# **Crisisworks User Guide**

Current as at version 4.7 series.

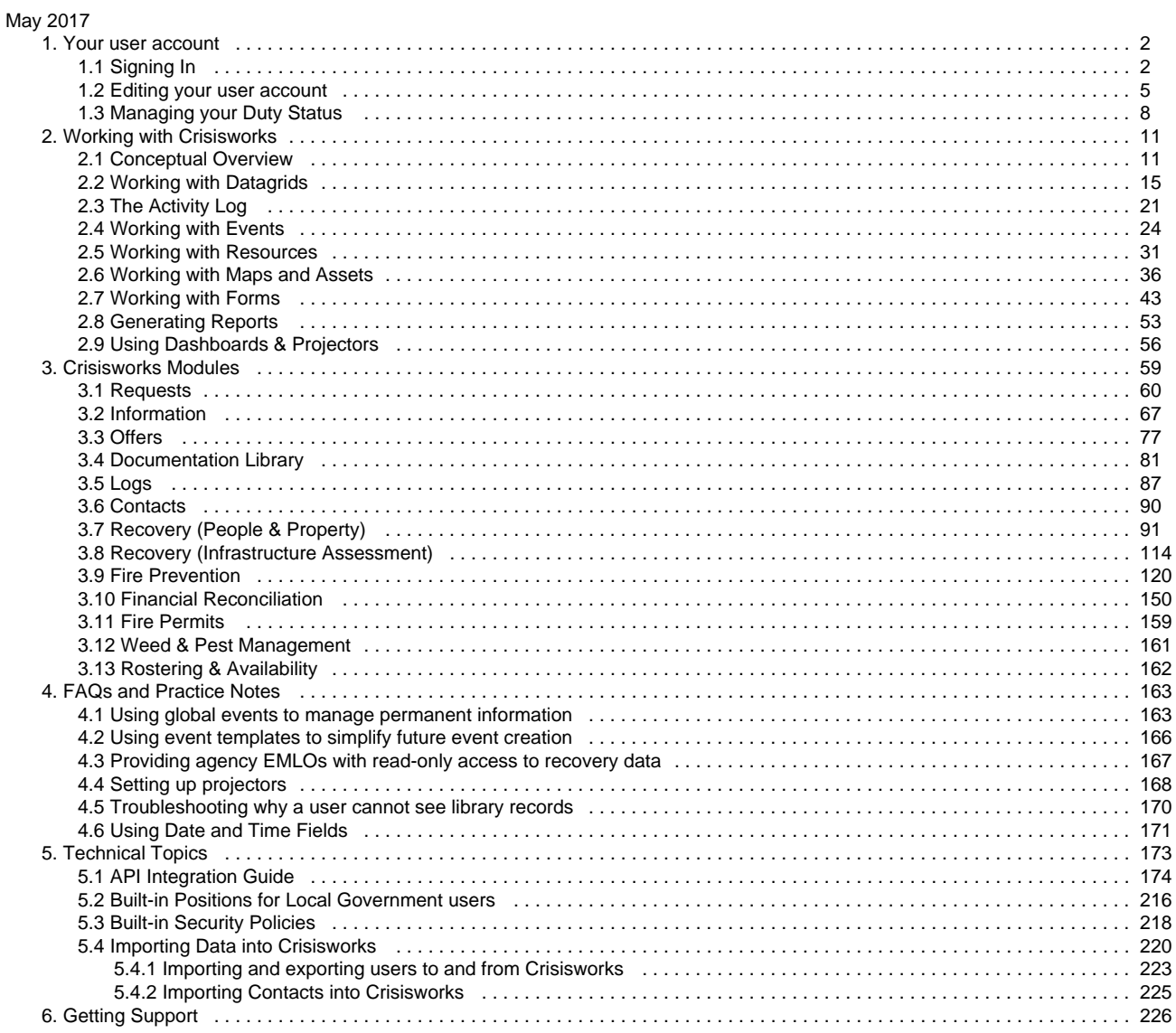

# <span id="page-1-0"></span>Your user account

This section covers your user account, as well as managing positions and duty.

# <span id="page-1-1"></span>Signing In

This section describes how to access and sign into Crisisworks.

## **On this page**

- [Accessing Crisisworks](#page-1-2)
	- [Supported web browsers](#page-1-3)
	- [Using mobile devices](#page-1-4)
- [Signing in](#page-1-5)
	- [Step by Step](#page-2-0)
	- Selecting positions and going on duty
	- [Default event selection after logging in](#page-2-2)
	- [First time users](#page-2-3)
- [Recovering your password](#page-3-0)
	- [Step By Step](#page-3-1)
	- [Notes](#page-3-2)
- [Signing Out](#page-3-3)

# <span id="page-1-2"></span>**Accessing Crisisworks**

Your organisation will have it's own unique web address to access Crisisworks. It is generally in the format of:

http://yourorganisation.crisisworks.com

where "yourorganisation" is the name of your organisation. There is no "www" at the start of the web address.

#### <span id="page-1-3"></span>**Supported web browsers**

Crisisworks can be accessed via most Internet and web enabled devices including:

- Desktop computers
- Laptops (notebooks) and netbooks
- Tablet computers, and;
- Smart phones

Crisisworks supports all supported browsers from Microsoft, Firefox, Apple and Google. This includes Microsoft Internet Explorer 11 or greater, or any fully updated version of Safari, Chrome or Firefox. This list is updated as technology evolves, and you can [read more on our Web Browser](https://datalink.atlassian.net/wiki/display/KB/Supported+Web+Browsers+and+Devices) [Compatibility page.](https://datalink.atlassian.net/wiki/display/KB/Supported+Web+Browsers+and+Devices)

### <span id="page-1-4"></span>**Using mobile devices**

<span id="page-1-5"></span>Crisisworks can be used via the mobile web browser on the device, however you should also consider downloading the native iOS app for Apple iPhone and iPad, the native Android app from the Google Play store, or the Microsoft Windows 10 app from the Microsoft Store. Follow the links or type "crisisworks" into those app stores to find the app.

# **Signing in**

To sign into Crisisworks you will need to be an active user in the system.

Accounts are activated by a coordinator or administrator, and an automatic invitation is sent to you via email. New users should contact their administrators to setup a user account for them.

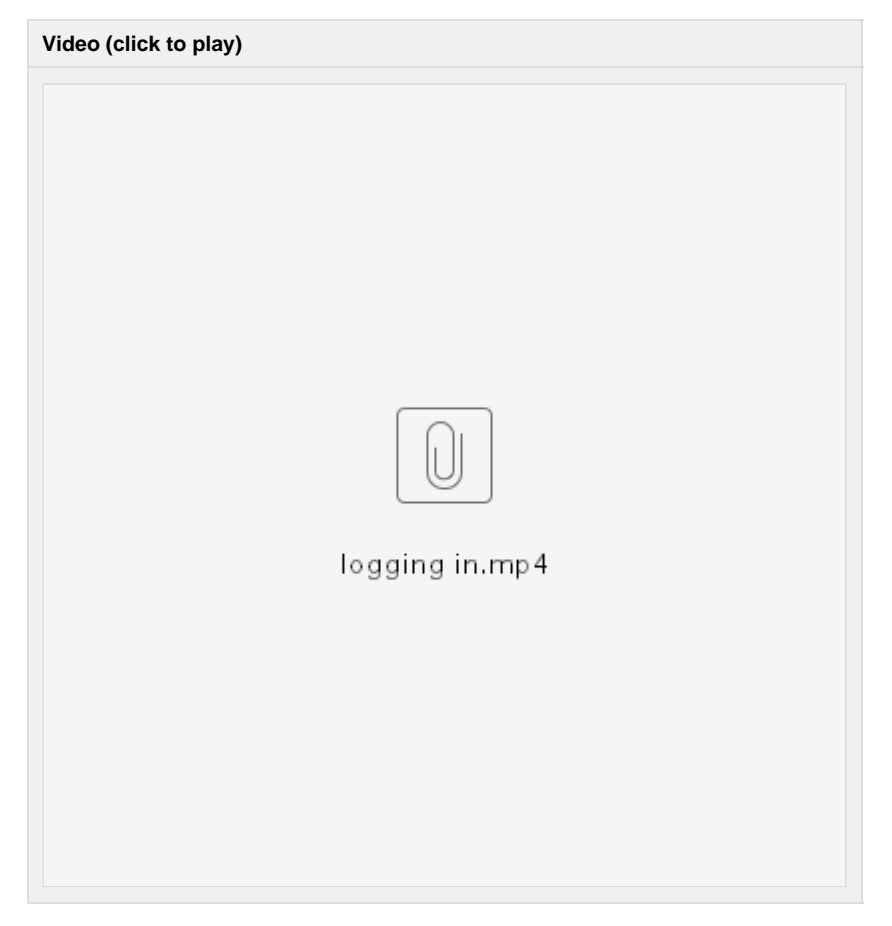

<span id="page-2-0"></span>**Step by Step**

- 1. Type in your Username & Password into the boxes on the left and click the Login button.
- 2. Scroll down and click on the I agree button to accept the Terms & Conditions
- 3. Select one or more of your positions to go on duty, and click Go On Duty.
- 4. You are now logged in.

### <span id="page-2-1"></span>**Selecting positions and going on duty**

Crisisworks integrates duty management as part of the login process. The available positions that are listed are based on the open events in Crisisworks and what positions these events have.

You can only go on-duty for your positions that are part of any open events. Based on your user's profile settings and the open events at the time, you can go on duty for multiple positions within the one event, as well as across multiple events. If no events are active with your positions, you can still log into Crisisworks but your functionality will be limited.

### <span id="page-2-2"></span>**Default event selection after logging in**

<span id="page-2-3"></span>Crisisworks supports multiple, simultaneous events. If, when you log in, you decide to go on duty across multiple events, you will default to viewing "All Participating Events". If on the other hand, you select positions in only one event, that event will be selected as the current event. You can change this after logging in if this is not suitable.

### **First time users**

The first time you log in, a message will appear at the bottom of the page asking you to complete your profile. This message will appear until you update your profile. See [Edit your Profile](http://datalink.com.au/cms/page-editor/edit/nodeId/--IWIDGETd2lkZ2V0IGZvcj0nQ29yZV9XaWRnZXRfTG9jYWxMaW5rJyAgbm9kZUlkPSc2NTgnIWIDGET--) for more information.

### <span id="page-3-0"></span>**Recovering your password**

If you have lost or do not know your password, you can reset it using the following steps.

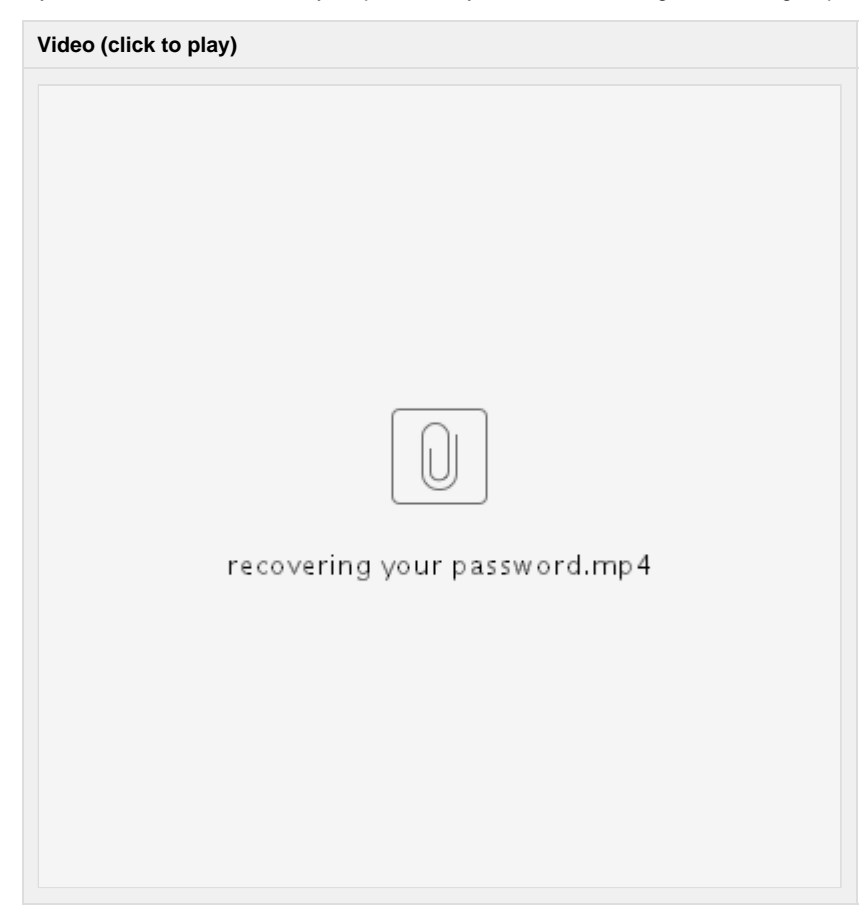

#### <span id="page-3-1"></span>**Step By Step**

- 1. Click on the **Forgot your password** link underneath the **Log In** heading.
- 2. Enter your email address and click on the **Reset Password** button.
- 3. Without closing your browser, check your email for a reset code, and enter it into the **Reset Code** field and click **Reset Password**.
- 4. Now enter a new password

Once your password has been updated successfully you will see a confirmation message, and you can login with your username and your new password.

<span id="page-3-2"></span>**Notes**

- The email sent by the system contains a reset code, not a password.
- If you don't receive an email, you may not have an account on the system that uses that email address.
- If you have multiple accounts that share the same email address, then the email will list each account with a separate reset code. Be sure to use the correct reset code for the account you are trying to reset.
- <span id="page-3-3"></span>Passwords need to be at least 8 characters long, with a mix of upper & lowercase letters and numbers.

# **Signing Out**

It is a good idea to Sign Out of Crisisworks once you have finished working with it for security reasons.

Closing your Crisisworks browser tab or window does not automatically log you out of Crisisworks.

#### **Step by Step**

- 1. Pull down the far right menu which displays your name.
- 2. Choose the **Sign-Out** option at the bottom of the menu

# <span id="page-4-0"></span>Editing your user account

Every user has a user account which details your information and preferences.

Accounts are created by Coordinators and Administrators, and an automatic invitation is sent to the new user via email. New users should contact their Administrators to set up a user account for them.

### **On this page**

- [Viewing your user profile](#page-4-1)
- [Editing your profile](#page-5-0)
- [Changing your password](#page-6-0)
- [Viewing your current permissions](#page-7-1)

### <span id="page-4-1"></span>**Viewing your user profile**

You can view your user profile by clicking on your name in the top right corner or choosing the **User Profile** option from the menu under your name.

**Video (click to play)**

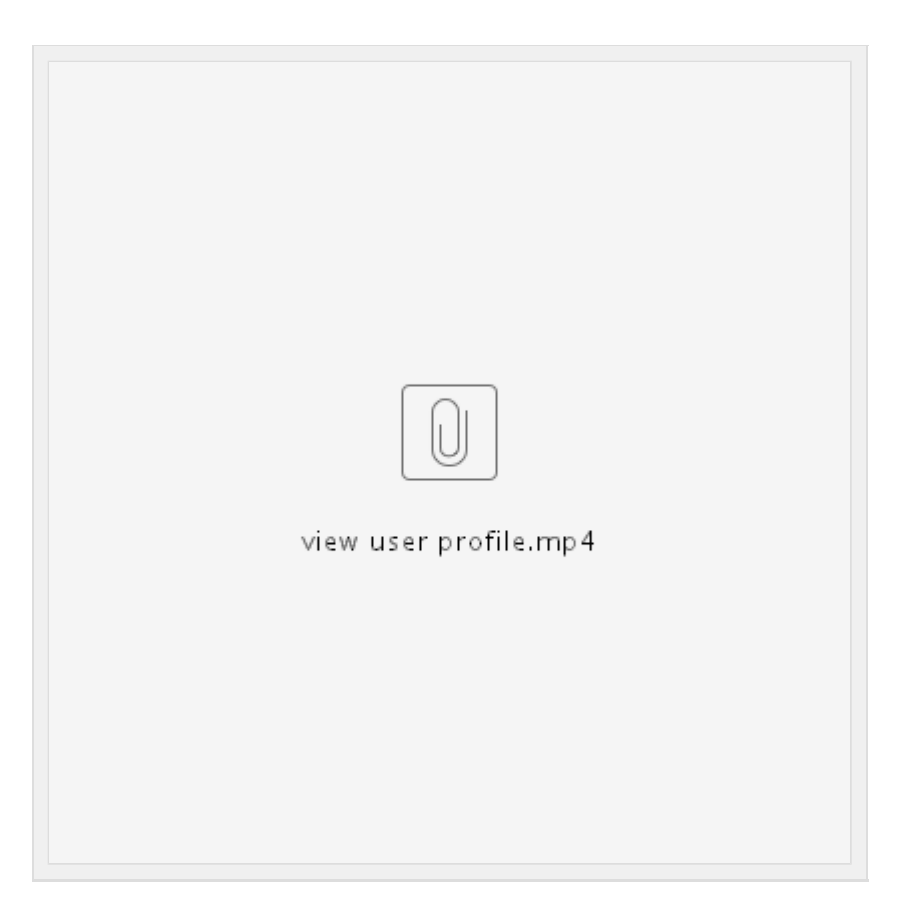

The user profile page allows you to view your basic information and see what your current duties are for all current open events. You can also view your current competencies which are all the positions you are competent in.

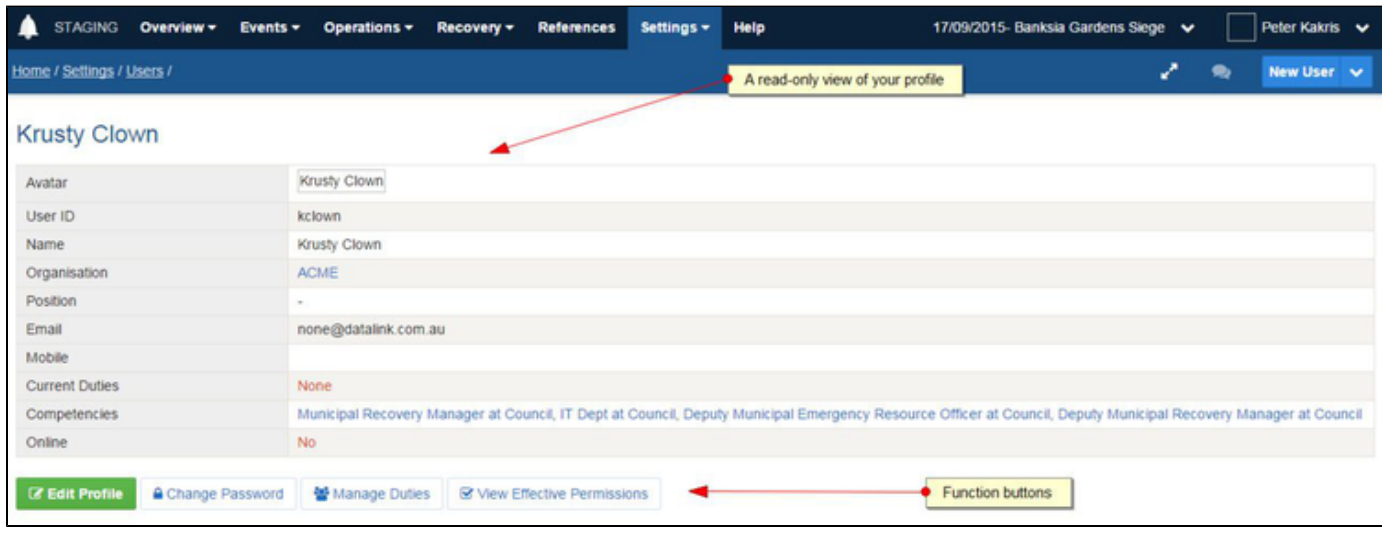

# <span id="page-5-0"></span>**Editing your profile**

Each user has their own User Profile in Crisisworks. Your User Profile contains general information about you as well as your competencies, current duties and the organisation you work for. Your profile also contains your alert preferences.

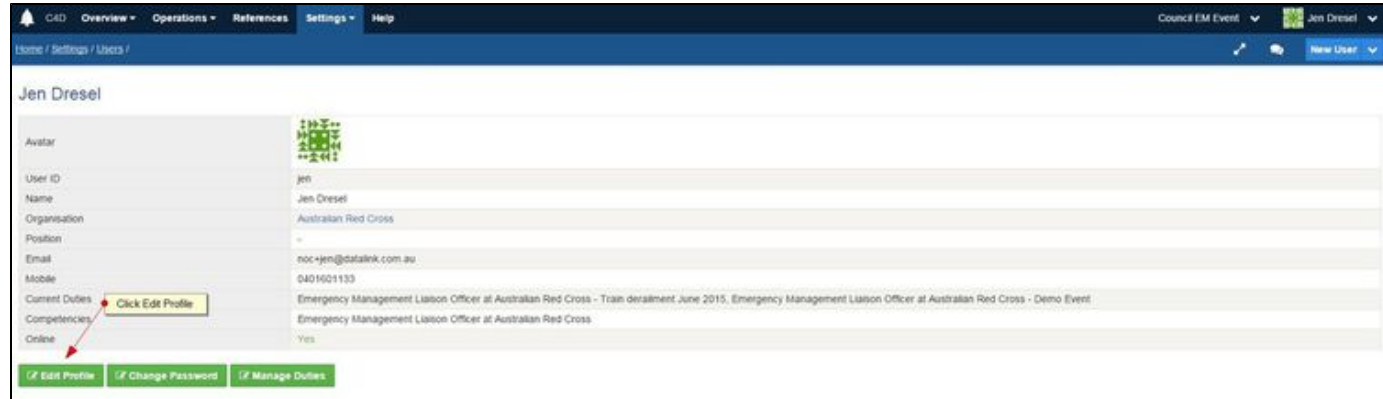

#### Step By Step Instructions

- 1. To edit your profile, click on your name in the top right corner of the screen.
- 2. Then click the Edit Profile button on your profile page.

Your user profile is broken up into the following sections.

Change your profile and press Save when finished editing.

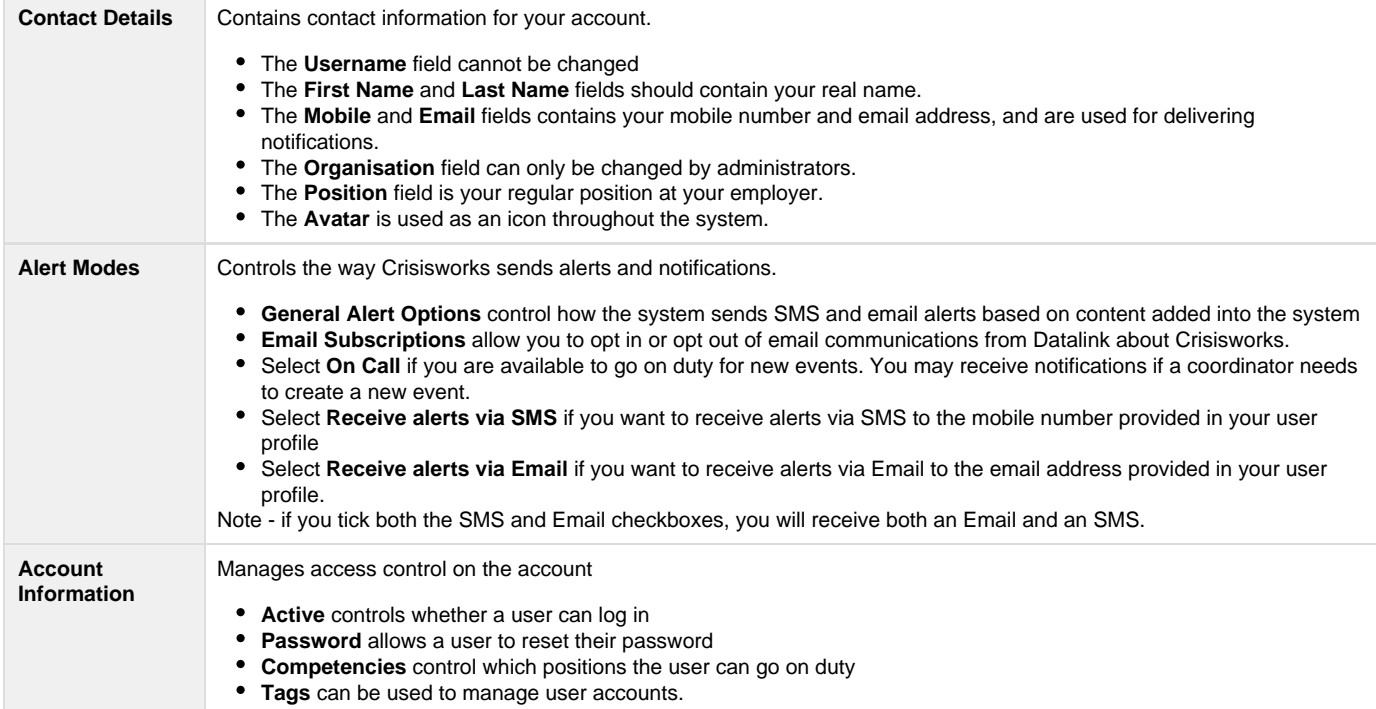

### <span id="page-6-0"></span>**Changing your password**

Your password is stored against your user profile and is used to login to Crisisworks via the web and mobile devices. You can change your password in Crisisworks via your User Profile page.

#### **Step by step**

- 1. Visit your **profile page** by clicking your name at the top-right of the website
- 2. Click the **Change Password** button on your user profile.
- 3. Now, enter your new password, enter it again to verify, and press the **Update** button.

Note - passwords need to be at least 8 characters long, contain at least one uppercase letter, one lowercase letter and one number.

If you cannot log in, you can **reset your password** by following the instructions under [Signing In](#page-1-1).

### <span id="page-7-1"></span>**Viewing your current permissions**

It can be useful to view what your current Permissions are in the Current Event which determines what you can see and do in Crisisworks. Your permissions are based on your Positions within an Event.

#### **Step By Step Instructions**

- 1. Login to Crisisworks
- 2. Click on your name in the top right menu to view your profile
- 3. Click on the View Effective Permissions button located under the table of information.

A table of permissions for each register within the Current Event will be displayed and what you have acces to do and see within that register. All Crisisworks functionality is also displayed along with you authority to perform these tasks.

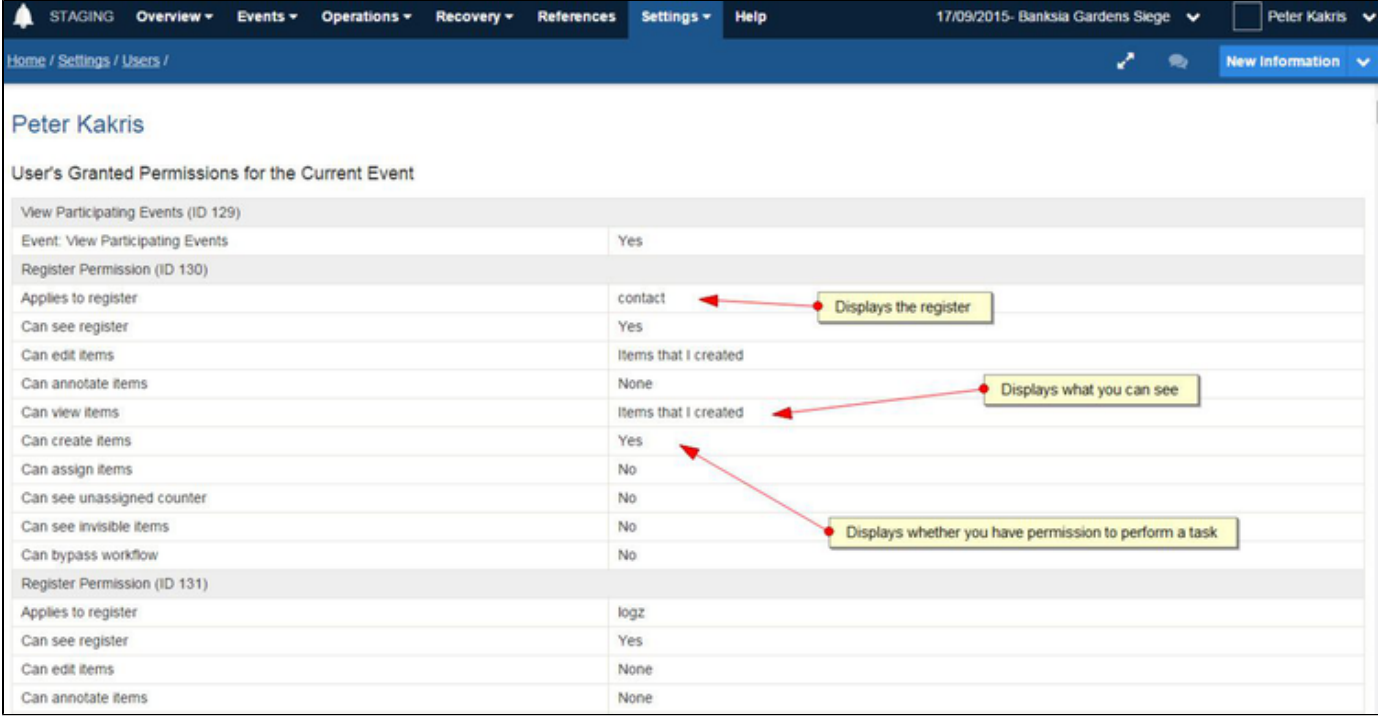

Security is based on your current on-duty positions.

If you think you should be able to perform tasks that you are unable to do, first ensure that you have gone on duty for the position that grants the required functionality.

Speak to your Coordinator or Administrator about updating your competencies if you cannot go on duty for the desired position, or if the position is not present in the event you are trying to go on duty for.

# <span id="page-7-0"></span>Managing your Duty Status

Crisisworks allows you to be on or off-duty for multiple positions in multiple events at the same time. "On Duty" means that you are available to accept assignments and receive notifications.

There are a number of ways you can go on and off duty for positions in Crisisworks.

- [Selecting your duty when logging in](#page-8-0)
- [Quickly going on or off duty for the current event](#page-9-0)

[Going off duty and signing out](#page-9-1)

#### <span id="page-8-0"></span>**Selecting your duty when logging in**

When you first login, the system shows the your available positions are displayed allowing you to go on-duty for these positions.

- If you wish to go on duty to any available positions, check their checkboxes and click Update Duty Status
- If you are already on duty in all the positions you require, you can skip this screen and navigate directly to any other menu item within the system

# **Manage Duty Status**

Select the position for each event that you wish to go on duty.

#### **Fire Prevention 2017**

□ User Administrator

**Zombie Invasion** 

Municipal Emergency Resource Officer

**Update Duty Status** 

Crisisworks tries to intelligently determine which event you wish to work in.

- If you are going on duty only to positions within one event, Crisisworks will switch you automatically to that event.
- If you select multiple positions across multiple events, Crisisworks assumes you will be working across multiple events and places you into All Participating Events mode. You can then select an individual event by clicking the event menu (next to your user profile menu at the top right of screen)

If you logging in but not modifying your duty status, then Crisisworks will stay in your last selected event.

# Managing duty status after login

At any time, you can manage your duty status.

- 1. Click your user profile menu
- 2. Click **Manage Duty Status**
- 3. Select the positions you wish to be on duty
- 4. Click Update Duty Status

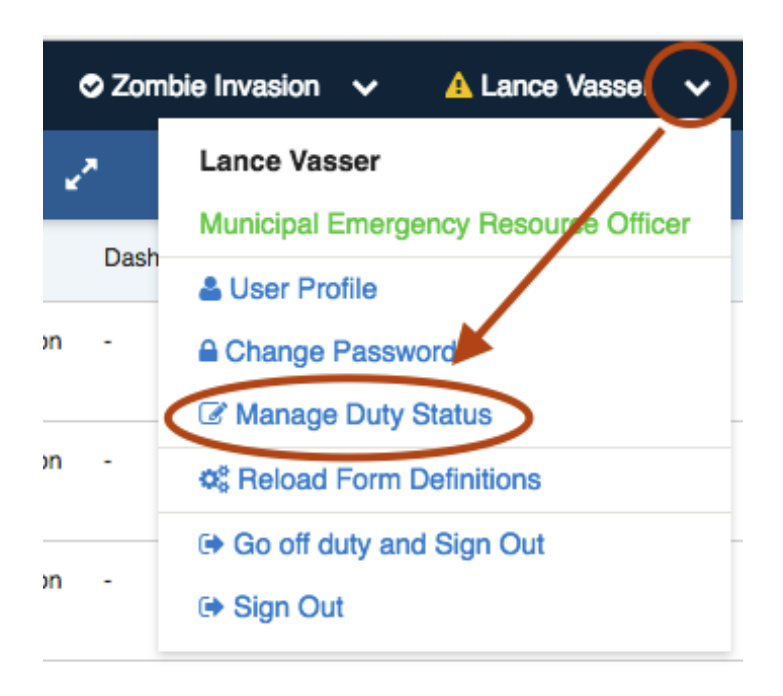

The positions displayed are only the positions that are part of any currently open events. If a position or event is not listed, this means that either the event is not open, or the event does not contain any positions to which you are competent — speak with your event coordinator or administrator to resolve this.

#### <span id="page-9-0"></span>**Quickly going on or off duty for the current event**

The quickest way to go on and off duty for the currently selected event is to click on the position title in the menu.

- 1. Click on the top right menu which displays your name to show your current positions
- 2. If you are on duty, it will show green; if you are off duty, it will show red.
- 3. Click on the desired position to toggle your duty status

Tip: If you are in All Participating Events mode, the list will show you positions across all events.

<span id="page-9-1"></span>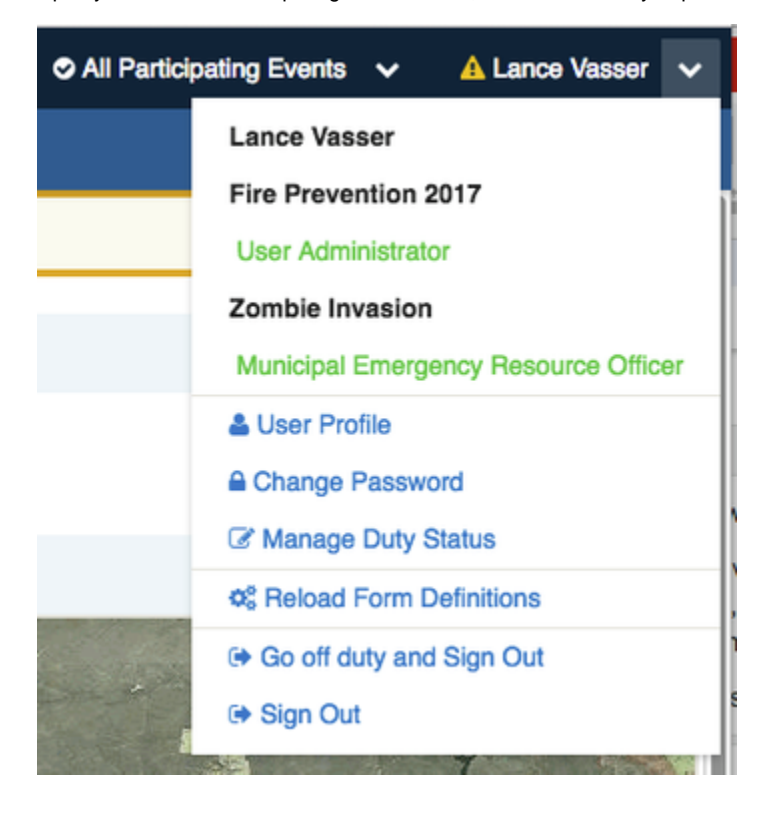

### **Going off duty and signing out**

At the end of your shift, you can go off duty for all events and sign out in one step.

- 1. Click your user profile menu
- 2. Select **Go off duty and Sign Out**

<span id="page-10-0"></span>The system will log you out and finalise your duty and participating records for all open events.

# Working with Crisisworks

In this section

# <span id="page-10-1"></span>Conceptual Overview

Crisisworks supports a highly flexible module configuration, yet provides a consistent and easy-to-use way of managing data within the system that works the same across all modules. By learning the basics of Crisisworks, you will be able to quickly and confidently understand how to manage all modules.

Crisisworks provides a unified, end-to-end workflow to provide end-to-end management across the entire lifecycle of the collected data.

#### **Inspect & Capture**

Collect information and capture evidence from operations centres and in the field using flexible forms, geospatial data and media.

#### **Evaluate & Organise**

Information can be managed by setting priority, status, assignments and tags.

#### **Delegate, Communicate & Monitor**

Tasks can be created and assigned to officers and contractors. Information can be published via email, SMS and to the dashboard to communicate to officers both on duty and on call. Each class of record supports its own lifecycle to track the status of the record, and this data is aggregated via counters to provide real-time monitoring of cases, impacts, messages, requests, tasks and other data.

#### **Review & Report**

Detailed reporting analyses your data and provides snapshot reporting of your event. This data can then be shared with others, who may import the data into their own systems to continue their own work.

### **Web, Mobile & Offline**

Crisisworks provides a cloud-based portal for web management, along with a native app for iOS, Android and Windows devices which is specifically developed for field use, even when offline.

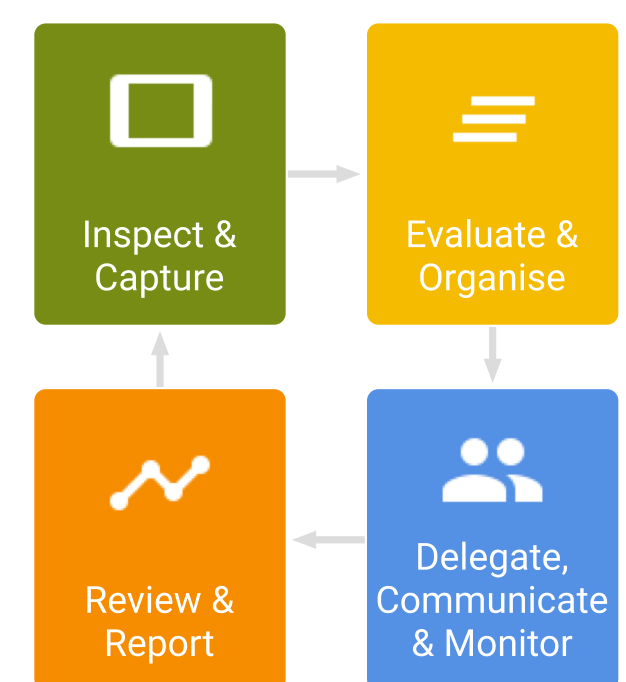

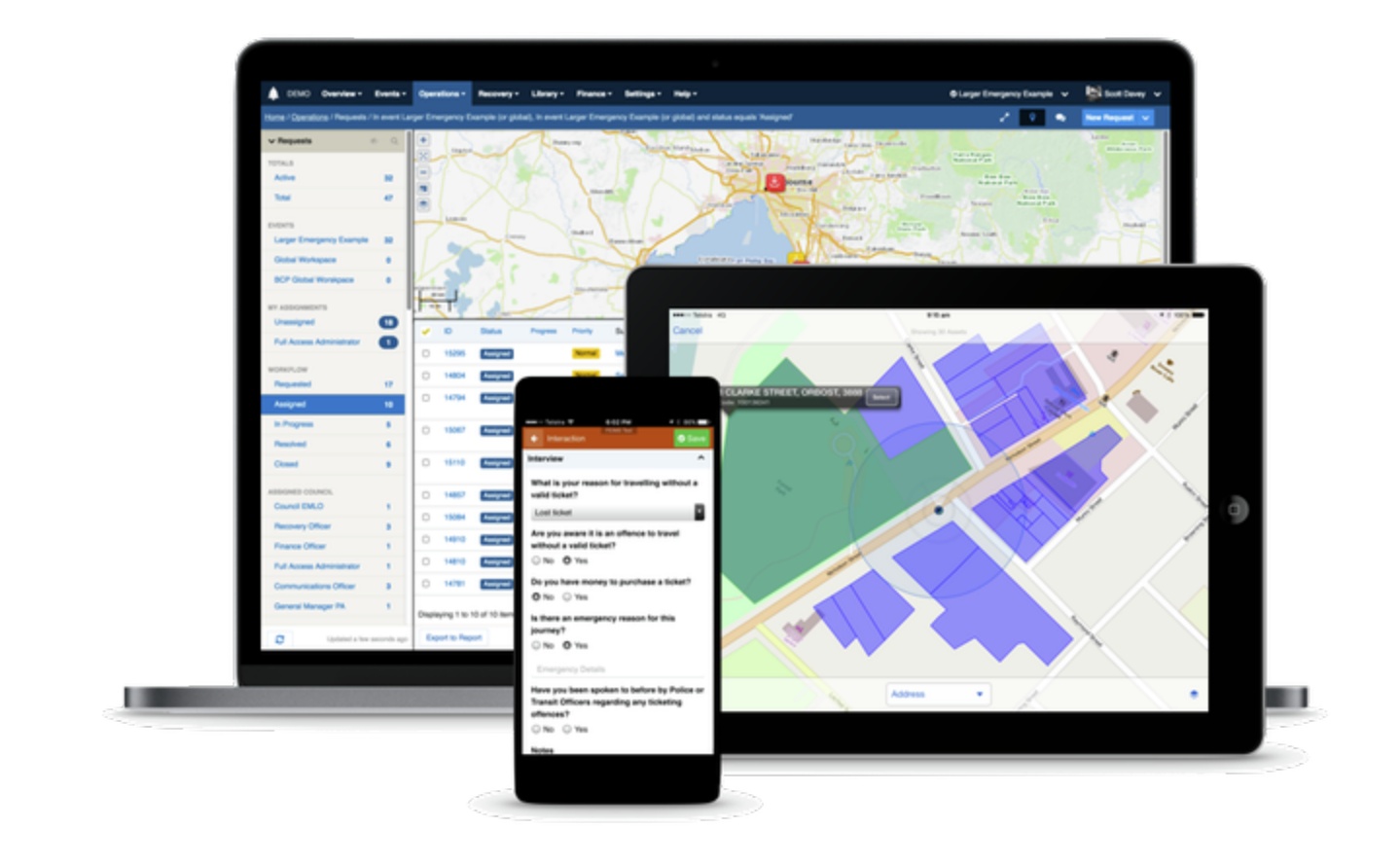

## **Event Management**

At the core of Crisisworks are **Events,** which provide a way to organise activity around themes, topics, incidents and planned activity.

An event is a secure container used to store register items. Events are created whenever you have a planned or unplanned activity requiring the use of Crisisworks. Events controls which registers are required, which positions and resources are used, and through the user competency system, which users can access the event. In order to access and work within the event, users must be [competent within a position](https://datalink.atlassian.net/wiki/pages/viewpage.action?pageId=103126675) that has been added to the event, plus they must [go on duty.](#page-7-0)

Each event is set up with a series of **Registers** which contain the data (**Items**) and define the structure and the workflow rules, as well as some **P ositions and Resources.** Crisisworks users **go on duty** to their positions, which grants them access to manage items in the registers (e.g. adding requests, information, cases, documents).

Based on the configuration of each **module**, Register Items may be assigned to **users** and **positions**, and they may utilise **resources** and relate to **assets**. Additionally, Registers implement **workflows** using combinations of **status**, **priority**, **assignment**, **counters**, **escalations** and **notific ations**, which help users to effectively manage the event.

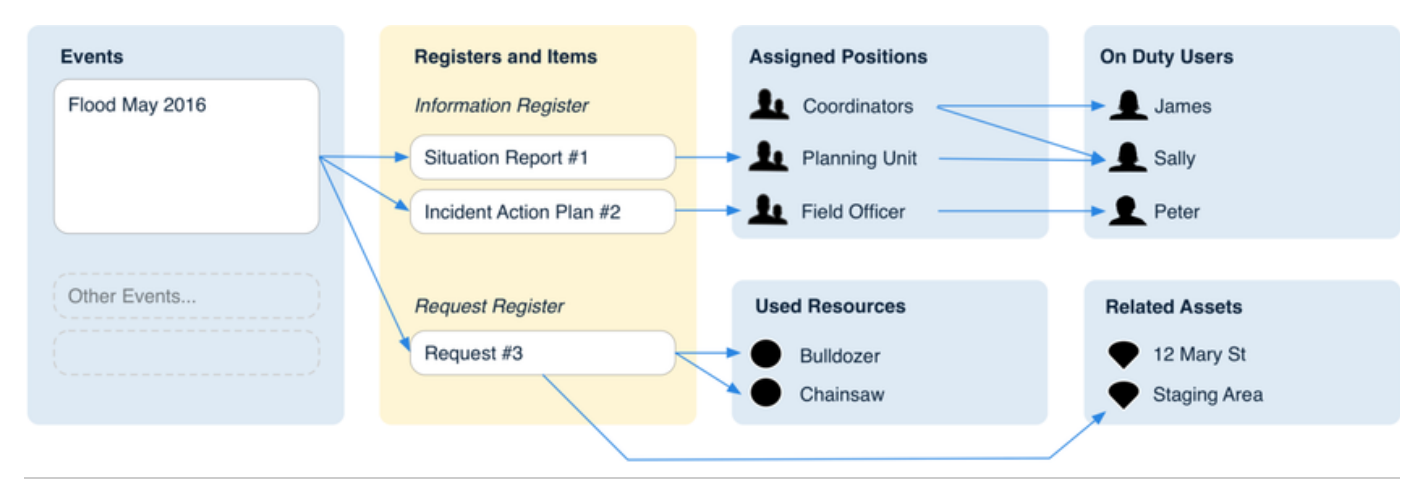

# **Registers**

Registers store and manage the data in the system.

A register's configuration defines the shape of its data, the forms used to collect its data, the relationships between data, plus the overall functionality and capabilities of the records such as whether they have maps, can relate to assets, support status transitions, have priority, support assignment, can be tagged, have escalation rules, as well as other behaviours or workflows.

The data within each register is managed using a number of key screens and behaviours:

- The **Datagrid** allows for bulk management of items in a single register
- **Counters** allow for rapid reporting on key stats, as well as quick filtering to the live data
- The **search system** allows for more custom searching to occur across the set of items in the event
- The **form** allows for viewing and editing the data, and controls navigation between records via **relationships**
- Registers have inbuilt support for a full **audit** log

The following shows a datagrid, which is the key operational screen within Crisisworks for each register.

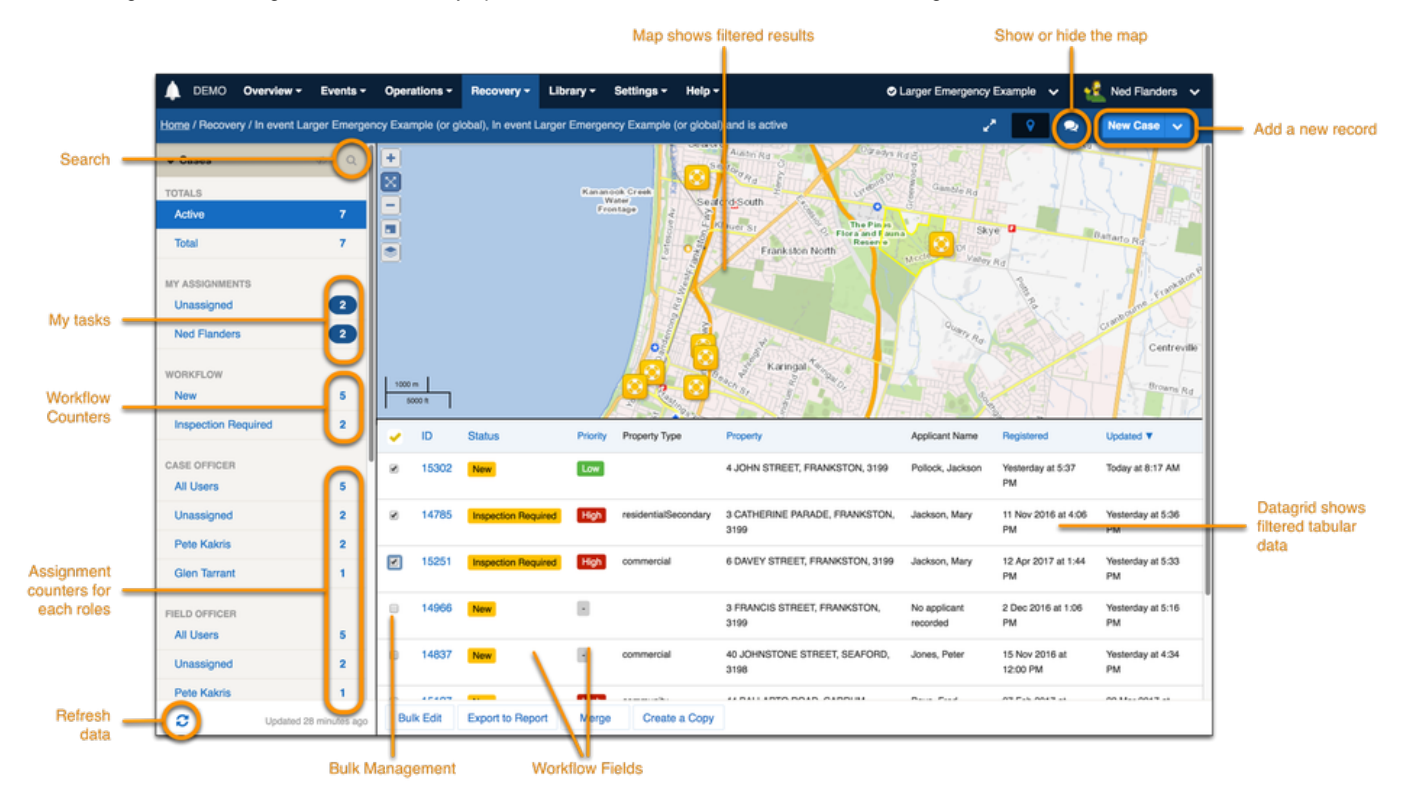

# **Status, Priority & Progress**

Most registers support the concept of **status**, which is controlled via strict rules known as a **state machine**. This ensures that only authorised users can set various statuses, and that register items must proceed through the status workflow in an agreed order. A core feature of Crisisworks is that each register can support its own state machine, allowing workflow to be tuned to the needs of each register independently. This means that in order to fully understand a register, you should understand the progression of statuses through the workflow.

Although each register implements its own workflow process, they all follow the overall convention:

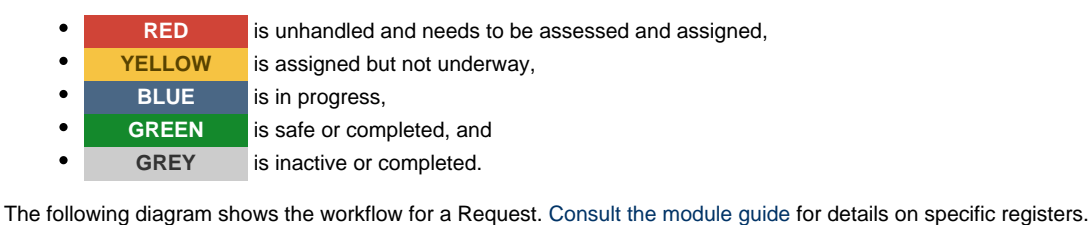

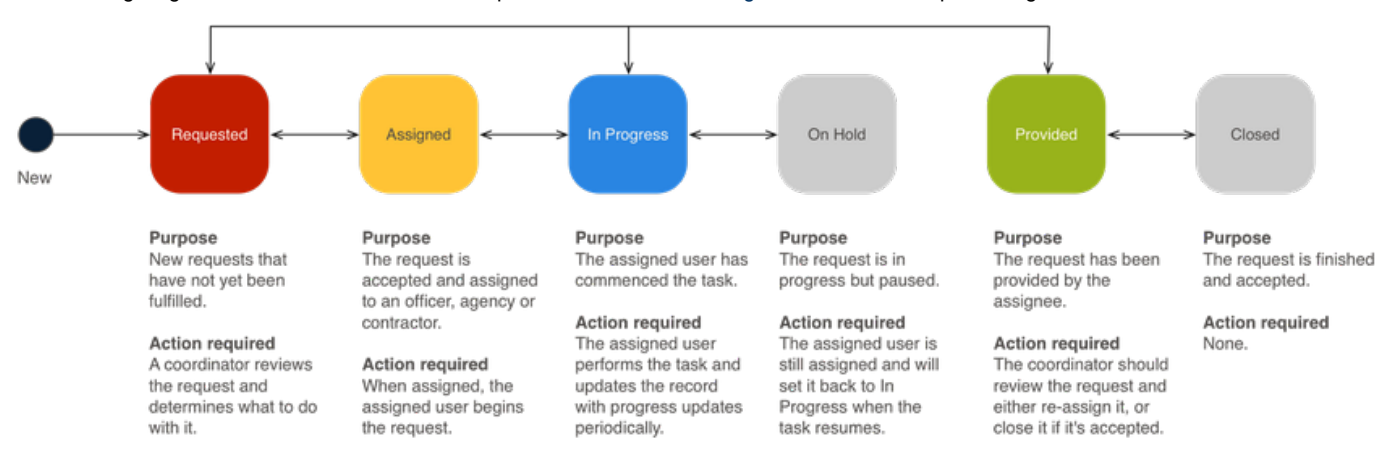

**Priority** controls the order in which a task should be done. Simply set as a high priority to make it more important, or low priority to make it less important.

For some registers, when set to an **IN PROGRESS** state, the user can also set a **Progress** as the percentage through the task.

## **Assignment & Delegation**

At key parts of the workflow, coordinators may **assign** records to users, positions and resources.

Assignment allows coordinators to assign an item to one or more users or positions for action. When an item is assigned, Crisisworks sends a notification to the responsible user informing them of the assignment, and places a counter on their datagrid to give them quick access to their records. They are then expected to take ownership of that record.

For example, requests are assigned to those performing the task, recovery cases are assigned to both case managers and field inspectors, and risk records are assigned to those responsible for mitigating or monitoring the risk.

### **Audit, Notification, Data Sharing & Reporting**

At every step of the way each change within Crisisworks is audited, and data within each register item must conform to its workflow rules and schema constraints, meaning Crisisworks is a system where nothing can be lost or forgotten. Crisisworks also contains built-in reports to provide analysis, summarisation and data sharing with others.

### **Summary**

Crisisworks provides full lifecycle workflow for a wide variety of organisational workflows.

[Learn more.](https://datalink.atlassian.net/wiki/display/KB/Crisisworks+Cloud)

# <span id="page-14-0"></span>Working with Datagrids

### **On this page**

- [Overview](#page-14-1)
- [View options](#page-15-0)
- [Working with counters](#page-15-1)
	- [Expanding a module to view its counters](#page-16-0)
	- [Using a counter to filter for data](#page-16-1)
	- [Viewing hidden counters](#page-17-0)
	- [Refreshing counters](#page-17-1)
- [Sorting data](#page-17-2)
- [Searching and filtering data](#page-17-3)
	- [Applying a search filter](#page-18-0)
	- [Clearing a search filter](#page-18-1)
- [Datagrid actions](#page-19-0)
	- [Bulk editing items](#page-19-1)
	- [Exporting data](#page-20-1)

### <span id="page-14-1"></span>**Overview**

All modules have a grid view interface for viewing data, called a **datagrid**.

The grid view reads similarly to a spreadsheet. In addition to displaying records within a module, the datagrid enables sorting, filtering, searching and bulk management functions and in some modules, a map view.

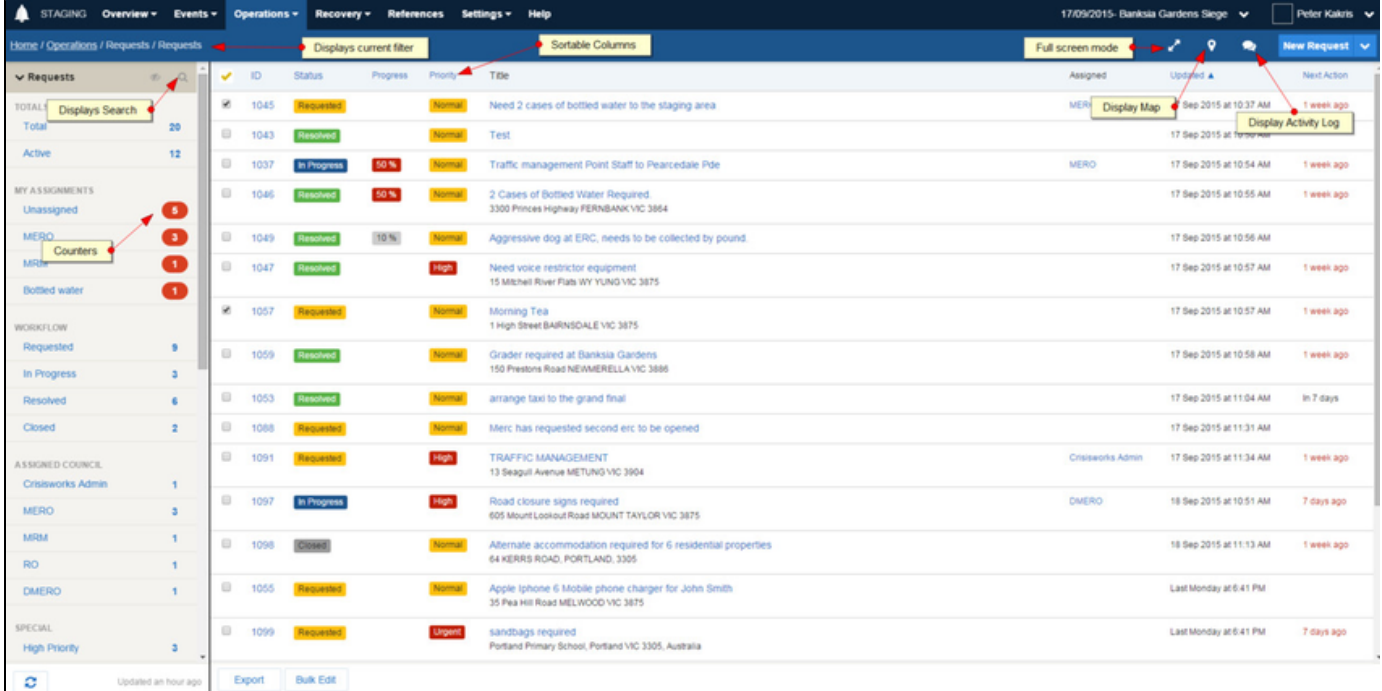

Generally, a datagrid can be viewed by clicking on a menu or an option within the menu, for example Operations or Operations > Requests. If a top menu is selected, the datagrid defaults to displaying the first module in the menu.

Datagrids are broken down into two main sections - the datagrid and the sidebar.

# <span id="page-15-0"></span>**View options**

#### Many datagrids have additional views options:

<span id="page-15-1"></span>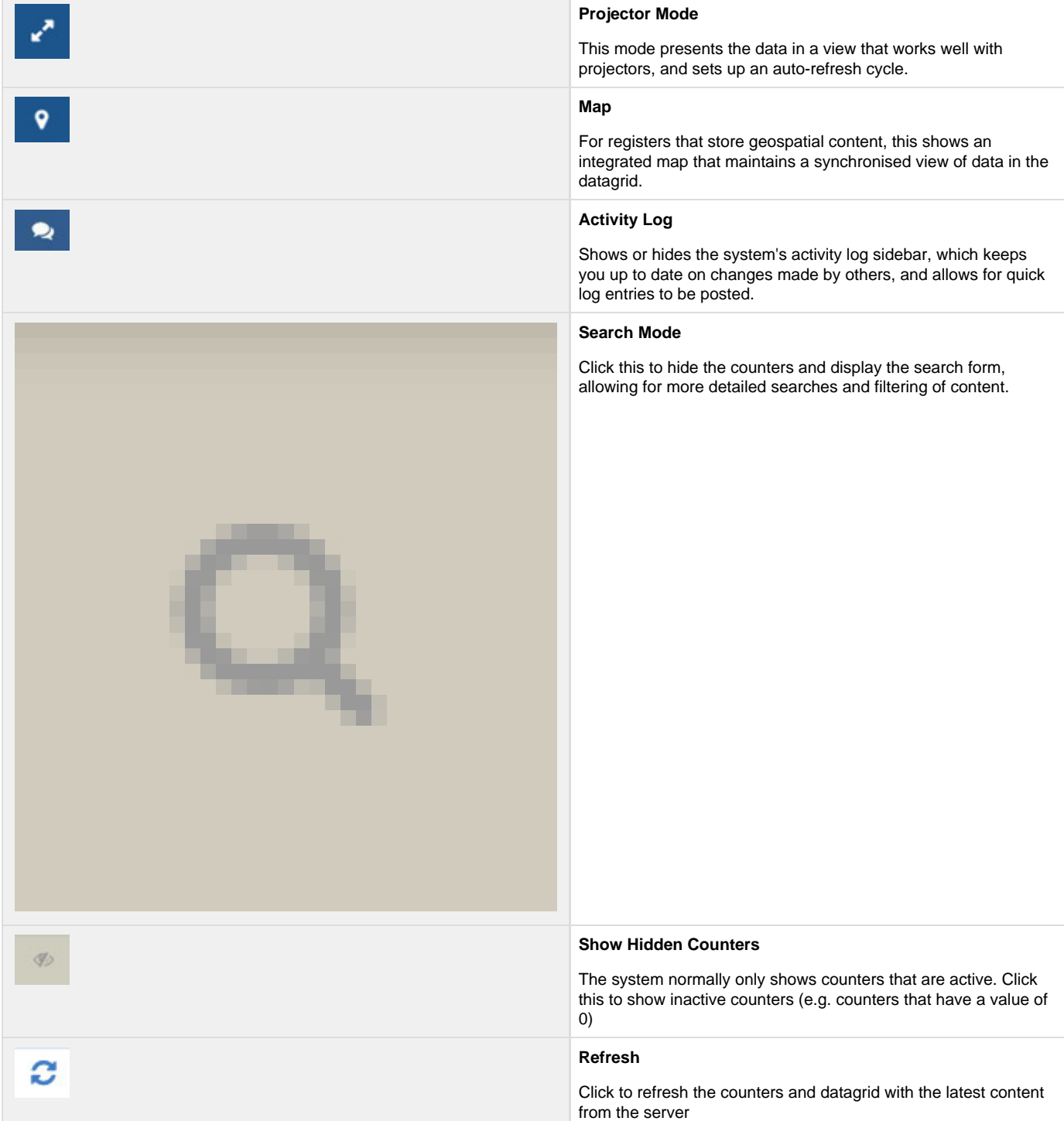

### **Working with counters**

A datagrid's sidebar contains counters that display the number of records for that filter.

These counters are pre-set filters that show the most relevant and important information for the data being displayed. Clicking on any of the counters will update the datagrid to match the counter filter displayed.

Each register has its own set of counters. The counters displayed in the sidebar are relevant to the data being viewed in the datagrid and to your position and organisation.For example the request counters display the number of requests assigned to your position(s), the number of unassigned requests, the number of active requests.

Register counters are grouped by modules which can be expanded to view that specific register's counters within that module. For example in the **Operations** section, the counters are grouped by the **Requests**, **Information**, **Offers**, **Logs** and **Contacts** registers.

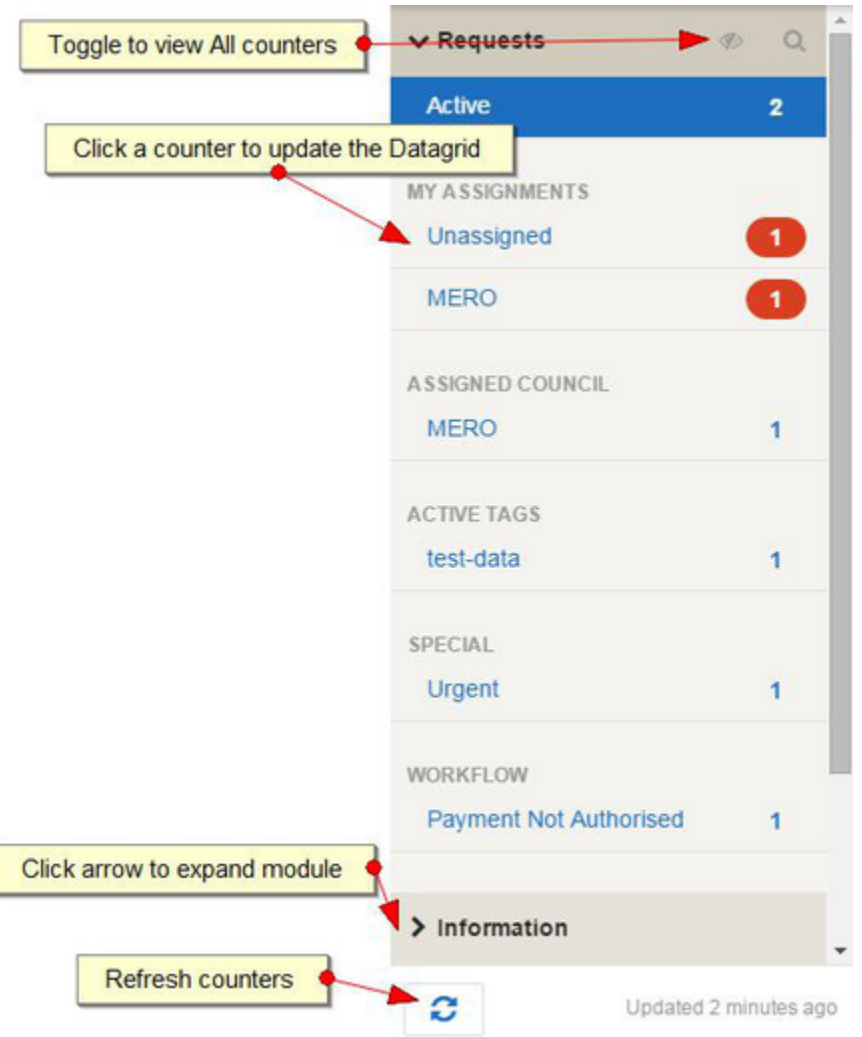

### <span id="page-16-0"></span>**Expanding a module to view its counters**

To view counters for a module:

- 1. Browse to a datagrid from the top menu (e.g. **Operations** > **Requests**)
- 2. The selected module's counters will automatically be displayed, but related modules will be collapsed.
- 3. Click on the arrow next to the related module (  $\Box$ ) to display its counters as well. You can expand multiple modules at once.

Please note, the datagrid will only be updated when you click on a counter, and not on a module name.

<span id="page-16-1"></span>For example, clicking Information will expand the information counters, but the datagrid will only be refreshed to show information records once you click one of its counters (e.g. **Total**).

### **Using a counter to filter for data**

To use a counter to filter for its data:

- 1. Click on the counter name or the counter number
- 2. The data will be displayed in the datagrid

<span id="page-17-0"></span>**Viewing hidden counters**

Only active counters are displayed by default, but you can click the **Show Hidden Counters** button to show inactive counters ( ).

#### <span id="page-17-1"></span>**Refreshing counters**

Most counters normally refresh automatically as content is changed at the server, however, sometimes you may wish to manually refresh the list.

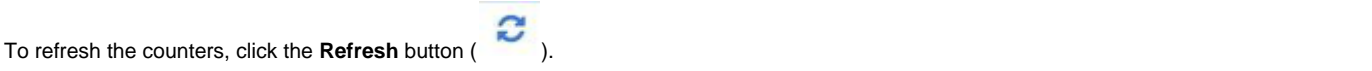

## <span id="page-17-2"></span>**Sorting data**

Most columns displayed in the datagrid can be sorted in **ascending** or **descending** order. This means that all of the data in the datagrid will be sorted by that column. Any columns that are sortable are displayed in blue.

An arrow is displayed next to the current column that is being sorted. A down arrow is displayed if the column is being sorted in ascending order. An up arrow is displayed if the column is being displayed in descending order.

Only one column can be sorted at a time.

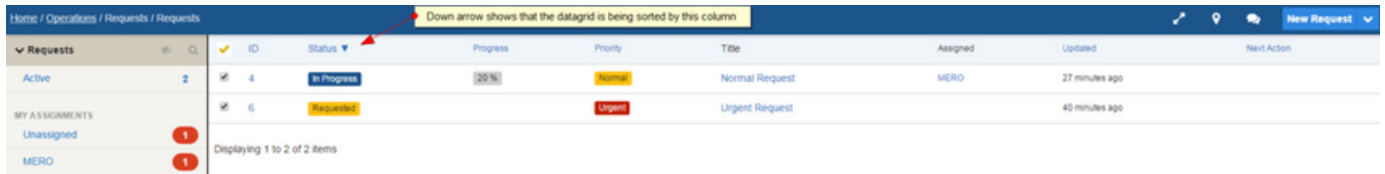

To sort data:

- 1. While viewing a datagrid, click on the column heading that you wish to sort by. This will update the datagrid so that the data being displayed is sorted in ascending order by that column. A down arrow will appear next to the column heading.
- 2. To sort the same column in descending order, click on the same column heading. A down arrow will now appear next to the column heading
- 3. To change which column the datagrid is being sorted by, click on a different column heading

## <span id="page-17-3"></span>**Searching and filtering data**

All Datagrids have a basic search feature to filter data in the datagrid, which is exposed by pressing the search icon (

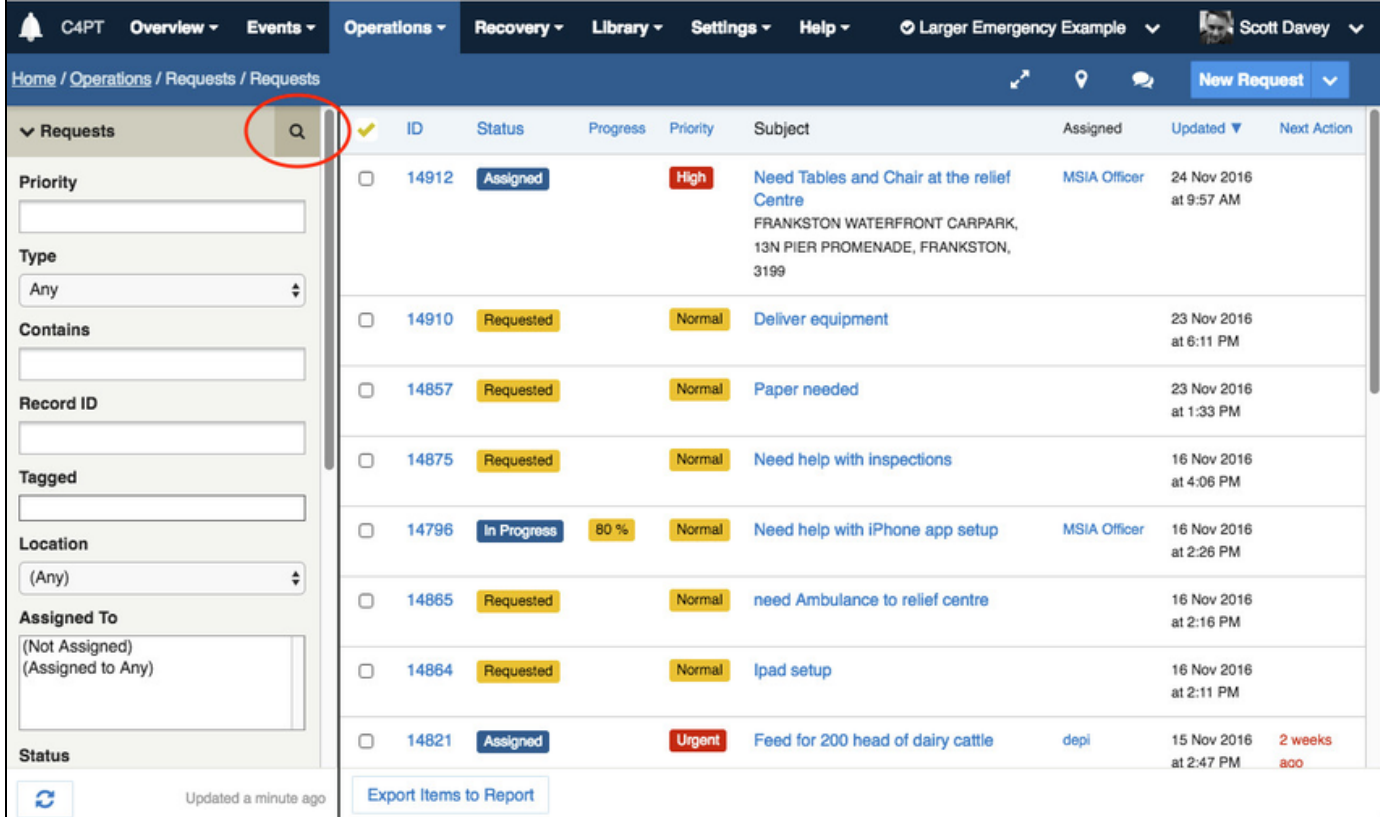

The filter form that displays is contextual and differs for each register.

Search filters persist until they are either cleared or another search filter is applied. The filter will remain when navigating to other modules or screens and will still be there when returning to the system.

The following types of filter are commonly configured:

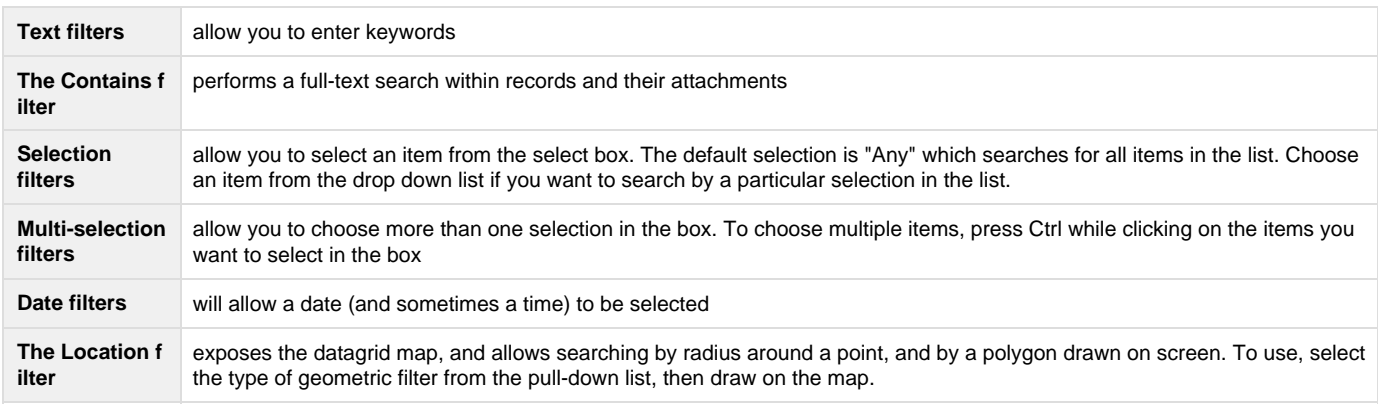

Tip: If a **Contains** filter is present, this provide a full-text search across all items in the current event.

#### <span id="page-18-0"></span>**Applying a search filter**

To apply a search filter:

- 1. Start in the datagrid you wish to search
- 2. Click the **search** icon to expose the search form
- 3. Select options as required to configure the filter
- 4. Click **Apply** at the bottom of the form to apply the filter. Alternatively, press enter in any of the form elements.

<span id="page-18-1"></span>Note that the **Apply** button may be initially off screen and you will need to scroll the form to view it.

### **Clearing a search filter**

To clear a search filter, click **Clear Filter** at the bottom of the filter form.

# <span id="page-19-0"></span>**Datagrid actions**

Some datagrids provide bulk management functionality, and this varies module to module.

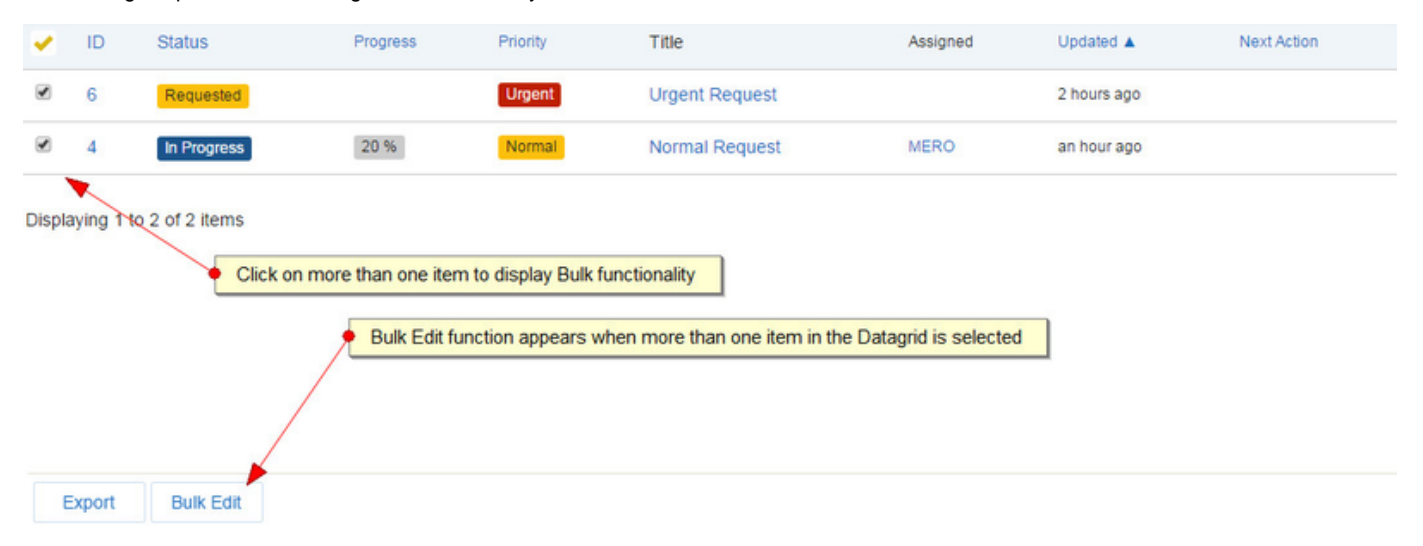

The datagrid will only show buttons that apply to the selection.

- 1. From the Datagrid, click the checkbox for one or more items.
- 2. Alternatively, you can click on the yellow tick column heading to select "All" items, which toggles between selecting all and selecting no items. Selecting all items includes all items in the current filter, which may include items that are not on the current page.
- 3. If any bulk functionality can be performed, a series of bulk buttons will appear at the bottom of the datagrid.

### <span id="page-19-1"></span>**Bulk editing items**

A bulk edit utility is commonly included for most modules.

**Bulk Edit** 

To bulk edit a number of items:

- 1. First, select two or more items in the datagrid.
- 2. Click the **Bulk Edit** button at the bottom of the datagrid
- 3. Only limited fields can be edited this includes **Assign To**, **Status**, **Due Date** and **Tags**.
- 4. For any select boxes, a "Don't Change" option will be displayed. Choose this option if you do not wish to update this field. Alternatively, choose an item from the select box.
- 5. Change all of the necessary fields and click the Make Changes button

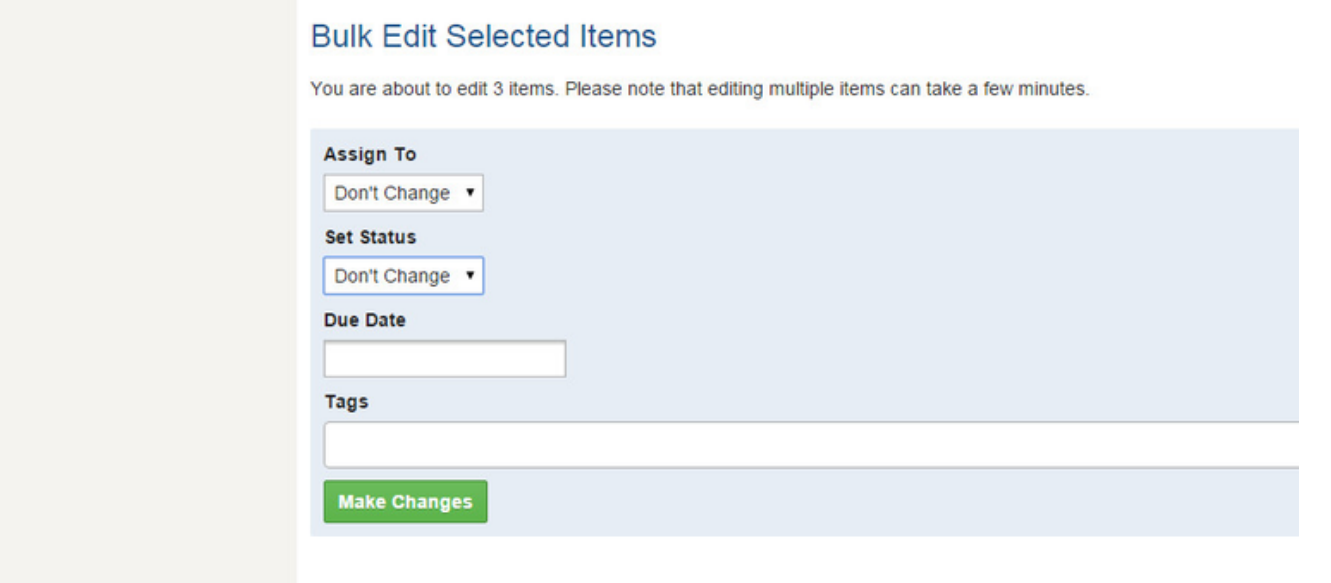

#### <span id="page-20-1"></span>**Exporting data**

An export utility is commonly included for most modules.

**Export Items to Report** 

To export the data into a report:

- 1. First, select one or more items in the datagrid. You can also use the select all feature to export all records in the filter.
- 2. Next, click the **Export Items to Report** button at the bottom of the page
- 3. On the following screen you can
	- a. configure the columns to include in your export
	- b. group the data by a column
	- c. order the data by a column
- 4. Press **Run Report** to run the report
- 5. When the report has finished, it will show on screen. Scroll to the bottom of the report and click the **Export to Excel** or **Export to CSV** bu tton to export the data.

# <span id="page-20-0"></span>The Activity Log

### **On this page**

- [Overview](#page-21-0)
- [The dashboard](#page-21-1)
- [The activity log sidebar](#page-21-2)
- [Activity logs for individual register records](#page-22-0)

• [Posting a log entry](#page-23-1)

### <span id="page-21-0"></span>**Overview**

All changes and activities in Crisisworks get saved to an **activity log**.

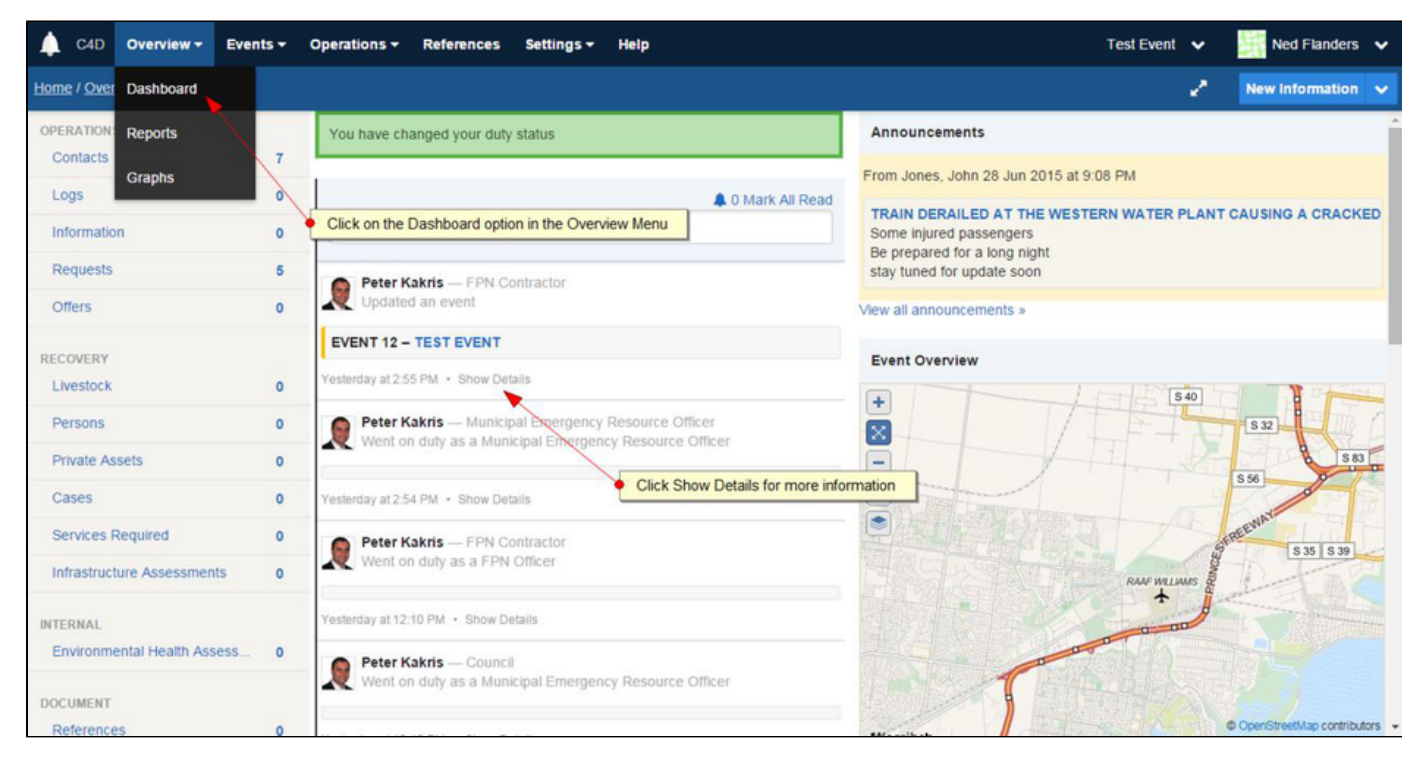

During an event this can be useful to see what changes have recently been made for the Event. It also allows you to view the activities for a specific record.

The Activity Log displays the following:

- 1. The name, avatar and position of the user who made the change you can click on the user's name to view their user profile,
- 2. A brief summary of important fields that were changed. If the change relates to an item, the item name is displayed with a link to that item,
- 3. An icon showing the current status of the item (if appropriate),
- 4. The date and time of the change, and
- 5. A **Show Details** link. When you click on the **Show Details** link, the box will expand to display the individual changes that were made.

Any activities that were made by you are highlighted in blue so you can easily identify them. Any activities that mention you are highlighted in yellow, and as they arrive, you will hear a soft ding sound to alert you to their presence.

The activity log can be found in four places within the system:

- 1. On the main Dashboard
- 2. In the sidebar on the right hand side of any datagrid
- 3. On individual records, where it displays only changes for that record as well as related records.

For changed data it will display who made the change, the time of change and what was changed. For most records a **Show Details** link is displayed, which you can click to show what specific information was changed.

### <span id="page-21-1"></span>**The dashboard**

The activity log appears whenever you view the dashboard, and it will update automatically as new content comes in.

### <span id="page-21-2"></span>**The activity log sidebar**

The activity log sidebar displays the same information as the dashboard log. The advantage of the sidebar is that you can view the activity log without leaving the current page you are on.

Clicking on the activity log icon opens up a sidebar on the right hand side of the page.

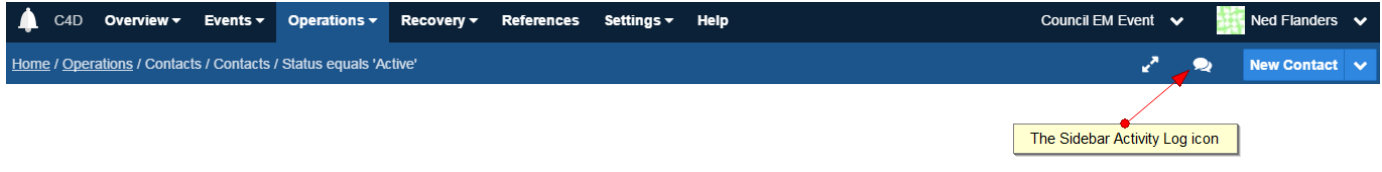

### <span id="page-22-0"></span>**Activity logs for individual register records**

For most records an embedded activity log will be displayed within the record, which allows you to see the history of changes for that specific record.

It displays the same information as the main activity log but limits the information displayed to only activity related specifically to that item.

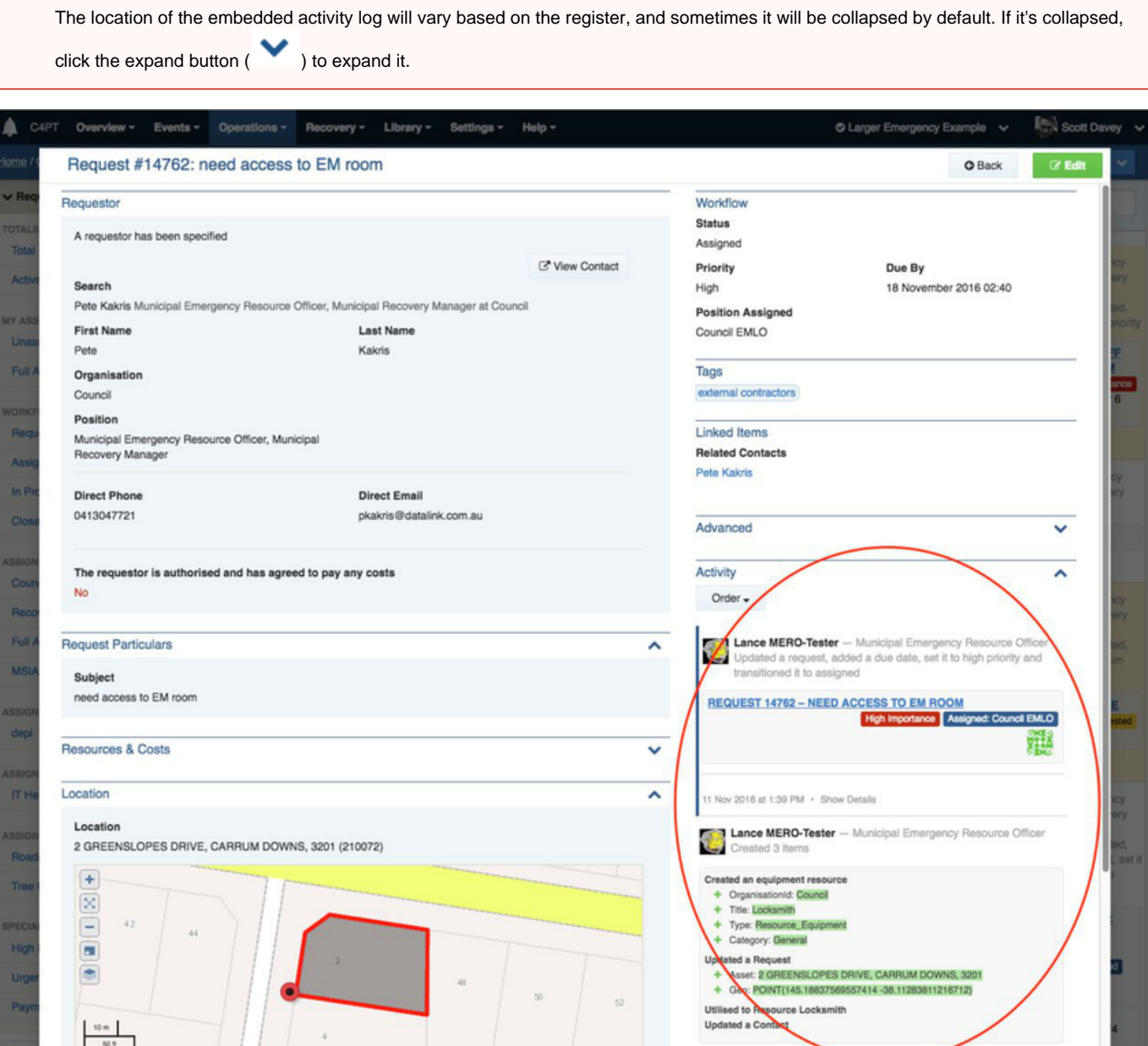

Notes:

- To see more information on the change, click on the Show Details link. This will expand the box to display more information on what was changed.
- Some items may be linked to other records, for example a Contact. If a linked item appears in the Activity Log you can click on the linked item to view it.

# <span id="page-23-1"></span>**Posting a log entry**

You may wish to post a message or log entry to the activity log.

This log entry will only be posted to the current event and will only be seen by participants in the current event. You can add this message from the main dashboard or the sidebar version of the activity log, and you also have the option of adding one or more files to your message.

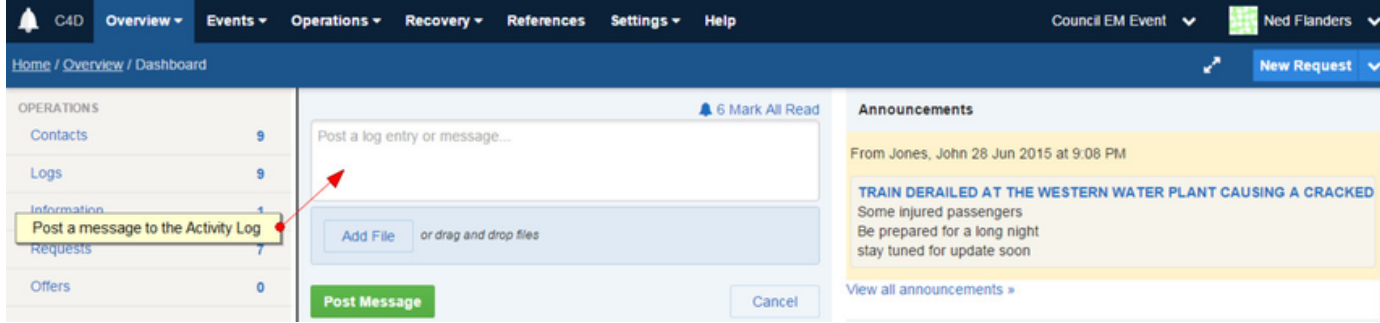

To post a message into the activity log

- 1. If on a page other than the dashboard, first open the activity log sidebar.
- 2. Type into the box at the top of the Activity Log which says "Post a log entry or message...".
- 3. To add a file to your message you can either click on the **Add File** button displayed or drag files from your computer over the button.
- 4. To submit your log entry, click on the **Post Message** button.

Your message will now appear at the top of the Activity Log.

The file types supported are: Images: PNG, GIF, JPEG Audio: MP4, WAV, MPEG, 3GPP, 3GPP2, AAC, AMR Video: MP4, Quicktime, 3GPP, 3GPP2 Documents: PDF, Word, Excel, Powerpoint

# <span id="page-23-0"></span>Working with Events

### **On this page**

[Overview](#page-23-2)

٠

- [Selecting an event](#page-24-0)
	- [Working in a single event](#page-24-1)
	- [Joining other events](#page-24-2)
- [Creating an event](#page-24-3)
	- [Managing events](#page-26-0)
		- [Viewing an event](#page-26-1)
		- [Viewing positions in an event](#page-27-0)
		- [Managing positions in an event](#page-28-0)
		- [Closing an event](#page-29-0)
- [Creating a Global Event](#page-29-1)
- <span id="page-23-2"></span>[Creating an Event Template](#page-30-1)

### **Overview**

An event is an incident, project or context of work that groups together and secures all the records, people, positions and audit history associated with that work.

Events allow you to select positions to participate, and choose which registers, resources and assets will be part of the event. When an event has been completed, you can close it and all its related information will be archived. Crisisworks allows multiple simultaneous events to be managed.

Examples of events include "Flood Feb 2017", "Wind Storm Sept 2016", "Compliance Inspections", "Weed Treatments", "After-hours call outs", "Single house fires", "Risk Assessment 2015".

### <span id="page-24-0"></span>**Selecting an event**

The **event selector** is located at the top right of screen, and it allows users to switch between their participating events, or join a new event if there's a new event not listed.

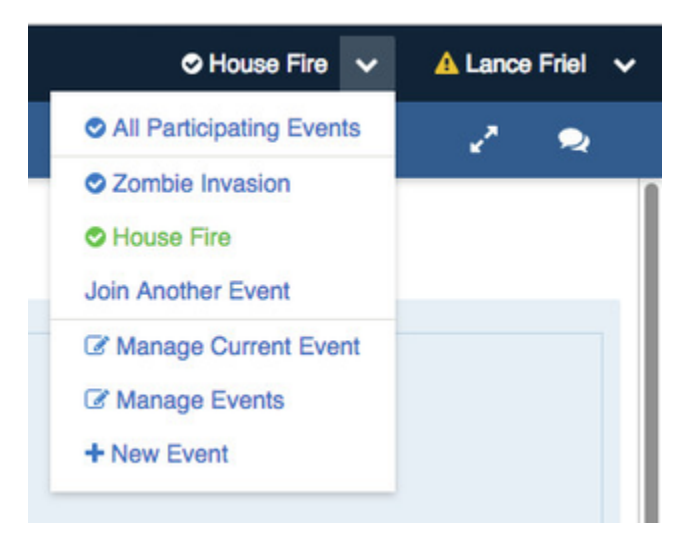

### <span id="page-24-1"></span>**Working in a single event**

The event selector displays the name of the currently selected event. Clicking the event's name will show detailed information on the event including current users, positions and in-use resources. Clicking the down arrow opens the menu and shows a list of all participating events, where users can select:

- **A specific event** to select that event and begin working within it
- **All Participating Events** (if available) to view records across all participating events
- **Join Another Event** to join an event not listed

Administrators and coordinators will get additional options (shown below) to manage the current event, manage all events, and even create a new event.

**All Participating Events** mode is useful for viewing records across multiple events at once, but it is not possible to add records, nor assign records to users or positions, when in this mode. Users are recommended to select a specific event and work within it as much as possible.

#### <span id="page-24-2"></span>**Joining other events**

If an event exists that is not displayed in the user's **event selector**, the user can click **Join Another Event** to go to their Manage Duties screen where they join new events by going on duty for the first time.

<span id="page-24-3"></span>See [Managing Your Duty Status](#page-7-0) for more information.

### **Creating an event**

Authorised users can quickly create an event by selecting **New Event** from the **event selector**.

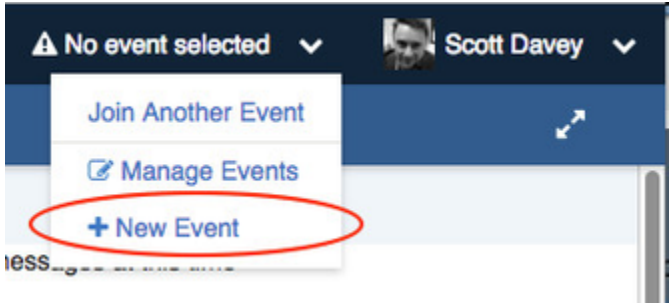

The event creation process follows a wizard process:

- 1. Provide basic details and click **Next**
- 2. Confirm details
- 3. If configuring advanced options, customise
	- a. Registers included in the event
	- b. Positions included in the event
	- c. Resources included in the event
- 4. Click **Finish**

#### **Step 1: Configure basic event details**

For most events, the basic events are all you'll need to configure.

Fill in the following fields then press **Next.**

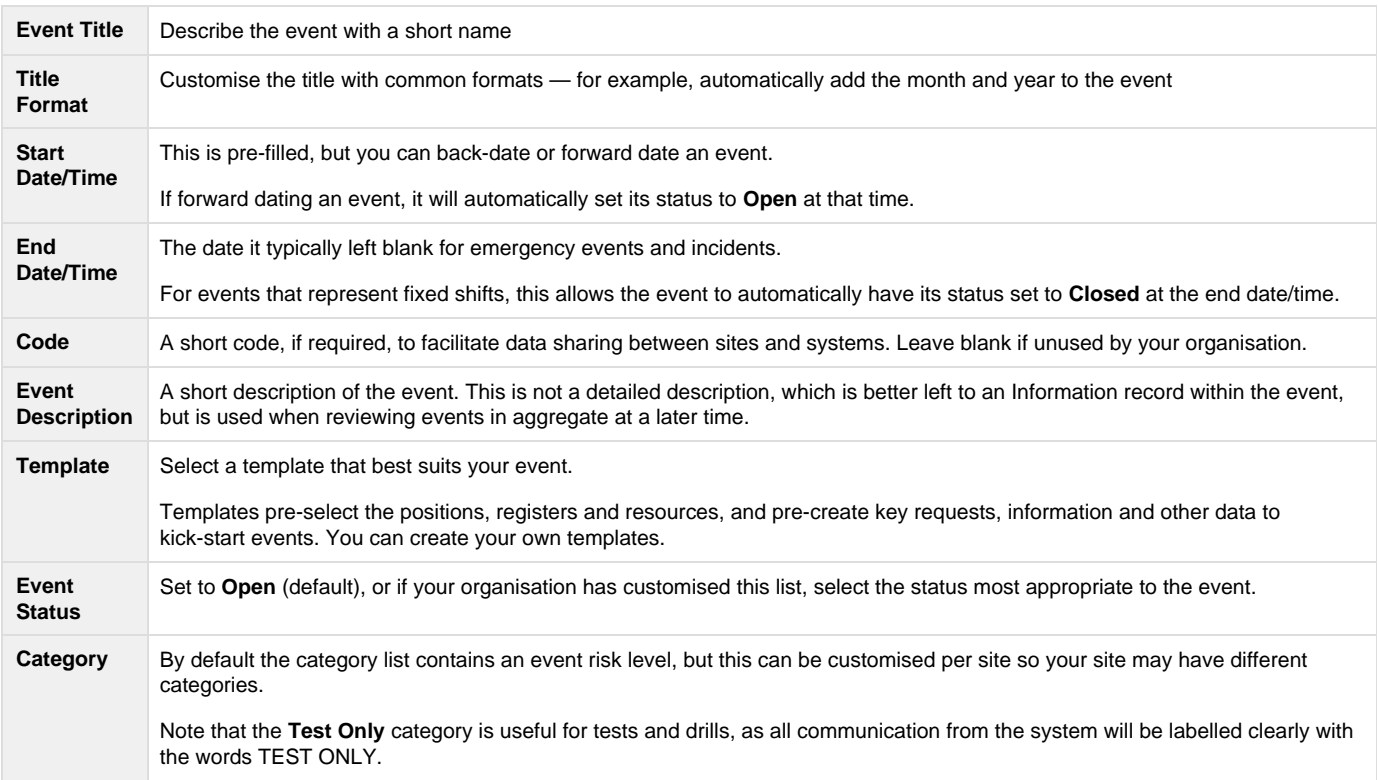

### **Step 2: Confirm details**

The system shows a summary of the positions, registers, resources and data to set up when the event is created.

- If you selected a template and the settings are correct, then you can press **Finish** to create the event straight away.
- If you wish to modify these additional settings, check the checkbox labelled **Configure Advanced Options** then click **Next**.

**RECOMMENDED** If the event contains one or more positions that you are competent to fill, then you can check the checkbox labelled **Automati cally go on duty for this event**, and after the event is created, the system will put you on duty for the event and switch you to that event automatically.

#### **Optional Steps**

If configuring advanced options, the system will provide three additional screens which will allow you to:

- Select additional registers to add to the event
- Select additional positions to add to the event
- $\bullet$ Select additional resources to add to the event

These screens are reached in turn, and for each screen, place a check into the checkbox beside the item to add to the event, and click **Next** to continue to the next screen. The event is created after clicking **Next** from the resources screen.

#### **After an event has been created**

After an event has been created, you would typically:

- 1. Go on duty for the event, if you didn't do so during the event creation process
- 2. Switch to the event by using the **event selector**
- 3. Add your first Information record with details of the event, and use the announcement feature to let others know that the event was created.

### <span id="page-26-0"></span>**Managing events**

#### **COORDINATORS ONLY**

Selecting **Manage Events** allows coordinators to view all open and closed events in the system.

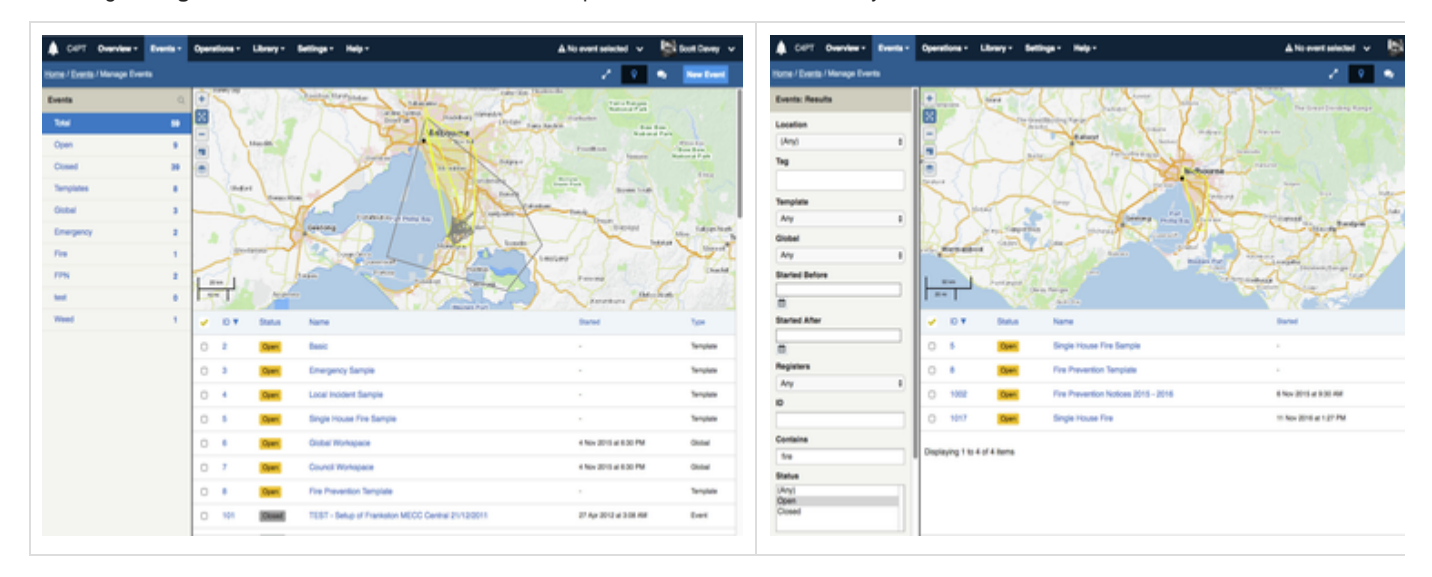

These are displayed in a searchable datagrid.

- 1. To navigate the list, click the counters to show just the events for that counter.
- 2. Switch to search mode by clicking the **search button** (**i**) in the sidebar to expose and use the search filters.

<span id="page-26-1"></span>Click an event to view specific details about the event, and to manage the event.

### **Viewing an event**

From the datagrid, click an event title to view the event summary.

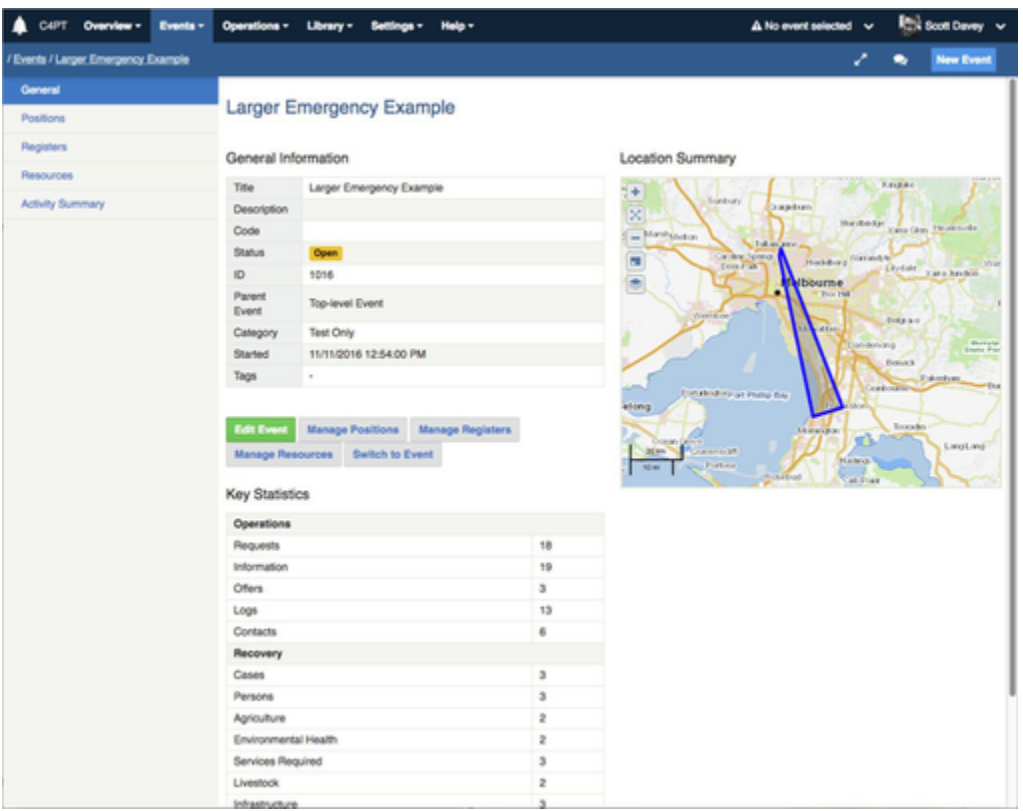

This shows a map summarising all event activity, along with statistics of all the recorded information across all the registers within the system.

Additional views are:

- 1. **Positions** a list of positions most recently involved in the event, along with current on duty users for each position.
- 2. **Registers** a list of all activated registers, along with a summary count of the number of records
- 3. **Resources** a list of resources most recently involved in the event, along with usage statistics
- 4. **Activity Summary** the activity feed for the event

These views show summary data only. To view event data, you can:

- 1. Edit the event, set the status to an active status (e.g. **Open**) and click **Save**
- 2. Go on duty for the event (in the event selector, select Join Another Event)
- 3. Select the event in the event selector to view its data

#### <span id="page-27-0"></span>**Viewing positions in an event**

After viewing an event, click **Positions** to view the positions roster, which shows all active positions along with all the users currently on duty in those positions.

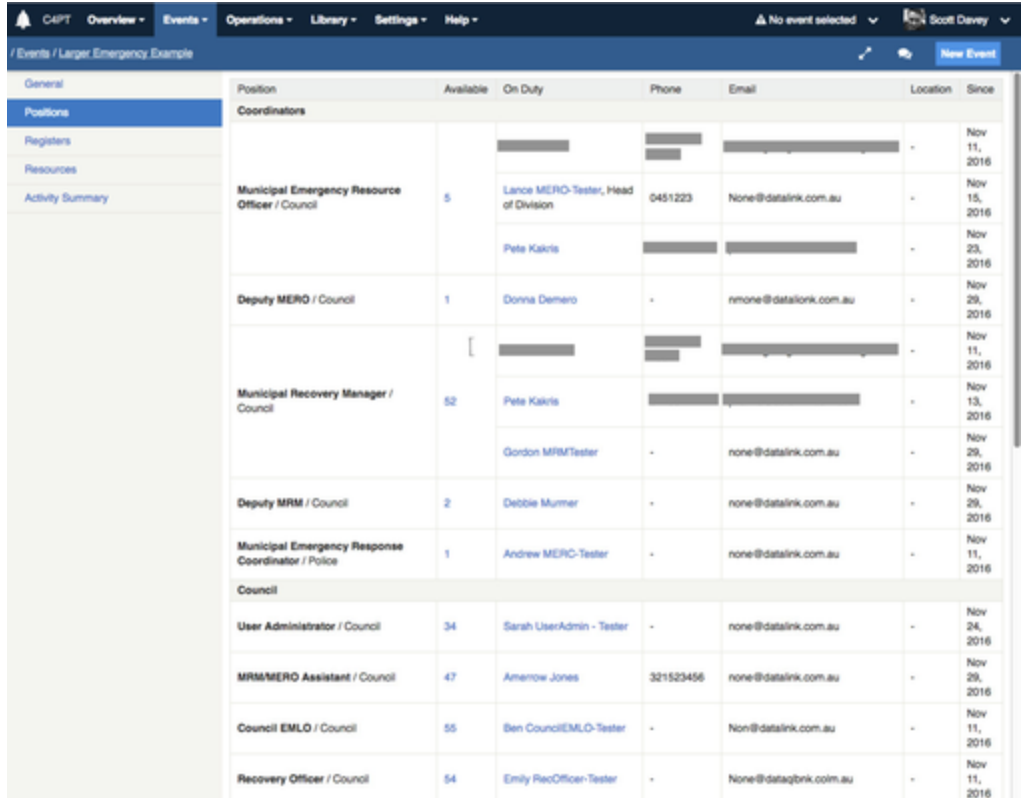

From this screen, authorised users can manage positions by clicking the button labelled **Add or Remove Positions** at the bottom of the list.

**Add or Remove Positions** 

### <span id="page-28-0"></span>**Managing positions in an event**

From the **positions roster**, click **Add or Remove Positions** to manage positions.

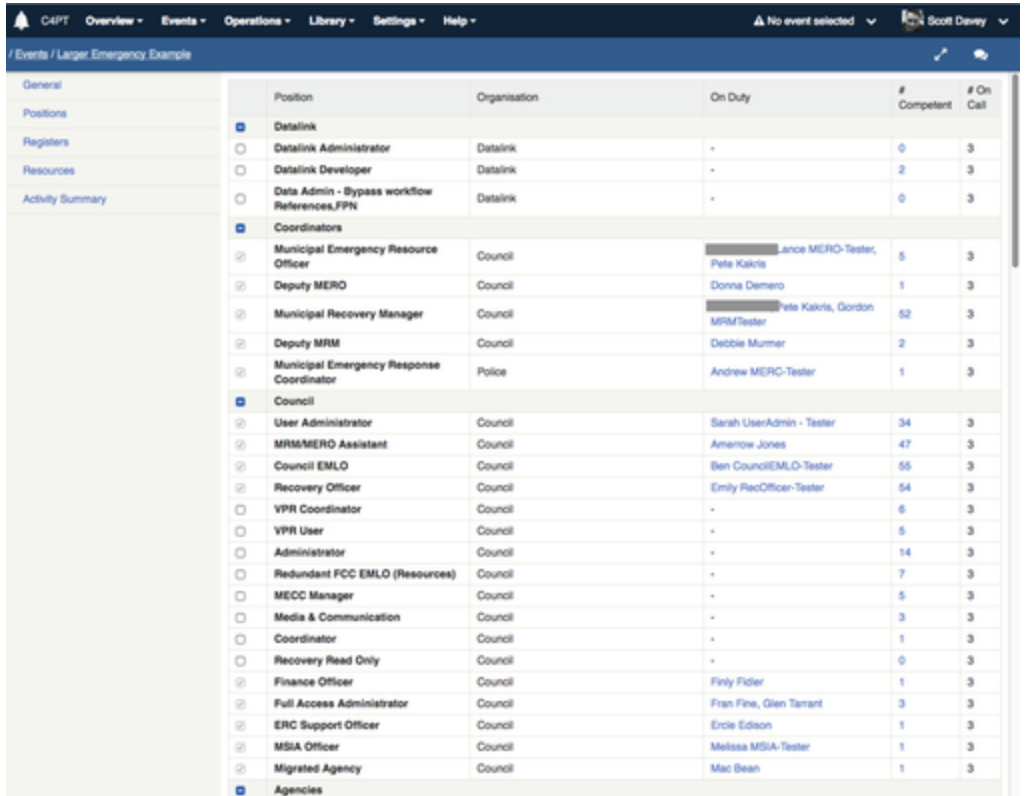

This screen summarises the available positions, and lists any users that are currently on duty for that position. It also lists the number of users that are competent for the position, along with the number of people that are on call for that position.

#### **Adding a position**

To add a position to the event, place a check into the checkbox next to the position you wish to add, and then press the **Update** button at the bottom of the form.

#### **Removing a position**

To remove a position, remove the check from the position's checkbox.

The system will not allow positions to be removed if they are currently assigned active records.

#### <span id="page-29-0"></span>**Closing an event**

Once an event has been completed you can close the event and add an end date for the event. No further changes can be made to the event once it has been closed.

To close an event:

- 1. Edit the event you wish to close
- 2. Set the status to **Closed**
- 3. Click **Update**

When an event is closed, all user participations are marked as complete, users are forced off duty for any event positions that they are working in, and the end date is set into the event if it was not entered manually.

<span id="page-29-1"></span>You can re-open an event by changing the status back to **Open**.

# **Creating a Global Event**

Global events are workspaces that are used to store information to be accessed across multiple events.

More information on global events can be found in [Crisisworks Concepts](https://datalink.atlassian.net/wiki/pages/createpage.action?spaceKey=KB&title=Crisisworks+Concepts&linkCreation=true&fromPageId=92176429) / [Using global events to manage permanent information](#page-162-1)

To create a global event:

- 1. First, create a regular event.
- 2. Now edit the event and check the Global Event checkbox, then re-save the event.

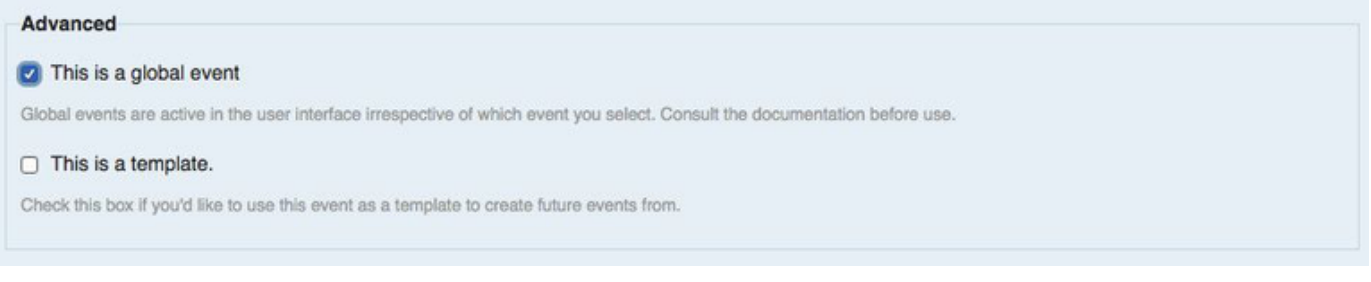

# <span id="page-30-1"></span>**Creating an Event Template**

An event template provides a way to set up a pre-defined configuration of registers, positions, resources and record data to be created when the event is created, and is a great time-saver if you use similar registers, positions and resources for many events, or if you have standard ways to respond to key incidents. Templates save time when adding new events in future as it pre-selects the registers, positions and resources based on the template.

Your site will be configured with some pre-existing templates, but you can create additional event templates.

To create an event template:

- 1. Create a normal event and configure it with the positions, resources, registers and instance data you would like created automatically with new events.
- 2. When ready to make the event into a template, edit the event you just created and check the box labelled **This is a template**
- 3. Click **Update**

Once an event becomes a template, it can no longer be used like a regular event. Do not select this option for events that are currently in progress as live events.

# <span id="page-30-0"></span>Working with Resources

Resources are a key component of cost tracking and cost recovery for events.

Logging resource utilisation against requests allows reporting of commitments and costs for that resource or across an entire event. Resources are typically physical equipment (such as bulldozers) however there are other types of resources (such as human resources) that can be accounted for.

There are 3 different types of Resources:

- Equipment physical equipment such as bulldozers, chainsaws
- Service a service provided generally by a person, team or organisation such as Tree Crew
- Consumable resources that get used up such as water, sandbags

When you first create an event, you have the option of choosing which resources will be needed for the event. During the event you can add further resources if necessary.

## **On this page**

- [Viewing All Resources](#page-31-0)
- [Adding/Removing Resources from an Event](#page-31-1)
- [Editing a Resource](#page-32-0)
- [Adding a Resource](#page-33-0)
	- [Adding a resource via the resource datagrid](#page-33-1)
		- [Adding an ad-hoc resource while creating a new request](#page-33-2)
- [Deleting a Resource](#page-34-0)
- [Resource Form Fields](#page-34-1)

## <span id="page-31-0"></span>**Viewing All Resources**

Co-ordinators and System Administrators can view all of the available resources in the system. This is different to viewing which resources are part of an event. See [Event Management](#page-23-0) for viewing an event's resources.

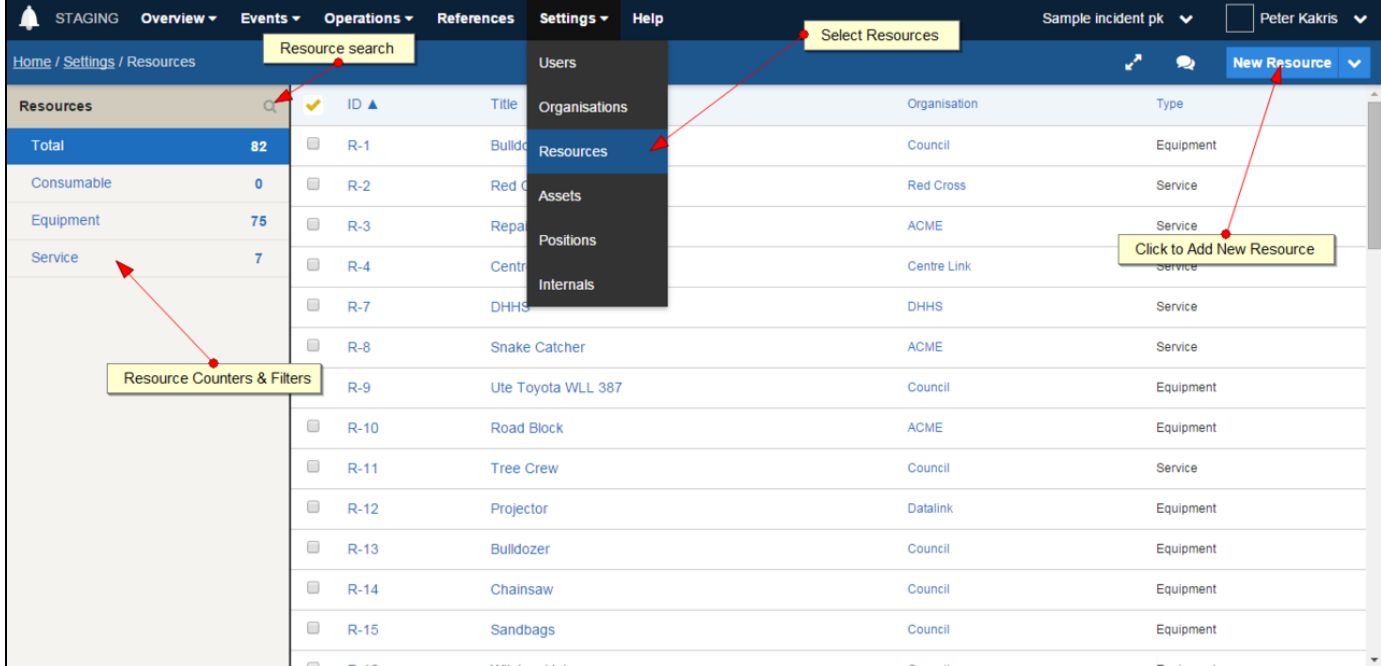

#### **Step By Step Instructions**

- 1. Go to the Settings menu and choose Resources. The Resources Datagrid will be displayed. This shows all resources currently in the system.
- 2. You can filter resources by using the [counters and search interface](#page-14-0)
- 3. Click on the Title of a resource to view further details.
- 4. Click **New Resource** to add a new resource record

### <span id="page-31-1"></span>**Adding/Removing Resources from an Event**

Only Co-ordinators can add or remove resources to an event. Resources are a key component of cost tracking for events and resources can be assigned to Requests.

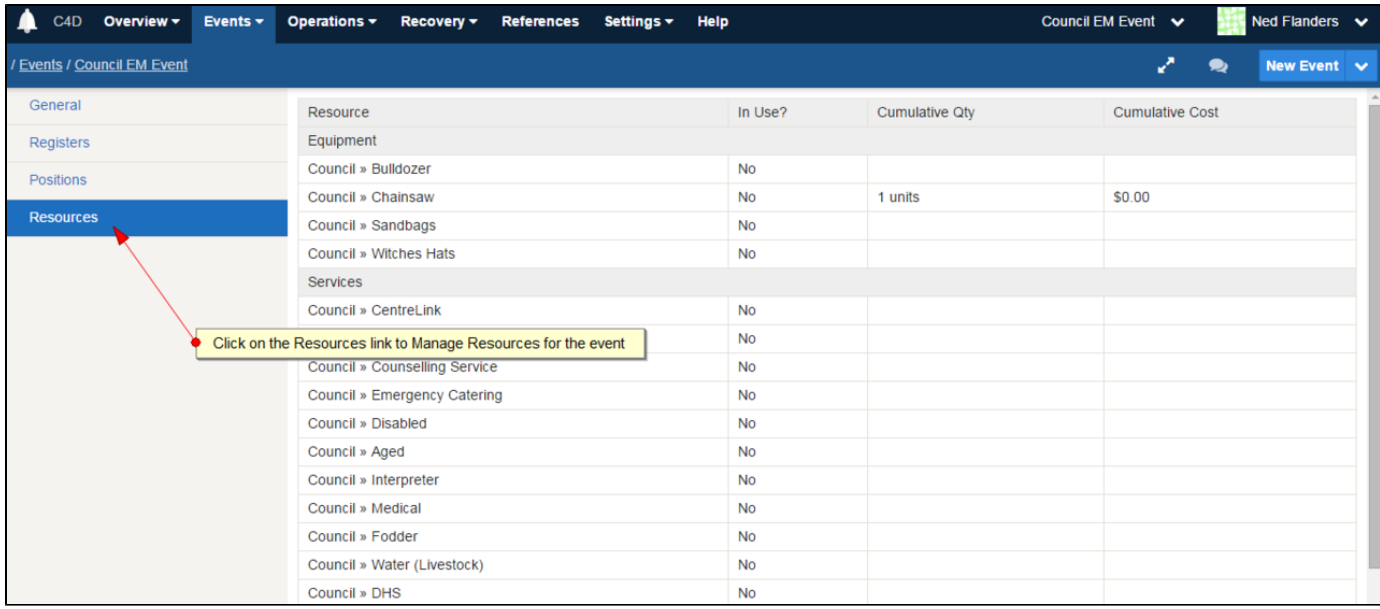

#### **Step By Step Instructions**

- 1. To add or remove a resource to your event, you firstly need to [view the event record.](#page-23-0) To do this, click on the name of the event in the **Event Selector** at the top-right of screen.
- 2. Next, click on the Resources link in the left hand menu. This will display a table of available resources for the selected event.
	- The "Resource" column displays the organisation and the resource name
		- The "In Use?" column displays whether the resource is being used in any of the events in the system
	- The "Cumulative Qty" column displays the unit of measure for the resource. This defaults to 1 unit.
	- The "Cumulative Cost" column displays the cost of the resource. This defaults to \$1.
- 3. Click on the **Edit** button
- 4. Check or uncheck the resource's checkboxes to add or remove them from the event.
- 5. Optionally add a comment about your resource change to appear on the [Activity Log](#page-20-0)
- 6. Click the **Update** button to save your changes

The resources have now been added to your current event and they can now be assigned to items.

### <span id="page-32-0"></span>**Editing a Resource**

Co-ordinators and System Administrators can edit existing resources.

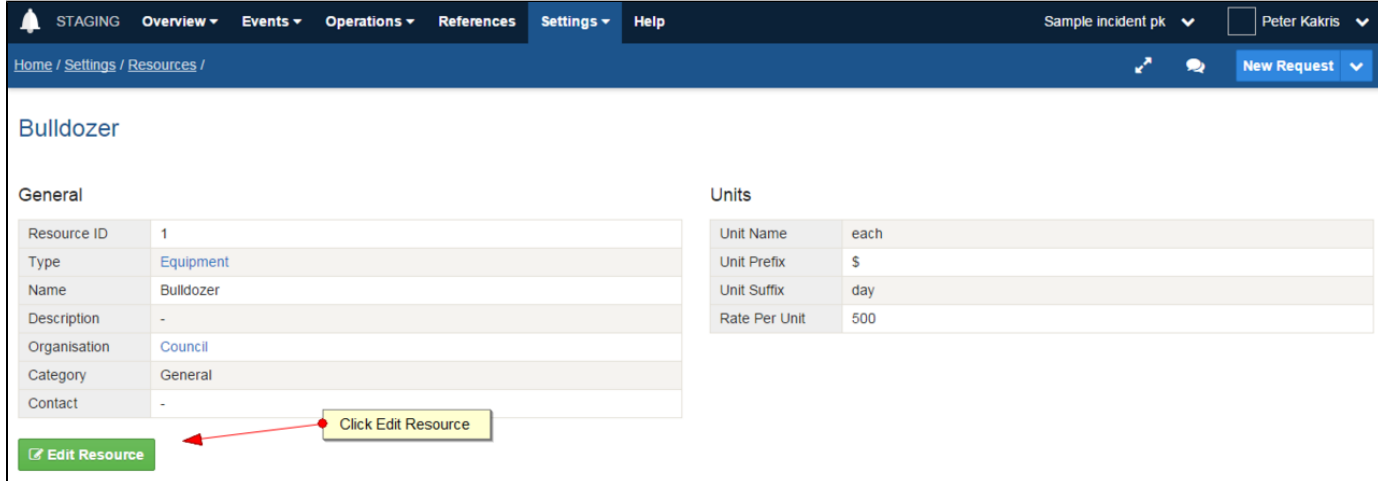

#### **Step By Step Instructions**

- 1. Go to the **Settings** menu and choose **Resources**. The Resources [Datagrid](#page-14-0) will be displayed. This shows all resources currently in the system.
- 2. Click on the title of the Resource you wish to edit. A read-only view of the resource will be displayed.
- 3. Click on the green **Edit Resource** button
- 4. Update the necessary information. See the section on this page called Resource Form Fields for description of each field.
- 5. Click the **Save** button to save your changes.

### <span id="page-33-0"></span>**Adding a Resource**

Co-ordinators and System Administrators can add new resources. When a new resource is added, it is then available to be added to any Event.

There are two ways to add a resource into the system:

- 1. When administering the system, and
- 2. When creating a new request (known as "ad-hoc resources")

#### <span id="page-33-1"></span>**Adding a resource via the resource datagrid**

- 1. Click **Settings** then **Resources** to load the Resources [Datagrid](#page-14-0)
- 2. Click **New Resource** to add a new resource
- 3. Fill in the resource form as per the Resource Form Fields section below.
- 4. Click **Save** to finish

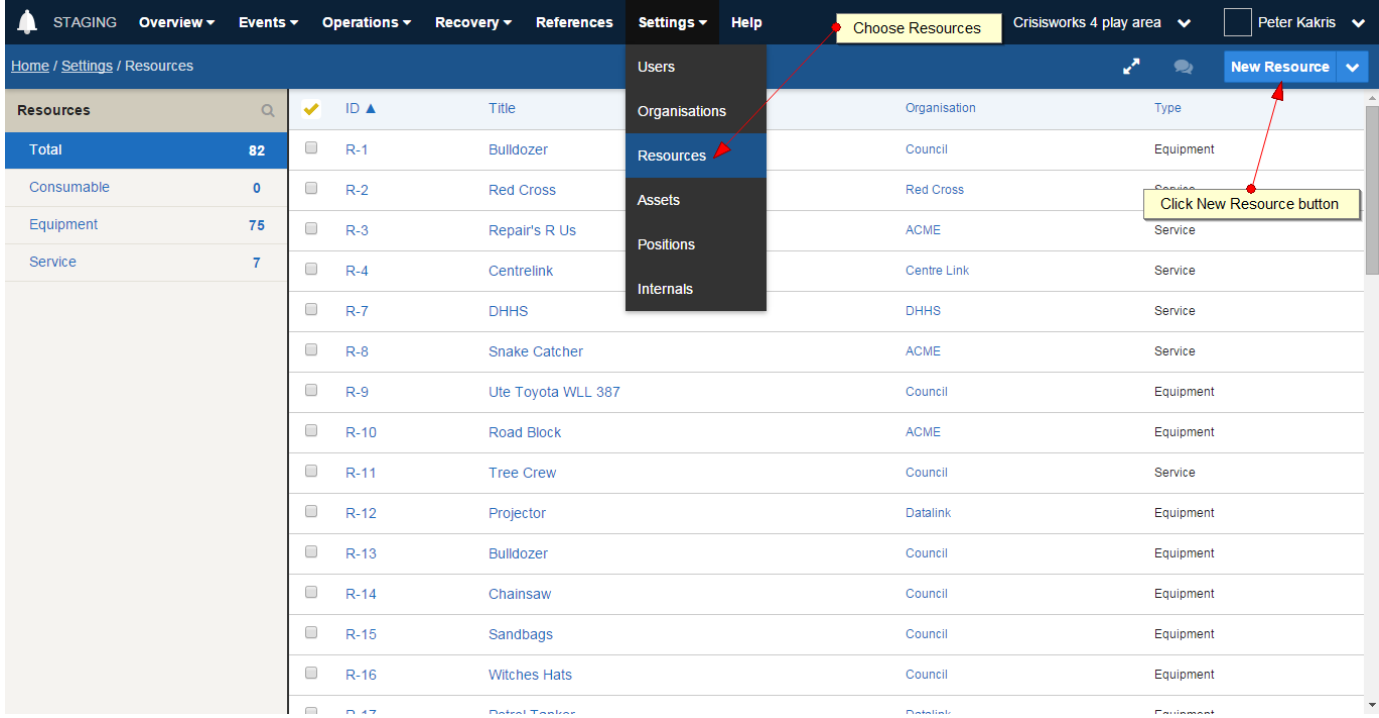

#### <span id="page-33-2"></span>**Adding an ad-hoc resource while creating a new request**

Modules that support resources can support the addition of ad-hoc resources.

In brief:

1. When selecting a resource inside the item record (e.g. a request), enter a new name rather than selecting an existing resource, and a new resource will be created.

- 2. The resource units will be "dollars", so the quantity is restricted to only entering in dollar amounts.
- 3. The new resource is created when the item record is saved.

See the section on [Adding Resources to a Request](https://datalink.atlassian.net/wiki/display/KB/Requests#Requests-Addingresourcestoarequest) for full details.

### <span id="page-34-0"></span>**Deleting a Resource**

Co-ordinators and Administrators can delete a Resource from the system.

When deleting a resource from the system there is no way to undo the deletion, so be careful when deleting a resource.

This is different to removing a resource from an event, see Adding/Removing Resources from Events (above on this page) if you wish to remove a resource from an event.

This is different to marking a resource as inactive. If you would prefer to mark the resource as inactive, edit the record and uncheck the "active" checkbox instead. This will keep the resource in the system but will remove it from all active lists.

#### **Step By Step Instructions**

- 1. Go to the **Settings** menu and choose **Resources**. The Resources [Datagrid](#page-14-0) will be displayed. This shows all resources currently in the system.
- 2. Click on the title of the resource you wish to edit. A read-only view of the resource will be displayed.
- 3. Click on the green **Edit Resource** button
- 4. Click the red **Delete** button at the bottom of the page. A message will appear asking if you are sure you want to delete the item. Click **OK** to confirm

### <span id="page-34-1"></span>**Resource Form Fields**

The following fields apply to resource records.

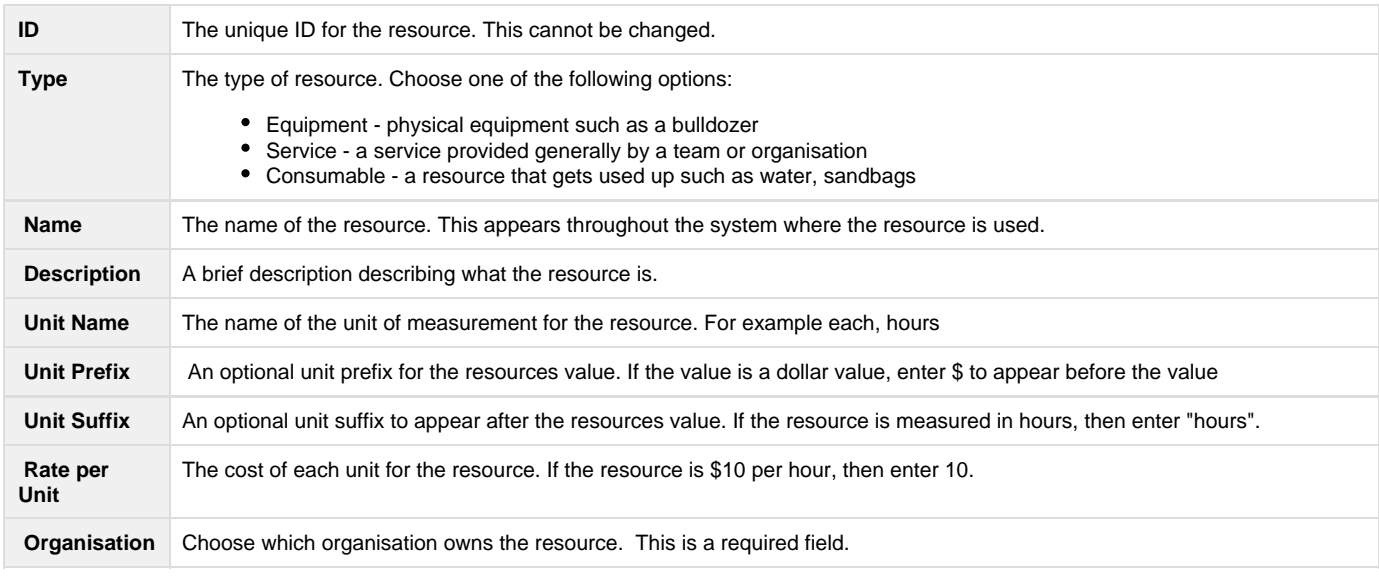

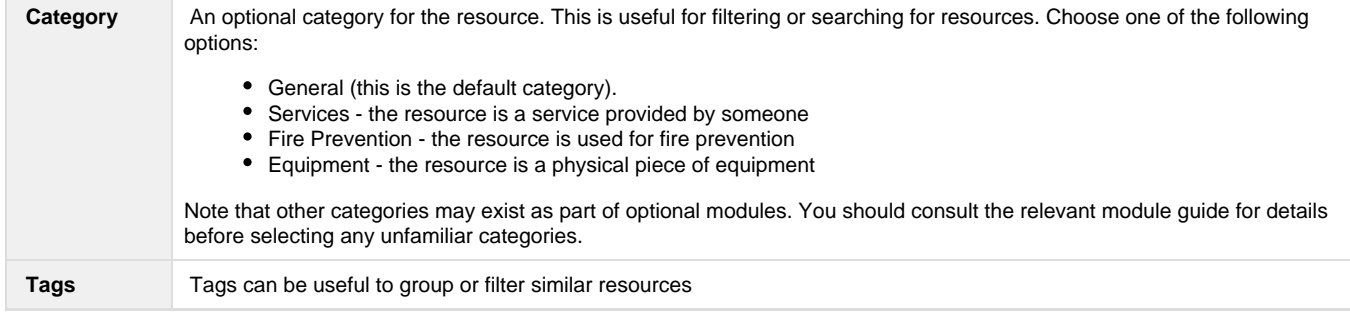

# <span id="page-35-0"></span>Working with Maps and Assets

Maps form a key part of the common operating picture during an event. Crisisworks mapping enables users to interact with the maps without the need to learn to use complex Geographical Information Systems (GIS) software. A GIS can still be used in conjunction with the system for more detailed information if such technical resources are available.

There are two components of Crisisworks mapping:

Mapping User Interface (UI) - used to navigate using the map Asset databases - used for storing, maintaining and resolving addresses and locality information

Maps are used throughout Crisisworks. However different features are used in different screens including:

- Registers [Requests,](#page-59-0) [Recovery \(People & Property\)](#page-90-0), etc
- Dashboards & projector views

Maps provide key information relevant to the event. In register views, the maps only show records from the currently selected filter. Maps are also used to capture optional geographical information when Requests, Cases and other register records are added or edited.

## **On this page**

- [The mapping user interface](#page-35-1)
	- [Panning the Map](#page-36-0)
		- [Desktop Computers](#page-36-1)
		- [Mobile Devices](#page-36-2)
	- [Zooming the Map](#page-36-3)
	- [Centring the Map](#page-36-4)
- [Map Layers](#page-37-0)
	- [Drawing geospatial data within a record](#page-38-0)
		- [Markers / Points](#page-38-1)
		- [Lines](#page-39-0)
		- [Areas / Regions](#page-39-1)
- [The Property and Assets database](#page-40-0)
	- [Searching assets by name](#page-40-1)
	- [Find nearest assets](#page-40-2)
- <span id="page-35-1"></span>[Supplying your own asset data to Crisisworks](#page-41-0)  $\bullet$ 
	- [Adding external layers to Crisisworks](#page-41-1)
		- [KML file format](#page-41-2)
		- [GeoRSS feed](#page-41-3)
		- [A note on files and images](#page-41-4)
		- [Importing a layer from a KML file](#page-42-1)
		- [Importing a layer from a GeoRSS feed](#page-42-2)

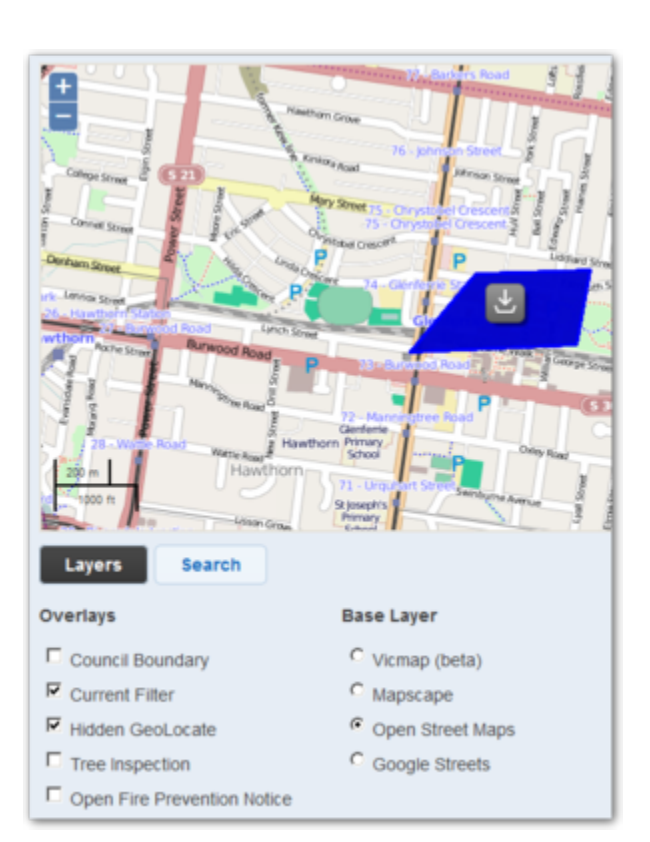
### **The mapping user interface**

The map user interface (UI) provides an easy way to locate records by their address/location and get an overview of affected areas. The default map view is called the **base layer**. The base layer comprises a set of map tiles and defines what is viewed in terms of cartography - streets, landmarks and terrain.

Crisisworks supports switching base layers and each has their own look and benefits, though they all share the same navigation interface.

The following section explains how to navigate and use the map.

The Windows Surface Pro has a touch screen and behaves like a mobile device. Use touch gestures such as drag and pinch by directly touching the screen to manipulate the map, just like mobile devices.

#### **Panning the Map**

To move the map around, use the hand tool to click and drag the map across the view window in any direction you desire.

#### **Desktop Computers**

On desktops, hold the mouse button in the map view window and a hand icon will appear. Drag the map across the view window in any direction you desire.

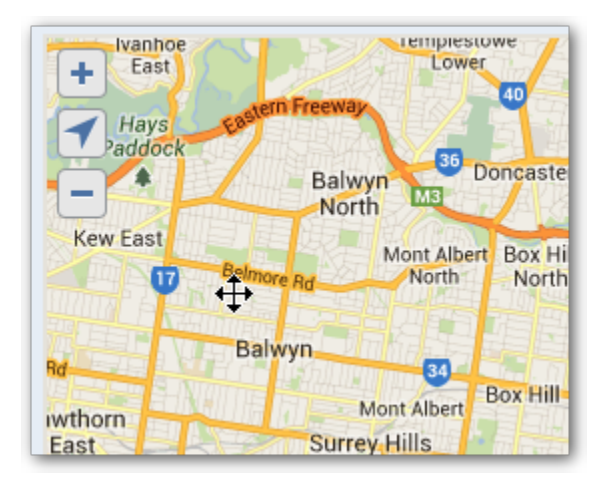

#### **Mobile Devices**

On mobile devices, simply drag the map view with your finger.

#### **Zooming the Map**

Use the plus and minus symbols to zoom in and out. The plus symbol will zoom the map in and the minus symbol will zoom the map out.

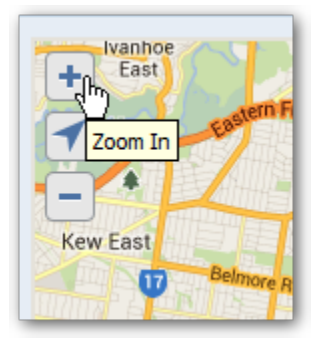

#### **Centring the Map**

To centre the map on your default map centre, click the arrow icon.

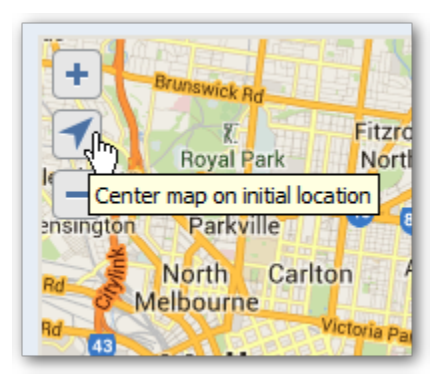

### **Map Layers**

Layers control what is viewable in the map area.

There are two types of layers:

- Base Layers provide the base tile data such as roads, topographical data and satellite imagery
- Register Layers provides data based on other data within the system, such as "Open Requests"
- External Overlays sourced from external systems

The default map view is called the base layer and the default overlay is the current filter.

Crisisworks supports switching on multiple overlays. It also supports switching third party base layers and each has their own features and benefits, though they all share the same navigation interface.

- 1. Click on the Active Layers link this is the icon at the bottom of the left hand side of the map
- 2. A pop-up box will appear. Tick the overlays you want to view. Note that you can only select one base layer.

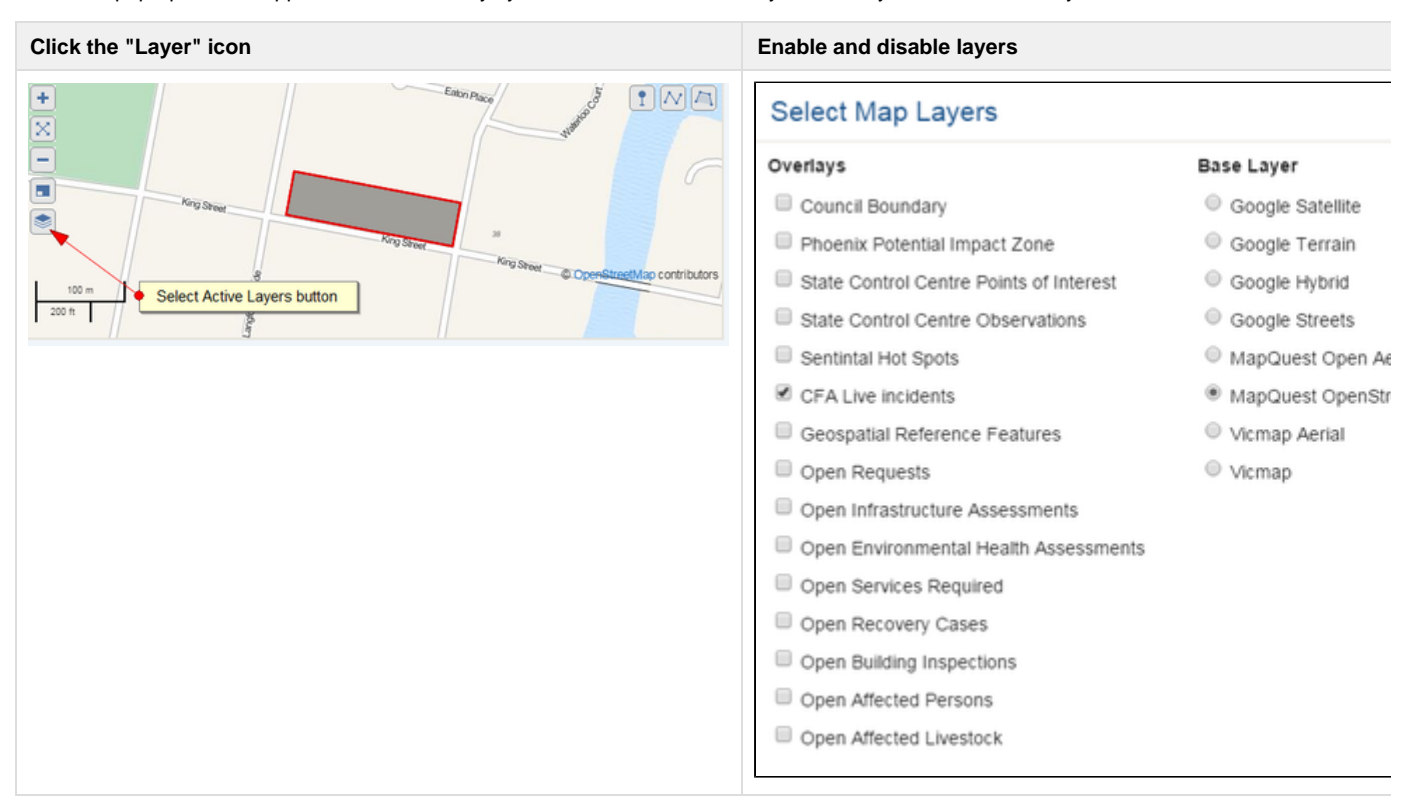

### **Drawing geospatial data within a record**

Overlays are drawn on top of the base layer and correspond to a specific theme. Overlays can be added to Crisisworks by an administrator. The can display information from third party feeds that change in real-time (for example, a fire front updated as it moves). The default overlay is 'Current Filter' which means that the records selected in the current filter will be displayed as an overlay on the map.

Overlays can include:

- Markers (point)
- Lines (linetring)
- Areas and regions (polygon and radius)

#### **Markers / Points**

Overlays of markers and points may indicate individual locations (for example spot fires). Where markers indicate a type of records (such as a Request), they are are indicated with the relevant icons to represent the different types of records in the system.

Hovering on the markers provides more information, while clicking on the marker opens info-box with relevant information from the corresponding record. enables viewing of the record.

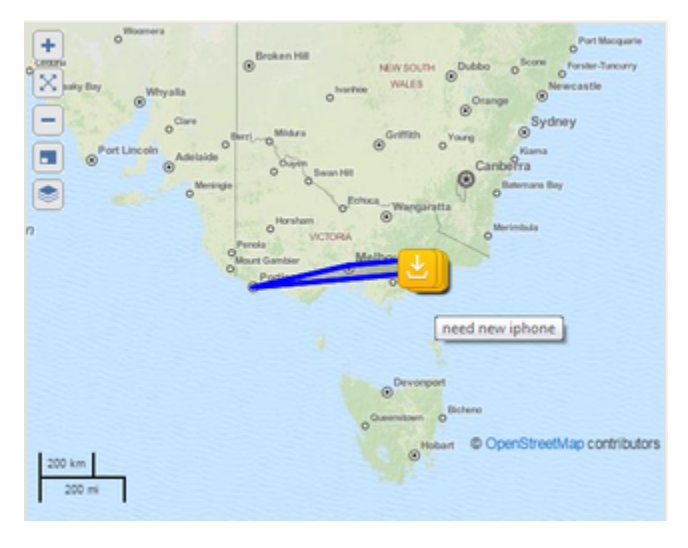

To view the related record, click on the title in the infobox.

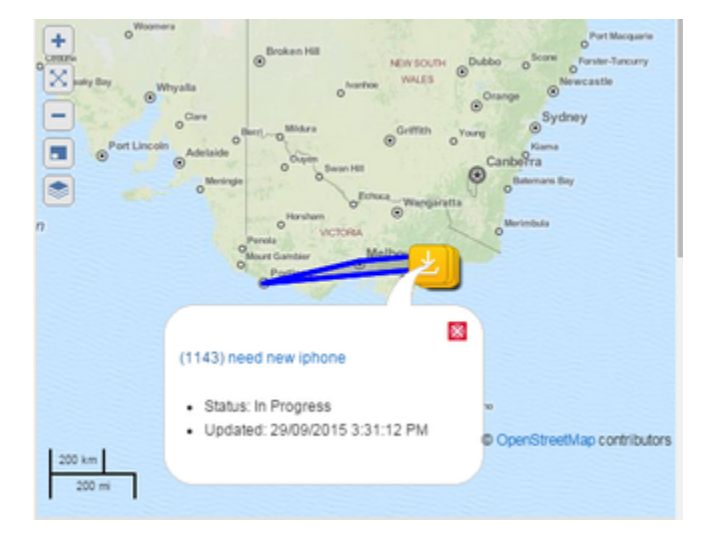

#### Crisisworks User Guide

You can also mark your own points with the Point tool. Click the point tool and mark any affected areas on the map.

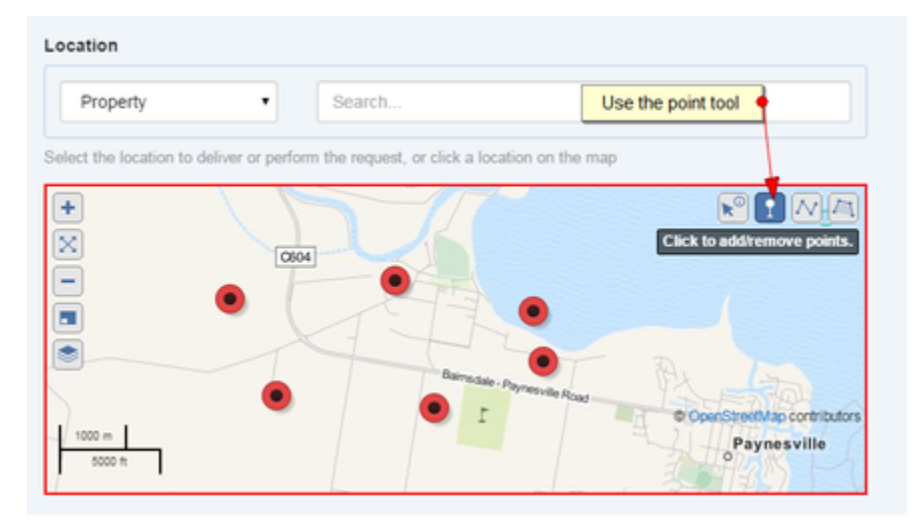

#### **Lines**

This type of overlay could be used to, for example, indicate an area or region (for example a a fire front or a route).

They are indicated by a series of lines connected by points.

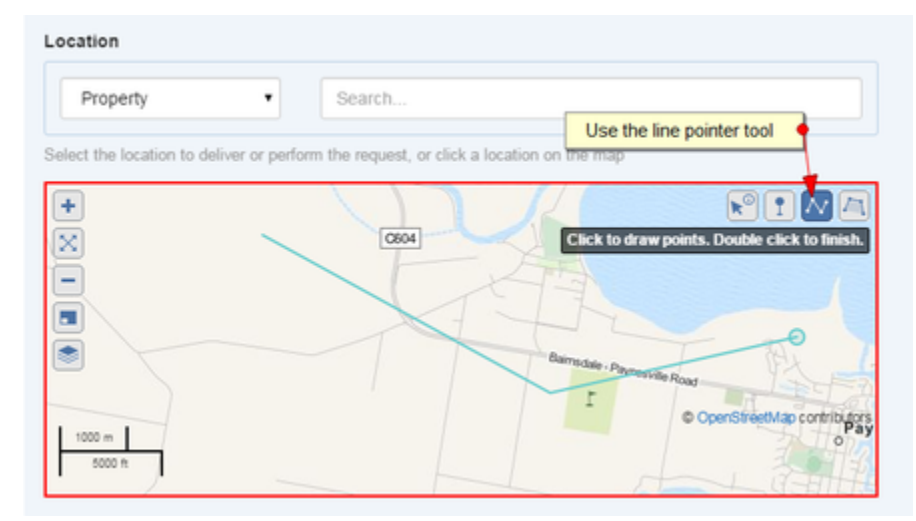

#### **Areas / Regions**

This type of overlay could be used to, for example, indicate an area or region (for example a burned area).

They are by indicated by polygons consisting of a collection of lines connected by points. The overlay itself is indicated by the coloured area.

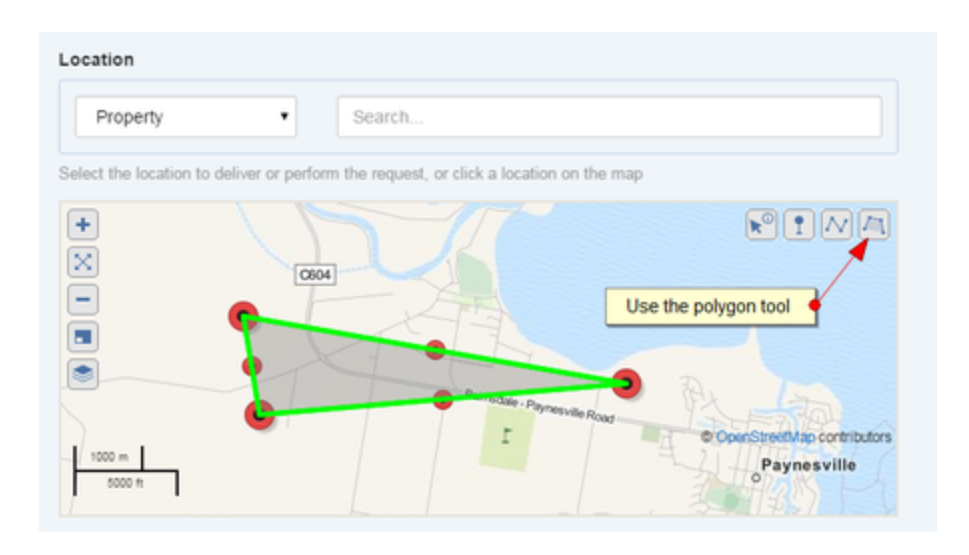

### **The Property and Assets database**

The Crisisworks Assets Manager stores location information on different types of assets.

The Asset Manager supports bulk upload of assets as well as sourcing data directly from a range of geolocation services. A secondary data source, such as Google Streets, can be configured.

#### **Searching assets by name**

To search assets by name

- 1. Type an asset name into the asset search box
- 2. Assets are displayed in a pulldown list
- 3. If a map is also configured for that view, the assets are also drawn onto the map
- 4. You can refine your results by selecting a type (type such as Property, Parcel and Point of Interest are common for governmental users)
- 5. If a type is selected with a configured just-in-time lookup, then that external lookup will be performed. This is typically the case for "Point of Interest" searches.

#### **Find nearest assets**

The Find Nearest Assets feature provide a quick way to list nearby assets without setting a filter (see also Assets; Filters).

The feature's default search radius is 5 kilometres.

- 1. Click the Arrow and Information icon on the top right of the map view window.
- 2. Click the map view area to centre the query.
- 3. Results will automatically be returned in the data grid below.

**1 2**

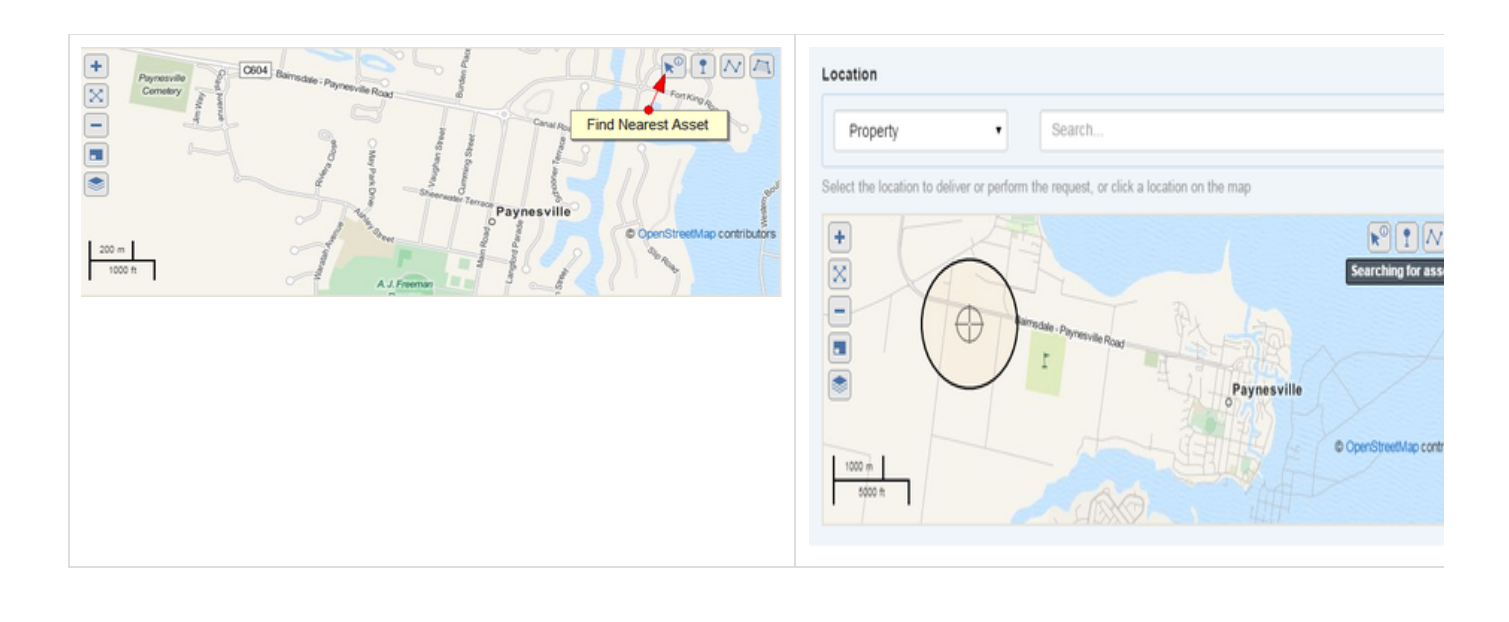

### **Supplying your own asset data to Crisisworks**

It is possible (and indeed common) for customers to supply their own asset data for Crisisworks asset lookups. To do this, lodge a support request and speak with our service desk.

The system can support a flexible range of geospatial asset types including shapefile, TAB file and open formats, and the system can transform between projections. The process involves an initial assessment of the data along with the creation of an import parser rule, and following that, the data can be automatically imported at regular intervals.

### **Adding external layers to Crisisworks**

As an alternative to importing data into Crisisworks, external layers can be configured for live external overlays onto Crisisworks maps.

#### **KML file format**

Keyhole Markup Language (KML) is an interoperable international standard notation for Internet mapping which is based on XML and is compatible with Google maps used in Crisisworks. Use this format for adding layers representing information that change infrequently (ie. Municipal boundaries, 1-in-100 year flood extent etc). The latest versions of MapInfo and ArcGIS are capable of exporting to this format. Shapefiles can be converted using tools such as [shape2ge](http://code.google.com/p/shape2ge/). [Google Earth Pro](http://www.google.com/earth/businesses/) can also be used for editing and managing KML files. Note: use of these third party tools are not supported

Crisisworks accepts only valid KML files with a .kml extension and does not accept KMZ (.kmz) archives or any other variant of KML. It can only process the one KML file and although it is possible to upload an archive, the map layer will not display.

#### **GeoRSS feed**

GeoRSS is an emerging standard for encoding locations into web feeds and is also in XML, however can be accessed via a simple URL. The advantage of GeoRSS is that it can be read and updated in near real-time and can be provided by third parties. Use this format for adding layers representing information that changes (ie. Weather data, current fire boundaries etc).

The RSS parser complies with the RSS 2.0 standard. It is important that your feed validates to this standard in order to function properly as a map layer.

#### **A note on files and images**

If you wish to reference images and files (such as icons) they need to be hosted on the web (outside of Crisisworks) and correctly referenced by

absolute URI. Failure to do this correctly will result in the icons not displaying. As some GIS have their own export format, the KML files may need to be edited. Note that icons and layers work best if they have transparent or semi-transparent backgrounds as opaque images obscure the map beneath.

#### **Importing a layer from a KML file**

To import a map KML file:

- 1. Sign in as an Administrator
- 2. Click on the '**Settings**' option in the top menu and then select '**Internals**'
- 3. Select '**Map Layers'** from the left hand menu
- 4. Push the '**New Layer**' button
- 5. Give the Layer a title using the '**Name**' field
- 6. Select the KML file using the '**Local source File**' '**Select File**' button and upload the file, the system will reject any file in an incorrect format. Note: The Import process may take some time, do not leave/save until the "Loading" message has disappeared and the file icon appears to indicate that the file has been successfully loaded.
- 7. Ensure that the **'Active**' box is ticked
- 8. Click the '**Save**' button

Once imported, the layer will be available for uses from the Map Layers menu.

#### **Importing a layer from a GeoRSS feed**

To import a map GeoRSS feed:

- 1. Sign in as an Administrator
- 2. Click on the '**Settings**' option in the top menu and then select '**Internals**'
- 3. Select '**Map Layers'** from the left hand menu
- 4. Push the '**New Layer**' button
- 5. Give the Layer a name using the '**Name**' field
- 6. Enter the URL for the feed in the **'Remote source URL'** field
- 7. Ensure that the **'Active**' box is ticked
- 8. Click the '**Save**' button

# Working with Forms

#### **On this page**

- [Overview](#page-42-0)
- [Form Layout](#page-43-0)
- [Common Field Types](#page-43-1)
	- [Standard Fields](#page-43-2)
	- [Rich Text Fields](#page-43-3)
	- [Date Fields](#page-44-0)
	- [Geospatial fields](#page-44-1)
	- [Asset lookups](#page-45-0)
	- [Attachment fields](#page-46-0)
		- [On the web](#page-46-1)
			- [On mobile devices](#page-47-0)
- [Subforms](#page-47-1)
- [Workflow Controls](#page-48-0)
	- [Status](#page-49-0)
	- [Assignment](#page-49-1)
	- [Publishing](#page-50-0)
	- [Tags](#page-51-0)
- <span id="page-42-0"></span>[Advanced settings](#page-51-1)
	- [Event Selection](#page-51-2)
		- [Templates](#page-51-3)

### **Overview**

Forms lie at the heart of Crisisworks powerful data management capability.

Crisisworks forms are the main interface for managing data, and they provide a tailored mix of flexible fields including geospatial data, media attachments and relations, which is combined with the advanced workflow capabilities such as assignment, prioritisation, tagging and publishing to provide an end-to-end lifecycle for data.

## <span id="page-43-0"></span>**Form Layout**

Crisisworks forms are tailored to each customer, industry and need, and are designed to be intuitive and consistent with other forms within Crisisworks.

The main form contains the core data being managed. Users should fill out the form from top to bottom, and answers to some fields may expose additional fields lower in the form flow. The right-hand sidebar is used for metadata, such as workflow and management instructions.

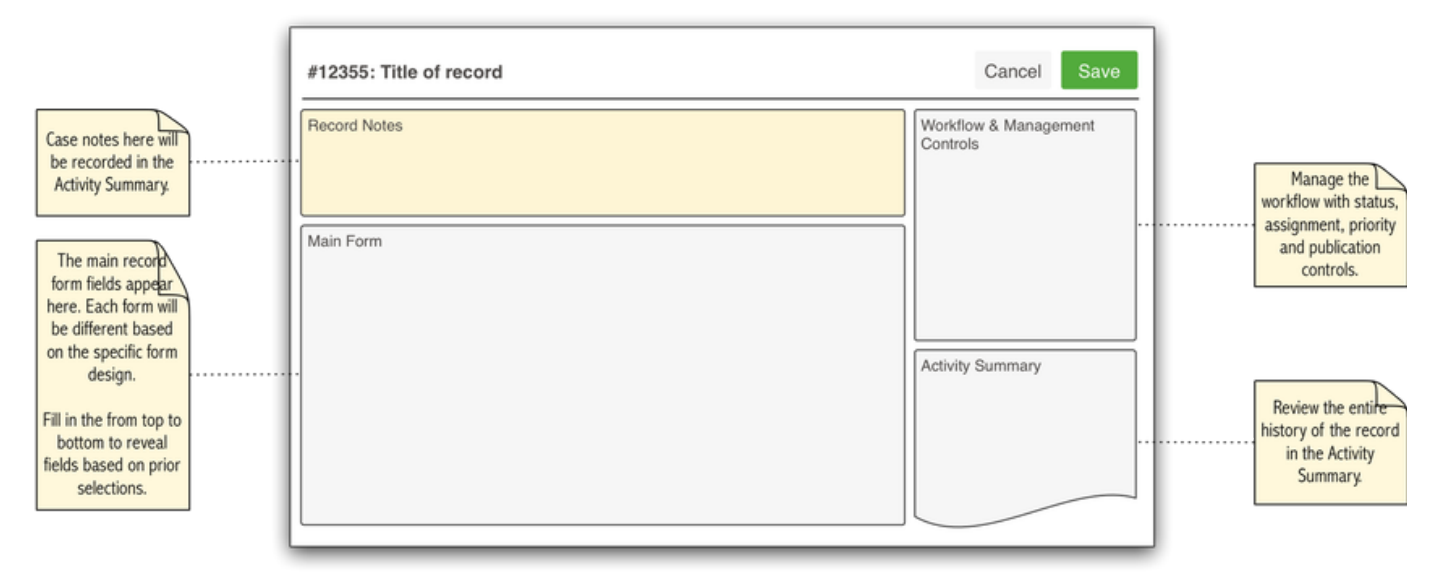

When editing a form, a yellow **Record Notes** text box allows users to enter notes which will be stored into the **Activity Feed,** along with any changes made to other data at the time of saving.

### <span id="page-43-1"></span>**Common Field Types**

#### <span id="page-43-2"></span>**Standard Fields**

A series of familiar fields are available including text boxes, select boxes, radio buttons and check boxes.

<span id="page-43-3"></span>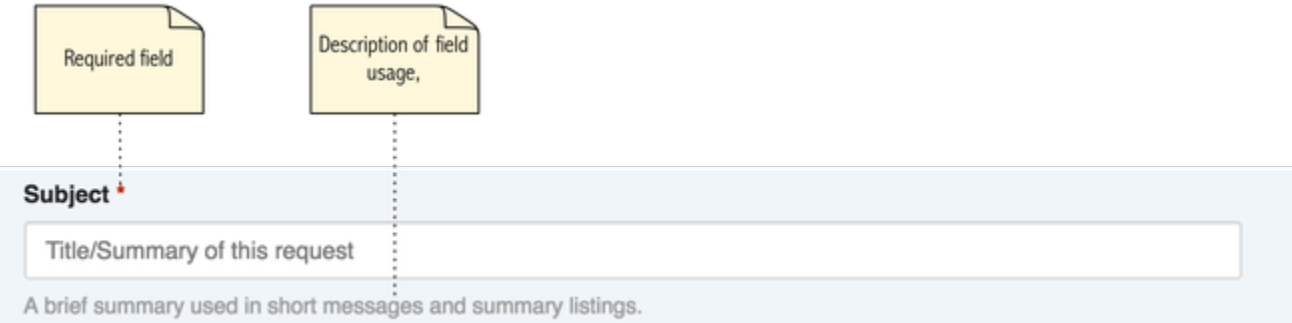

### **Rich Text Fields**

Rich text fields allow for formatting such as bold and italics, as well as table and hyperlink support.

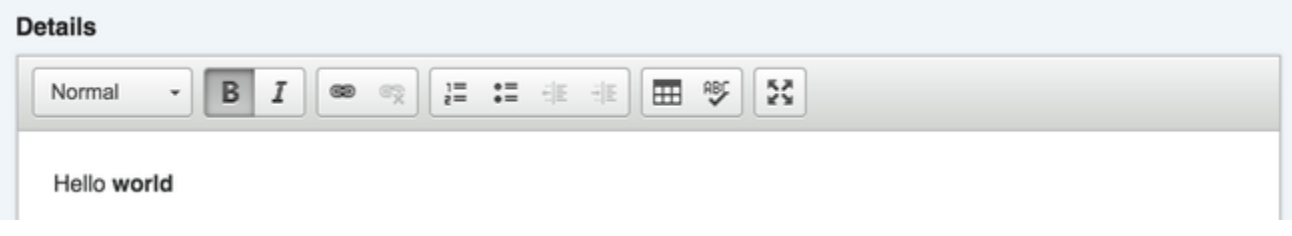

#### <span id="page-44-0"></span>**Date Fields**

Date fields come in three variants — Date, Date & Time, and Time only — and have a flexible and human-friendly data entry structure. Simply type a date into the text field as you normally would (e.g. 21/2/2017), or include relative expressions such as "now", "tomorrow", "+ 3 hours" ([read](#page-170-0) [the full range of expressions here](#page-170-0)).

When you exit the field, the system will read your date and display a properly formatted date and/or time.

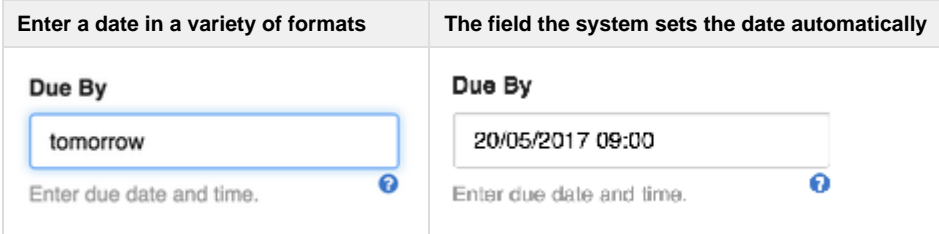

#### <span id="page-44-1"></span>**Geospatial fields**

Forms with geospatial support show an inline map interface, allowing users to draw points, polygons and line strings. If geospatial assets are also supported, this becomes integrated with asset search capabilities as well.

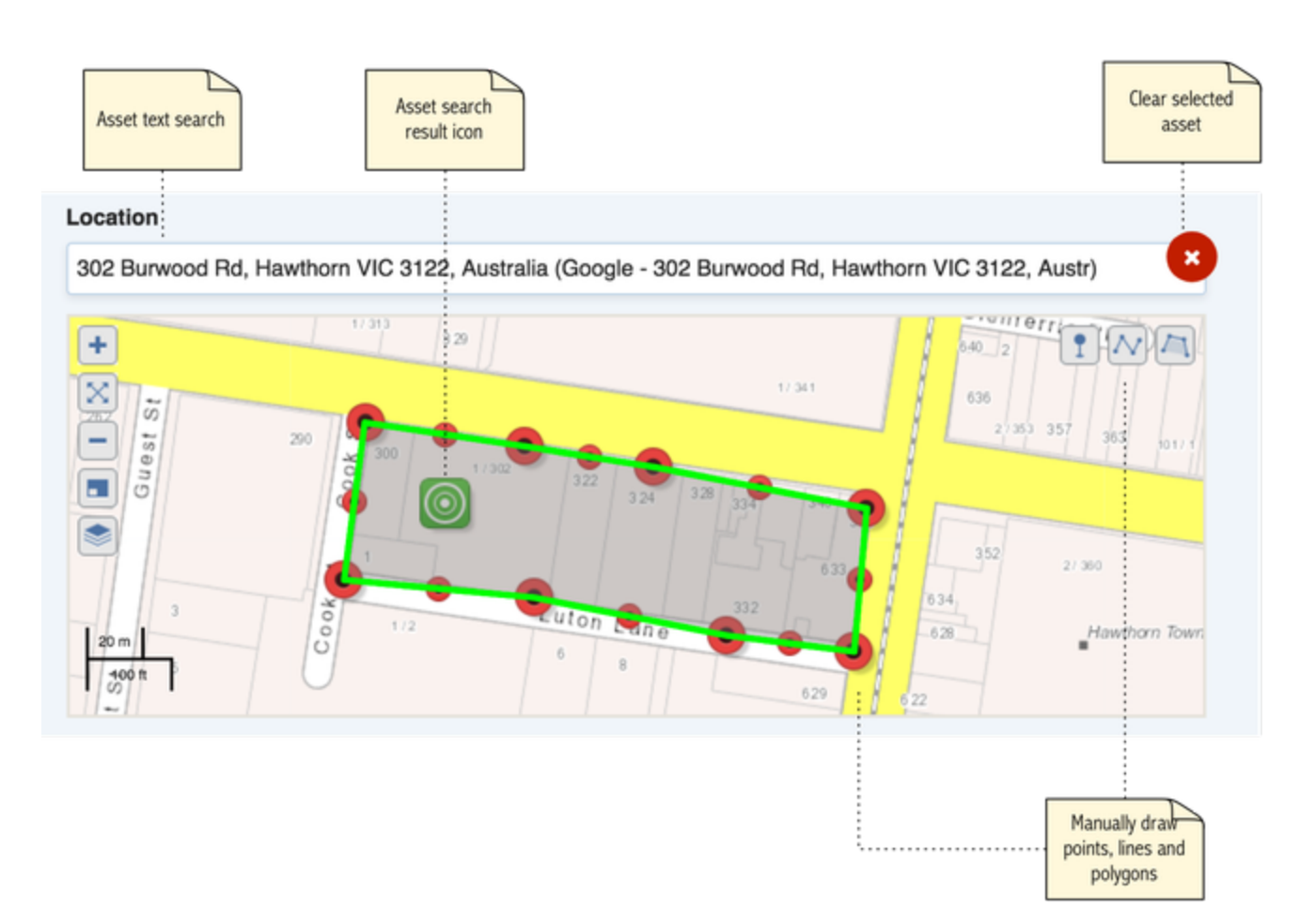

#### <span id="page-45-0"></span>**Asset lookups**

Asset lookups allow for searching by name, asset code or geospatial lookup.

When searching by name or code, select the class of asset then type the desired name or code. Matching assets are displayed in a pulldown list.

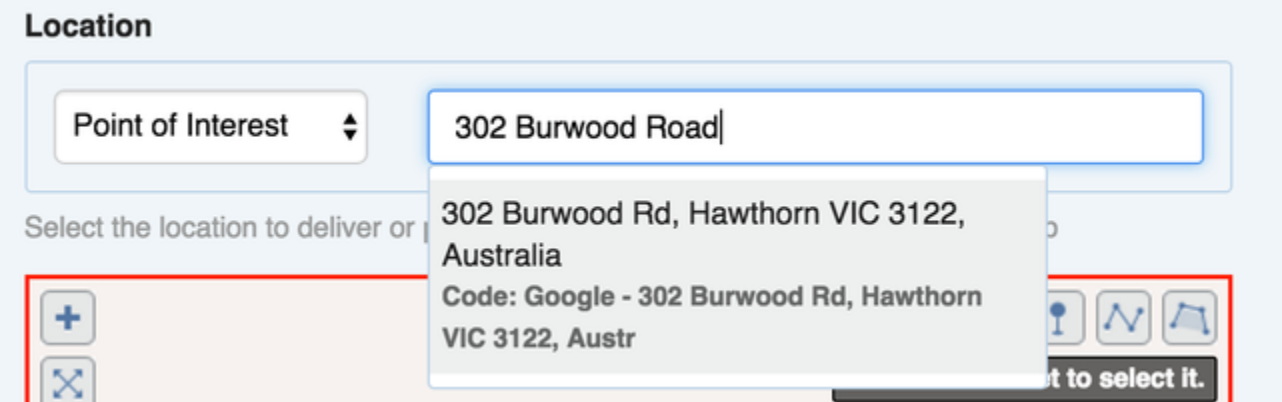

When searching by map, select the asset class, click the map search icon then click onto the map to find nearby assets.

![](_page_46_Figure_1.jpeg)

#### <span id="page-46-0"></span>**Attachment fields**

<span id="page-46-1"></span>Attachment fields allow for multiple files and media to be attached to the record.

#### **On the web**

Drag and drop files from your computer over the **Add File** button to attach files, or click the Add File button to select a file for upload. To remove an existing attachment, click the red cross.

![](_page_47_Picture_41.jpeg)

#### <span id="page-47-0"></span>**On mobile devices**

Mobile devices provide access to device camera, video and audio devices. To use, click the supported icon.

### **Attachments**

![](_page_47_Figure_7.jpeg)

Upload files or media

<span id="page-47-1"></span>When capturing audio, audio capture is handled in the background so you can continue to fill out the form while you record.

### **Subforms**

Some forms contain subforms that allow one or many sub-records to be created or linked.

![](_page_48_Picture_24.jpeg)

### <span id="page-48-0"></span>**Workflow Controls**

Over on the right-hand side of the form, common workflow controls include status, assignment, prioritisation and due date support.

![](_page_49_Figure_1.jpeg)

#### <span id="page-49-0"></span>**Status**

The **status** field controls the record's overall workflow status, and it following the item's specific workflow rules and restrictions.

The workflow status options vary based on:

- The workflow rules governing allowable next states from the current status, and
- The user's permissions to transition the record to specific states

To change a record's workflow status, simply select the new status from the selector.

![](_page_49_Picture_84.jpeg)

Each register has its own workflow state machine, which can be found in the [modules documentation.](#page-58-0)

# Progress

Some registers support the notion of progress, expressed as a percentage through a task. For these items, when a workflow status is set to an In Progress status, an additional Progress field is displayed. Users can set a number from 0% through to 90%.

100% is not an available progress value. To set a progress of 100%, instead transition the status to **Resolved**.

<span id="page-49-1"></span>![](_page_49_Picture_85.jpeg)

#### **Assignment**

Registers supporting assignment will provide a selector to allow users to choose a position or a user to assign the record.

To assign a record, select the appropriate position or user from the list.

![](_page_50_Picture_91.jpeg)

The assignment control is only available subject to specific user permissions, so this field will not be available in situations for some users. If you do not see assignment controls, check with your administrator.

#### <span id="page-50-0"></span>**Publishing**

For records that support publishing (e.g. [Information\)](#page-66-0), users can nominate multiple recipients, along with the style of content to receive (email, SMS).

Publishing is only available to authorised users, and this typically means coordinators and authorised administrators. If you do not see publishing controls, check with your administrator.

To publish the message onto the dashboard:

1. Check the box **Promote on Dashboard**

To send email and SMS content to users:

- 1. Check the box **Publish to participants by email and SMS**
- 2. Select the recipients. The options are:
	- a. **Send to on-duty users involved in this event** this automatically publishes to all currently on-duty users
	- b. **Send to selected recipients** This allows users to manually select positions and users to receive the communication

### Publishing

Promote on dashboard

Keeps this item on the dashboard

#### Publish to participants by email and SMS

When status is 'Current', sends a formatted copy of the record based on user communication preferences

#### Recipients

- Send to all on-duty users involved in this event
- Send to selected recipients

![](_page_51_Picture_97.jpeg)

#### <span id="page-51-0"></span>**Tags**

Most items also support tagging — enter tags separated by a comma, or press enter.

#### Tags

![](_page_51_Picture_98.jpeg)

- (Start typing for suggestions, use comma to separate tags. New tags will automatically be created)

### <span id="page-51-1"></span>**Advanced settings**

Register items support some advanced settings, as follows.

#### <span id="page-51-2"></span>**Event Selection**

To move an item from its current event to another event, expand the **Advanced** fieldset and select another accessible event.

When moving an existing item, if this item contains sub-items then only the parent item will be moved using this action. This allows requests to be moved without moving requestors, for example.

#### <span id="page-51-3"></span>**Templates**

To create a template item, expand the **Advanced** fieldset and check the box **Save this item as a template**, then enter a **Template Name**.

#### **Template name**

**Example Template** 

#### Save this item as a template

If checked, this item will be saved as a template which can be used to pre-fill the fields for future new items, and will not be treated as an active item itself.

Template items are removed from the workflow of the event and cannot be actioned. To view them, locate the **Templates** counter on the datagrid.

# <span id="page-52-3"></span>Generating Reports

Crisisworks includes a Reporting system which displays your data in a table format that supports filtering, grouping and ordering. Crisisworks reports are available for all modules and registers and allows export to formats such as Excel or CSV.

### **On this page**

- [How to generate a report](#page-52-0)
	- [Generating a quick report from a Datagrid](#page-52-1)
	- [Generating a report via the Reports system](#page-52-2)
- [Available Reports](#page-53-0)
	- [Operations Reports](#page-53-1)
	- [Recovery Reports](#page-54-0)
	- [Resource Reports](#page-54-1)
	- [System Administration Reports](#page-54-2)
	- [User Reports](#page-54-3)
- [Export to CSV for Bulk Updates and Imports](#page-54-4)

#### <span id="page-52-0"></span>**How to generate a report**

Reports can be generated from 2 locations:

- 1. By clicking the **Export to Report** action from supported [Datagrids](#page-14-0)
- 2. By navigating to the **Reports** system

#### <span id="page-52-1"></span>**Generating a quick report from a Datagrid**

You can generate a quick report from any supported Datagrid.

- 1. Navigate to a datagrid and select one or more items in the datagrid. You can also use the **select all** feature to export all records in the filter.
- 2. Next, click the **Export Items to Report** button at the bottom of the pageOn the following screen you can
	- a. configure the columns to include in your export
		- b. group the data by a column
	- c. order the data by a column
- 3. Press **Run Report** to run the report
- 4. When the report has finished, it will show on screen. Scroll to the bottom of the report and click the **Export to Excel** or **Export to CSV** bu tton to export the data.

#### <span id="page-52-2"></span>**Generating a report via the Reports system**

In addition to the quick reports available from the Datagrid, Crisisworks also contains a number of additional reports.

![](_page_53_Picture_133.jpeg)

**Step 2:** On the Left Hand side you will see a breakdown of report folders. Depending on your security level, you will only see folders for reports that you have permission to run. On the right hand side you will see the report list. To filter for certain reports, you can click on the folders to only display these type of reports.

![](_page_53_Picture_134.jpeg)

**Step 3:** To generate a report, click on the name of a report in the right hand side. The next screen will display some general information about the report.

- 1. Click on the **Generate Report** button
- 2. Each report has different filters that are relevant to the report.
- 3. Configure the appropriate options for your report.
	- a. Scroll down and choose which fields you would like to see on your report. The default fields have already been selected but you can remove any fields or add fields that are not selected by default.
	- b. If you wish to group your report by a field, you can choose this in the Group By area by selecting the appropriate field. When you group by a field, it creates a heading for this field on the report and lists the items below it. It may be useful to group your report by Event or Tags.
	- c. You can choose to order your report by a field by selecting a field under the Order By heading.
- 4. Press **Run Report** to run the report.
- 5. When the report has finished, it will show on screen. Scroll to the bottom of the report and click the **Export to Excel** or **Export to CSV** bu tton to export the data.

### <span id="page-53-0"></span>**Available Reports**

The following reports are available for the modules below. You will only see these reports if you have permission to view them.

#### <span id="page-53-1"></span>**Operations Reports**

These reports are for the registers found in the Operations menu.

![](_page_53_Picture_135.jpeg)

![](_page_54_Picture_137.jpeg)

### <span id="page-54-0"></span>**Recovery Reports**

![](_page_54_Picture_138.jpeg)

# <span id="page-54-1"></span>**Resource Reports**

![](_page_54_Picture_139.jpeg)

### <span id="page-54-2"></span>**System Administration Reports**

![](_page_54_Picture_140.jpeg)

### <span id="page-54-3"></span>**User Reports**

<span id="page-54-4"></span>![](_page_54_Picture_141.jpeg)

### **Export to CSV for Bulk Updates and Imports**

For supported modules, Crisisworks allows you to run a base report, export it to CSV, make changes to the data and then import these changes to bulk update records.

Please note - currently only users are supported. Support for additional import schemas is planned, but you can contact our service desk for assistance in the meantime.

To import users:

- Run your report (ie Users Report)
- **Press Export to CSV.** This will create a CSV file of the report.
- Open the CSV file in Excel and make any necessary changes and save the file (ensuring it is still in CSV format).
- Go to the Settings Menu and choose Internals
- On the left hand side, choose Import Data. The available import types will be listed in the **What do you want to import?** drop down list.
- For importing users, select **User Import from CSV**
- Upload your amended CSV file
- Press **Import**

See [Importing and exporting users to and from Crisisworks](https://datalink.atlassian.net/wiki/x/FgDfBQ) for more information on importing users.

# Using Dashboards & Projectors

The Crisisworks Dashboard is a near real-time feed of activity.

#### **On this page**

- [The Dashboard](#page-55-0)
- [Projector mode](#page-56-0)
- [The Activity Log](#page-57-0)

### <span id="page-55-0"></span>**The Dashboard**

The screen is refreshed at regular intervals as configured in the system (typically every 30 seconds).

![](_page_56_Picture_97.jpeg)

Activity the dashboard displays includes:

- **Counters** displayed on the left hand side. It displays counters for registers important to you with links allowing easy access to the common registers
- **Activity Feed**  including the following types of activity:
	- User Sign ins and Duty Status reporting
	- Events New, Open and Closed incidents
	- Activities Requests, Information, Offers and Cases
	- Log Messages brief messages entered from the dashboard
- **Announcements** important information from the Event Coordination team or Administrator

Each item contains the following specific information.

- **Date** in both relative time and 24 hour clock format
- **User** including links to relevant user profiles
- **Icons** user friendly icons indicating the type of activity
- **Status indicators** indicating the workflow status

A Show Details link is provided allowing you to view more details on what was changed.

#### <span id="page-56-0"></span>**Projector mode**

The dashboard can be viewed in either **Screen mode** (default) or **Projector mode**.

Screen mode is intended for general use, whereas Projector mode is great for displaying on a larger screen viewed by multiple people (such as in an Emergency Operations Centre).

![](_page_57_Picture_115.jpeg)

#### **To switch between screen mode and projector mode**

![](_page_57_Picture_3.jpeg)

- 1. While viewing the Dashboard, click on the **Projector Mode** button in the blue toolbar ( ). This will remove the menus from being displayed allowing you to view the dashboard on larger screens
- 2. To revert back to Screen Mode, click on the Projector Mode button again.

The Projector Mode button is available on most screens. Some great ideas for using Projector Mode include:

- 1. Projecting the Dashboard (the above example)
- 2. Projecting the Request Datagrid while filtered on the "Active" counter
- 3. Projecting any other datagrid or filter of interest these will auto-refresh when in projector mode.

#### <span id="page-57-0"></span>**The Activity Log**

All changes and activities in Crisisworks get saved to an Activity Log. During an Event this can be useful to see what changes have recently been made for the *Event*. It also allows you to view the activities for a specific record.

There are 3 areas where you can view the Activity Log:

- 1. On the main Dashboard
- 2. In the sidebar on the right hand side of most pages (not on the dashboard).
- 3. On individual records an Activity Log showing the history for the individual record is displayed at the bottom of the page

For changed data it will display who made the change, the time of change and what was changed. For most records a Show Details link is displayed which you can click to show what specific information was changed.

![](_page_58_Picture_1.jpeg)

# <span id="page-58-0"></span>Crisisworks Modules

This section contains information on Crisisworks modules.

![](_page_58_Picture_180.jpeg)

The list above omits specialist modules that have been deployed for enterprise customers or specialist markets. If you cannot find your

module listed above, please consult the [Solutions](https://datalink.atlassian.net/wiki/display/KB/Solutions) section instead.

# <span id="page-59-0"></span>Requests

![](_page_59_Picture_254.jpeg)

### **On this page**

- [Overview](#page-59-1)
- [Using Requests](#page-60-0)
	- [Adding a new request](#page-60-1)
	- [Assigning a request](#page-60-2)
	- [Tracking progress](#page-61-0)
	- [Completing a request](#page-61-1)
	- [Adding resources to a request](#page-61-2)
	- [Tracking the cost recovery method](#page-62-0)
- [Managing Workflow](#page-62-1)
	- [Status](#page-62-2)
	- [Priority](#page-63-0)
	- [Assignment](#page-63-1)
	- [Progress](#page-63-2)
	- [Cost Recovery](#page-63-3)
- [Bulk Actions](#page-63-4)
- [Notifications](#page-64-0)
- [Reporting](#page-64-1)
	- [Standard reporting](#page-64-2)
	- [Ad-hoc reporting and exporting](#page-64-3)
- [Technical Reference](#page-65-0)
	- [Request schema](#page-65-1)
	- [Contact schema](#page-65-2)
	- [Workflow](#page-66-1)
	- [Import](#page-66-2)

### <span id="page-59-1"></span>**Overview**

Requests are a type of activity that is requested by someone, needs to be actioned and may utilise resources. In an emergency context, "Request for sandbags" is an example of a request that may have been requested by an EMLO at the SES, and assigned to a council officer at the depot for fulfilment.

Requests provide the following features:

- Users adding requests can **nominate a requestor** by searching existing requestors, entering a new requestor or nominating themselves
- Task details are captured simply using free-text **subject, description** and **attachment** fields
- An **address** can be looked up and attached to the request
- A **map can be annotated** to show the location of the request
- Various workflow fields allow for **prioritising**, **assigning**, setting of **due dates** and **tagging** to aid in management.
- Requests capture **resource utilisation** in the fulfilment of the request, and ad-hoc resources can be added if required. This data feeds into the finance module for full financial reconciliation.
- Requests are assigned to **positions** to aid in tracking between shift changeovers
- Assignment and management of requests are handled by **coordinators**

![](_page_60_Picture_152.jpeg)

### <span id="page-60-0"></span>**Using Requests**

The request register is located under **Operations** > **Requests** in the menu. As with any [register](#page-14-0), it will only appear [when enabled within the](#page-23-0) [current event,](#page-23-0) and for users that have access to that register for positions that they are [on duty.](#page-7-0)

#### <span id="page-60-1"></span>**Adding a new request**

To add a new request:

- 1. From any screen, press **New Request**
- 2. Specify the **requestor**
	- a. If you are the requestor, leave it as-is
		- b. If you know the requestor (for example, you are entering the request from a phone call), then select **A requestor has been specified** and then search or enter the requestor details.
		- c. If there are likely costs involved and the requestor has agreed to pay costs, check the checkbox under the requestor form. This will help in emergency cost recovery.
- 3. Specify the **request particulars** by entering a **subject**, **details** and **attachments** just like you may write an email
- 4. Enter a location
	- a. You can search by **Property**, by **Point Of Interest**, or by any other configured asset class. When a property is selected, it will appear on the map.
	- b. You can also annotate the map to add points, a polygon or a linestring to provide more context to the request.
- 5. Set the **priority** field if the request is high priority.
- 6. Save the request

The request will then appear in the datagrid as **unassigned,** meaning a coordinator will need to assess the request and assign it to a position for action. The unassigned counter can be thought of as an inbox for new requests.

#### <span id="page-60-2"></span>**Assigning a request**

Coordinators can assign requests as follows:

- 1. Click **Edit** to edit the request
- 2. On the edit screen, pull down the **assignment** field and select the position within the event that will handle the assignment.
- 3. Add any additional notes into the yellow **notes** field
- 4. Click Save

Users on duty for the assigned position will be notified of the assignment.

Requests can only be assigned to positions that are involved in the event. This prevents problems with lost or missing requests during shift changeovers.

#### <span id="page-61-0"></span>**Tracking progress**

The assignee can edit the request as often as required in order to update progress on the request.

![](_page_61_Picture_117.jpeg)

There are two main parts to this:

- 1. Notes can be added to the yellow notes field through multiple edits, to maintain a case history
- 2. The **status** field, when set to **In Progress**, reveals a **% Complete** field that can estimate the progress through the job.

To update these fields, the assignee simply edits the request to update these fields as required.

#### <span id="page-61-1"></span>**Completing a request**

When the request has been completed, the assignee can set the status to indicate the job is complete.

![](_page_61_Picture_118.jpeg)

Setting the status to **Resolved** will complete the job and return it back to the coordinator for review. Setting the status to **On Hold** will mark the job as being paused, and will retain the request with the assignee.

#### <span id="page-61-2"></span>**Adding resources to a request**

#### **COORDINATORS ONLY**

Authorised users can add resources to a request, to track costs and utilisation.

To add a resource to a request:

- 1. Click **Edit** to edit the request
- 2. Expand the **Resources & Costs** fieldset
- 3. Click **Add New** to add the **resource assignment**. You can add multiple resource assignments to a single request.
- 4. A subform is added to the request form for each resource assignment. For each assignment:
	- a. Search the resource by name, and select it from the list to use it. Its unit rate is loaded into the form. If it is a new resource then you can add it as an **ad-hoc resource** by simply typing the name of the new resource. A warning appears to tell you it will be added as a new resource.
	- b. Enter the quantity of utilisation of the resource. For ad-hoc resources, this is dollars, but other resources may specify another unit (e.g. hours, litres, etc)
	- c. Enter a reference such as a Purchase Order Number, if applicable
	- d. Enter details for the resource assignment if needed
- 5. Click save

To complete a resource assignment, edit the resource assignment and click the **Completed** checkbox.

#### <span id="page-62-0"></span>**Tracking the cost recovery method**

#### **COORDINATORS ONLY**

A large part of resource assignment is tracking the expected costs. For this, there are fields in the request form.

- 1. In the **Requestor** fieldset, a leading question exists as to whether or not the requestor has agreed to pay all costs
- 2. In the **Resource Costs** fieldset, a cost recovery method allows tracking of the following options:
	- a. No authorisation obtained
	- b. MERC Authorised as part of the incident cost
	- c. MERO Council will pay
	- d. Requestor The requestor will pay (this is selected automatically if the requestor has agreed to pay the costs)
	- e. Other Allows entry of another cost recovery method
- 3. If the Crisisworks installation contains the [Financial Reconciliation](#page-149-0) module, a **Financial Payments** fieldset appears in the right hand side to list all reconciled payments against the request.

It is possible for administrators to change the list of cost recovery options from within [Settings > Lookups](https://datalink.atlassian.net/wiki/display/KB/FUTURE%3A+Configuring+System+Settings).

### <span id="page-62-1"></span>**Managing Workflow**

Requests support a full lifecycle workflow model, using a combination of status, assignment, prioritisation and progress. It also tracks the cost recovery method along with estimated costs of any attached resources, for later cost recovery reporting.

#### **Status**

<span id="page-62-2"></span>![](_page_62_Figure_27.jpeg)

The following diagram shows this in more detail.

![](_page_63_Figure_1.jpeg)

#### <span id="page-63-0"></span>**Priority**

If the priority of a request is set to HIGH or URGENT priority, then a special counter will appear to track these while they are in an active state.

#### <span id="page-63-1"></span>**Assignment**

There are two types of assignment available for requests.

- 1. Requests are assigned to **a single position** to indicate a responsible position. This allows requests to be managed by teams across multiple shifts. A request can only be assigned to one position at a time, meaning there is one point of responsibility to handle and resolve the request. Whenever an active request is unassigned, it reverts to the **REQUESTED** state and it is the job of coordinators to assign (or close) the request.
- 2. Requests can also be assigned to **multiple resources.** Resources are used to track utilisation and costs, plus allows resource managers to access the request record while they are actively assigned. Each resource assignment contains additional information such as quantity and descriptive information about the job.

A counter will appear for each assigned entity, to allow tracking of assignments by each position or resource. An unassigned counter appears whenever there are unassigned requests that require assignment by coordinators. Coordinators should ensure all requests are assigned for action, or are resolved and then closed.

#### <span id="page-63-2"></span>**Progress**

When the request is in a **IN PROGRESS** status, the assignee or the coordinator can update the status of the request with a progress indicator, which is a percentage from 0% through to 90%. To set 100%, change the status to **RESOLVED** 

#### <span id="page-63-3"></span>**Cost Recovery**

As described in the section "Tracking the cost recovery method" (above), cost recovery indicators are built into the request form to support identification of the payer of the request.

From a workflow perspective, it is important to identify the payer for all requests. A **Payment Not Authorised** counter appears to assist coordinators in following up with any requests without an agreement for payment.

#### <span id="page-63-4"></span>**Bulk Actions**

Requests support the following bulk actions.

**Name Applies Description and Usage**

![](_page_64_Picture_251.jpeg)

### <span id="page-64-0"></span>**Notifications**

Any updates to a request will **send notifications to all users assigned to the request** [according to their notification preferences.](#page-4-0) If the request is unassigned, coordinators receive these notifications.

### <span id="page-64-1"></span>**Reporting**

#### <span id="page-64-2"></span>**Standard reporting**

The following [reports](#page-52-3) are useful in reporting and managing requests.

![](_page_64_Picture_252.jpeg)

All reports can be grouped, ordered and filtered by a range of fields, and the results can be printed, exported to Excel and saved into Crisisworks as a snapshot.

Read [Generating Reports](#page-52-3) for more details.

#### <span id="page-64-3"></span>**Ad-hoc reporting and exporting**

It is possible to export a custom selection of requests using the standard Requests report.

To export a custom selection:

- 1. Start on the Request Datagrid
- 2. Select one or more records. You can use counters and filters to find the records you need, and build up your custom selection over a few

queries.

- 3. When one or more records are selected, click the **Export to Report** button that appears at the bottom of the screen.
- 4. This will load the base report with the selected IDs, where you can configure the report as required add/remove columns, select
- custom ordering and group by a field.
- 5. Click **Generate Report** to build the report

If you wish to export the generated report, scroll to the bottom of the report and click **Export to Excel**

### <span id="page-65-0"></span>**Technical Reference**

The following information allows system integrators or technologists to work with the [Crisisworks API.](#page-173-0)

#### <span id="page-65-1"></span>**Request schema**

![](_page_65_Picture_304.jpeg)

#### <span id="page-65-2"></span>**Contact schema**

The requestor field is a link to a Contact record, and the details can be found in the [Contacts module technical reference](#page-89-0).

# Non-schema fields

![](_page_65_Picture_305.jpeg)

![](_page_66_Picture_286.jpeg)

#### <span id="page-66-1"></span>**Workflow**

![](_page_66_Picture_287.jpeg)

#### <span id="page-66-2"></span>**Import**

The import user interface does not currently support importing requests. However, the [Crisisworks API](#page-173-0) allows integrators to manage and extract all data.

# <span id="page-66-0"></span>Information

An Information record is a place to record information you have received that you want to share with the coordination centre.

### **On this page**

- [Overview](#page-67-0)
- [Usage](#page-67-1)
	- [Editing an existing information item](#page-68-0)
	- [Promoting an item to the dashboard](#page-68-1)
	- [Publishing by email and SMS](#page-68-2)
- [Workflow](#page-69-0)
	- [Status](#page-69-1)
	- [Priority](#page-70-0)
	- [Setting validity dates](#page-70-1)
	- [Setting a review date](#page-70-2)
- [Bulk Actions](#page-70-3) • [Reporting](#page-71-0)
	- [Standard reporting](#page-71-1)
	- [Ad-hoc reporting and exporting](#page-71-2)
- [Technical Reference](#page-72-0)
	- [Contact schema](#page-72-1)
	- [Feature schema](#page-72-2)
	- [Information schema](#page-73-0)
	- [Sitrep schema](#page-73-1)
	- [Smeacs schema](#page-74-0)
	- [Route schema](#page-75-0)
	- [Non-schema fields](#page-75-1)
	- [Workflow](#page-75-2)

#### <span id="page-67-0"></span>**Overview**

The Information module provides a way to store and publish a variety of information including messages, reports and assessments. Information can be stored in Crisisworks, published onto the dashboard, and explicitly published by email and SMS to users.

Information records store and publish intelligence, and are not directly actionable. If actions are required resulting from the information, [requests](#page-59-0) [can be added](#page-59-0) to assign and track specific work.

Examples of Information may include:

- Bureau of Meteorology weather warnings and updates
- Reports from the field (for example "Tree over Road")
- Road blocks, Relief centre locations
- Map annotations and features of interest
- Announcements and updates to the EOC

The Information module offers different types of information schemas that can be added. You will have the option of choosing what type of information you are creating when adding a new Information record.

![](_page_67_Picture_233.jpeg)

**Enterprise customers**: you may have additional schemas as part of your custom deployment. Consult your [enterprise solution guide](https://datalink.atlassian.net/wiki/display/KB/Solutions) fo r details.

### <span id="page-67-1"></span>**Usage**

To access the Information register, navigate to **Operations > Information** using the top menu.

Users must have a positions with access to the Operations section of Crisisworks in order to access and create Information records. The Information register also needs to be added to the currently selected event to access it.

# Adding a new information item

To add information to Crisisworks:

- 1. From any screen, click the **New Information** button. If you wish to use a specific schema, select it now, otherwise leave it to the default I nformation.
- 2. Specify the **Source & Validity** of the information a. If you are the information source, leave it as-is.
- b. If you know the source of information (for example, you are entering the message from a phone call), then select "A source has been specified", and then search or enter the contact details.
- c. Now enter the validity dates. By default it is valid now and never expires, but certain types of information have more specific dates.
- 3. Enter all relevant **Information** in the form
	- a. Enter a subject this is a short message that will be used for short-form publishing, such as SMS messages
	- b. Optionally enter additional details this will be treated like body text of an email
	- c. Optionally upload any attachments you have by dragging and dropping them into the **Attachments** box, or clicking "**Add File**" to select from a file dialog.
	- d. Optionally search for **assets** (e.g. a property address), or mark a **location** on the map. If marking a position on the map, you can select a **Display Icon** to draw the information on maps using that icon.
- 4. Configure the **Publishing** settings if you wish to publish this information to specific users, otherwise leave as-is
	- a. If you would like this to appear on the dashboard, click the **Promote on dashboard** checkbox.
	- b. If you would like to send the information as an announcement to other users, click on the **Publish to participants by email and SMS** checkbox. See Publishing by email and SMS below for more details.
- 5. If needed, alter the other fields on the right-hand side
	- a. If the item is a high priority item, select the appropriate **priority**
		- b. Set the **status** to Current (default, meaning the information is currently accurate) or Not Current (the information is not currently accurate)
		- c. You can **tag** your record to make it easier to find
- 6. Click **Save** to save your changes

#### <span id="page-68-0"></span>**Editing an existing information item**

To edit an existing information record:

- 1. Browse to **Operations** > **Information** to view the Information [Datagrid](#page-14-0).
- 2. Use the counters or search system to view the available information records
- 3. Click the link in the datagrid to view the record
- 4. Click **Edit** (if available based on your security) to edit the record

You cannot change the type field when editing a record. The form works the same as adding new records otherwise.

#### <span id="page-68-1"></span>**Promoting an item to the dashboard**

To promote an item to the dashboard, check the box **Promote to dashboard** located under the **Publishing** heading in the right-hand section of the form.

The item will appear on the dashboard in the **Announcements** section.

![](_page_68_Picture_238.jpeg)

Only users with permission to publish messages can access the publishing controls. If you do not see any publishing controls then chec k that you are on duty in an authorised position.

#### <span id="page-68-2"></span>**Publishing by email and SMS**

To send a formatted copy of the information record to one or more recipients, use the option **Publish to participants by email and SMS** located under the **Publishing** heading in the right-hand side of the form.

![](_page_69_Picture_96.jpeg)

#### Selecting recipients:

- 1. Participants can be any participating position or user. If you do not find expected items in the list, please [add them as event participants](#page-23-0) fi rst.
- 2. Check the advanced option **Send to off-duty personnel that are on call** if you wish to send to users that have not yet gone on duty. This is useful for an initial event announcement to set up your EOC.
- 3. Check the advanced option **Force send as SMS** to override user preferences and force an SMS to be sent, irrespective of user communications preferences. This is a good idea for urgent messages.
- 4. Check the advanced option **Confidential** to ensure the body of the message will not be sent, and only users that can log in and access the event can see the details

Messages will only be sent when in the **CURRENT** status. This means that you can set up an information record by using a **NOT CURRENT** status, and then transition the status later to send the record to the preconfigured recipients.

#### <span id="page-69-0"></span>**Workflow**

The following workflow applies to the information register.

#### <span id="page-69-1"></span>**Status**

The status field controls the overall validity for information items, as follows.

![](_page_70_Figure_1.jpeg)

#### <span id="page-70-0"></span>**Priority**

If the priority of a request is set to HIGH or URGENT priority, then a special counter will appear to track these while they are in an active state.

#### <span id="page-70-1"></span>**Setting validity dates**

The **Valid From** and **Valid To** dates specify when the information is current. Note that these dates are informational in nature, and the status of the record **does not** automatically transition when these dates are reached.

#### <span id="page-70-2"></span>**Setting a review date**

If you wish to review the record at a pre-set time, you can set a review date.

- 1. Expand the **Advanced** fieldset
- 2. Check the box **Schedule a review**
- 3. Enter a date and time for the review

When the review time is reached, if the record is in a **CURRENT** status, it will transition to a **REVIEW REQUIRED** status, and a counter will appear on the datagrid.

![](_page_70_Picture_12.jpeg)

### **Next review**

<span id="page-70-3"></span>![](_page_70_Picture_130.jpeg)

### **Bulk Actions**

Information items support the following bulk actions.

![](_page_71_Picture_270.jpeg)

### <span id="page-71-0"></span>**Reporting**

#### <span id="page-71-1"></span>**Standard reporting**

The following [reports](#page-52-3) are useful in reporting and managing requests.

![](_page_71_Picture_271.jpeg)

All reports can be grouped, ordered and filtered by a range of fields, and the results can be printed, exported to Excel and saved into Crisisworks as a snapshot.

Read [Generating Reports](#page-52-3) for more details.

#### <span id="page-71-2"></span>**Ad-hoc reporting and exporting**

It is possible to export a custom selection of information items using the standard Information report.

To export a custom selection:

1. Start on the Request Datagrid
- 2. Select one or more records. You can use counters and filters to find the records you need, and build up your custom selection over a few queries.
- 3. When one or more records are selected, click the **Export to Report** button that appears at the bottom of the screen.
- 4. This will load the base report with the selected IDs, where you can configure the report as required add/remove columns, select custom ordering and group by a field.
- 5. Click **Generate Report** to build the report

If you wish to export the generated report, scroll to the bottom of the report and click **Export to Excel**

# **Technical Reference**

A message containing intelligence or information to be shared with the team

### **Contact schema**

The "source" field is a related Contact record, and the details can be found in the [Contacts module technical reference.](#page-89-0)

### **Feature schema**

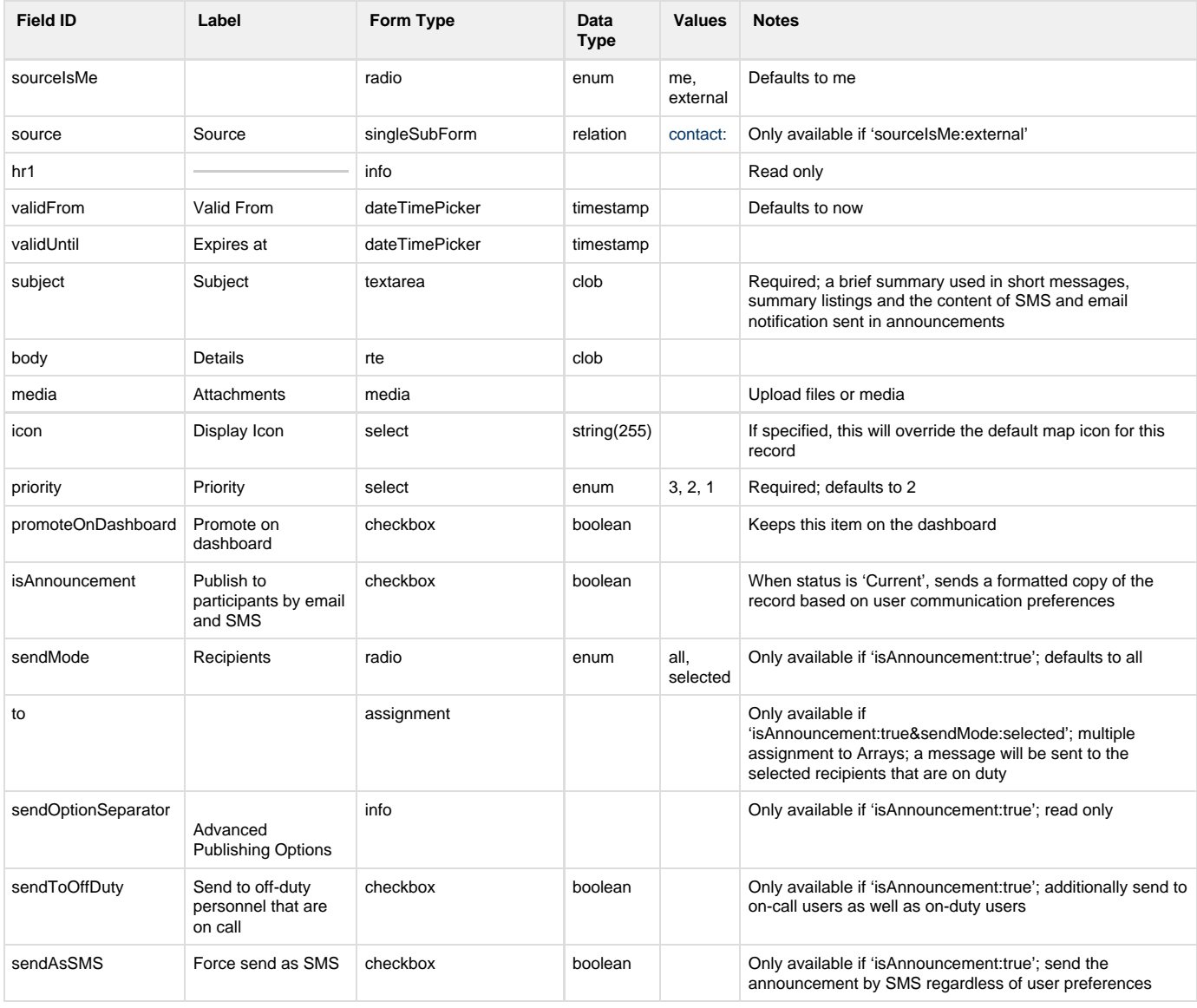

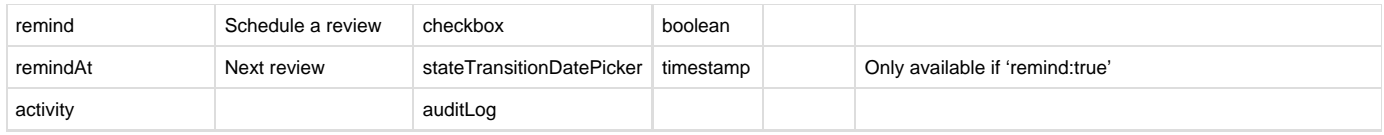

### **Information schema**

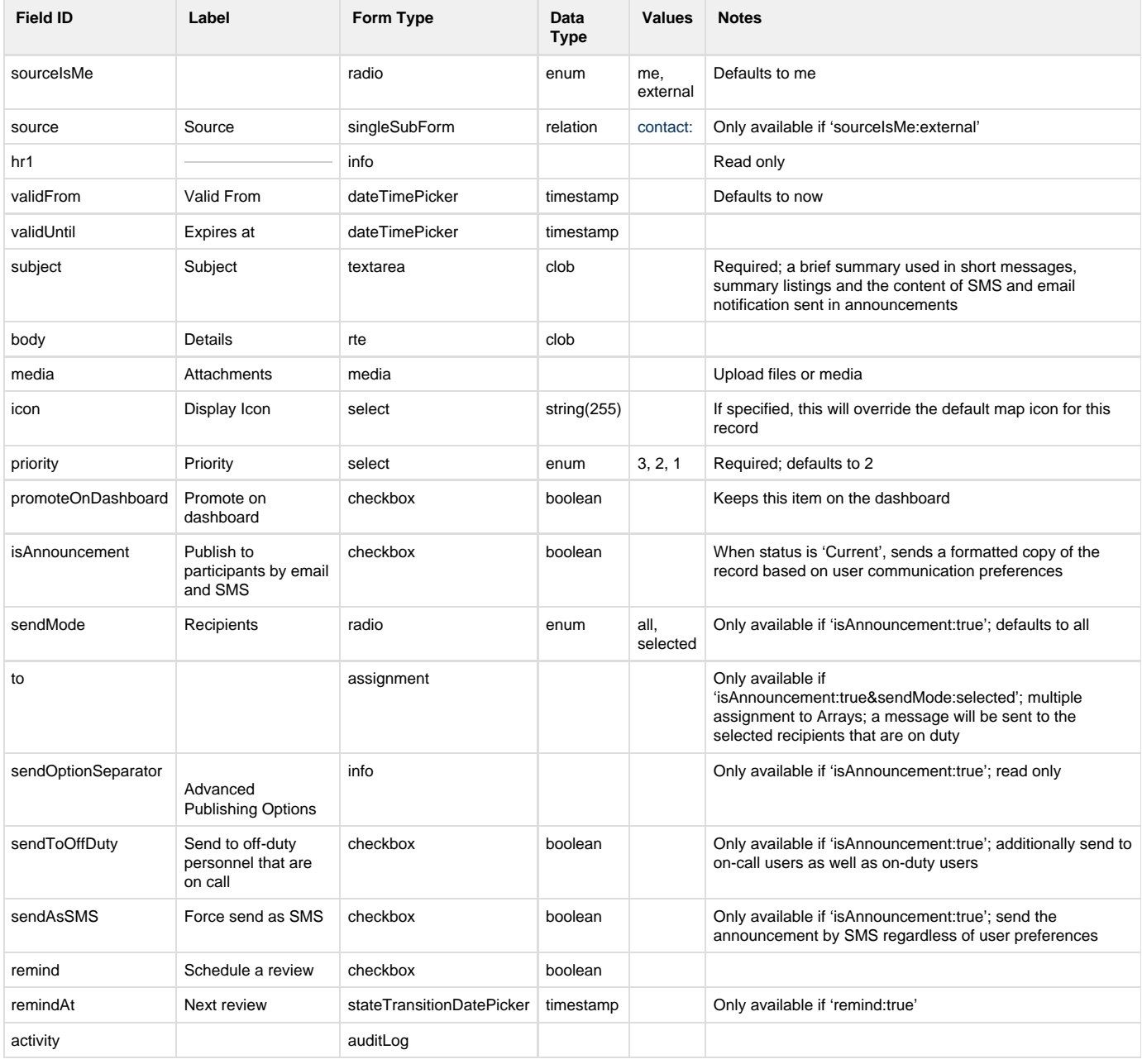

# **Sitrep schema**

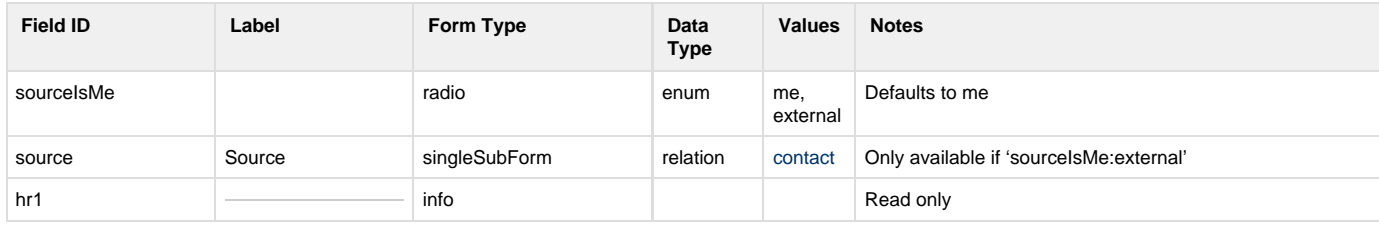

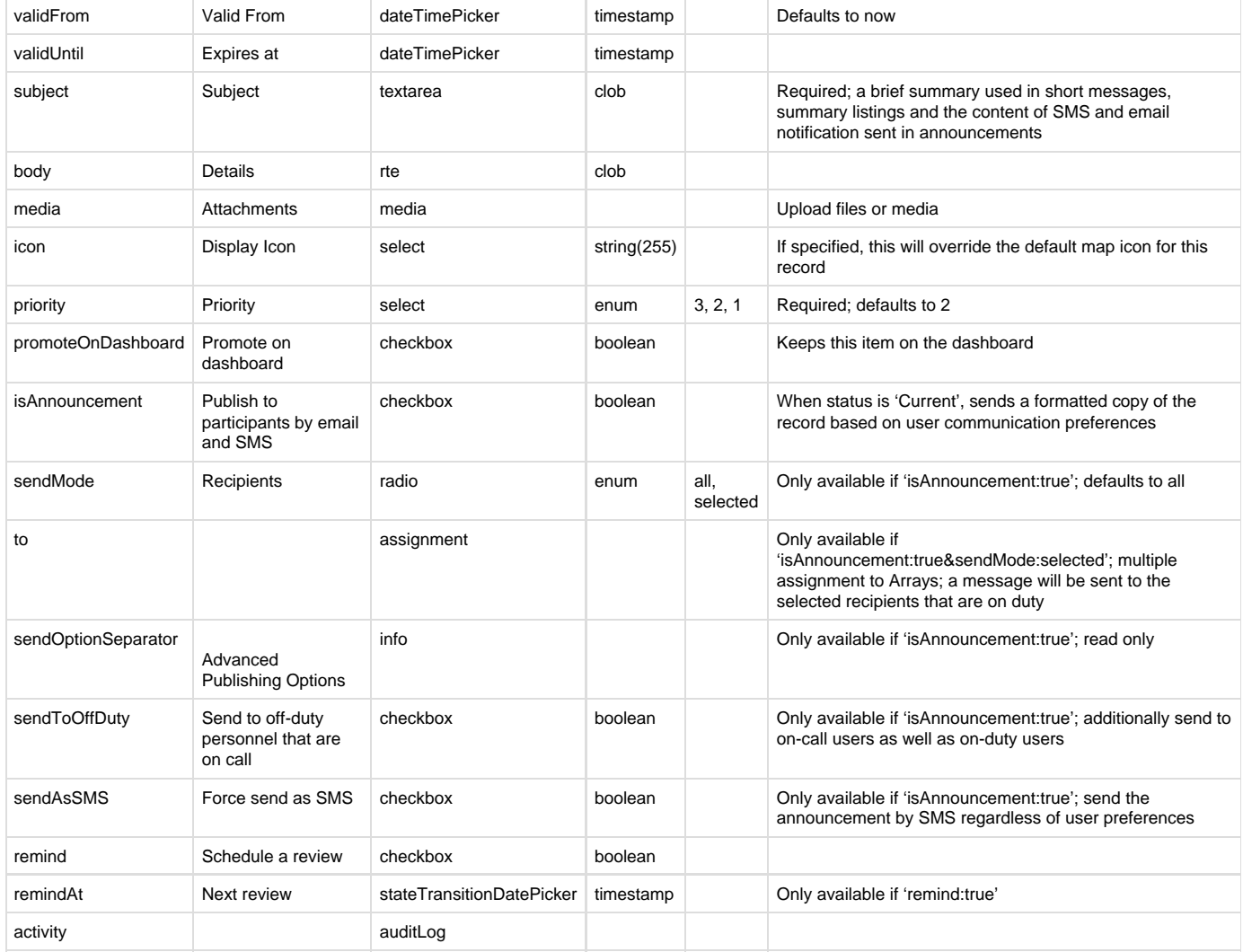

### **Smeacs schema**

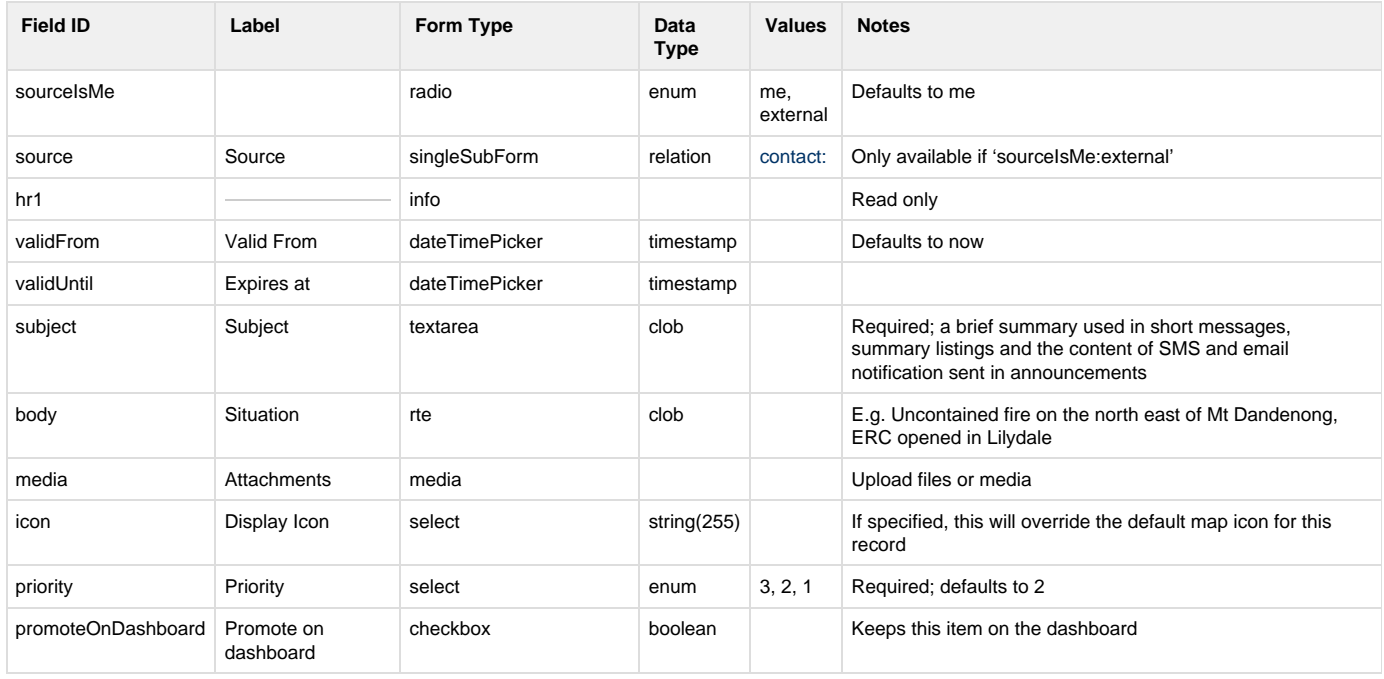

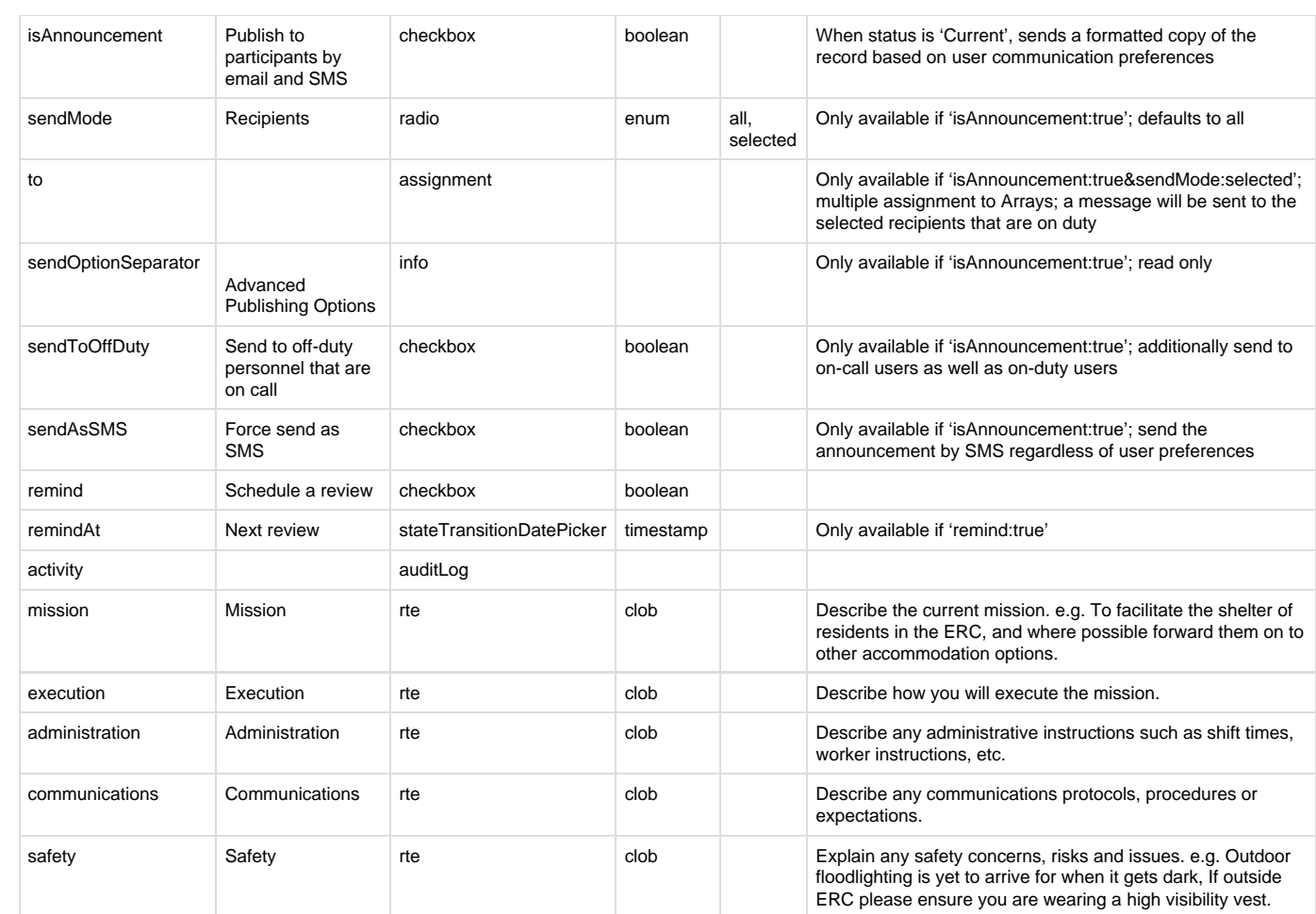

# **Route schema**

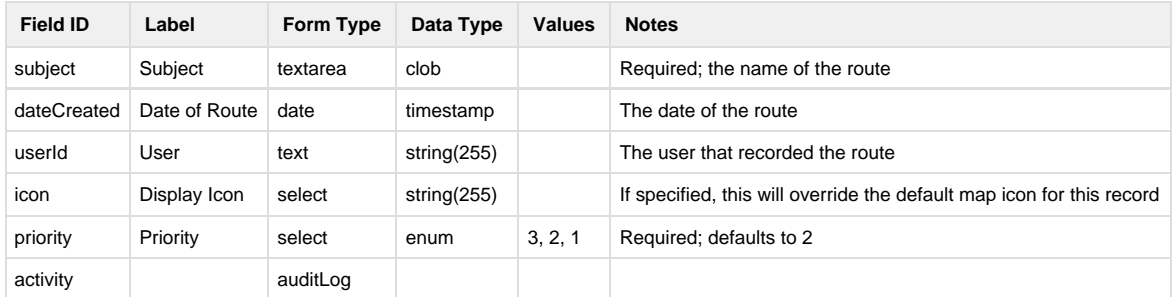

## **Non-schema fields**

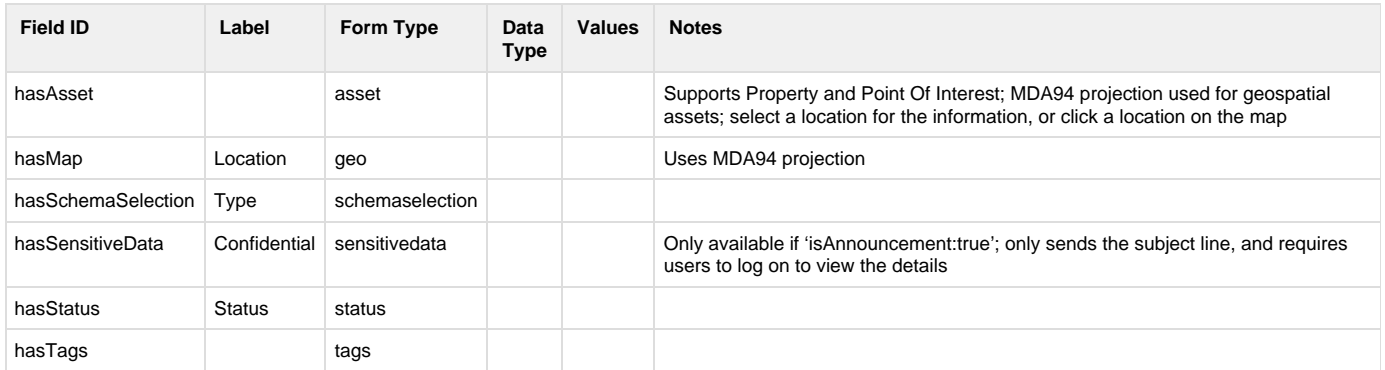

## **Workflow**

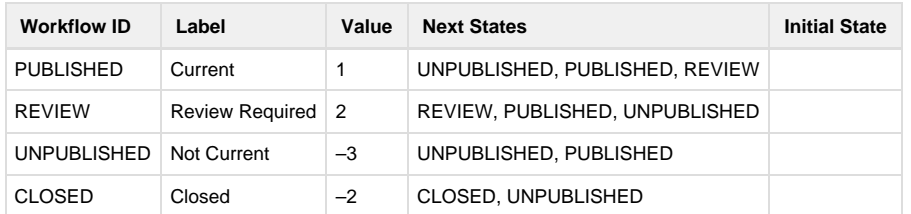

# **Offers**

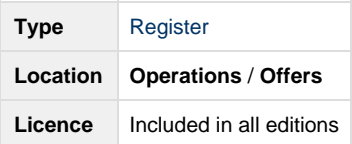

# **On this page**

- [Overview](#page-76-0)
- [The Offer Form](#page-77-0)
	- [Adding a new offer](#page-78-0)
	- [Tracking progress](#page-78-1)
	- [Workflow and completing an offer](#page-79-0)
	- [Assigning an offer](#page-79-1)
	- [Security Policies](#page-79-2)
- [Technical Reference](#page-79-3)
	- [Default schema](#page-79-4)
	- [Contact schema](#page-80-0)
	- [Non-schema fields](#page-80-1)
	- [Workflow](#page-80-2)

# <span id="page-76-0"></span>**Overview**

An offer is a record of a person or organisation offering material or in-kind assistance.

Some examples:

- People offering to help clean up damage
- People offering to help with cooking or administration for the other staff and volunteers
- People offering temporary accommodation for displaced families.
- People offering temporary accommodation for animals
- Donations of food, blankets and other materials
- A storage company offering discounted storage to affected residents

An offer can have an optional **Valid Until** date set which means the offer is only being made until a certain date. Adding location data is helpful in trying to match closer temporary accommodation for families and animals.

This [datagrid](#page-14-0) view below gives an overview of the management of the active offers. Counters indicate how many active offers have been assigned to the different positions as well as the tag counters, to help you quickly find offers that match your need, such as "Cat accommodation"

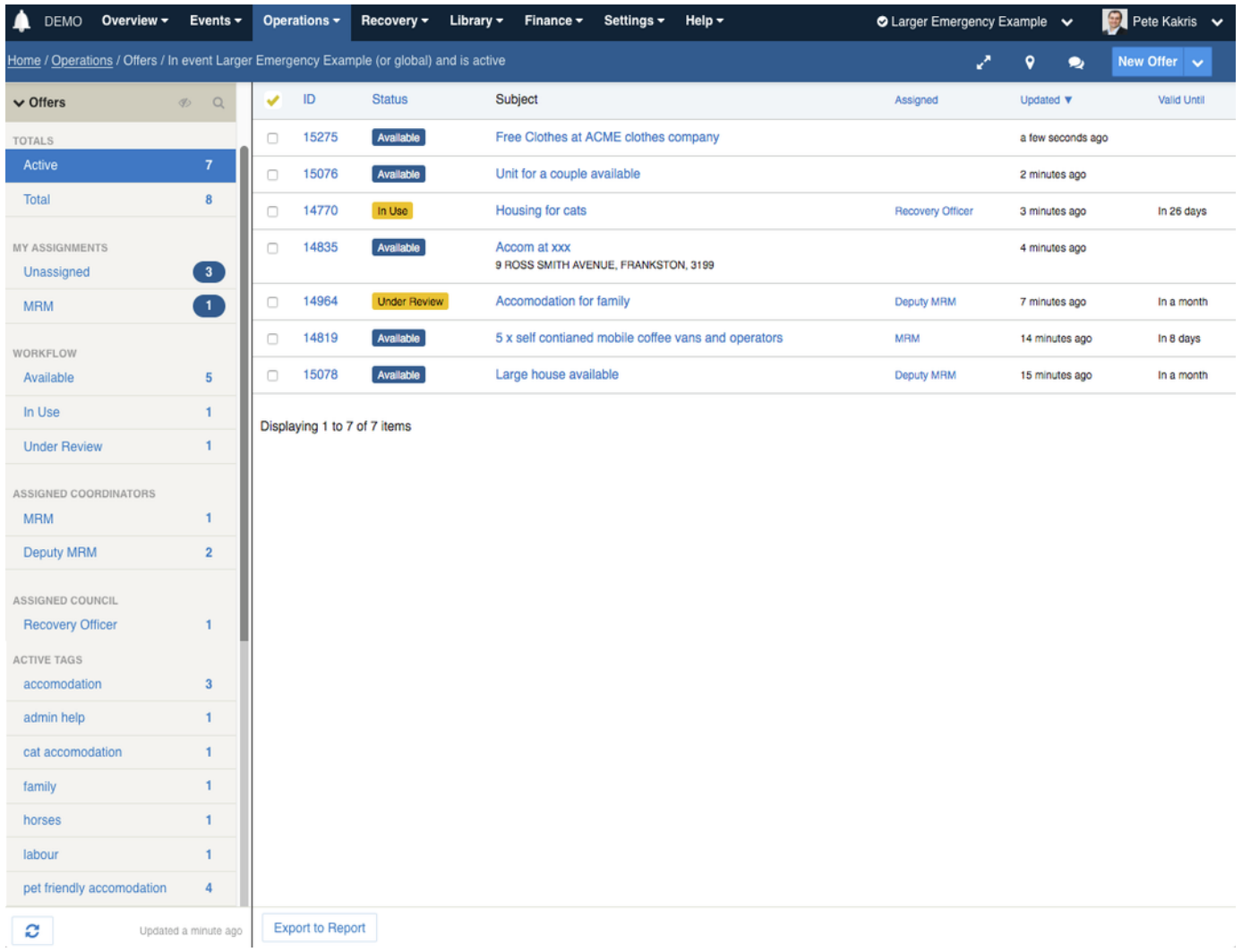

The Offers register is located under **Operations** > **Offers** in the menu. As with any [register,](#page-14-0) it will only appear [when enabled within the current](#page-23-0) [event.](#page-23-0)

Offers provide the following features:

- Users adding offers can nominate an offerer by searching existing offerers, entering a new offerer or nominating themselves
- Multiple offers can be linked to the same offerer
- Offer details are captured simply using free-text **subject, description** and **attachment** fields
- An **address** can be looked up and attached to the offer
- A map can be annotated to show the location of the offer
- Various workflow fields allow for **prioritising**, **assigning**, setting of **due** and **value until dates** and **tagging** to aid in management.
- Offers are assigned to **positions** to aid in tracking between shift changeovers
- Assignment and management of offers are handled by users with the [Offer Coordinator policy](#page-217-0)

# <span id="page-77-0"></span>**The Offer Form**

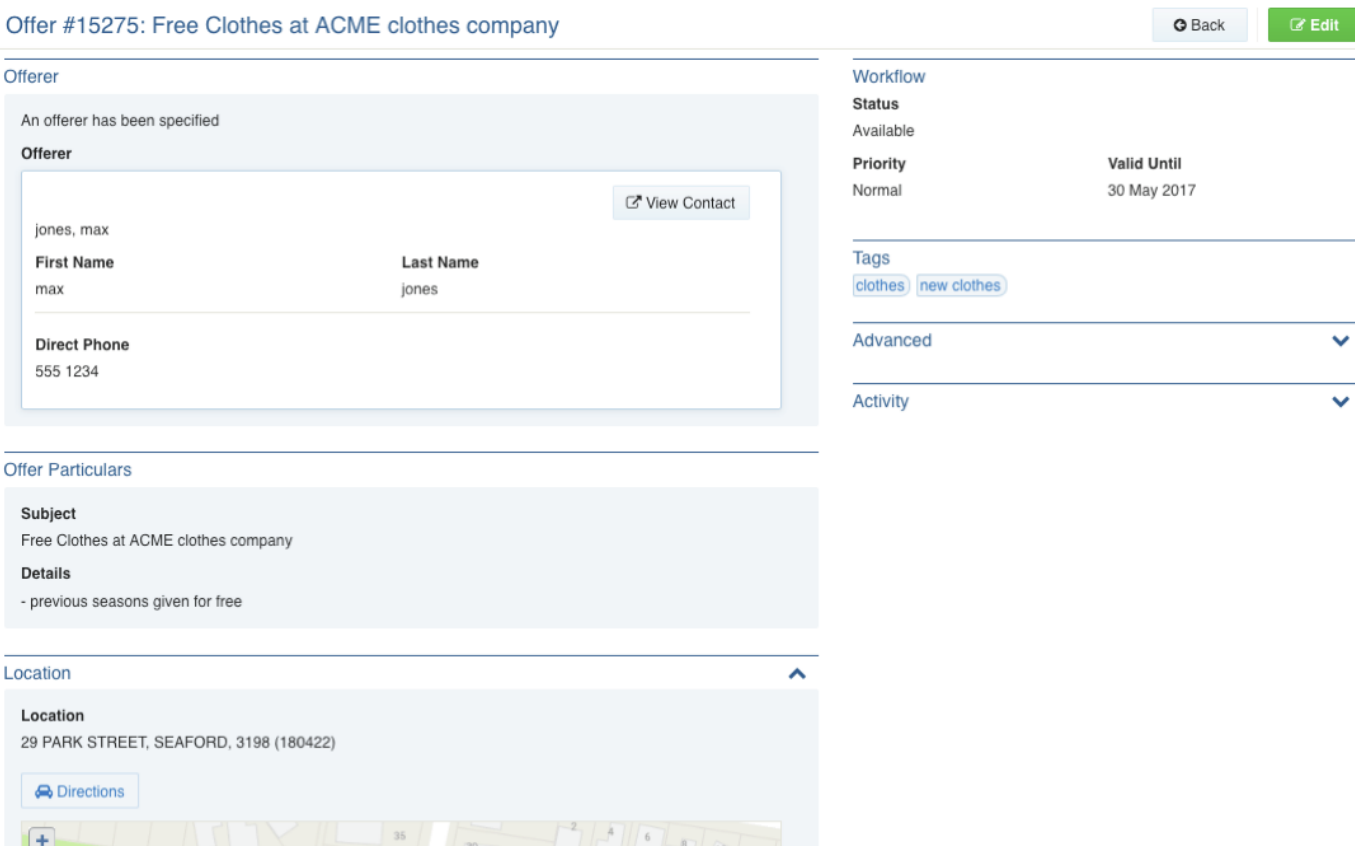

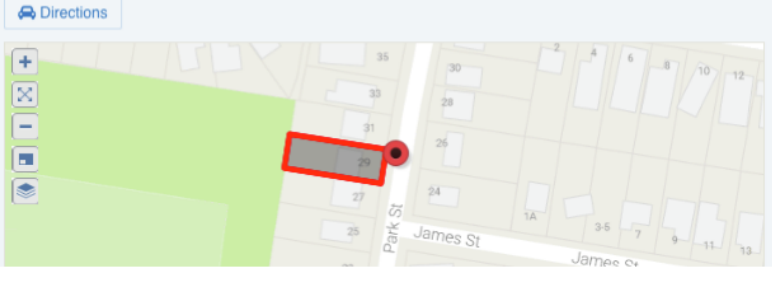

### <span id="page-78-0"></span>**Adding a new offer**

To add a new offer:

- 1. From any screen, press **New Offer**
- 2. Specify the **offerer**
	- a. If you know the offerer (for example, you are entering the offerer from a phone call), then select **An offerer has been specified** and then search or enter the offerer details.
	- b. If you are the offerer, select "I am the offerer"
- 3. Specify the **offer particulars** by entering a **subject**, **details** and **attachments** just like you may write an email
- 4. Enter a location
	- a. You can search by **Property**, by **Point Of Interest**, or by any other configured asset class. When a property is selected, it will appear on the map.
	- b. You can also annotate the map to add points, a polygon or a line-string to provide more context to the offer.
- 5. Set the **priority** field if the offer is high priority.
- 6. Set the **Valid Until** date for the offer
- 7. Save the offer

The offer will then appear in the datagrid as **unassigned,** meaning a coordinator will need to assess the offer and assign it to a position for action. The unassigned counter can be thought of as an inbox for new offers.

### <span id="page-78-1"></span>**Tracking progress**

The offer can be edited as often as required in order to update its progress.

- Record notes can be used to keep track of conversations, thoughts and actions when editing the offer.
- The **status** field is used to manage the offer through its life cycle

The image below shows the yellow record notes section and the Status field

### <span id="page-79-0"></span>**Workflow and completing an offer**

After the offer has been filled, the **status** can be set to "closed" when this offer is completed.

In this example the offer has lots clothes so many people can be directed to the shop, however many offers only have a single use, such as accommodation or labour for one person.

The status of "In Use" can be used to show that this offer is now being filled, it may not mean that they can not accept any more 'customers', you can choose how you would like to use the status in this example where one offer can have many 'customers'.

"Under review" can be used if you need to inspect the site or interview a person, before allowing them to be used

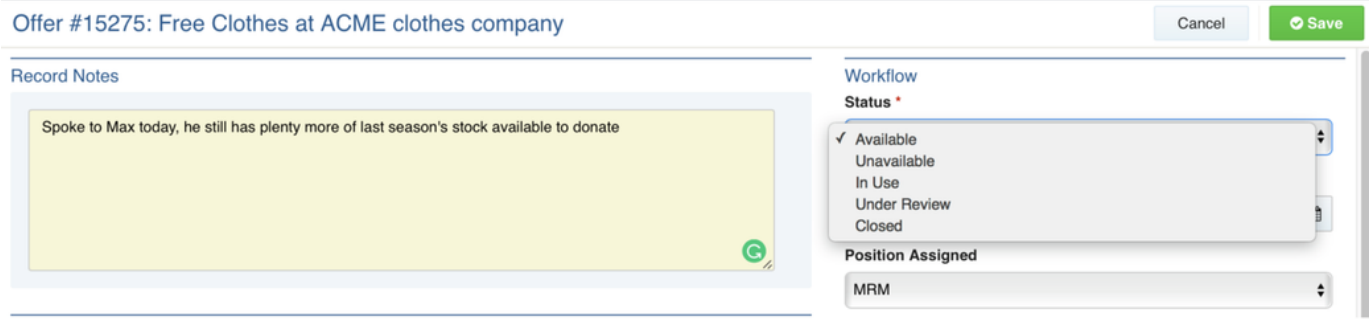

#### <span id="page-79-1"></span>**Assigning an offer**

Offer Coordinators can assign offers as follows:

- 1. Click **Edit** to edit the offer
- 2. On the edit screen, pull down the **assignment** field and select the position within the event that will handle the assignment.
- 3. Add any additional notes into the yellow **notes** field
- 4. Click Save

Users on duty for the assigned position will be notified of the assignment, based on their notification preferences.

Offers can only be assigned to positions [that are involved in the event.](#page-23-0) This prevents problems with lost or missing offers during shift changeovers.

#### <span id="page-79-2"></span>**Security Policies**

You can [create your own positions](https://datalink.atlassian.net/wiki/pages/viewpage.action?pageId=103126675) to work with and manage offers. The following [security policies](#page-217-0) are available for use when creating or editing positions:

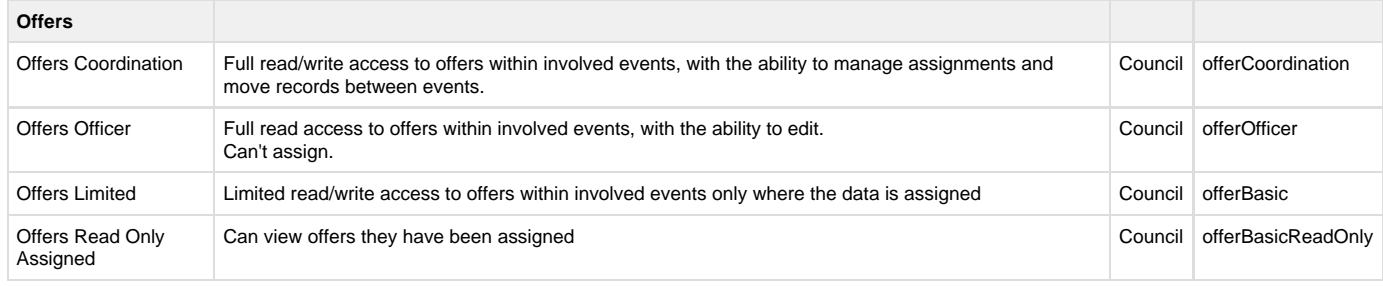

### <span id="page-79-3"></span>**Technical Reference**

#### <span id="page-79-4"></span>**Default schema**

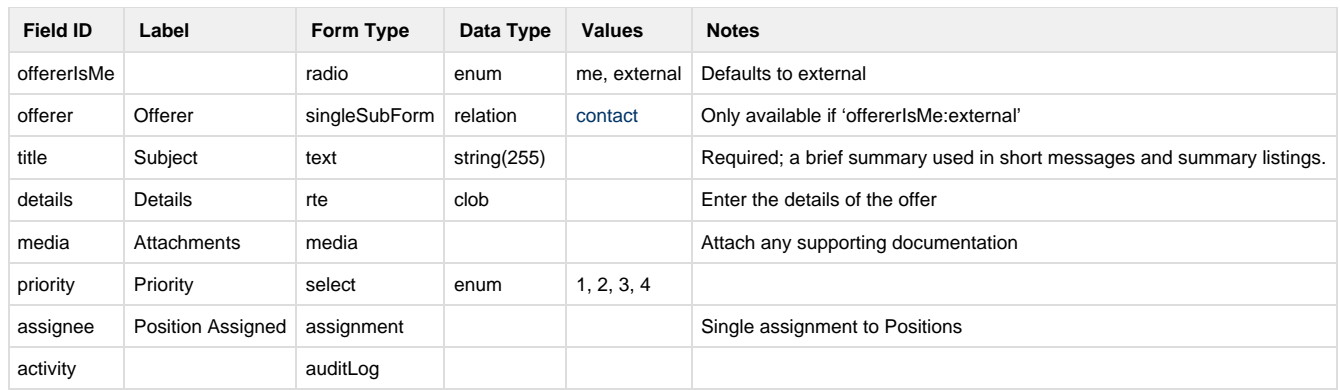

# <span id="page-80-0"></span>**Contact schema**

The offerer field is a link to a Contact record, and the details can be found in the [Contacts module technical reference](#page-89-0).

### <span id="page-80-1"></span>**Non-schema fields**

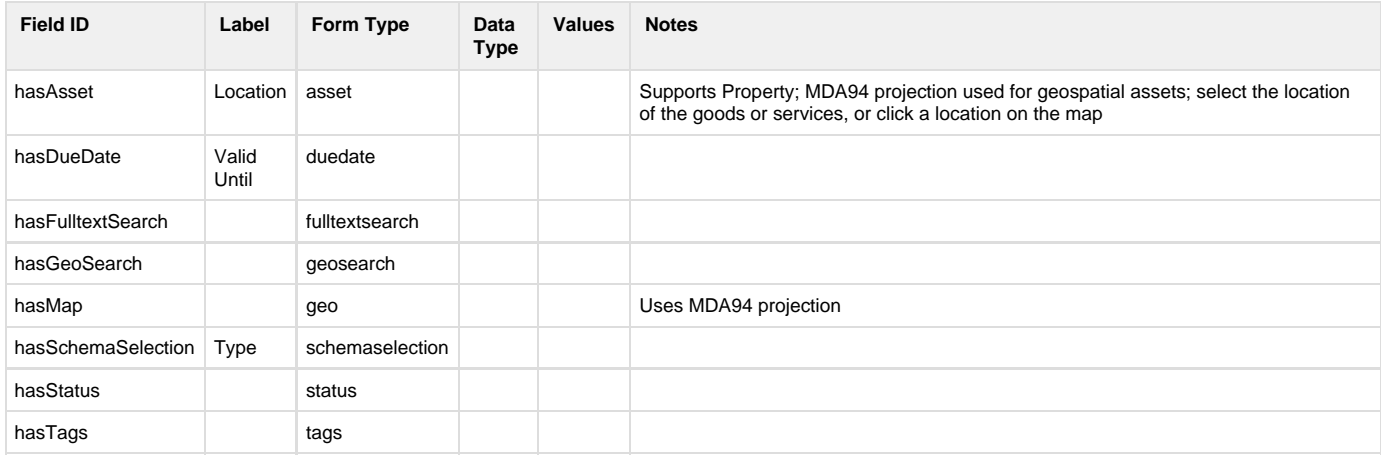

### <span id="page-80-2"></span>**Workflow**

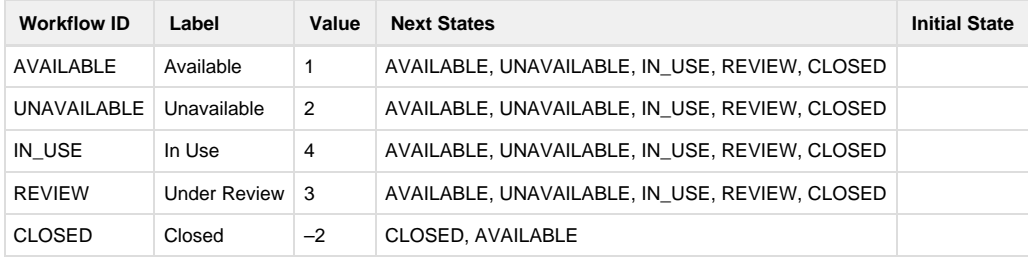

# Documentation Library

# On this page

- [Overview](#page-81-0) [Usage](#page-81-1)
	- [Viewing documentation](#page-81-2)
- [Adding a new library document](#page-82-0)
- [Editing a document](#page-83-0)
- [Tagging documents](#page-83-1)
- [Adding geospatial features](#page-84-0)
- [Deleting a document](#page-84-1)
- [Workflow](#page-84-2)
	- [Status](#page-84-3)
	- [Review](#page-84-4)
	- [Featured](#page-85-0)
- [Technical Reference](#page-85-1)
	- [Document schema](#page-85-2)
	- [Geofeature schema](#page-85-3)
	- [Meeting schema](#page-85-4)
	- [Non-schema fields](#page-86-0)
	- [Workflow](#page-86-1)

### <span id="page-81-0"></span>**Overview**

The Library is where documents and wikis are securely stored for access all year round and during emergencies. Library records can be for a specific event, or accessible across all events.

Store procedures, policies, job descriptions, minutes of meetings, plans, references guides, and anything else that you need to share with your users.

Library items are known as *documents*, and can be one of the following schemas. You will have the option of choosing what type of document you are creating when you add a new Library Document.

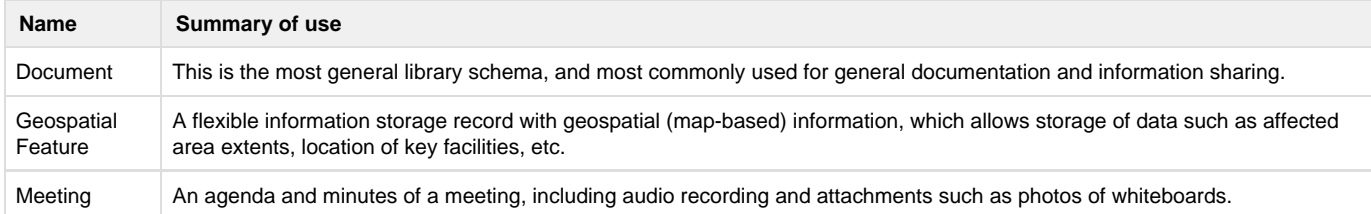

**Enterprise customers**: you may have additional schemas as part of your custom deployment. Consult your [enterprise solution guide](https://datalink.atlassian.net/wiki/display/KB/Solutions) fo r details.

# <span id="page-81-1"></span>**Usage**

To access the library, navigate to **Library** from the top menu.

All Crisisworks items are saved into events, and items are normally archived when the event is closed.

When working with the library, you may prefer to have standing documentation which is accessible across all events (including future events).

To do this, you can save them into a [global event](#page-162-0) rather than a specific event. Learn more about [Global Events](#page-162-0).

#### <span id="page-81-2"></span>**Viewing documentation**

To view documentation in the library, use the [datagrid.](#page-14-0)

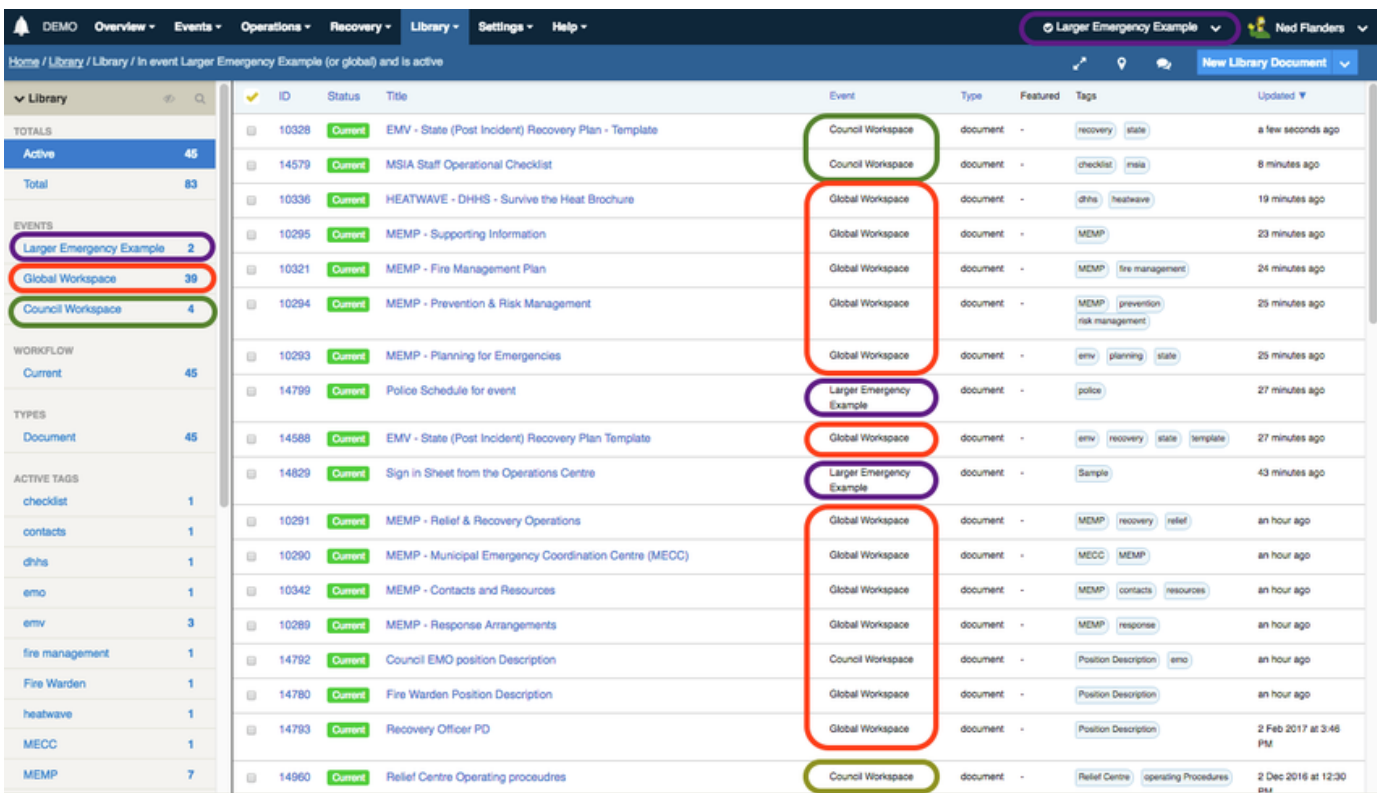

 $\overline{\overline{\mathcal{O}}\hspace{-0.5pt}}$  above the counters to reveal the search form.

### <span id="page-82-0"></span>**Adding a new library document**

To add a library document:

- 1. From any screen, click the **New Library Document** button. If you wish to change the schema from the default Document type, select this now — available alternatives include Geospatial Feature and Meeting
- 2. Enter the **Title** and **Body** of the document as needed.
- 3. Upload any **Attachments** by dragging and dropping files from your computer into the attachment box, or by clicking **Add File**.
- 4. Optionally add some **Tags** to identify the document, and set **Is Featured** to add the document to the **Featured** counter.
- 5. Select the **Event** to save the document. By default this will be the currently-selected event at the top right of screen, however you may wish to save the document into a [global event](#page-162-0) instead if the document is to be permanently accessible.
- 6. Click save to save the document.

The library record will then appear in the datagrid, you can then use the counters to filter the list.

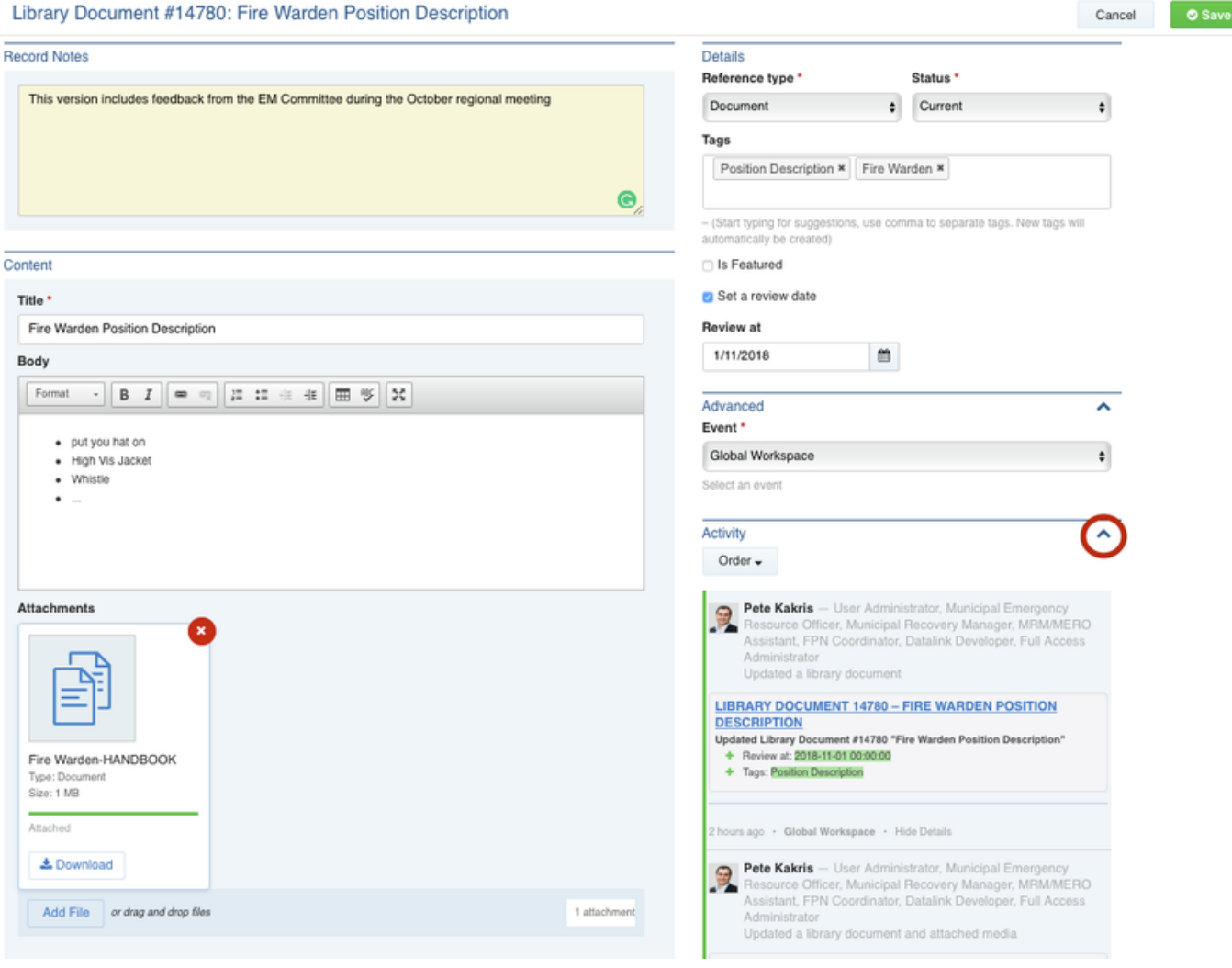

# <span id="page-83-0"></span>**Editing a document**

To edit an existing document:

- 1. Browse to **Library** to view the library [Datagrid.](#page-14-0)
- 2. Use the counters or search system to view the available documents
- 3. Click the link in the datagrid to view the document
- 4. Click **Edit** (if available based on your security) to edit the record

You cannot change the type field when editing a record. The form works the same as adding new records otherwise. You can expand to

full-screen mode by pressing the expand icon  $\boxed{25}$  in the rich text area.

The yellow **Record Notes** textbox is used for general notes which are are not core details for the library record its self, e.g. 'This version includes feedback from the EM committee'. Record notes appear in the audit history.

### <span id="page-83-1"></span>**Tagging documents**

Tags are a great way to file a organise one record into multiple 'folders' at the same time.

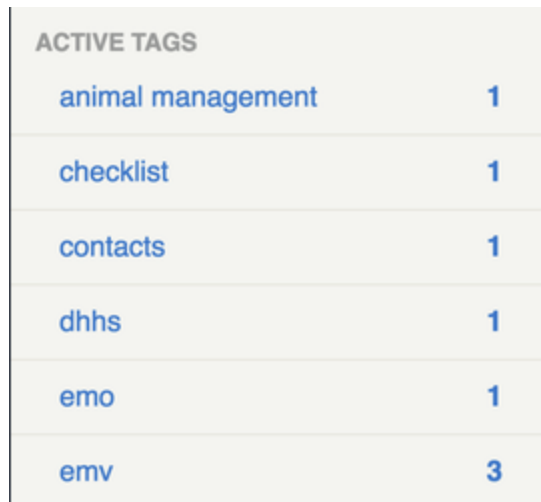

The counter indicates how many active records match, and a single click filters the list to show you the items that match the tag.

To add one or more tags:

- 1. Navigate to the Library document
- 2. Edit the record
- 3. Type one or more tag name into the **Tags** box.
	- a. Previously used tags will appear in a select box select a tag will auto-complete it.
	- b. Tags can contain spaces
	- c. Add a comma or press Enter as a separator between multiple tags
- 4. Save the record when done

### <span id="page-84-0"></span>**Adding geospatial features**

IF adding a Geospatial Feature, then a map will additionally appear on the edit form. You can add map annotations by following the instructions on the [Working with Maps and Assets](#page-35-0) page.

### <span id="page-84-1"></span>**Deleting a document**

It is not possible to directly delete a document, however you may move the document to an archive event to completely remove it from view.

# <span id="page-84-2"></span>**Workflow**

The following workflow applies to library document.

#### <span id="page-84-3"></span>**Status**

The library document has a simple status code to determine the overall status of the document.

<span id="page-84-4"></span>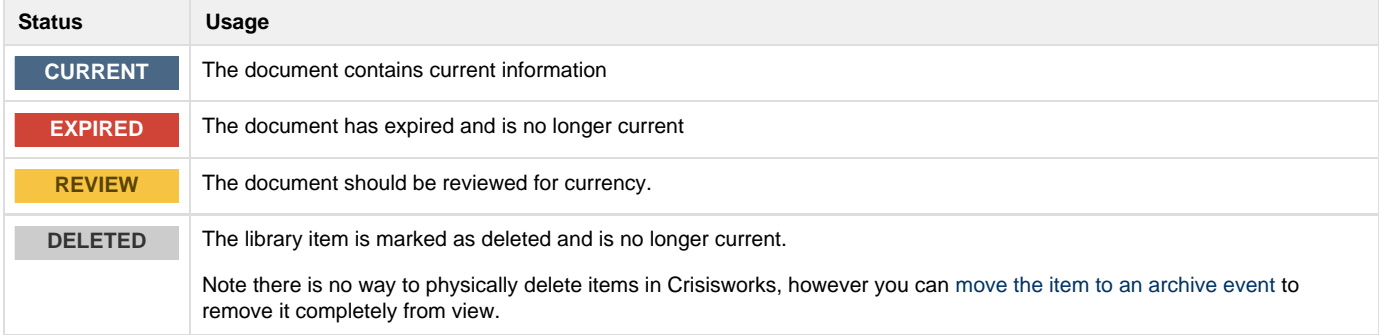

### **Review**

Users can check the **Set a Review Date** checkbox, then enter a review date. When that date is reached, the record will automatically be set to the **REVIEW** status.

### <span id="page-85-0"></span>**Featured**

Users can check the **Featured** checkbox to include the document in the "Featured" counter.

# <span id="page-85-1"></span>**Technical Reference**

### <span id="page-85-2"></span>**Document schema**

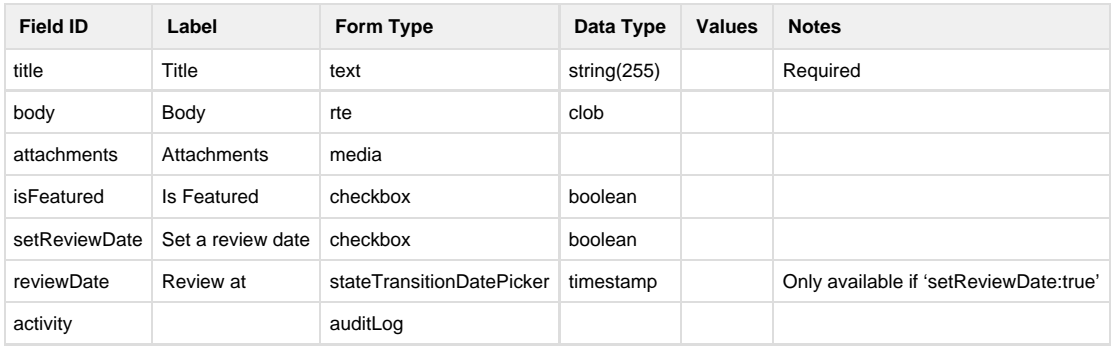

### <span id="page-85-3"></span>**Geofeature schema**

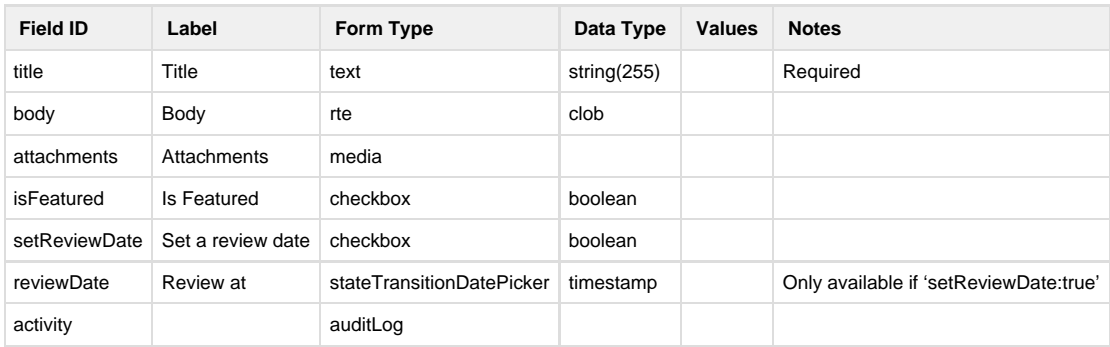

# <span id="page-85-4"></span>**Meeting schema**

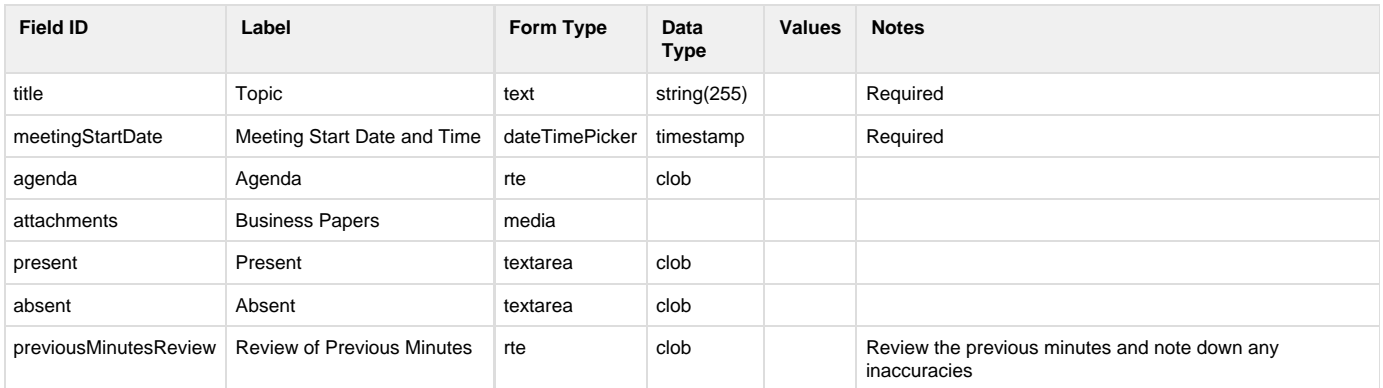

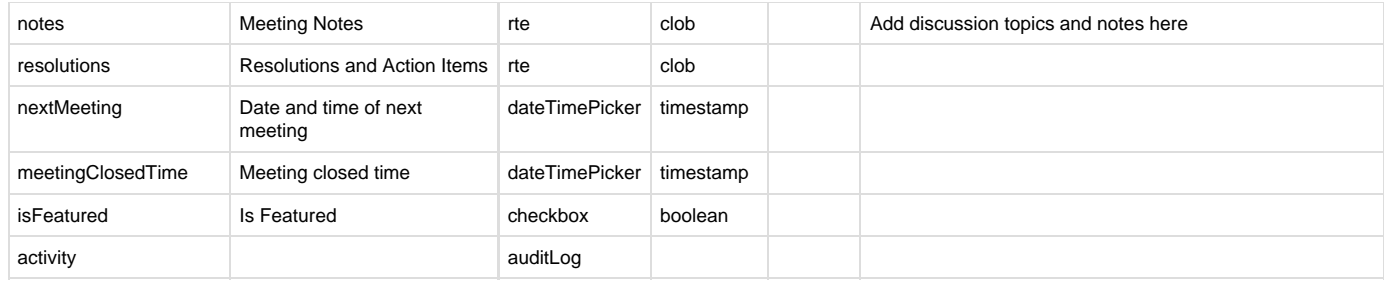

### <span id="page-86-0"></span>**Non-schema fields**

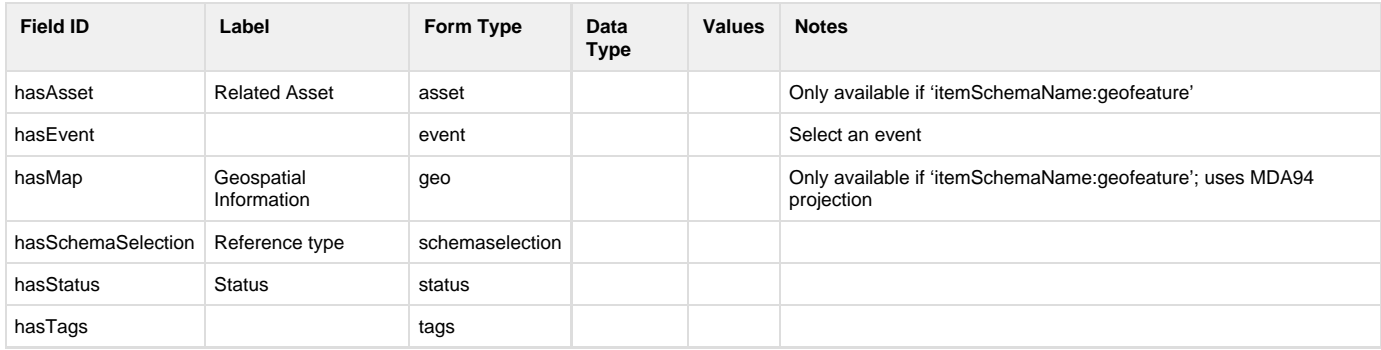

### <span id="page-86-1"></span>**Workflow**

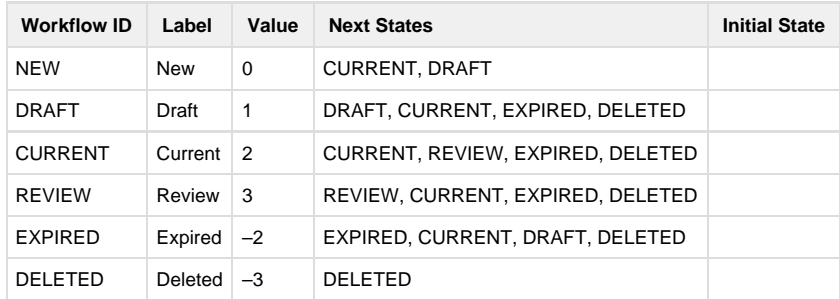

# Logs

# **On this page**

- [Overview](#page-86-2)
- [Usage](#page-87-0)
	- [Using the log sidebar](#page-87-1)
	- [Quick log entry using the Activity Log sidebar or dashboard feed](#page-87-2)
	- [Full entry using the New Log button](#page-87-3)
	- [To edit a log](#page-88-0)
- [Technical Reference](#page-89-1)
	- [Decision schema](#page-89-2)
	- [Log schema](#page-89-3)
	- [Non-schema fields](#page-89-4)
	- [Workflow](#page-89-5)

# <span id="page-86-2"></span>**Overview**

A log is a record of a person's observations, intentions, actions and decisions, typically a position log in an emergency context. Logs are accessible by other users with the same position, as well as coordinators.

There are a number of ways to publish information in Crisisworks. Logs are typically shared only with others in your position.

If you wish to share information with others, consider using an [Information](#page-66-0) record instead.

If you wish to add notes to an existing record such as a case note on a recovery record, then browse to that record, click edit, then add a record note instead.

# <span id="page-87-0"></span>**Usage**

The Logs register is located under **Operations** > **Logs** in the menu.

#### <span id="page-87-1"></span>**Using the log sidebar**

The [Activity Log](#page-20-0) sidebar shows a running log of all activity within Crisisworks, including log items. It also provides a quick way to post new log entries from any screen.

[Read more on using the Activity Log](#page-20-0).

### <span id="page-87-2"></span>**Quick log entry using the Activity Log sidebar or dashboard feed**

To quickly post a message into the activity log

- 1. If on a page other than the dashboard, first open the activity log sidebar.
- 2. Type into the text box at the top of the Activity Log which says "Post a log entry or message...".
- 3. To add a file to your message you can either click on the **Add File** button displayed or drag files from your computer over the button.
- 4. To submit your log entry, click on the **Post Message** button.

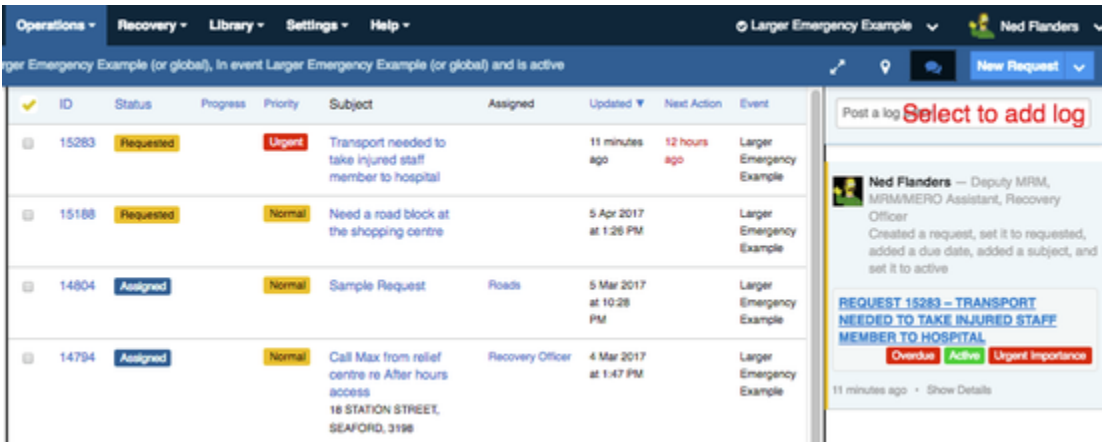

### <span id="page-87-3"></span>**Full entry using the New Log button**

The log register can be used just like any other register. Unlike the faster method, this allows different schema to be selected based on the type of log being entered.

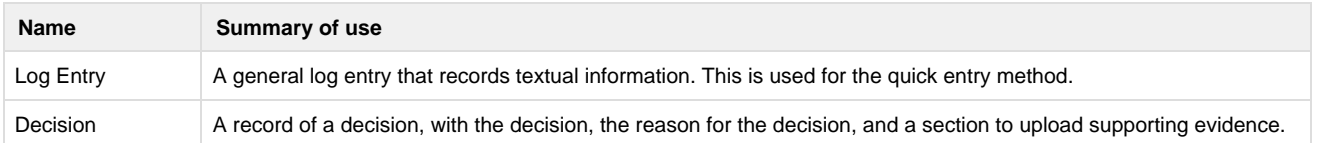

To enter a log item:

- 1. Click the **New Log** button from any screen.
- 2. Select the type of log record Log Entry (default) or Decision
- 3. Enter the text of the log entry, and upload any attachments.
- 4. Click Save

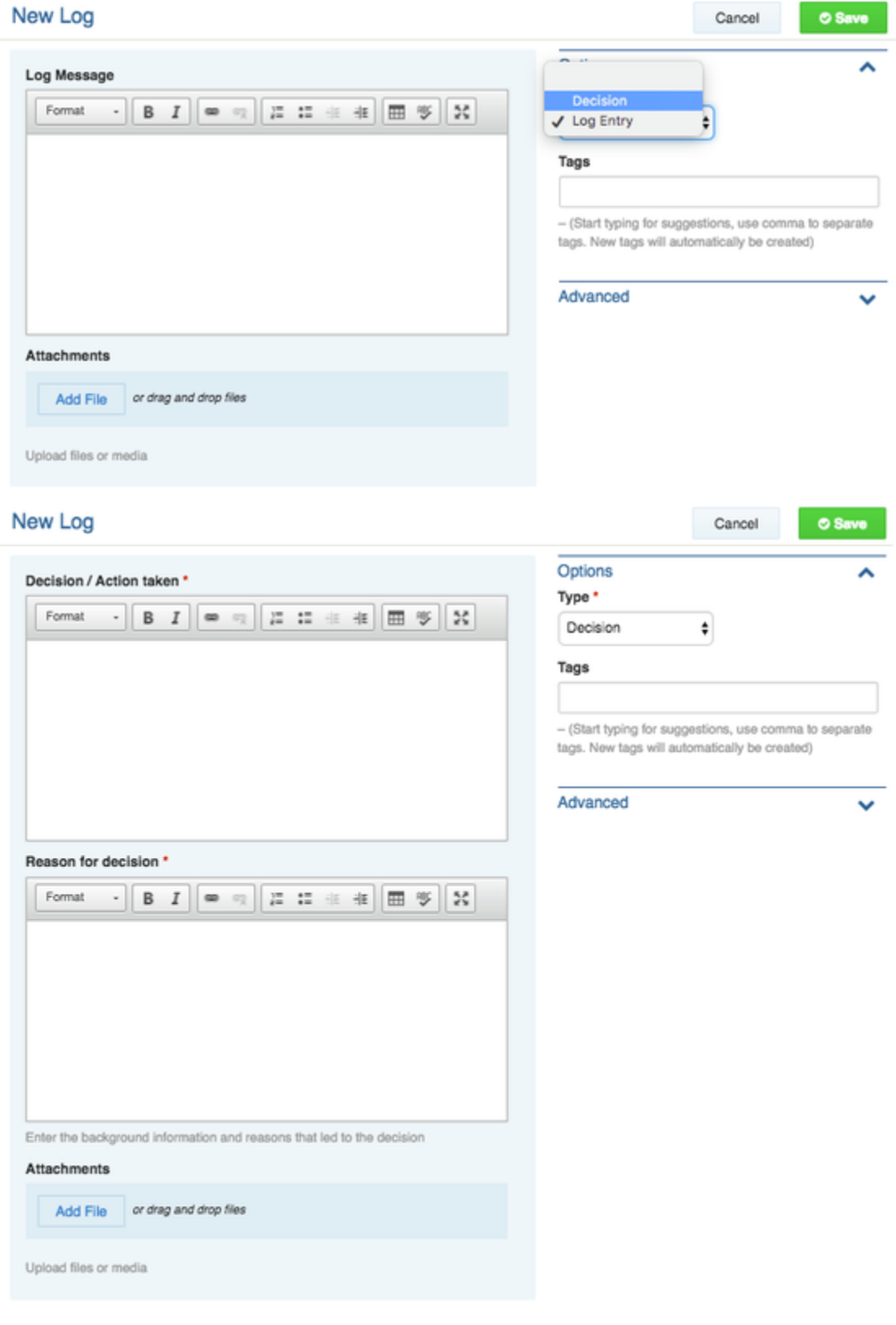

## <span id="page-88-0"></span>**To edit a log**

Logs can be edited from the Log [Datagrid](#page-14-0).

- 1. Navigate to **Operations > Logs**
- 2. Locate the log you wish to edit by using the [datagrid](#page-14-0) and click **Edit**
- 3. Make the necessary changes and click **Save**

You can expand to full-screen mode by pressing the expand icon in the rich text area. You can use the bullets or numbered lists, bold, italics and insert tables using the table icon  $\blacksquare$ .

# <span id="page-89-1"></span>**Technical Reference**

### <span id="page-89-2"></span>**Decision schema**

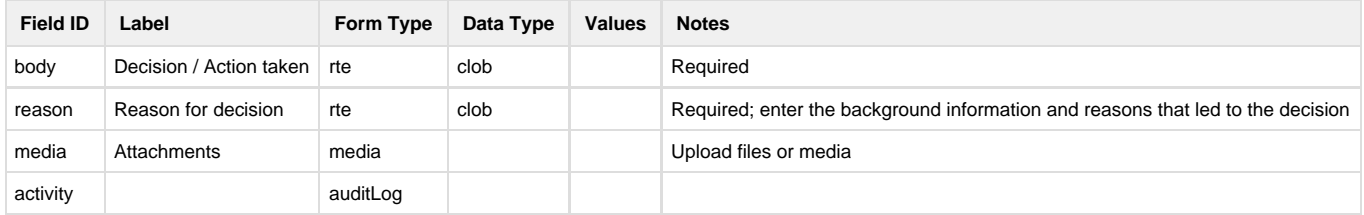

### <span id="page-89-3"></span>**Log schema**

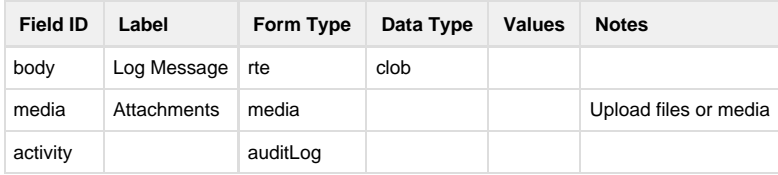

### <span id="page-89-4"></span>**Non-schema fields**

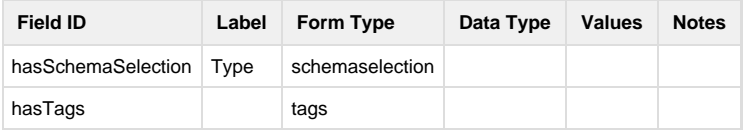

### <span id="page-89-5"></span>**Workflow**

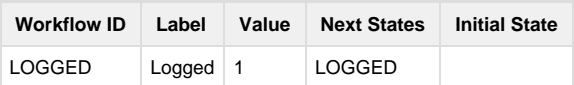

# <span id="page-89-0"></span>**Contacts**

This page contains only partial information. For more information on the usage of this module, please contact [Datalink Service Desk.](https://datalink.atlassian.net/wiki/display/KB/Using+the+Service+Desk+Portal)

# **Technical Reference**

An external person or organisation related to requests, messages and offers.

# **Contact schema**

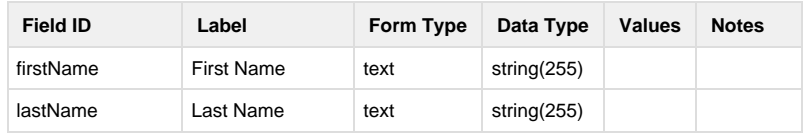

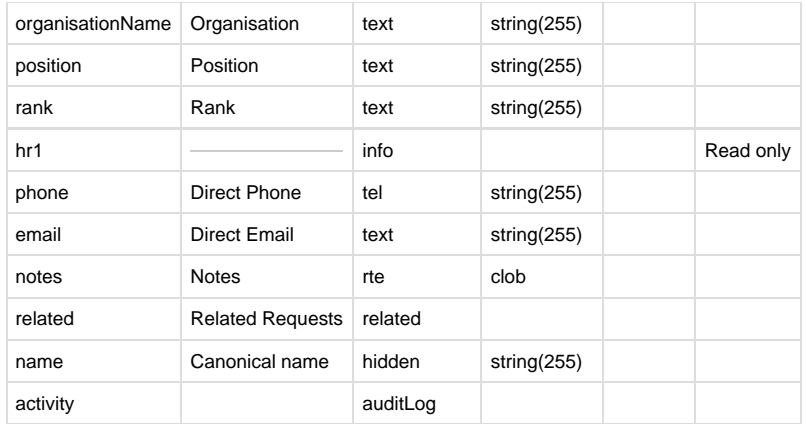

### **User schema**

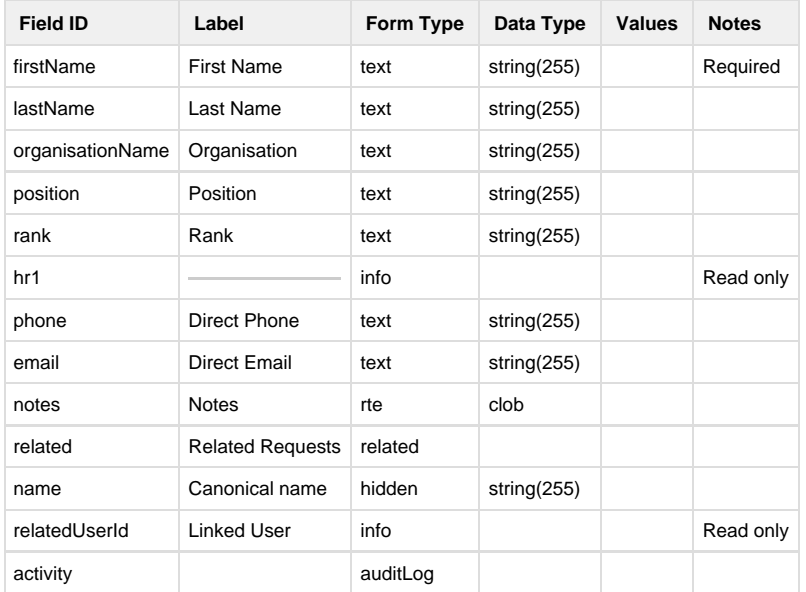

### **Non-schema fields**

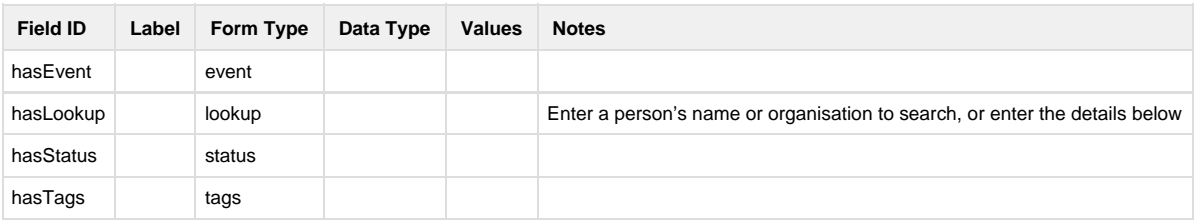

# **Workflow**

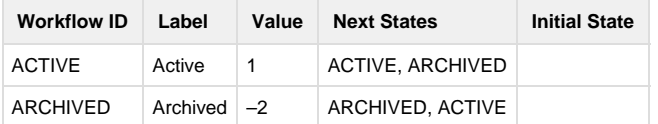

# Recovery (People & Property)

**Type** [Register](#page-14-0)

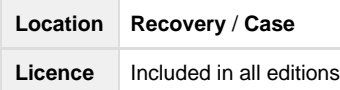

# <span id="page-91-0"></span>**Overview**

The recovery module contains a series of registers to capture impact details of people, property and infrastructure, and to then manage the recovery via tasks and financial tracking.

# **On this page**

- [Overview](#page-91-0)
- [Adding a Recovery Case](#page-91-1)
	- [Navigate to the Recovery module](#page-91-2)
	- [Add a new case](#page-92-0)
	- [Enter the applicant details \(if known\)](#page-92-1)
	- [Enter any related persons and organisations \(if any\)](#page-93-0)
	- [Enter details on the affected property](#page-94-0)
	- [Enter Damage particulars](#page-95-0)
		- [Enter any affected private assets](#page-96-0)
			- [Enter details on any impacted agriculture](#page-97-0)
			- [Enter details on any affected livestock](#page-98-0)
	- [Specify any follow-up services and tasks required for this case.](#page-98-1)
	- [Specify sharing consent](#page-99-0)
- **[Performing Environmental Health Assessments](#page-100-0)**
- [Recovery Workflow](#page-101-0)
- [Recovery Case](#page-101-1)
	- [Recovery Task \(Services Required\)](#page-102-0)
- [Entering Case Notes](#page-102-1)
- [Merging Cases](#page-102-2)
- [Technical Specifications](#page-103-0)
	- [Recovery Case](#page-103-1)
		- [Recovery Contact](#page-105-0)
		- [Recovery Private Asset](#page-107-0)
		- [Recovery Environmental Health Assessment](#page-108-0)
		- [Recovery Livestock](#page-110-0)
		- [Recovery Agriculture](#page-111-0)
		- [Recovery Task](#page-112-0)

# <span id="page-91-1"></span>**Adding a Recovery Case**

The main record of the recovery module is the Recovery Case, which encapsulates all the other records into a single, managed record. Although it appears complex, there are very few required fields within this form, meaning users can simply collect the information they know, and leave the rest unfilled.

At a high level, the recovery case contains the following sections:

- 1. Applicant details
- 2. Affected person details
- 3. An affected property address
- 4. Damage details, including:
	- a. Affected private assets
	- b. Affected agriculture
	- c. Affected livestock
- 5. An Environmental Health Assessment
- 6. A list of services required
- 7. Consent

To add a new recovery case, follow the steps below.

### <span id="page-91-2"></span>**Navigate to the Recovery module**

To do this, click Recovery at the top of screen. If you do not see a Recovery menu option, see your system administrator to get access.

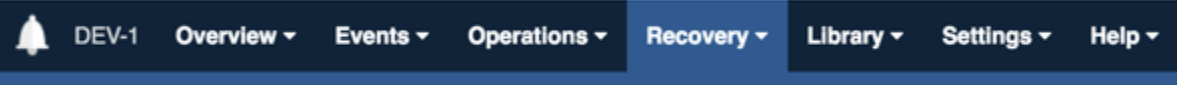

### <span id="page-92-0"></span>**Add a new case**

- 1. Click **New Case**
- 2. Select the **Applicant Registration** type, which determines whether the **applicant details are provided**, or alternatively whether the applicant is **unknown.**
- 3. Select whether **there is an interest in a property**. In other words, is a property to be recorded against this case? This determines whether the property and property damage sub-forms appear lower down the form

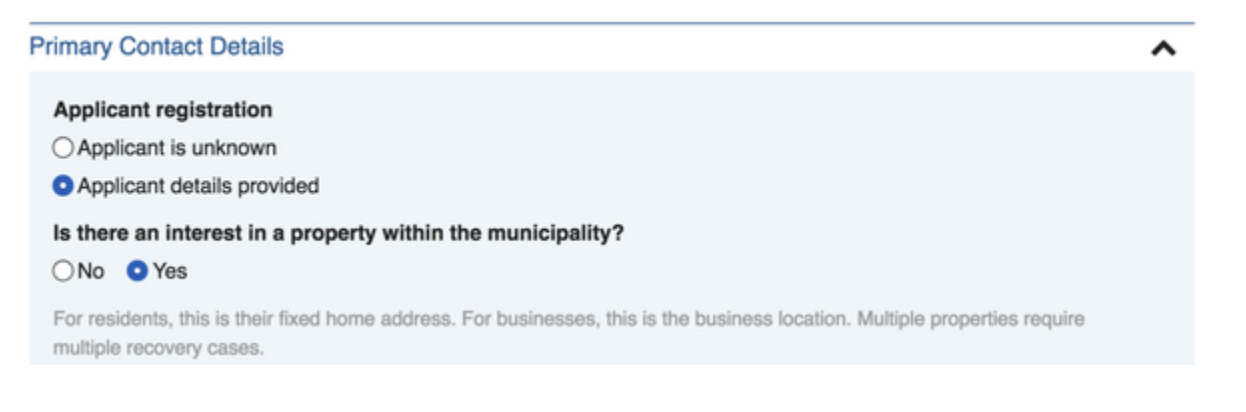

### <span id="page-92-1"></span>**Enter the applicant details (if known)**

The applicant subform appears if you specified that applicant details are to be provided in the question above.

- 1. You may search Crisisworks for existing applicants this searches only the current event, and allows you to avoid duplicates.
- 2. Applicants can be individuals or businesses
- 3. If they are living in a temporary address as a result of displacement, check the **Has been displaced to a temporary address** checkbox
- 4. If they are attending a relief centre, check the **Attending Relief Centre** box and select the relief centre
- 5. Nominate their preferred postal address.
	- a. Use address of property in this case this will use the case's primary property address which will be entered later
	- b. Use temporary address if the applicant is using a temporary address, this will use the temporary address
	- c. Specify other address allows another address to be specified
- 6. Nominate their preferred method of contact

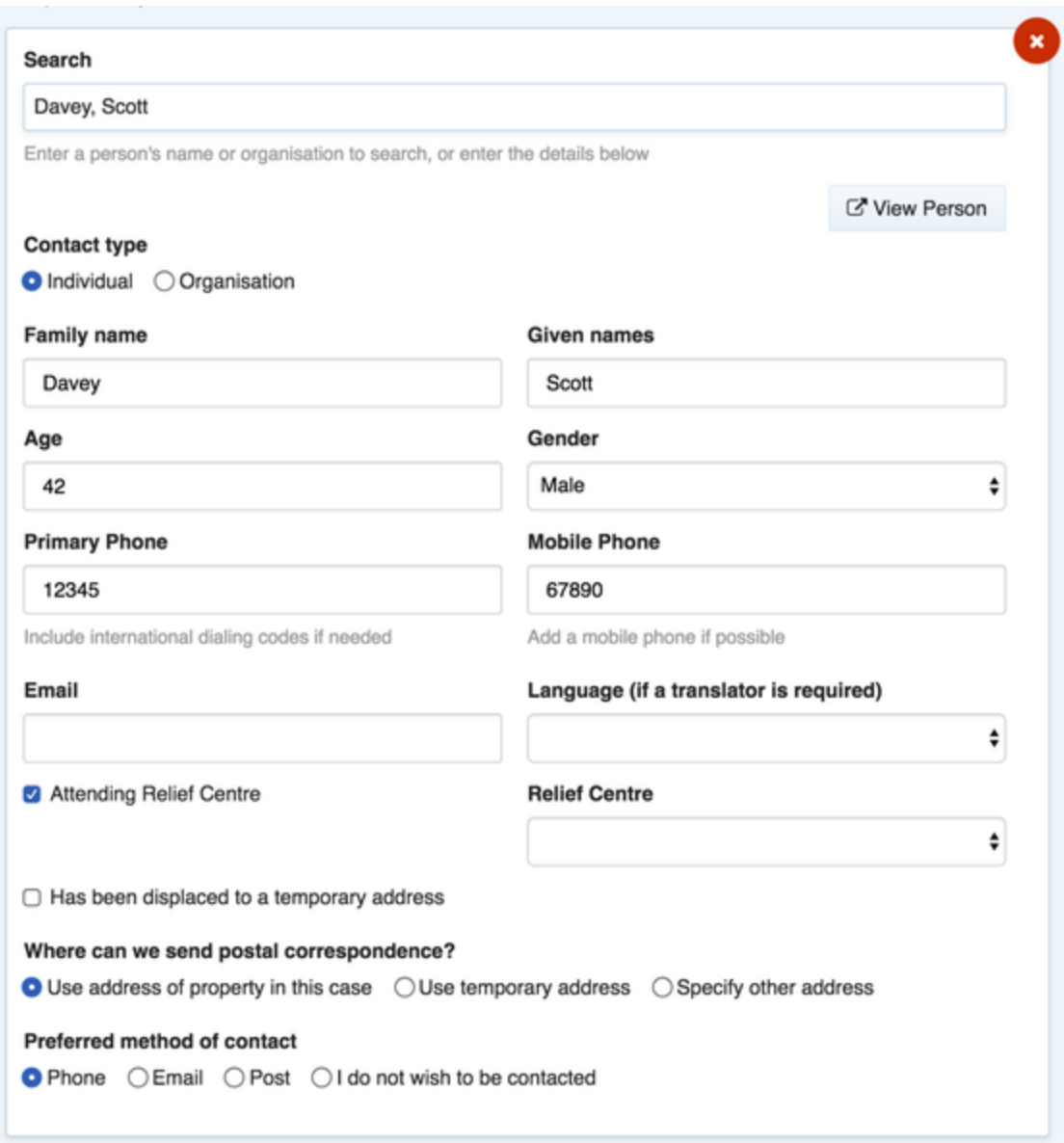

### <span id="page-93-0"></span>**Enter any related persons and organisations (if any)**

If the applicant represents a family, then affected family members can be entered here. If the applicant is a business owner, their affected staff or customers can be entered.

- 1. Press **Add New** for each affected contact
- 2. You can search existing affected persons to minimise duplication, or add new data
- 3. You do not need to re-enter the applicant here
- 4. If the affected person is attending a relief centre at the time of entry, check Attending Relief Centre and select the relief centre.
- 5. If the affected person has been displaced, you can specify their temporary address. Note that for families, it is usual to assume the family is living at the applicant's temporary address.

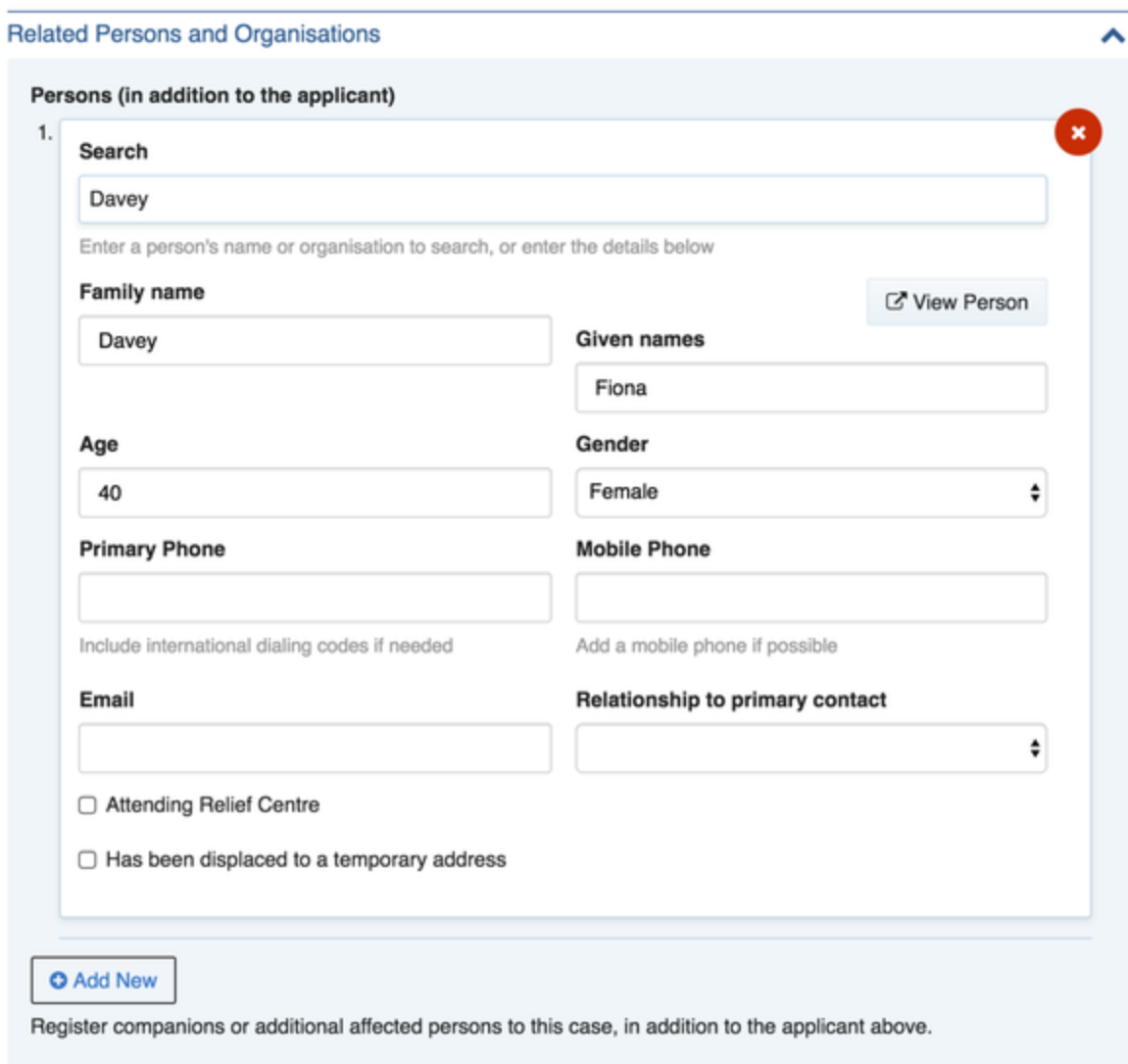

If registering companions (other persons that may be with the person registering) and they have different personal and contact information (such as home address or contact numbers), please complete another registration form.

### <span id="page-94-0"></span>**Enter details on the affected property**

If you answered Yes to the question in step one abut an interest in a property, then an Affected Property subform will appear.

- 1. Select the **Property Use**
- 2. Specify the **Applicant's Relationship** to the property
- 3. Specify if there is **any damage caused by the current event** if No is selected, the **Damage Assessment** subforms will be hidden lower in the form.
- 4. Enter the property's **Address.** This will look up your local property database and will match the address to council records, and confirm the location of the property on a map.
- 5. If required, enter any additional **Property Details** to aid in identifying the property and its purpose. This is useful for farming and business cases.

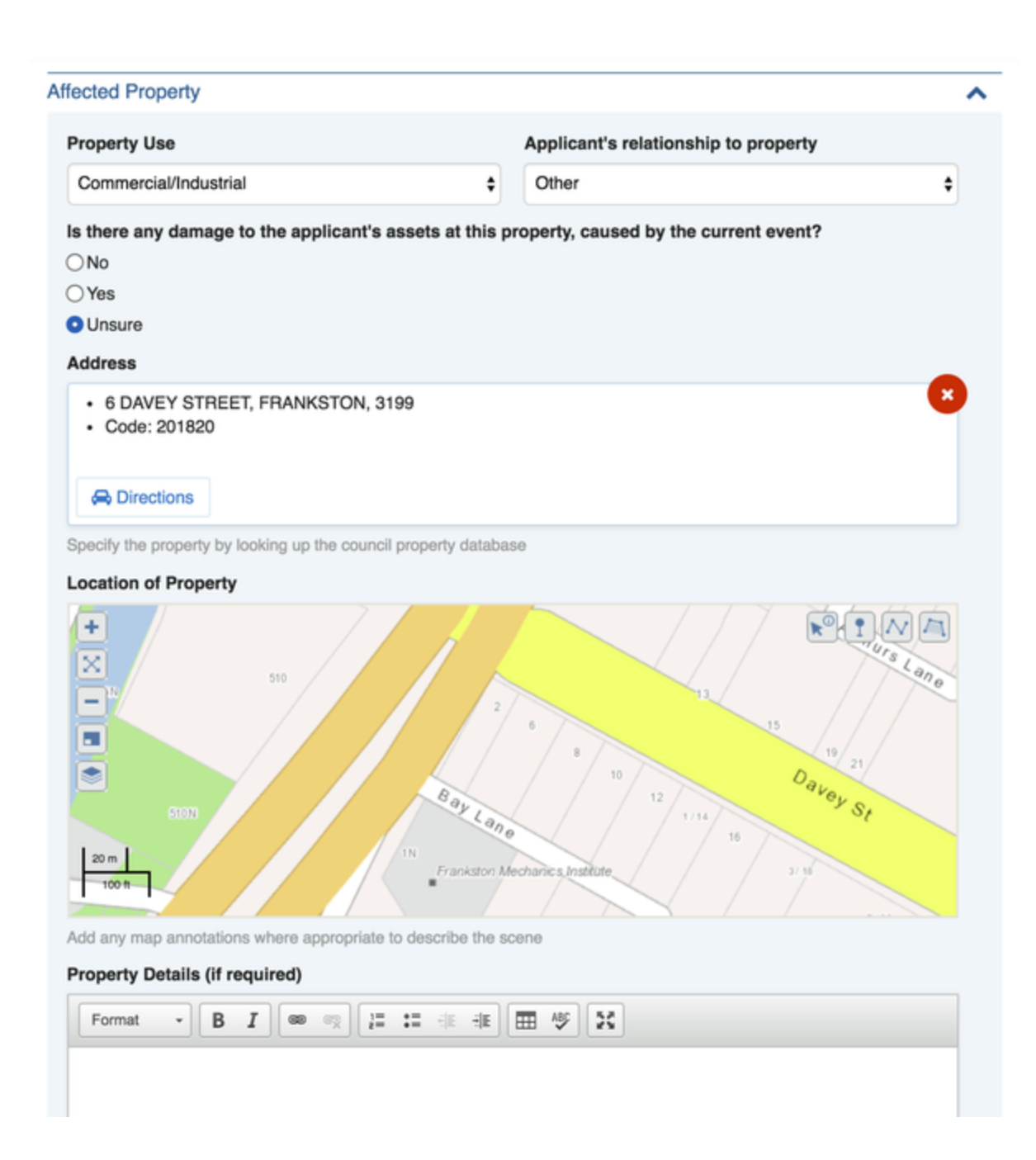

### <span id="page-95-0"></span>**Enter Damage particulars**

If damage is known, enter details about the damage in the **Damage Assessment** section of the form.

- 1. Enter a summary of the damage
- 2. If required, draw a sketch and upload any available photos. This is typically done during an onsite secondary assessment process, and not at the initial time of entry.
- 3. Enter insurance details

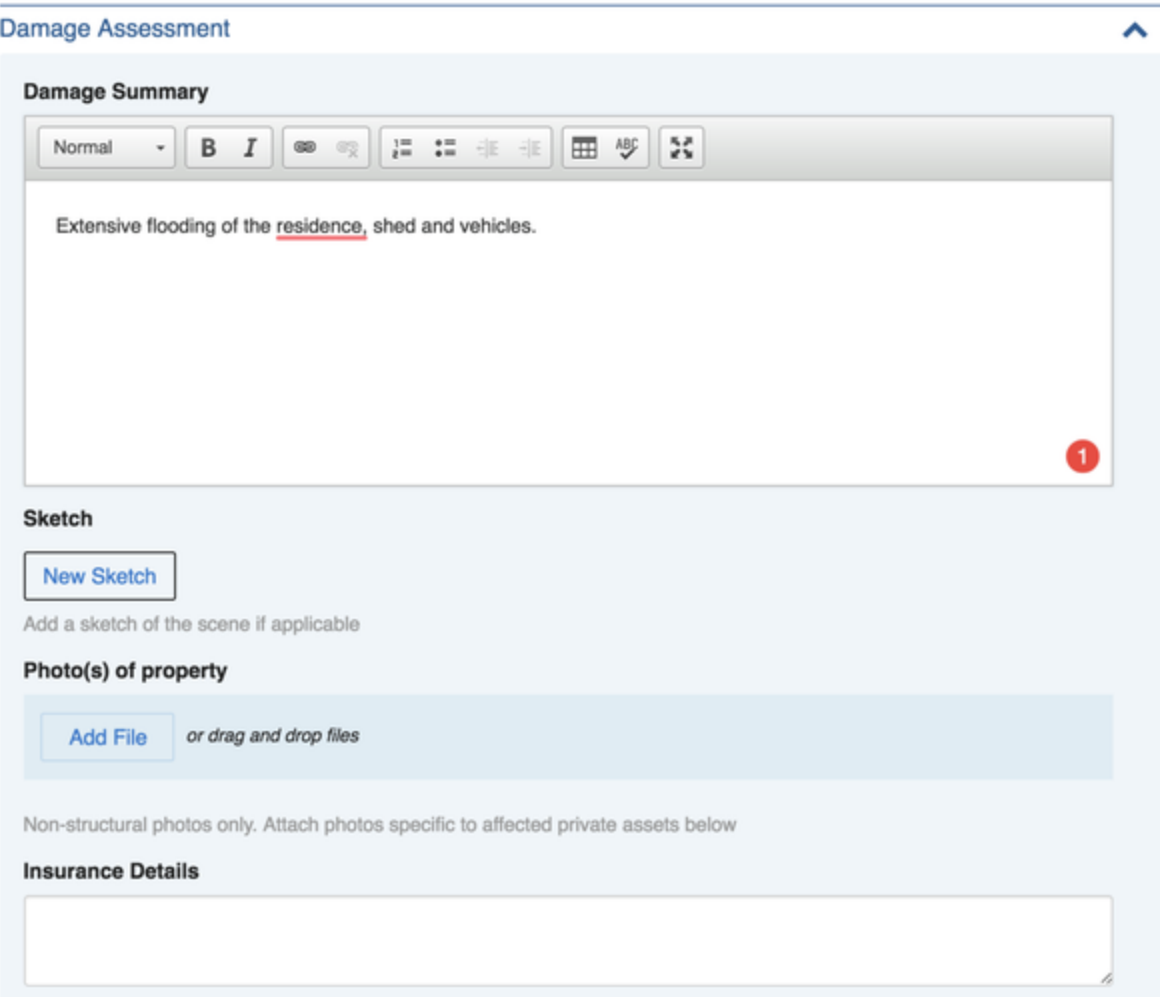

#### <span id="page-96-0"></span>**Enter any affected private assets**

- 1. Click **Add New** to enter any affected private assets such as homes, vehicles, fencing, etc.
- 2. For each private asset:
	- a. Select the asset type
	- b. Enter the quantity list
	- c. Specify the damage level
	- d. Enter a description of the asset and its damage
	- e. Upload any photos
	- f. Enter an approximate damage value

3. Some assets have additional fields. For example, **fencing** offers fields for the internal and external fencing length, in kilometres.

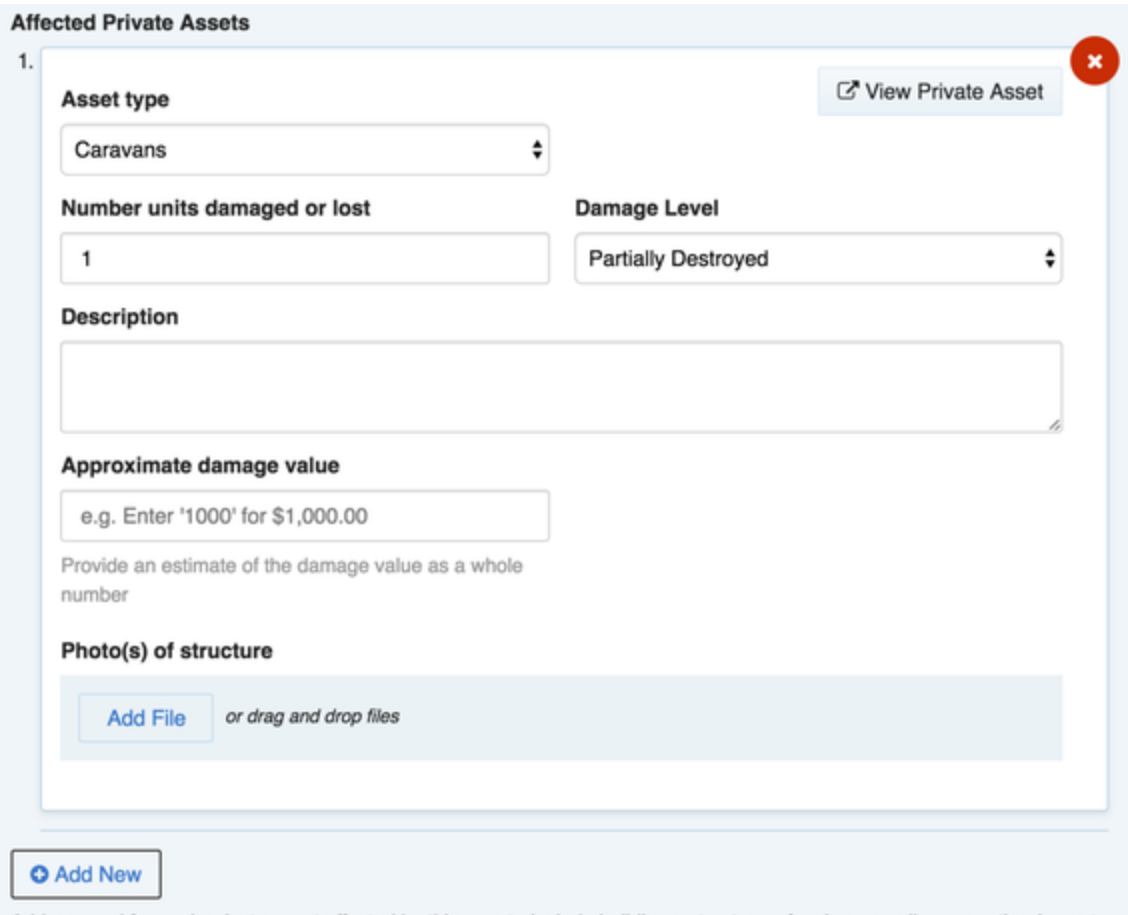

Add a record for each private asset affected by this event - include buildings, structures, fencing as well as any other impact to a privately-owned asset on the property. If the assets are not owned by the applicant of this record, then a new recovery record should be created instead.

### <span id="page-97-0"></span>**Enter details on any impacted agriculture**

- 1. Click Add New to enter each impacted agriculture crop
- 2. For each crop:
	- a. Select the agriculture type
	- b. Specify the damage level
	- c. Enter a description and a damage level

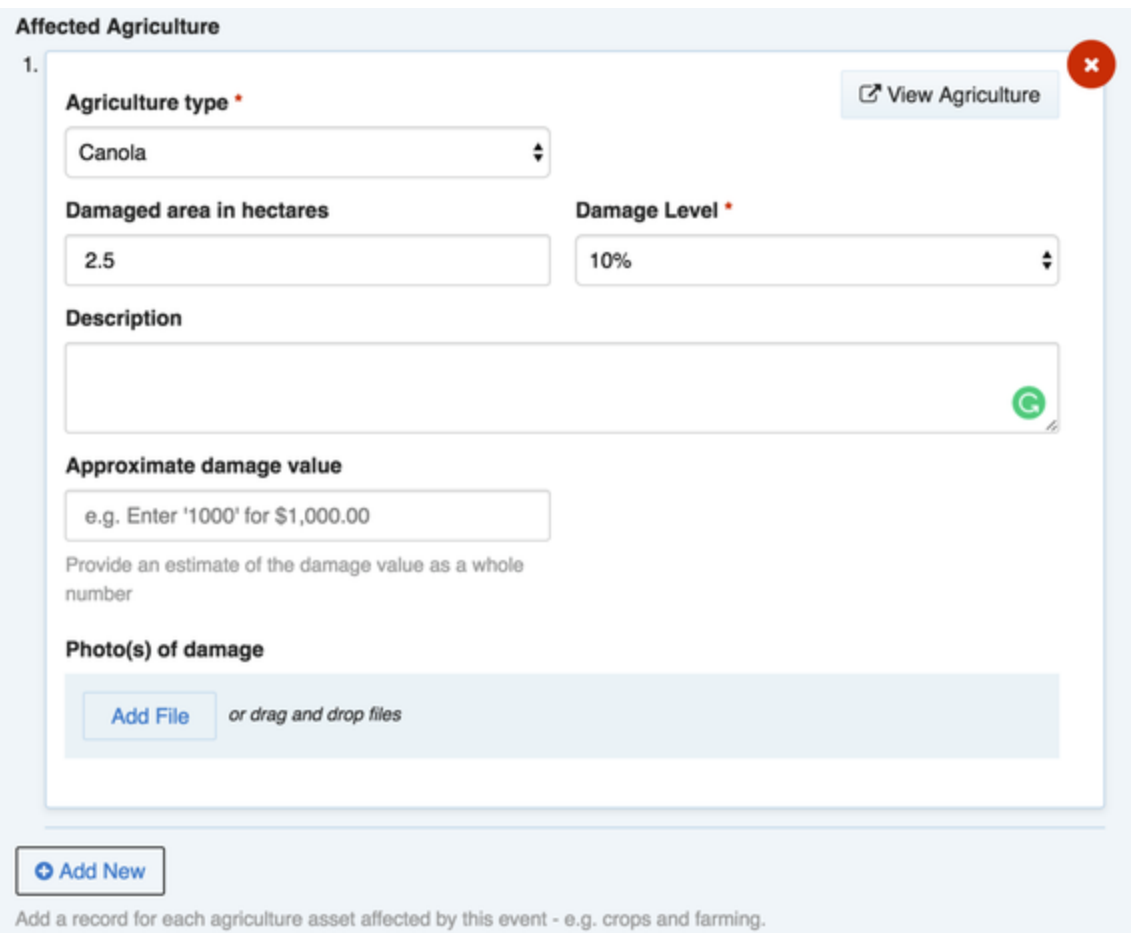

### <span id="page-98-0"></span>**Enter details on any affected livestock**

#### For each type of livestock, click **Add New** to record the details

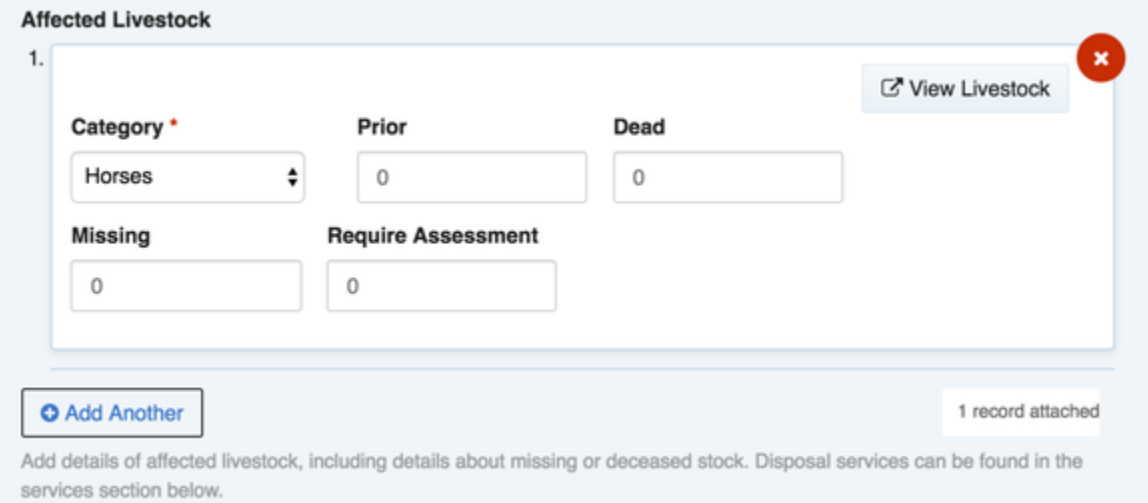

### <span id="page-98-1"></span>**Specify any follow-up services and tasks required for this case.**

The list of service categories are maintained in a lookup table that can be managed by Crisisworks administrators.

- 1. For each service that is required, click **Add New**
- 2. Select the **Category** of service to be performed (e.g. Counselling, Emergency Shelter)
- 3. Specify the **Provisioning Status** typically this is **Requested** in the initial entry of a case.
- 4. Specify a Priority
- 5. Enter some details to summarise the service requirement

You can assign a service provider at the time of record creation if this is known. Otherwise, leave the **Assigned Service Provider** field blank.

- The list of service providers are managed as **Resources** within Crisisworks, and they must be a) participating in the event, and b) set up with a category of **Recovery Service Tasks.**
- **Recovery Tasks** can be managed independently of the case record via the **Services Required** datagrid (navigate via **Recovery** > **Servi ces Required**)

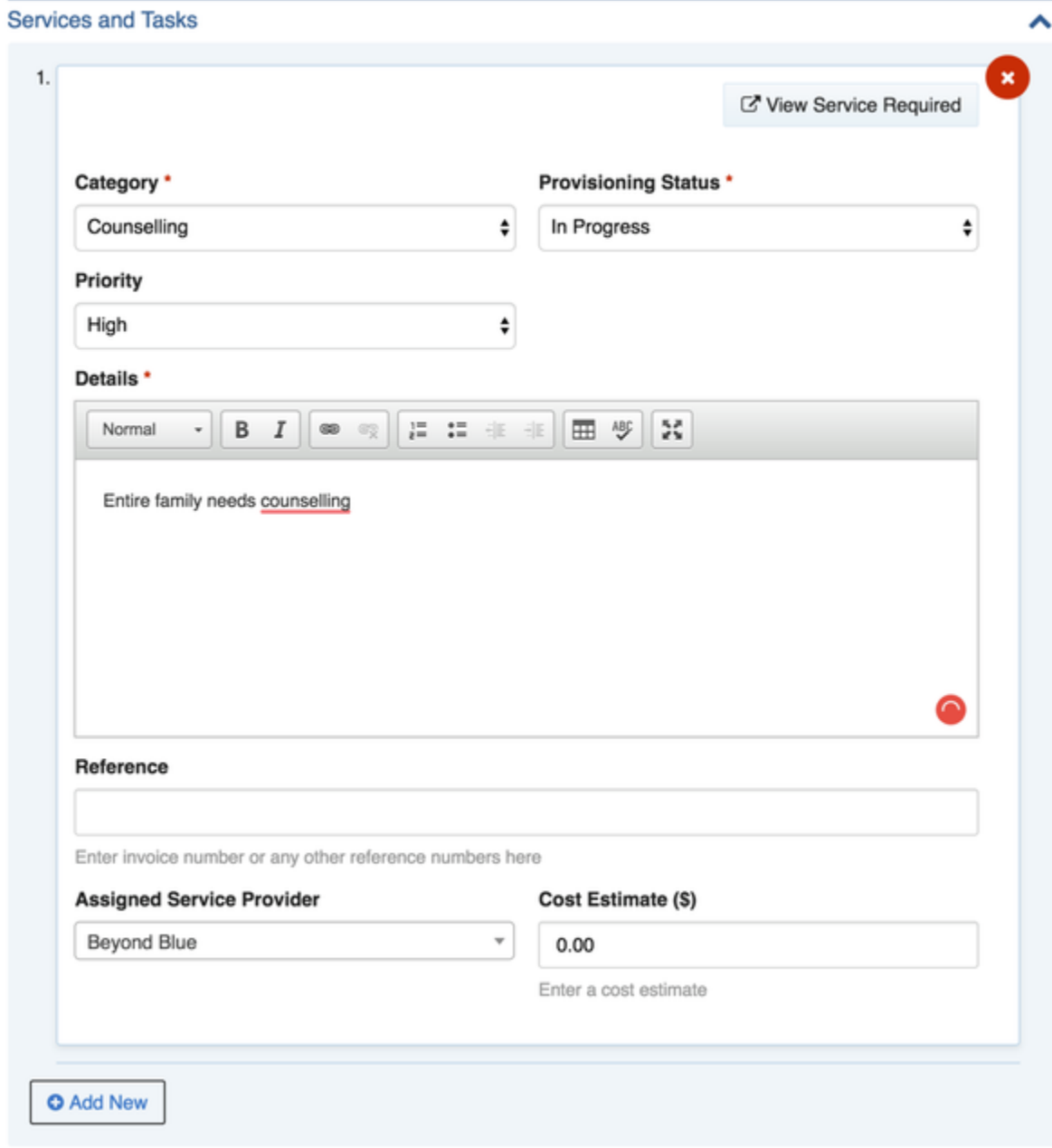

# <span id="page-99-0"></span>**Specify sharing consent**

The final part of this form records the applicant's consent to share data with other agencies.

# Consent

### **Permission**

Share my details with other agencies

 $\bigcirc$  Do not share my details

Allow people looking for me to know that I have registered, my phone number and my destination address

# <span id="page-100-0"></span>**Performing Environmental Health Assessments**

It is common to perform Environmental Health Assessments (EHA) of affected properties.

- 1. If performing an EHA on an existing case, find the case in the **Recovery Case** datagrid, and click the case to load the view form, then click **Edit**. If the case cannot be found, click **New Case** to add a new case, and fill in the basic particulars as above.
- 2. In the Environmental Health Assessment section, click **Add New**
- 3. Complete the form
- 4. Click **Save** to save the form

The Environmental Health Assessment is a long questionnaire suited to specialists. The top part of the form looks as follows:

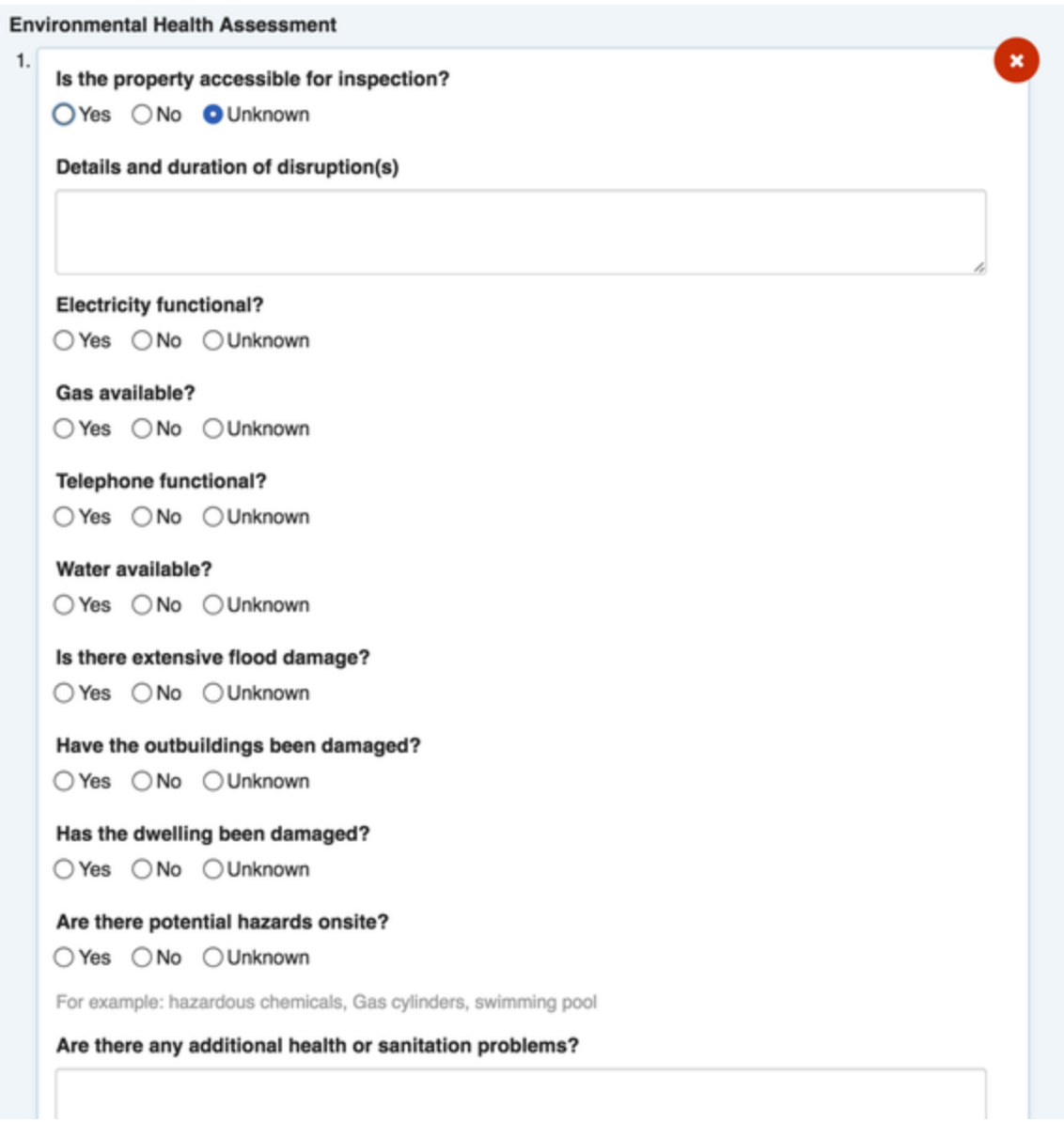

# <span id="page-101-0"></span>**Recovery Workflow**

Workflow is handled differently for Recovery Cases and Recovery Tasks (Services Required).

# <span id="page-101-1"></span>**Recovery Case**

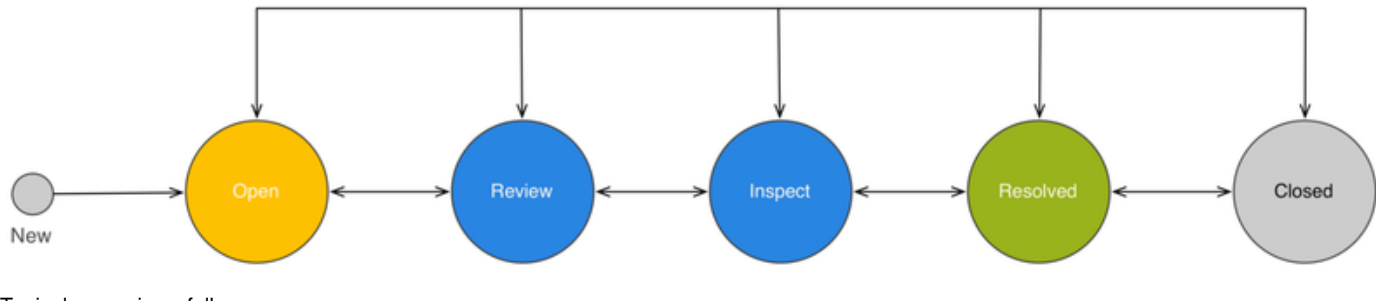

Typical usage is as follows:

- 1. New cases entered from relief centres would be set as **Open**
- 2. When a Case Officer is assigned, the status would transition to **Review**
- 3. When a Field Officer is assigned and tasked to perform an inspection, the status would transition to **Inspect.** When that field officer has finished inspecting the property, the status would be set back to **Review**.
- 4. When all related case activity has concluded the status would become **Resolved**
- 5. **Closed** would be used after all final reviews have been conducted.

### <span id="page-102-0"></span>**Recovery Task (Services Required)**

- 1. The task workflow originates with the creation of a **Recovery Task** record from within the **Recovery Case**, under the **Services Required** subform. This is explained above.
- 2. From here, users can manage the recovery tasks independently to the case record, by navigating to the **Services Required** datagrid (**Re covery** > **Services Required**).
- 3. Tasks have a status to manage the overall progress of a task
- 4. Tasks can be assigned to service providers, which are managed as resources within Crisisworks.

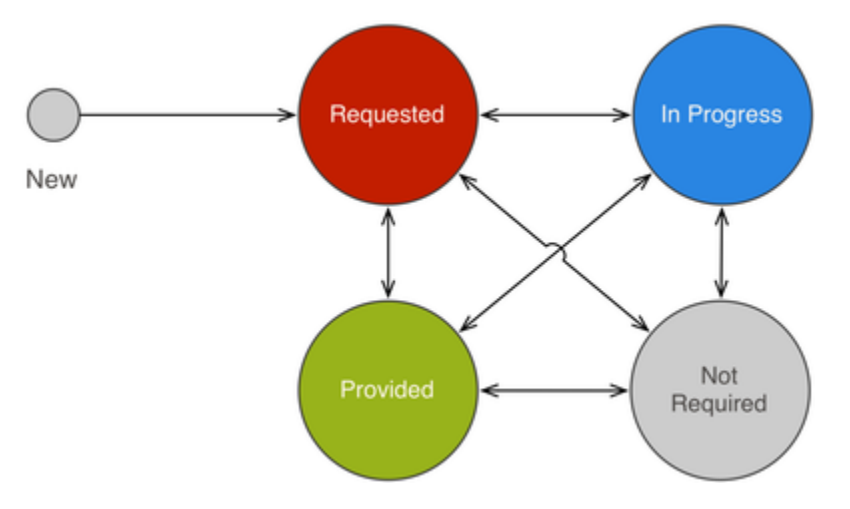

# <span id="page-102-1"></span>**Entering Case Notes**

As the case progresses, you may wish to enter case notes. To do this:

- 1. Find and view the record
- 2. Click **Edit**
- 3. Add the case note into the yellow box at the top of the form, and click **Save**

# **Record Notes**

Spoke to John and offered council assistance to deal with a difficult insurance company.

# <span id="page-102-2"></span>**Merging Cases**

It is possible to merge cases that are duplicates of one another. To do this:

- 1. Start at the **Recovery Case** datagrid
- 2. Ensure all datagrid records are deselected, by clicking the checkbox icon at the top left of the datagrid until the checkboxes for individual records are clear.
- 3. Select two or more cases that are duplicates, by checking their select boxes. A Merge **Items** button will appear at the bottom of the screen.
- 4. Click the **Merge** button

The result of this operation is a new case record containing all the data from all selected items, merged in a way that reflects the entry process of each record over time. The result will be as if all data entry was conducted on the same record, with any conflicts being resolved as if the user overwrite the previous value. This way, all prior values are available in the audit log. The original records will be set as Closed (Duplicate), and all related data will be removed.

It is not possible to reverse this function, use with care.

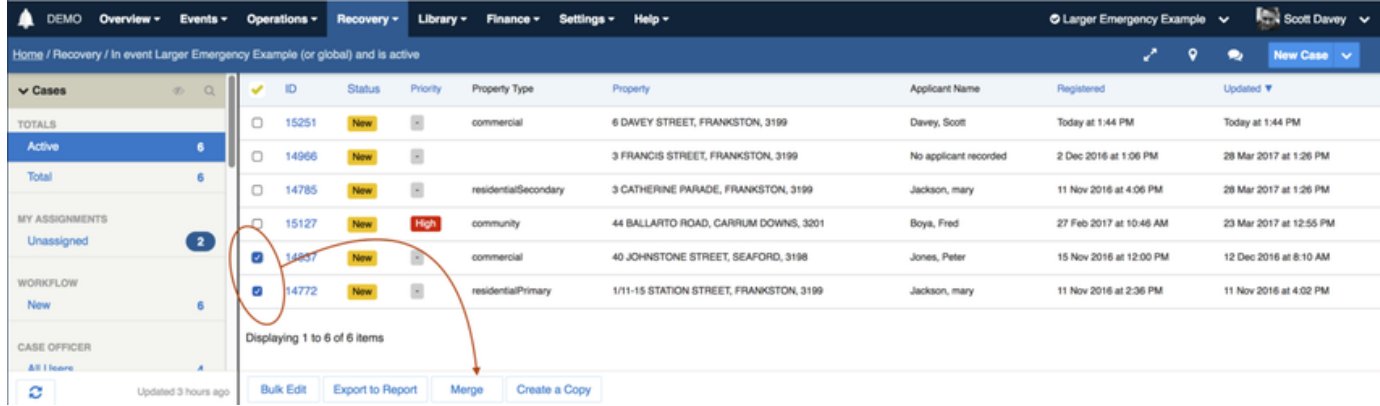

# <span id="page-103-0"></span>**Technical Specifications**

#### <span id="page-103-1"></span>**Recovery Case**

#### **recoveryCase: Case register**

The master record for community recovery

#### **Default schema**

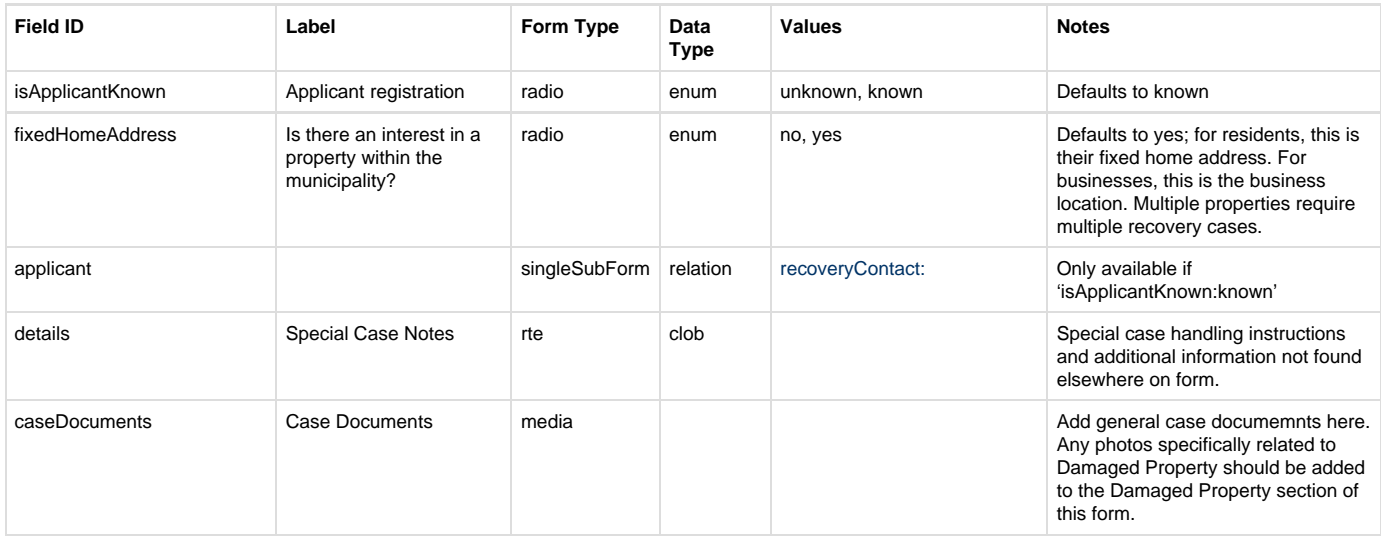

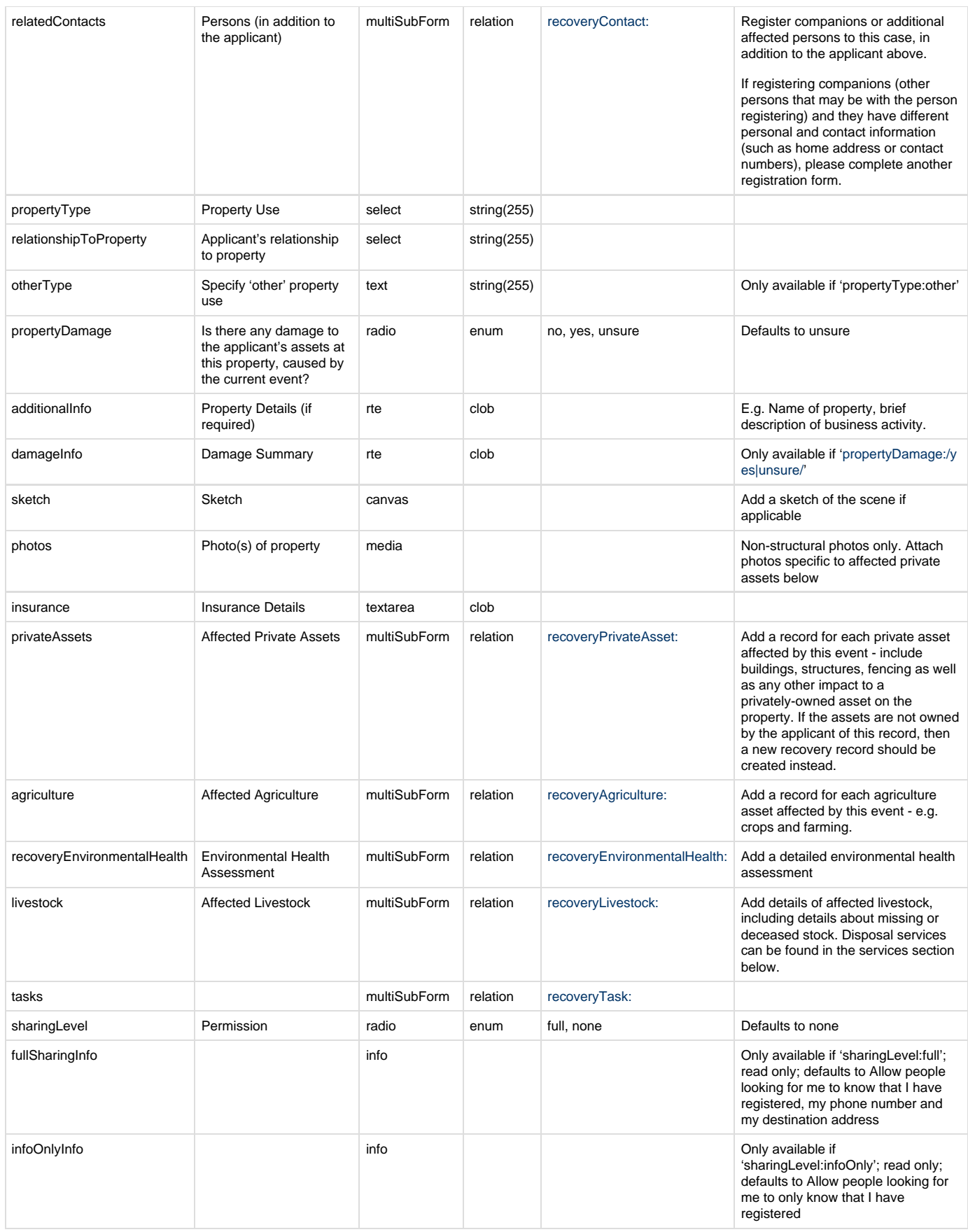

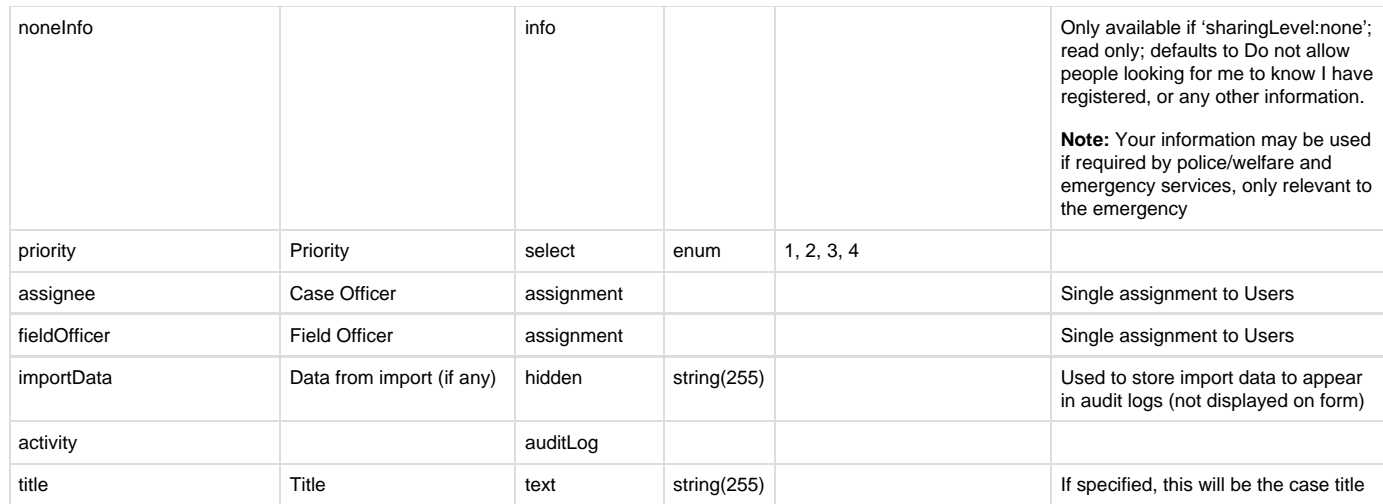

### **Non-schema fields**

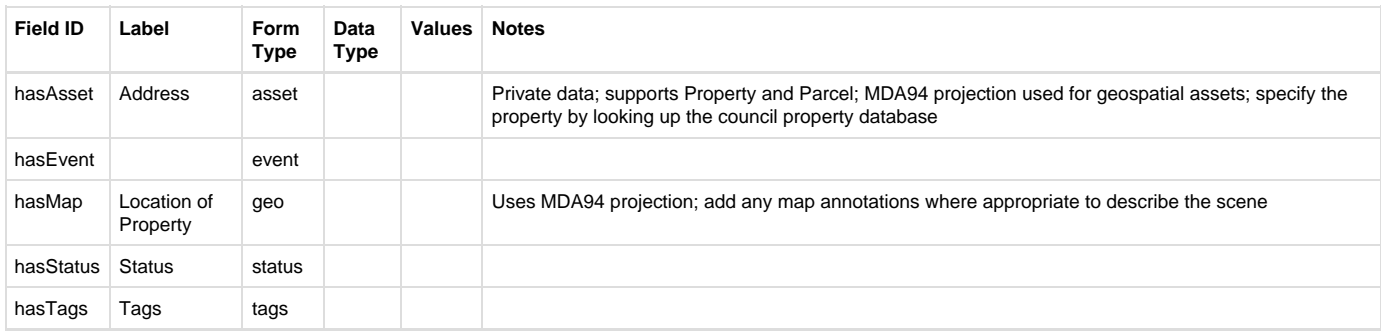

#### **Workflow**

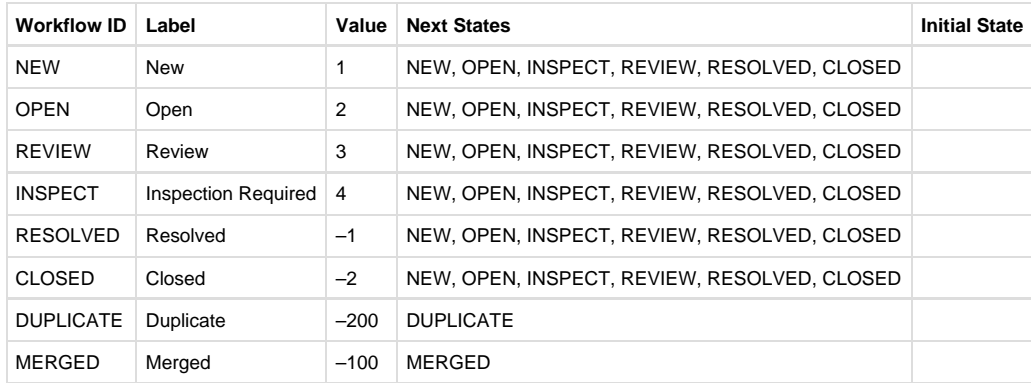

# <span id="page-105-0"></span>**Recovery Contact**

### **recoveryContact: Person register**

Part of community recovery record, this tracks affected persons and organisations in relief and recovery

#### **Default schema**

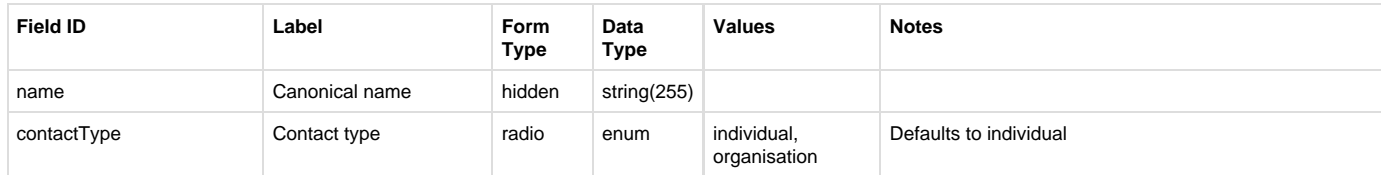

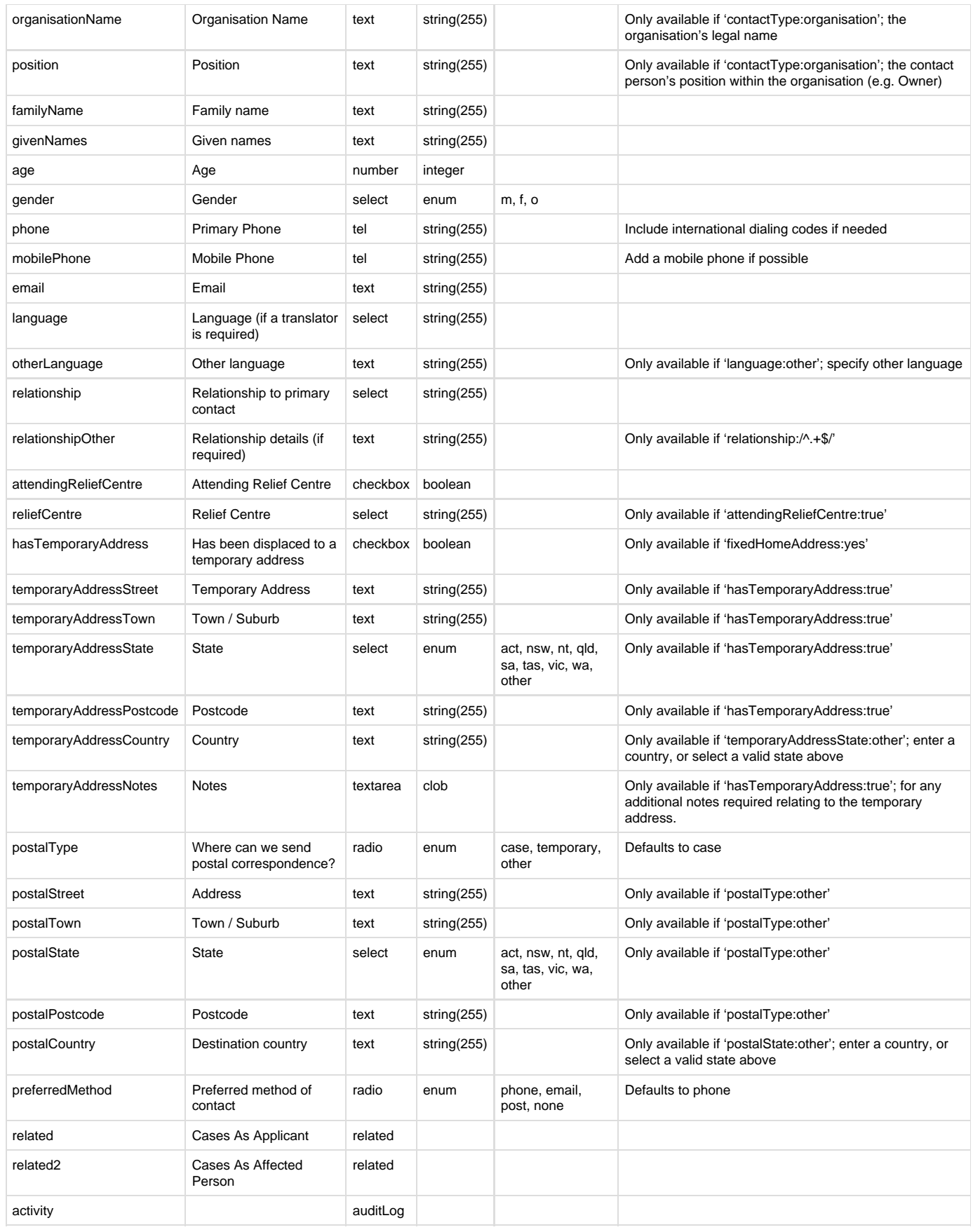

### **Non-schema fields**

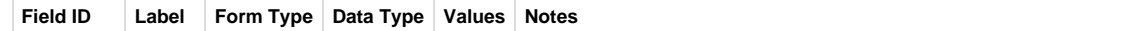

hasLookup Search lookup **Enter a person's name or organisation to search**, or enter the details below

#### **Workflow**

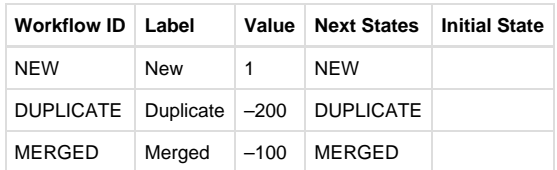

# <span id="page-107-0"></span>**Recovery Private Asset**

#### **recoveryPrivateAsset: Private Asset register**

Part of a Community Recovery record, this tracks damage to an individual structure

#### **Default schema**

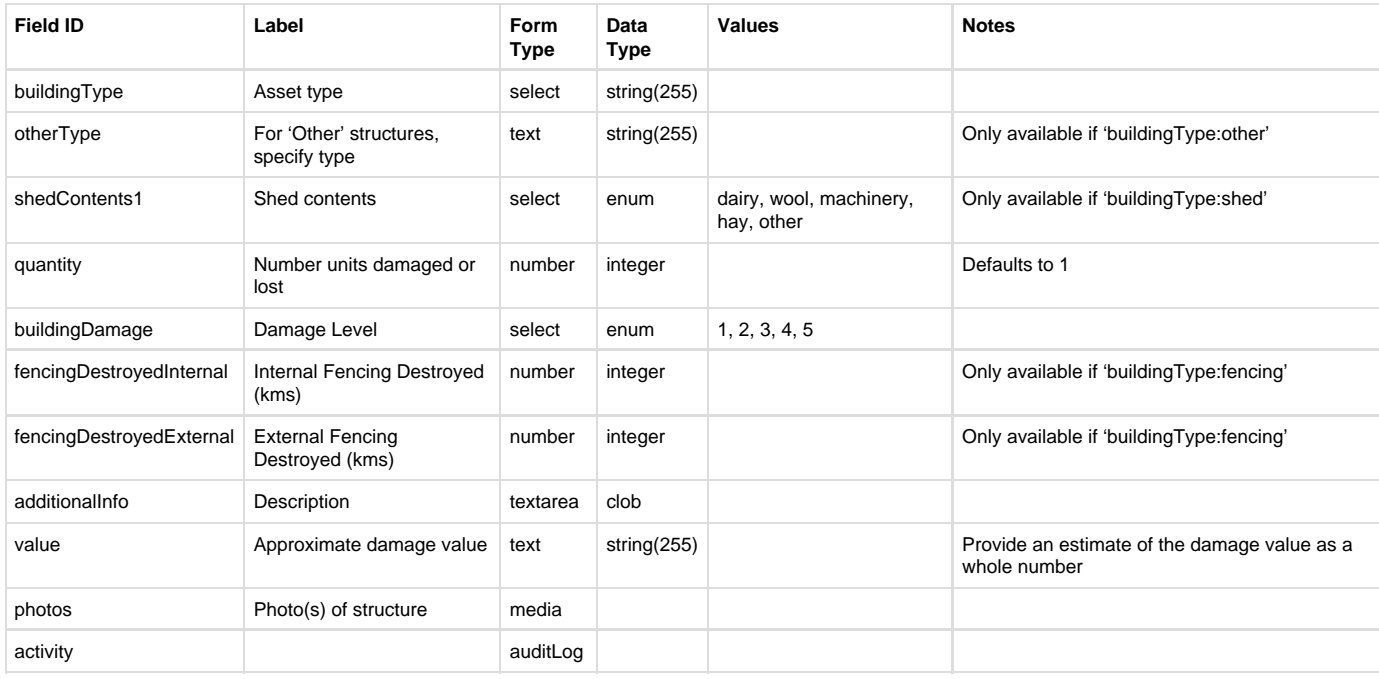

#### **Non-schema fields**

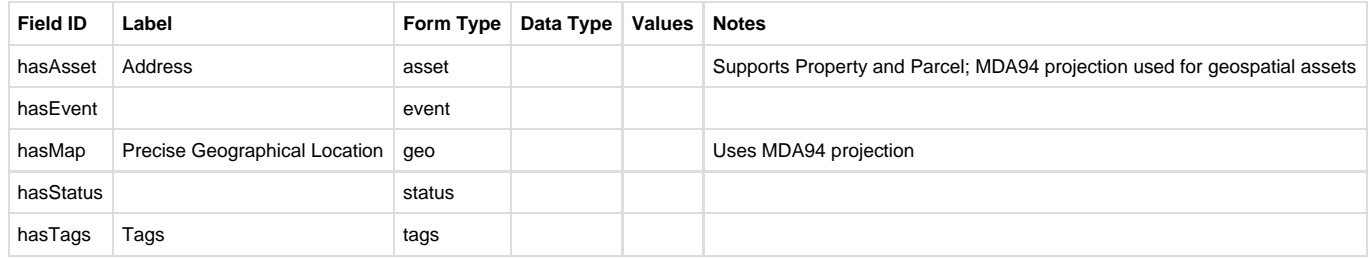

### **Workflow**

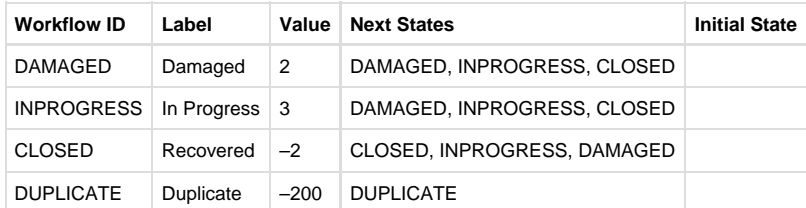
## **Recovery Environmental Health Assessment**

## **recoveryEnvironmentalHealth: EHA register**

Part of a Community Recovery case, this record tracks an envionmental health assessment for the property

## **Default schema**

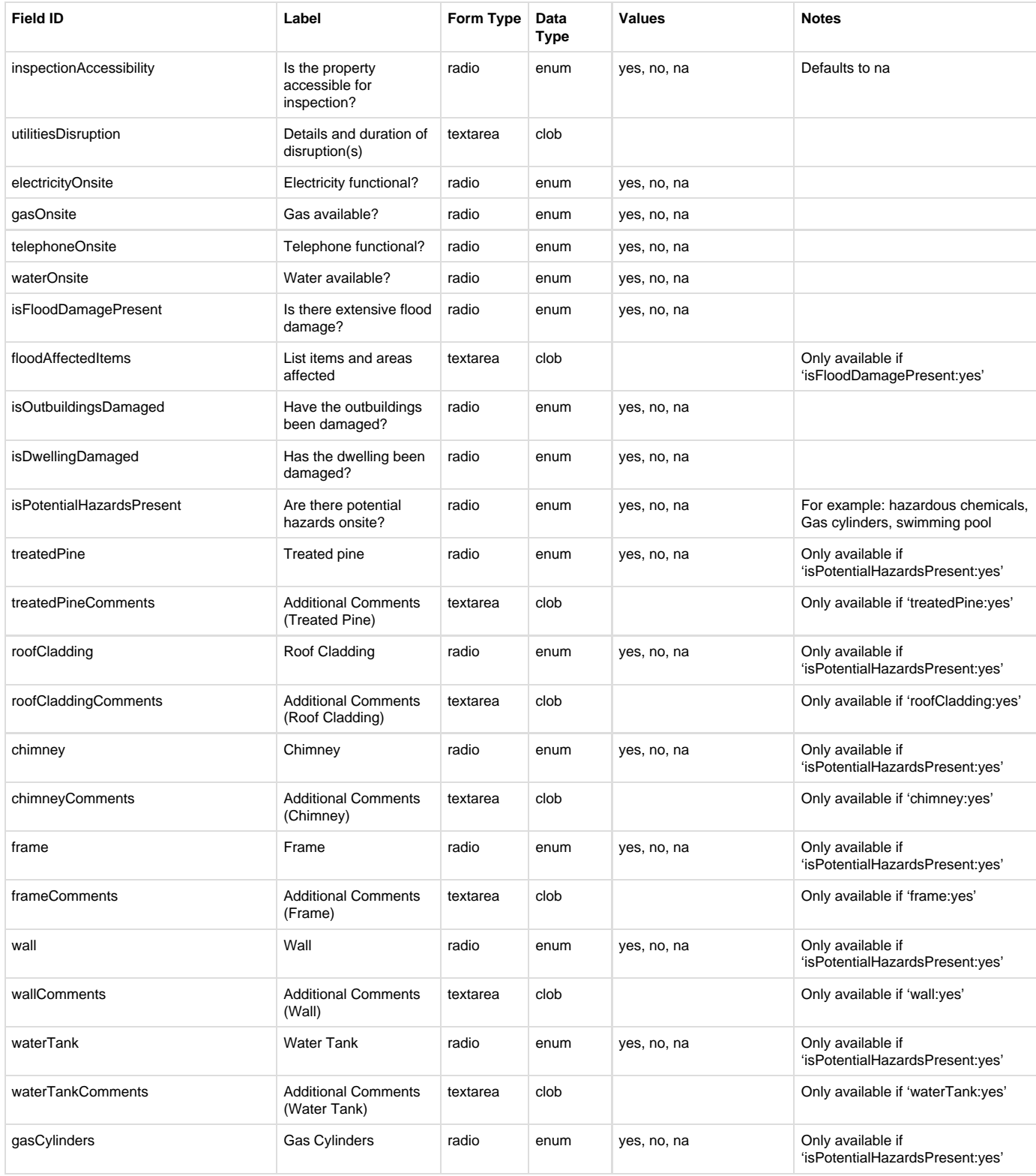

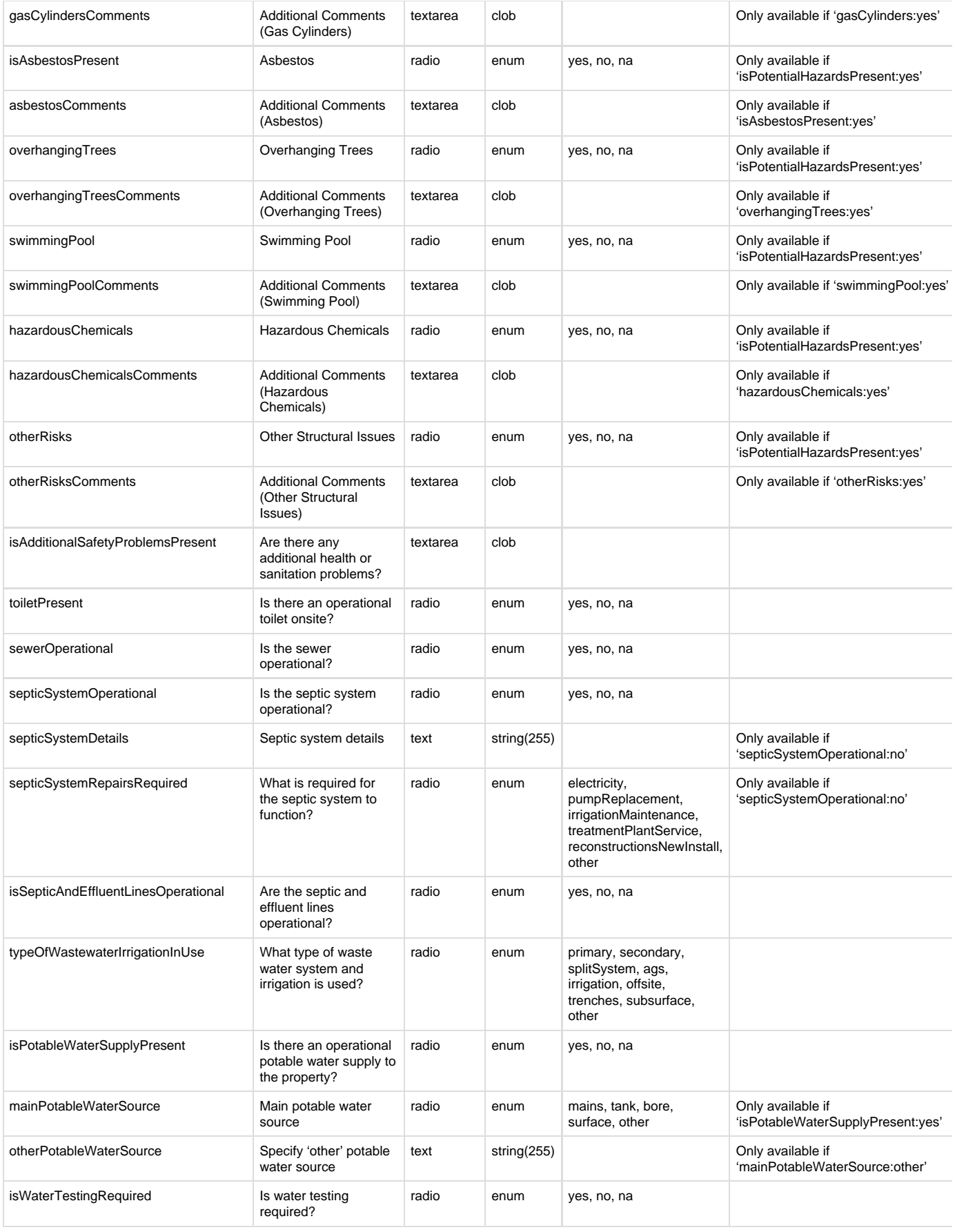

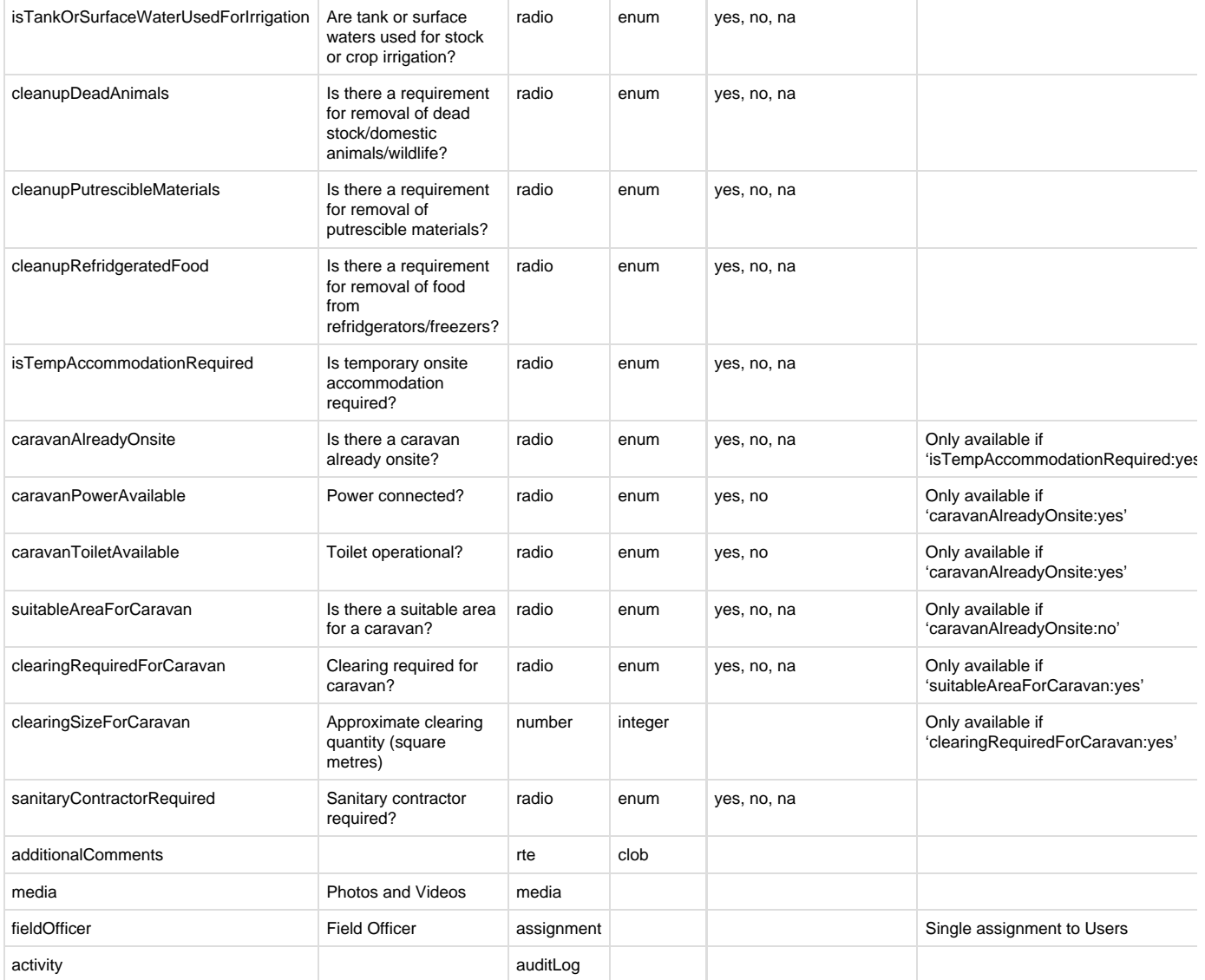

### **Non-schema fields**

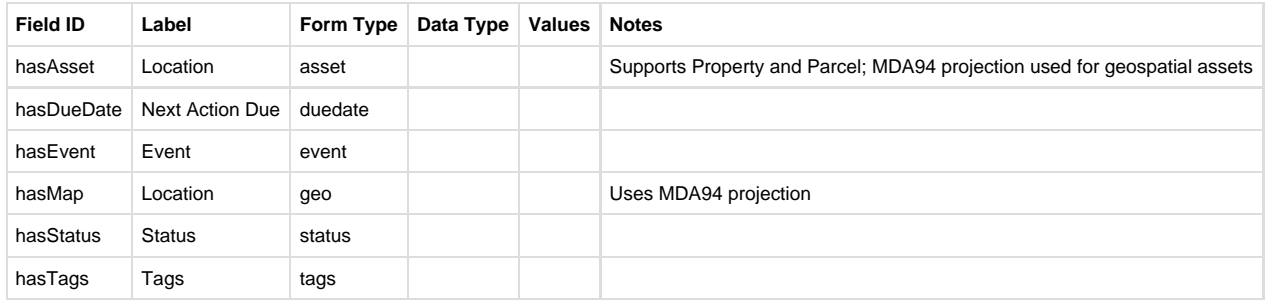

## **Workflow**

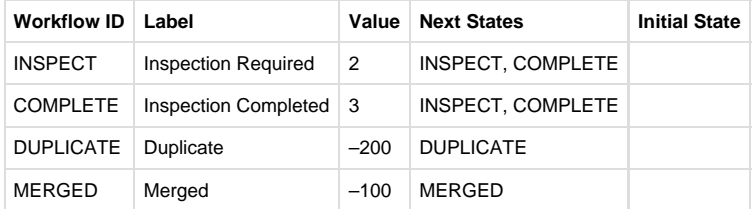

## **Recovery Livestock**

## **recoveryLivestock: Livestock register**

An affected animal at a property (part of a Community Recovery record)

### **Default schema**

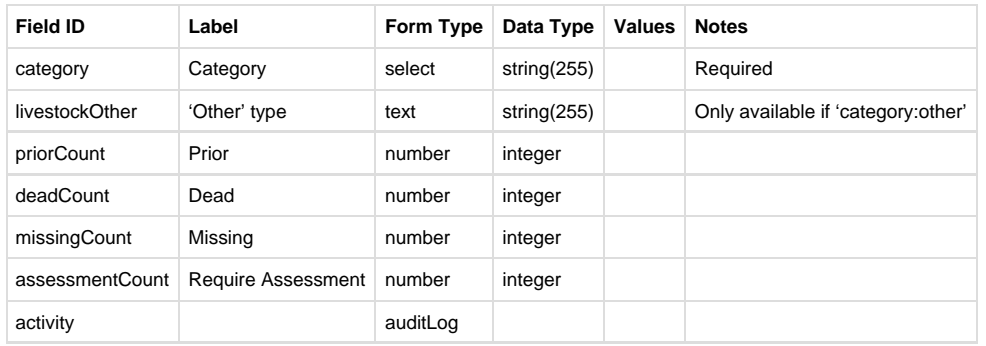

### **Workflow**

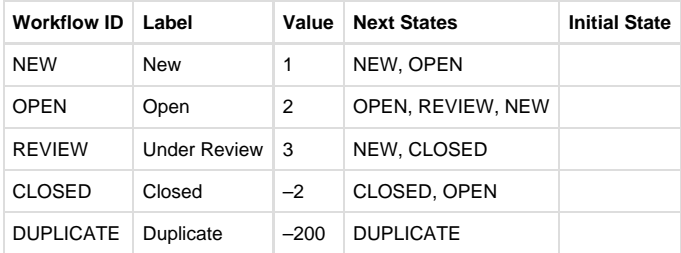

## **Recovery Agriculture**

## **recoveryAgriculture: Agriculture register**

Part of a Community Recovery record, this tracks damage to agriculture

### **Default schema**

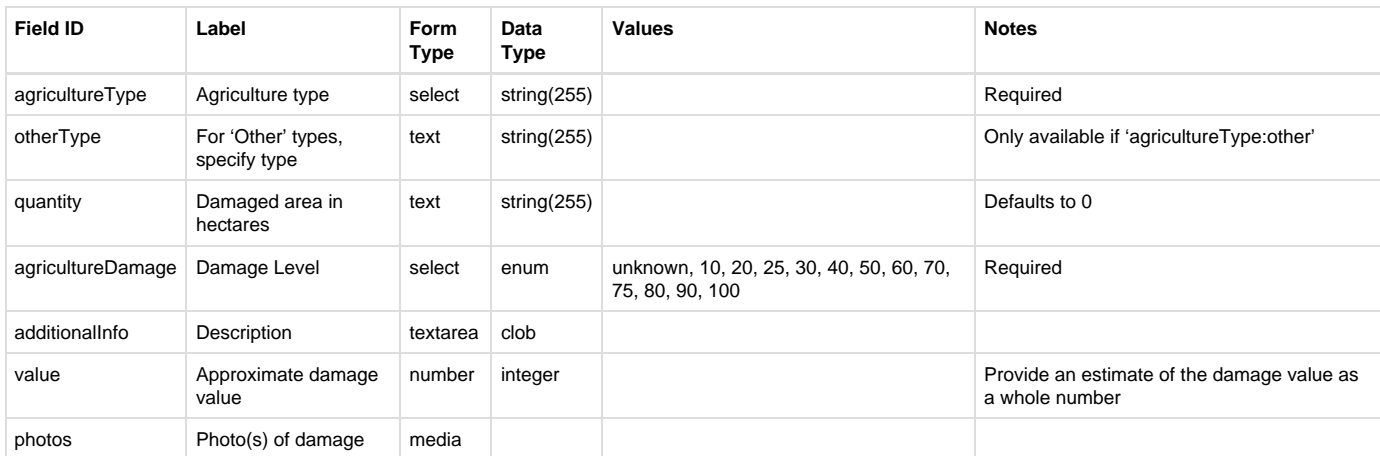

## **Non-schema fields**

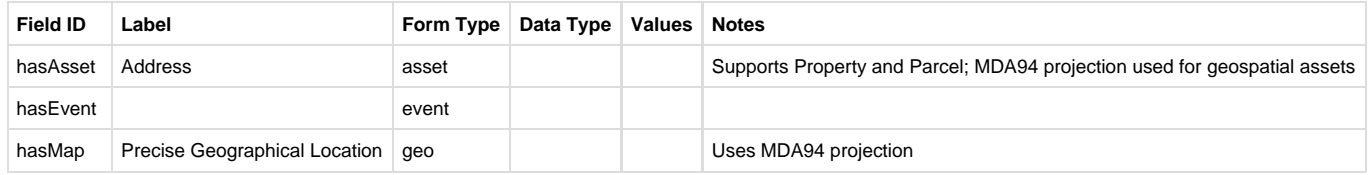

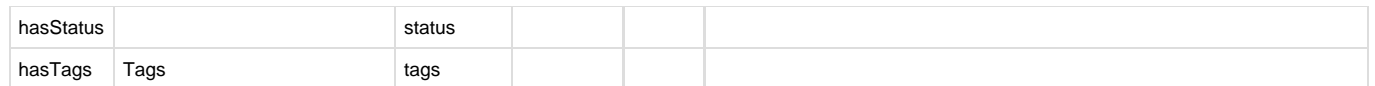

## **Workflow**

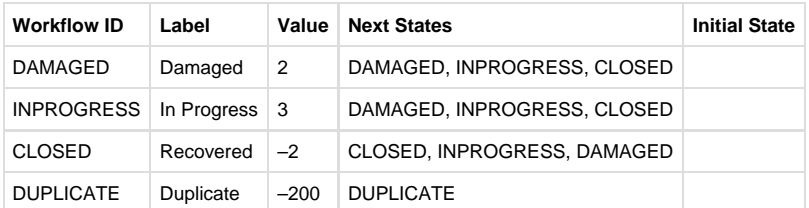

## **Recovery Task**

## **recoveryTask: Service Required register**

Part of a Community Recovery and Infrastructure records, this tracks immediate services to be provided

## **\_core schema**

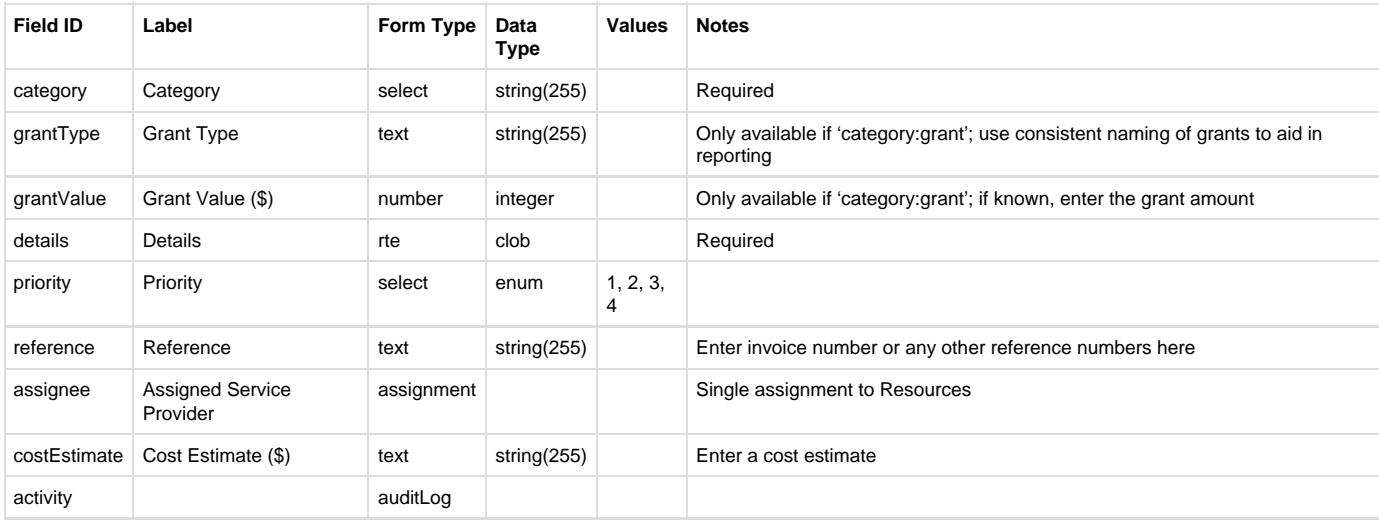

### **Case schema**

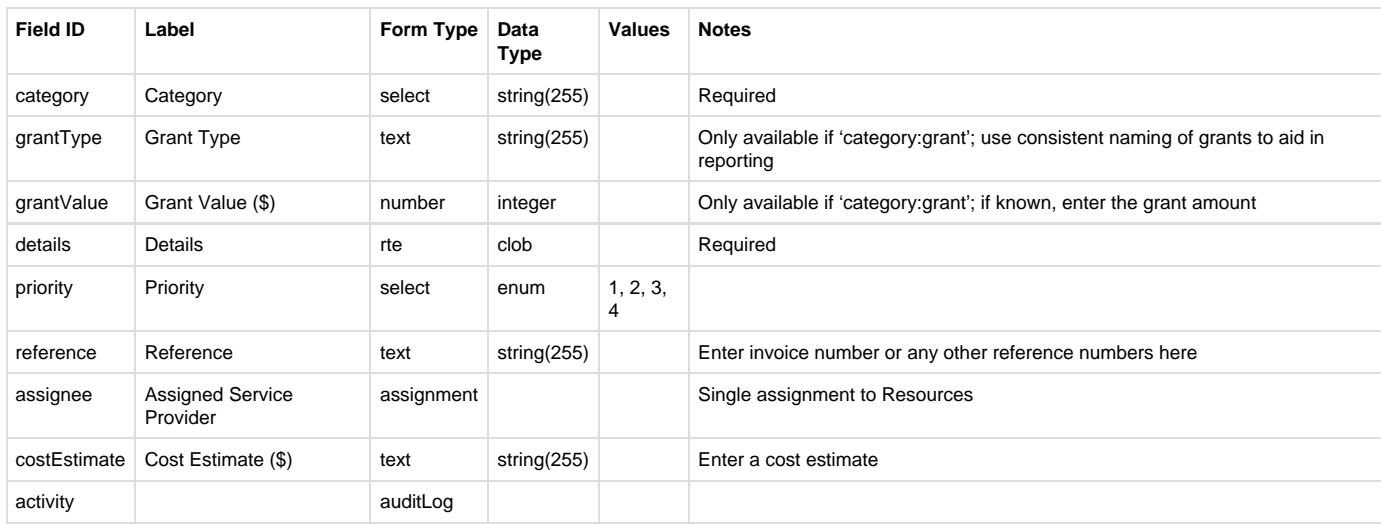

**Infrastructure schema**

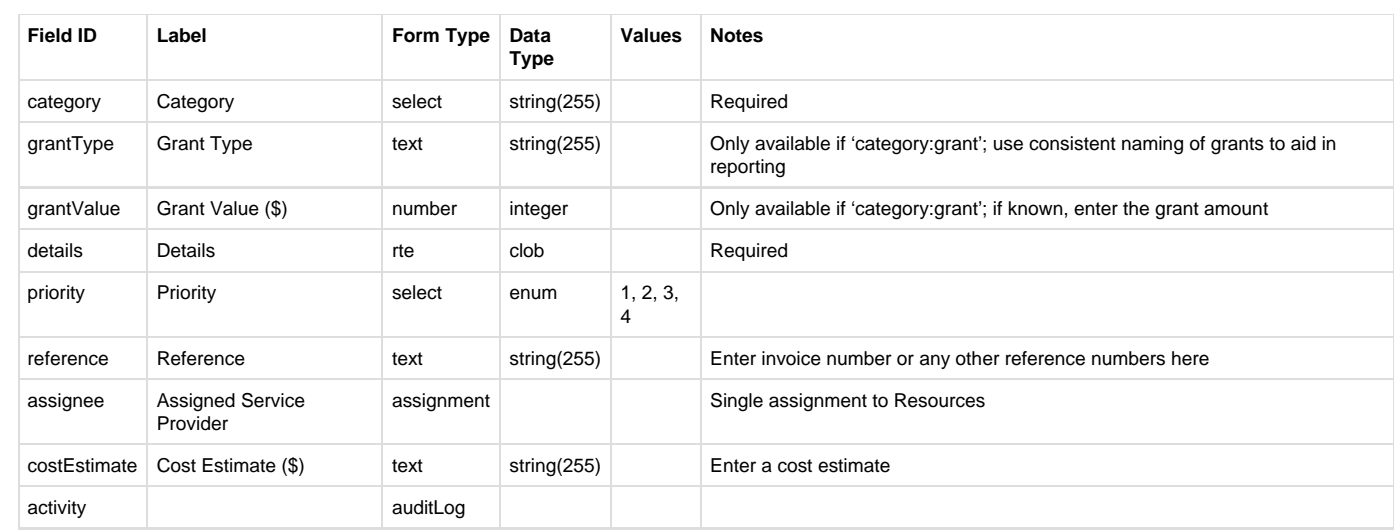

## **Non-schema fields**

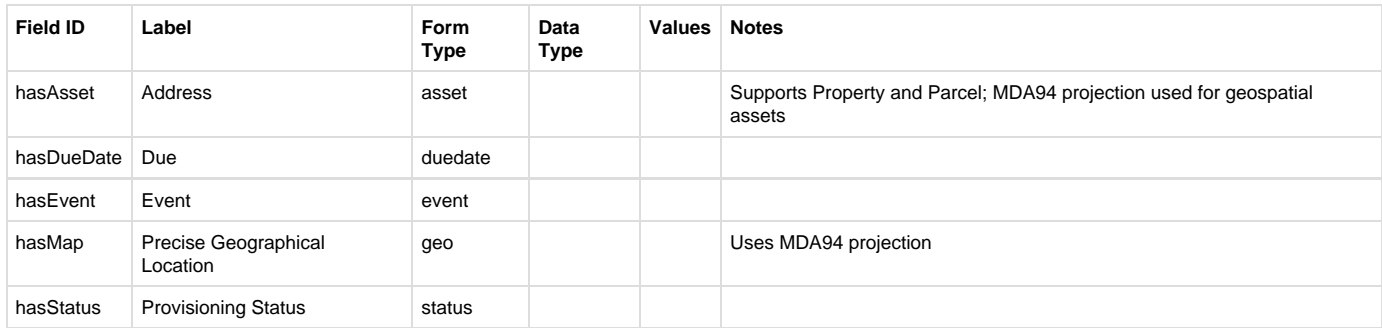

## **Workflow**

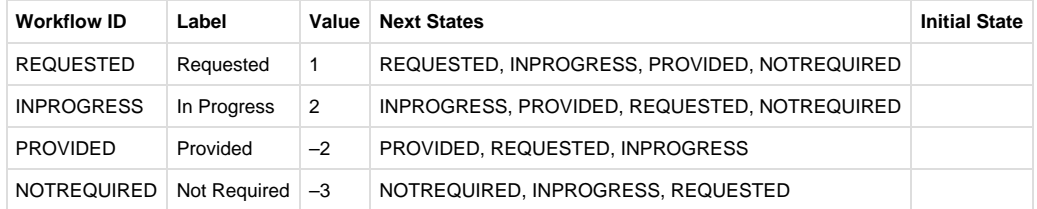

# Recovery (Infrastructure Assessment)

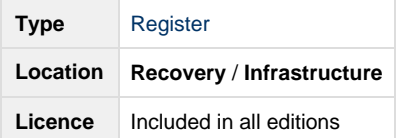

## **On this page**

- [Overview](#page-114-0)
- [The Infrastructure Assessment Record](#page-114-1)
	- [Adding a new infrastructure assessment](#page-115-0)
		- [Workflow](#page-115-1)
- [Scoping the repair works](#page-115-2)
- [Managing Recovery Tasks](#page-116-0)
- [Technical Reference](#page-117-0)
	- [Infrastructure Assessment](#page-117-1)
	- [Recovery Task \(Services Required\)](#page-118-0)

## <span id="page-114-0"></span>**Overview**

Infrastructure Assessments track and manage infrastructure such as roads, culverts, signs and facilities that have been affected by disasters.

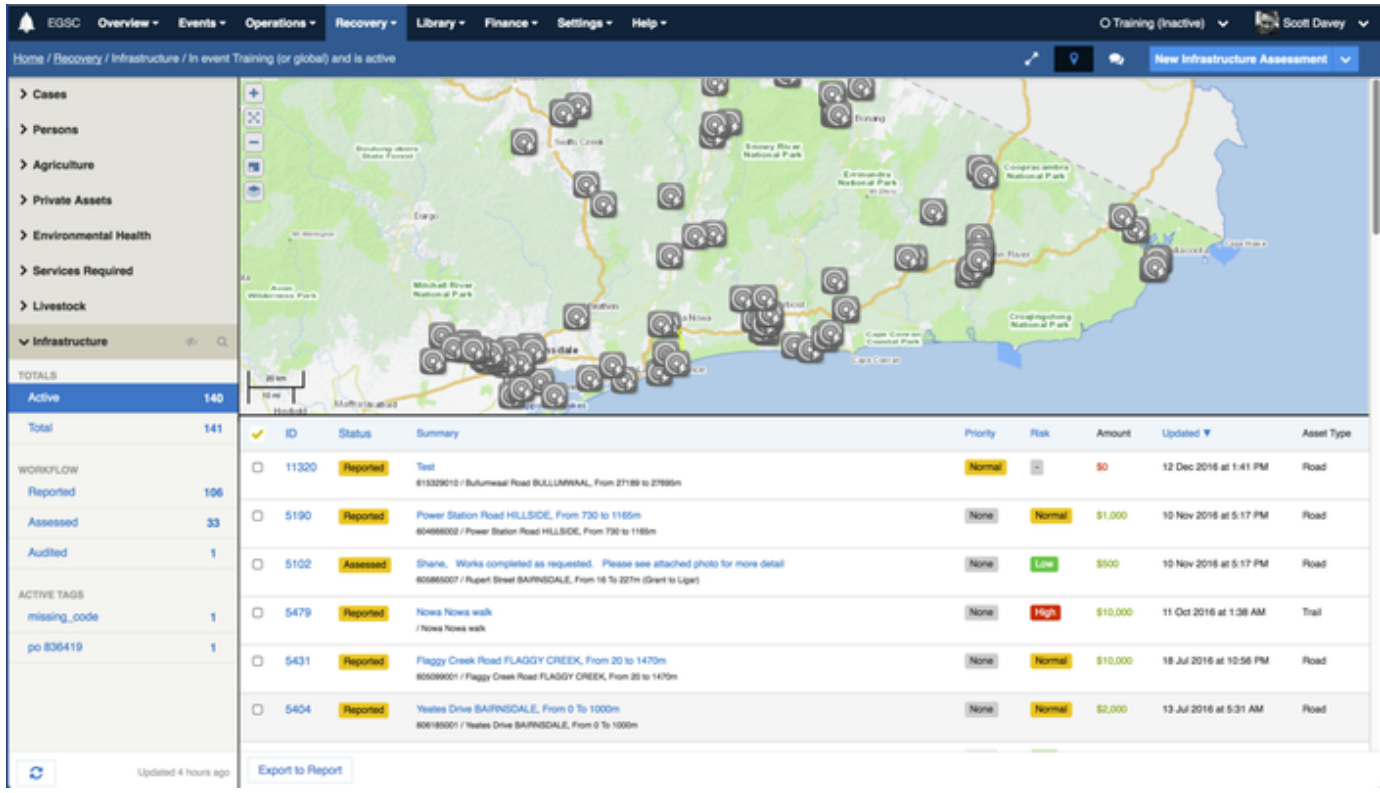

The request register is located under **Recovery** > **Infrastructure** in the menu. As with any [register](#page-14-0), it will only appear [when enabled within the](#page-23-0) [current event.](#page-23-0)

Infrastructure Assessments provide the following features:

- The Infrastructure Assessment record contains all the fields you need to track damage, track repair costs and track assignments of tasks to contractors and officers.
- Separate fields exist to track damage photos and repair photos
- Add multiple Recovery Task records to assign parts of the repair to internal or external resources, including contractors and staff.
- Track the estimated cost
- Track the actual cost based on [financial reconciliation](#page-149-0)

## <span id="page-114-1"></span>**The Infrastructure Assessment Record**

Infrastructure Assessments are managed via the Infrastructure Assessment form.

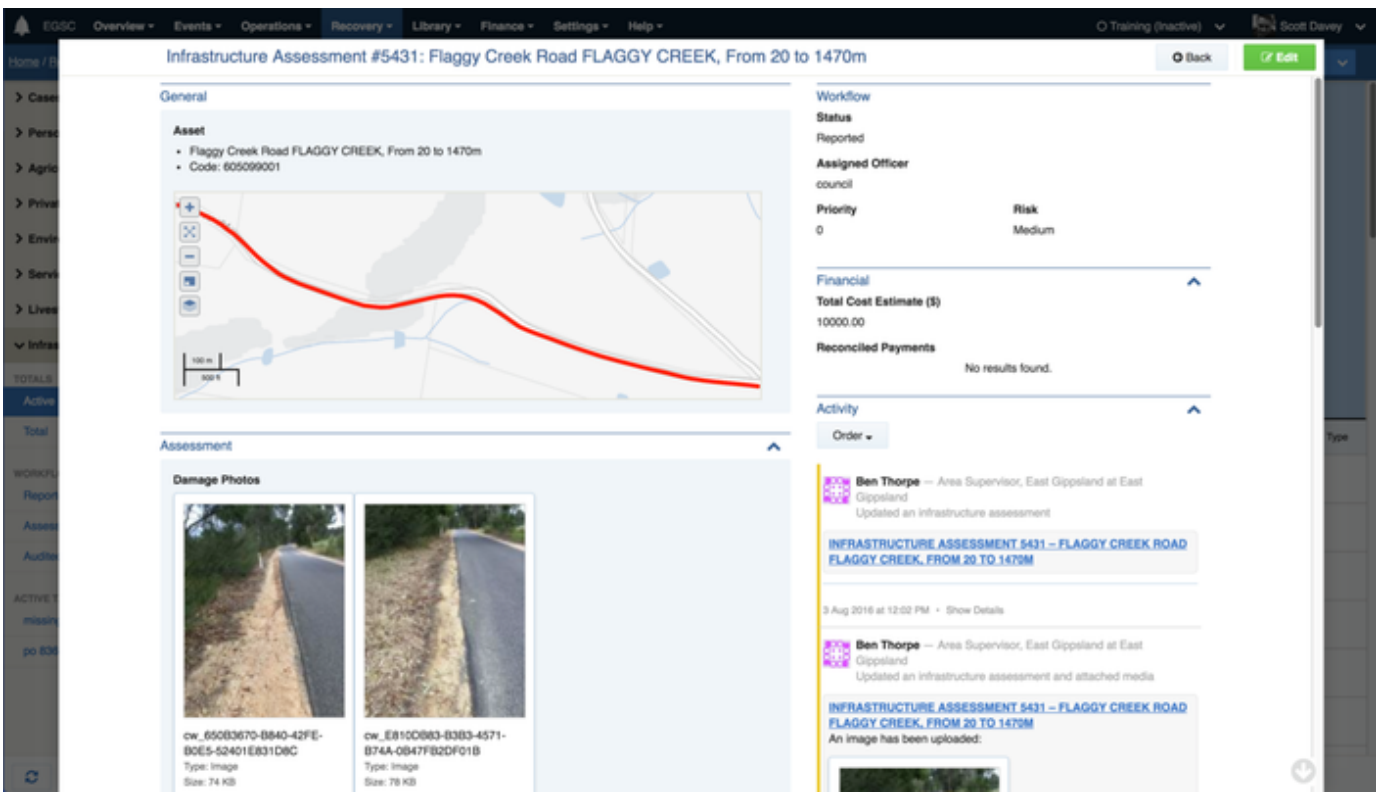

## <span id="page-115-0"></span>**Adding a new infrastructure assessment**

To add a new infrastructure assessment:

- 1. From any screen, press **New Infrastructure Assessment**
- 2. Select the affected **Asset** by searching the map, by its name or its code
- 3. Enter a **Description of Damage**
- 4. Upload any **Damage Photos**. If on site, use the app to take photos from within the form.
- 5. (Optional) If you are scoping the repair works at the time of entry, enter the **Scope of Repairs,** and add one or more **Services Required** to assign to contractors. This can be done later.
- 6. Select the appropriate **Status**, **Priority**, **Risk** and **Next Action Due** from the Workflow sidebar. Use the **Reported** status if you haven't yet assessed the scope of repair works; use **Assessed** if the you have assessed the scope of works and it's ready to commence.
- 7. (Optional) assign the assessment record to a council officer.
- 8. Click **Save**

## <span id="page-115-1"></span>**Workflow**

Infrastructure assessments are managed according to the following workflow

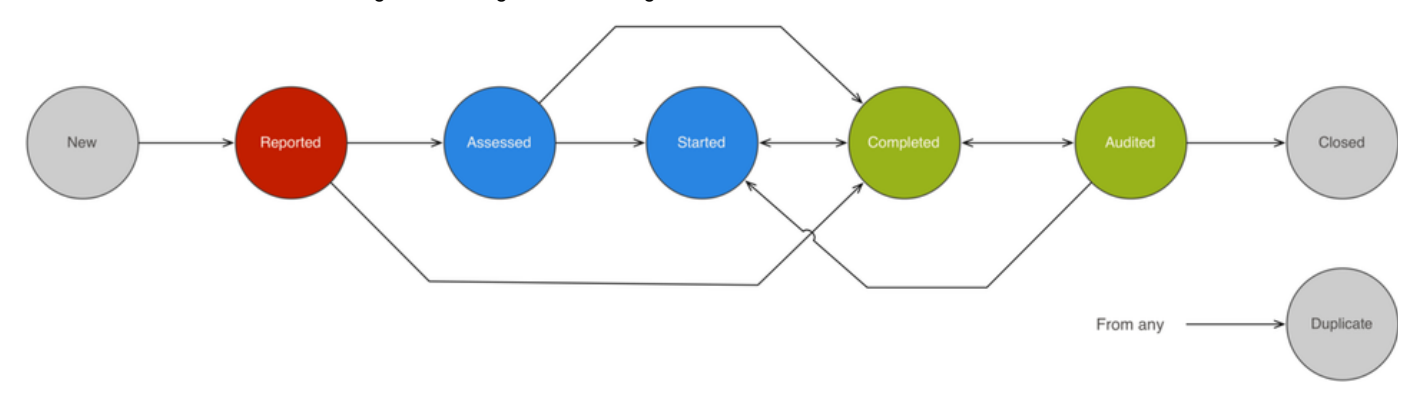

## <span id="page-115-2"></span>**Scoping the repair works**

You can scope the repair works at the time of initial entry, or simply add damage data and assess the repair works later.

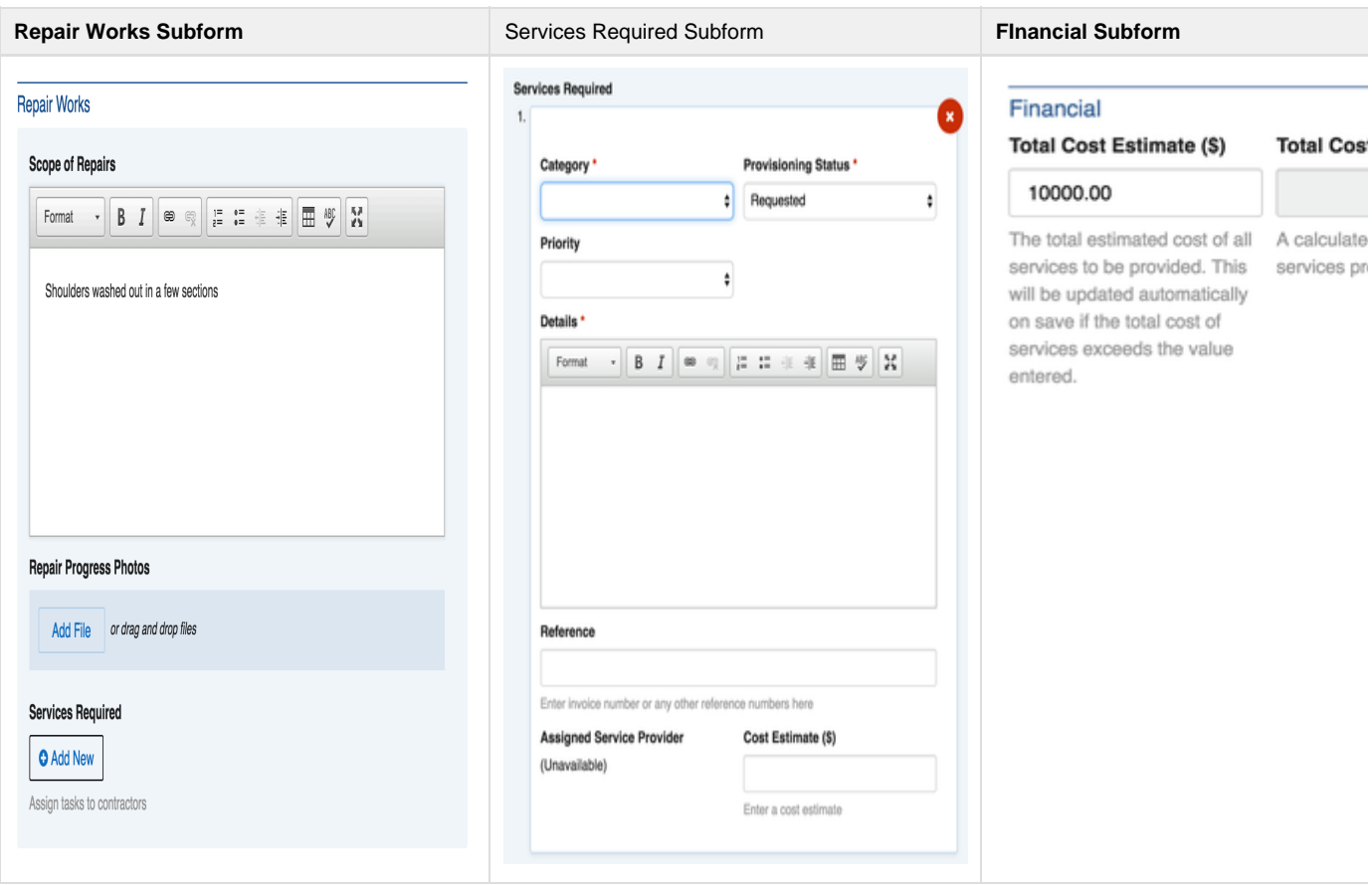

To assess the scope of works separately to adding the assessment record, follow these steps:

- 1. First, create an infrastructure assessment record as described above, and set the status to **Reported**
- 2. To get a list of all assessments in a **Reported** status, click the **Reported** counter in the left-hand sidebar of the datagrid.
- 3. Click on an assessment, then click edit
- 4. In the **Repair Works** subform, enter a descriptive **Scope of Repairs**. This summarises all activities required, and is not visible to individual contractors.
- 5. Click **Add New** for each of the **Services Required** by contractors. For each:
	- a. Select a **Category** for the task these categories align with NDRA claim reporting requirements
	- b. Select a **Provisioning Status** (the workflow is Requested In Progress Provided / Not Required)
	- c. Select a **Priority**
	- d. Enter the **Details** of the task. Contractors will see this detail in their app.
	- e. Enter a **Reference**, such as a purchase order number, that can be used for reconciliation later.
	- f. Enter a **Cost Estimate** if known
	- g. (Optional) Assign a service provider to the task at this time. If not done now, this can be done later, allowing you to separate the identification of tasks from the assignment to service providers.
- 6. Finally in the **Financial** subform (right hand side of form), enter a **Total Cost Estimate** if one is known. If not known, it will automatically calculate as the total of all cost estimates entered for the services required.
- 7. Click **Save**

The list of assignable service providers are derived from resources that are:

1. Categorised as "Infrastructure Assessment Tasks" (change this via **Settings** > **Resources** for each resource you require) 2. Participating in the event (manage participating resources via **Events** > **Manage Event** > **Resources**)

<span id="page-116-0"></span>If you do not see the required resource in the Assigned Service Provider field, or if that field says "(Unavailable)", you will need to manage your resources as per the above rules. If, after changing resource settings, you still find the resource missing, you may need to refresh the list of resources in your form (click your user profile menu at the top right of screen, then click **Reload Form Definitions**)

## **Managing Recovery Tasks**

The services required subform creates individual task records that can be managed via a dedicated datagrid. To access this datagrid, navigate to **Recovery** > **Services Required.**

From this datagrid, tasks can be assigned to service providers, and their statuses managed.

Recovery Tasks have the following workflow:

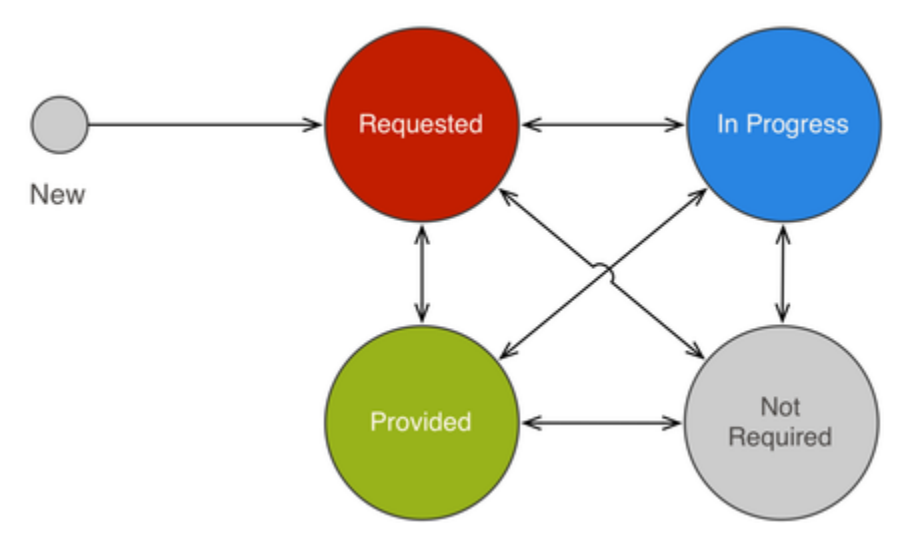

## <span id="page-117-0"></span>**Technical Reference**

## <span id="page-117-1"></span>**Infrastructure Assessment**

An assessment of impacted municipal infrastructure

### **Default schema**

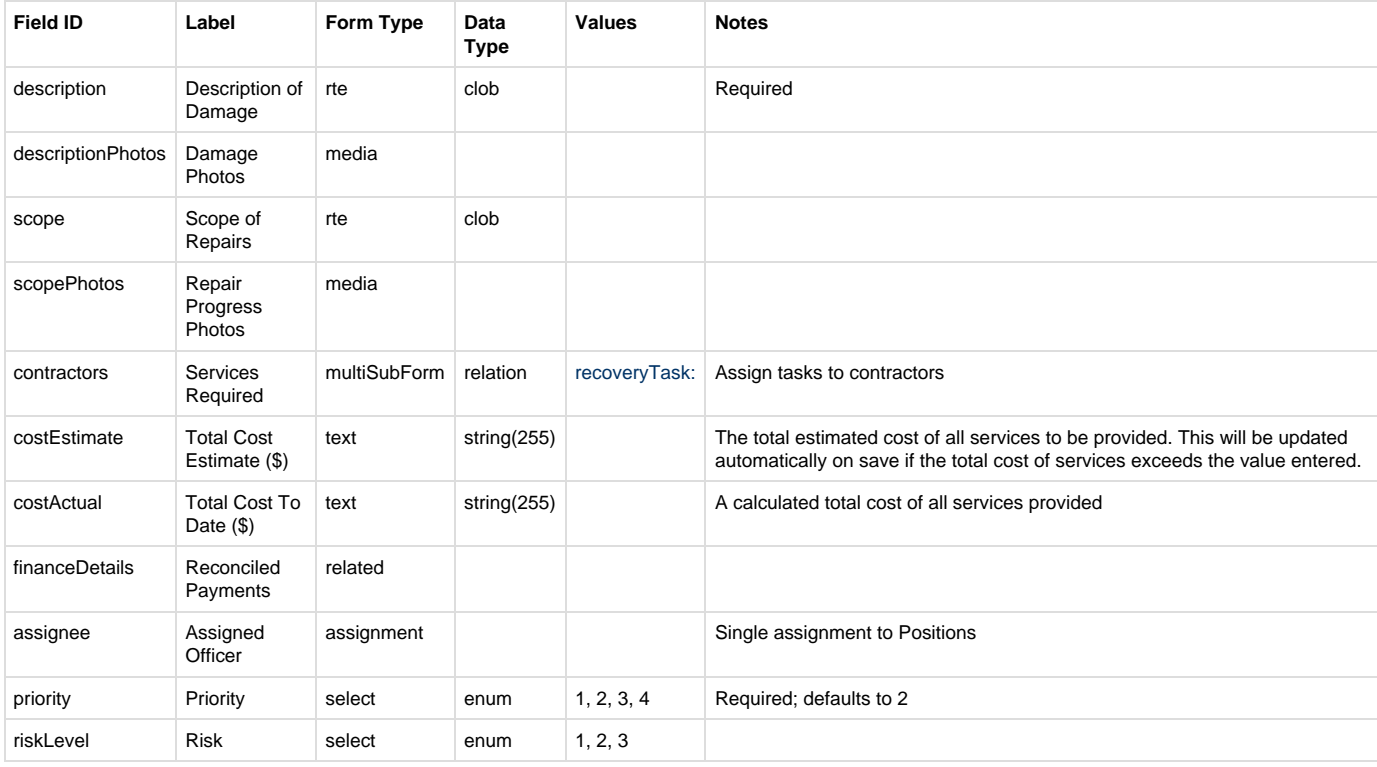

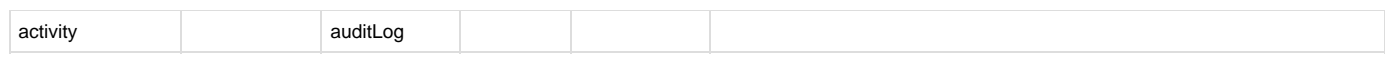

## **Non-schema fields**

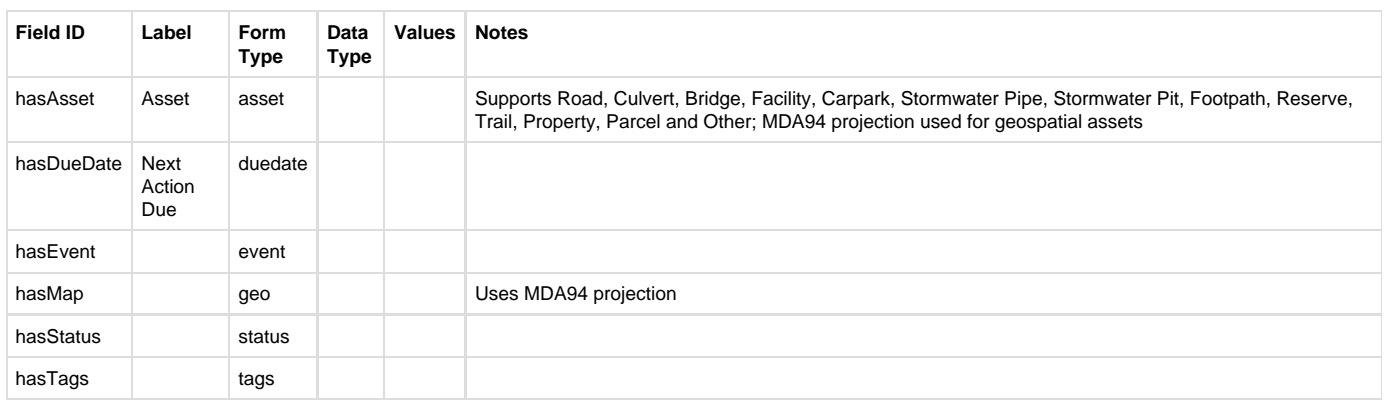

### **Workflow**

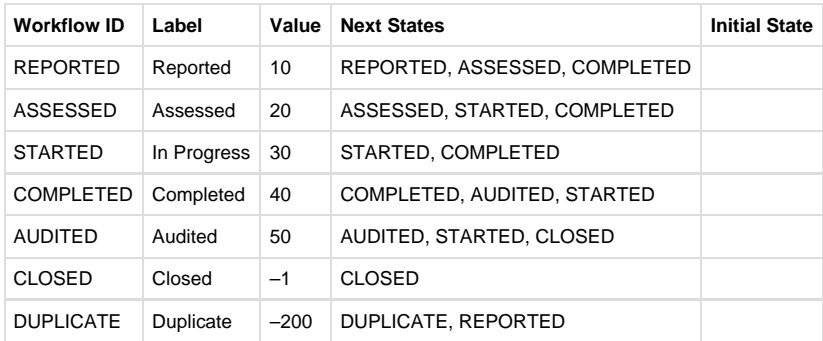

## <span id="page-118-0"></span>**Recovery Task (Services Required)**

Part of a Community Recovery and Infrastructure records, this tracks immediate services to be provided

### **\_core schema**

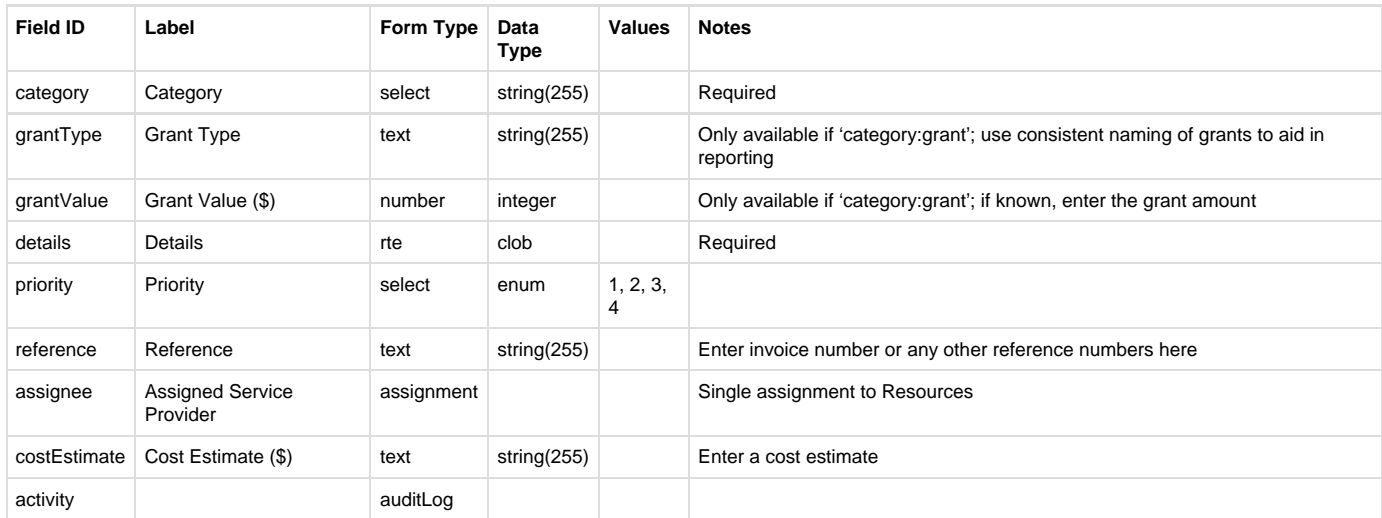

## **Case schema**

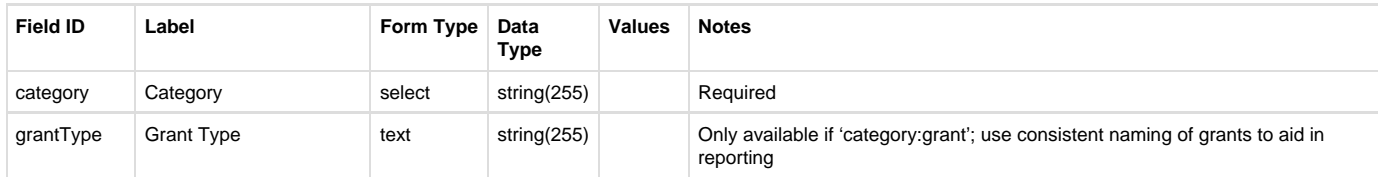

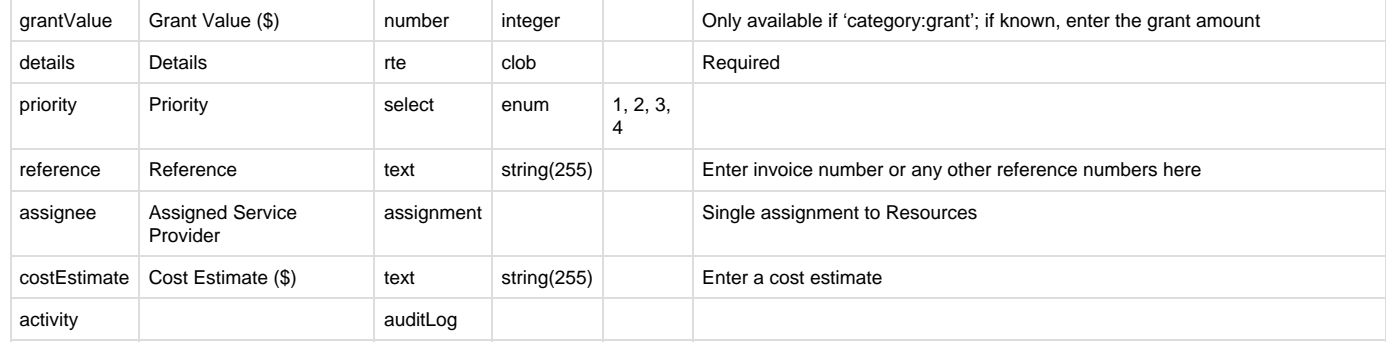

## **Infrastructure schema**

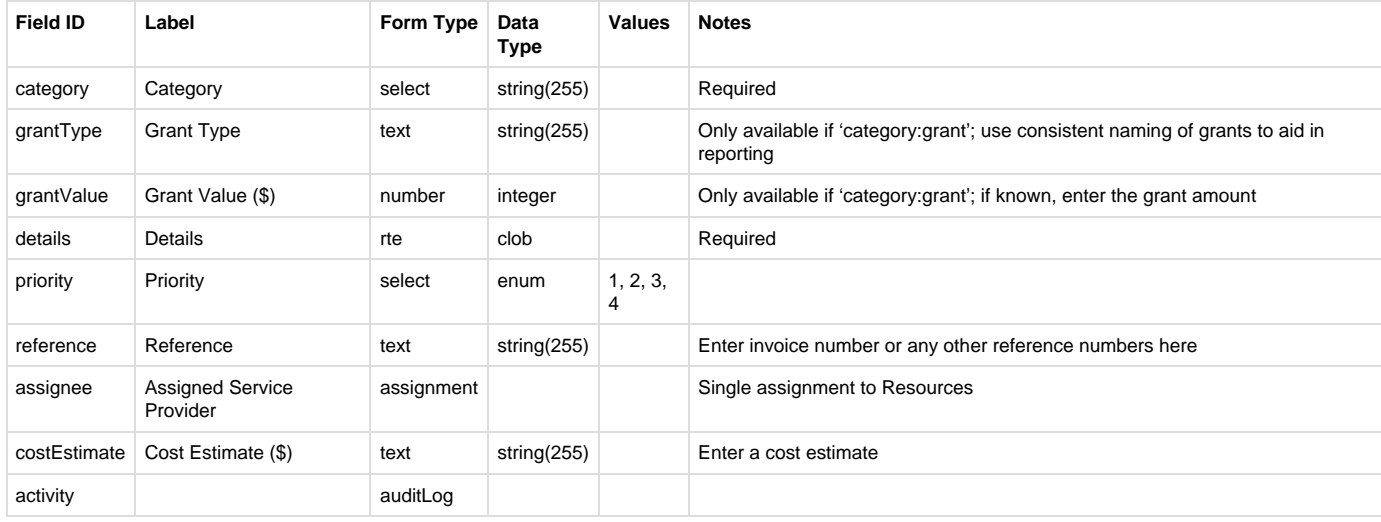

## **Non-schema fields**

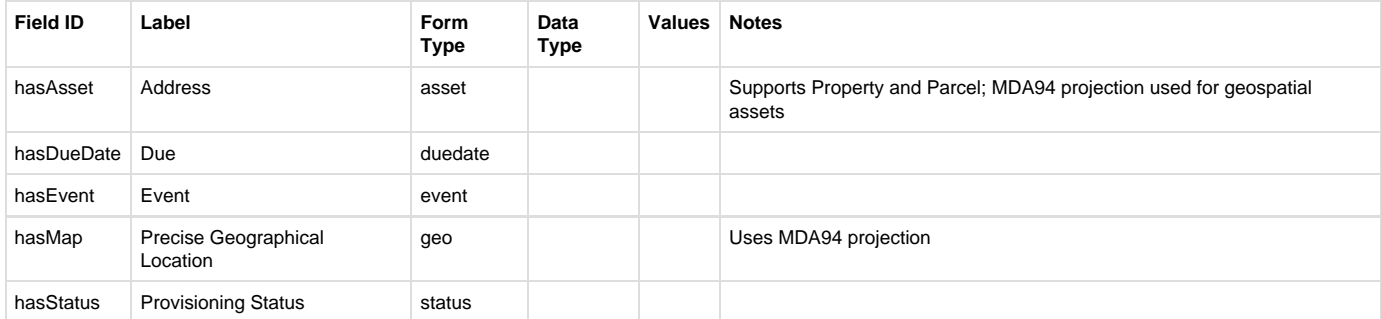

## **Workflow**

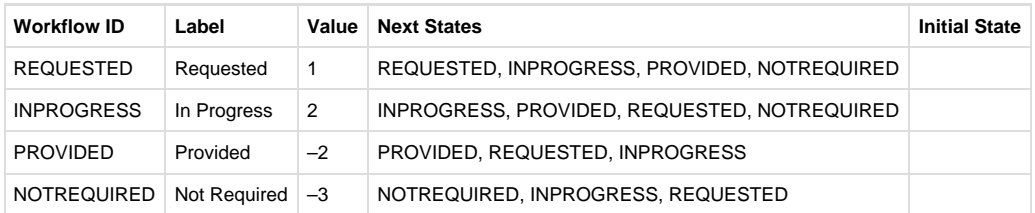

# Fire Prevention

## <span id="page-119-0"></span>**Overview**

The Crisisworks Fire Prevention Notice module provides a way to report and track Fire Prevention Infringements, both in the field and in the office.

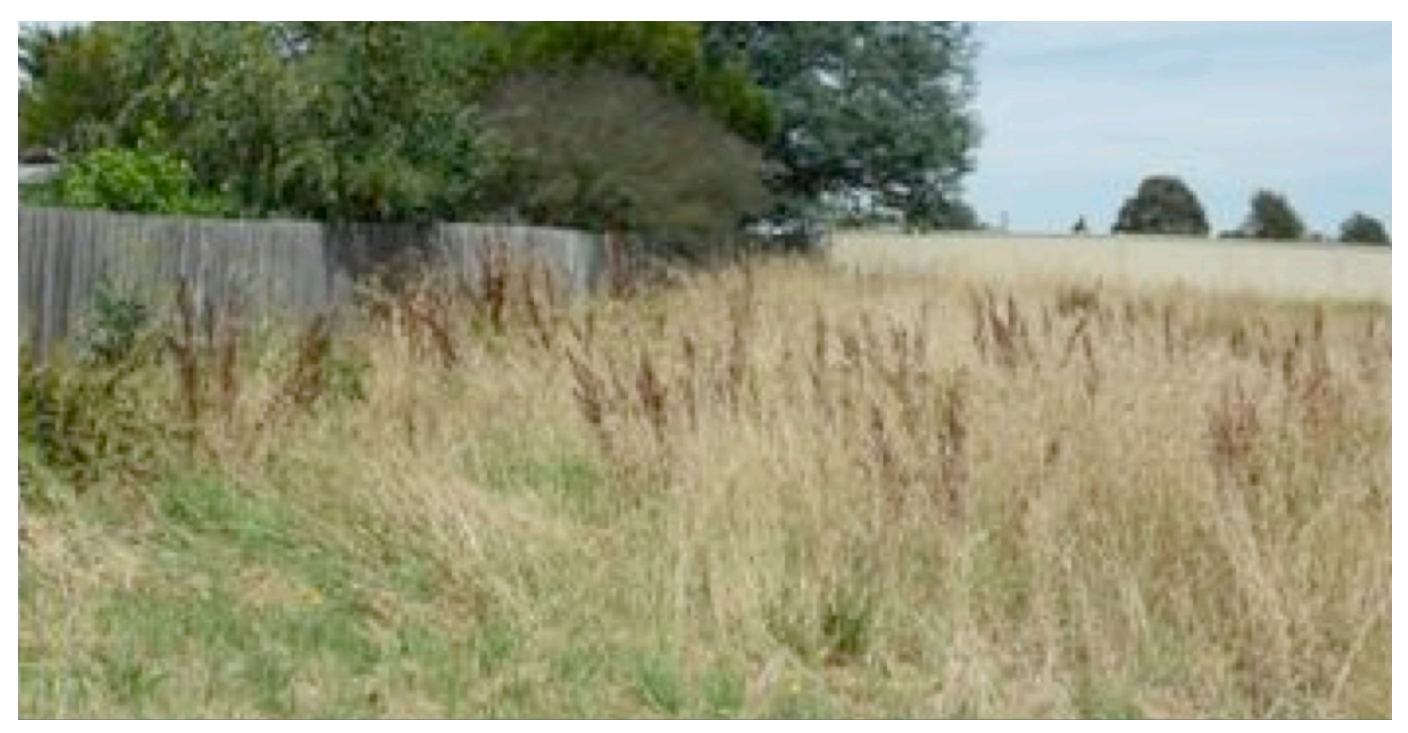

## **Contents**

- [Overview](#page-119-0)
- [Quick Start](#page-121-0)
	- [A typical day in the field](#page-121-1)
	- [Tracking your Route](#page-123-0)
	- [In the office with a web browser](#page-124-0)
- [Concepts](#page-124-1)
	- [System overview](#page-125-0)
	- [System responsibilities](#page-125-1)
		- [Crisisworks](#page-125-2)
		- [Property Database](#page-125-3)
		- [Council CRM, DMS and Finance Systems](#page-125-4)
		- [Manually mail merging outside of Council systems](#page-126-0)
	- [Workflow](#page-126-1)
		- [Workflow Overview](#page-126-2)
		- [Inspection states](#page-127-0)
	- [Security \(Positions\)](#page-128-0)
		- [FPN Field Officer](#page-128-1)
		- [FPN Coordinator](#page-128-2)
		- [This role provides read/write access to the register via the web interface, along with the ability to manage property data.](#page-128-3)
		- [FPN Contractor](#page-128-4)
- [Initial configuration](#page-128-5)
	- [Define your inspection form](#page-128-6)
	- [Upload your property data](#page-129-0)
		- [Supported Formats](#page-129-1)
		- $\bullet$   $CSV$
		- [KML](#page-130-1)
		- [SHP & TAB](#page-130-2)
		- [Vicmap](#page-130-3)
		- [Considerations when selecting your property data source](#page-130-4)
	- [Upload your initial inspection data](#page-130-5)
	- [Bulk Actions](#page-131-0)
	- [Filtering your lists](#page-132-0)
	- [Set up your officers](#page-132-1)
	- [Set up your Coordinators](#page-132-2)
	- [Set up your Contractors](#page-132-3)
	- [Use an event to track season each season](#page-133-0)
	- [Plan your integration with other systems](#page-133-1)
- [Using the field reporting app](#page-133-2)
	- [Get to know the user interface](#page-133-3)
	- [Drawing on the map](#page-135-0)
	- [Selecting properties via the map](#page-136-0)
	- [Configuring user accounts](#page-137-0)
	- [Setting up the mobile device](#page-138-0)
	- [Updating an existing infringements on the mobile device](#page-139-0)
	- [Handling duplicate reports](#page-139-1)
	- [Handling missing property records](#page-139-2)
	- [Tracking your route](#page-139-3)
	- [Understanding offline mode](#page-140-0)
- [Managing your Fire Prevention Notices](#page-140-1)
	- [Starting your season](#page-140-2)
	- [Using the Dashboard to monitor activity](#page-141-0)
	- [Adding a property to inspect from the web browser](#page-141-1)
	- [Adding a list of properties to inspect from the web browser before the season begins](#page-141-2)
	- [Assigning Fire Prevention Notices to users](#page-142-0)
	- [Querying the register](#page-142-1)
		- [Query by counter](#page-142-2)
		- [Query by filter](#page-143-0)
		- [Query by map](#page-144-0)
	- [Editing a Fire Prevention Notice](#page-144-1)
- [Creating infringement letters](#page-145-0)
	- [Manual](#page-145-1)
	- [Automatic](#page-146-0)
	- [Configuring the letter Templates](#page-146-1)
- [Appendices](#page-148-0)
	- [File format](#page-148-1)

## <span id="page-121-0"></span>**Quick Start**

#### **Getting started in 2 minutes**

This manual contains details on how to use the entire system later on, however if you are eager to take a look now, follow these steps to get started.

A Crisisworks Administrator must first give your account the correct permissions. For this quick start experience, ask them to add the F PN Coordinator and/or FPN Officer positions to your account. You will then need to login to your Crisisworks website with your username and password. The FPN Coordinator and FPN Officer positions will now be listed in your Available Positions. Tick both of these positions and click the Update Duty Status button which will place you on-duty in any events that have these positions.

## <span id="page-121-1"></span>**A typical day in the field**

In typical use, Fire Prevention Officers will conduct area inspections, and upon finding fire hazards, they will use the Crisisworks Field Reporting App to log a new Fire Prevention Notice to the offending property, capturing photographic evidence and logging treatment options using a mobile tablet or smart phone.

Field officers will also be assigned follow-up inspections, to check whether properties that have previously received an infringement notice have remedied the hazard.

From the office, high risk properties can be added and proactive inspections scheduled. Also, new FPNs will be downloaded periodically to generate the notices/letters, and for processing in other Council systems. If a force clearing is required, Crisisworks can be used to track the tasks and costs of the sub-contractor.

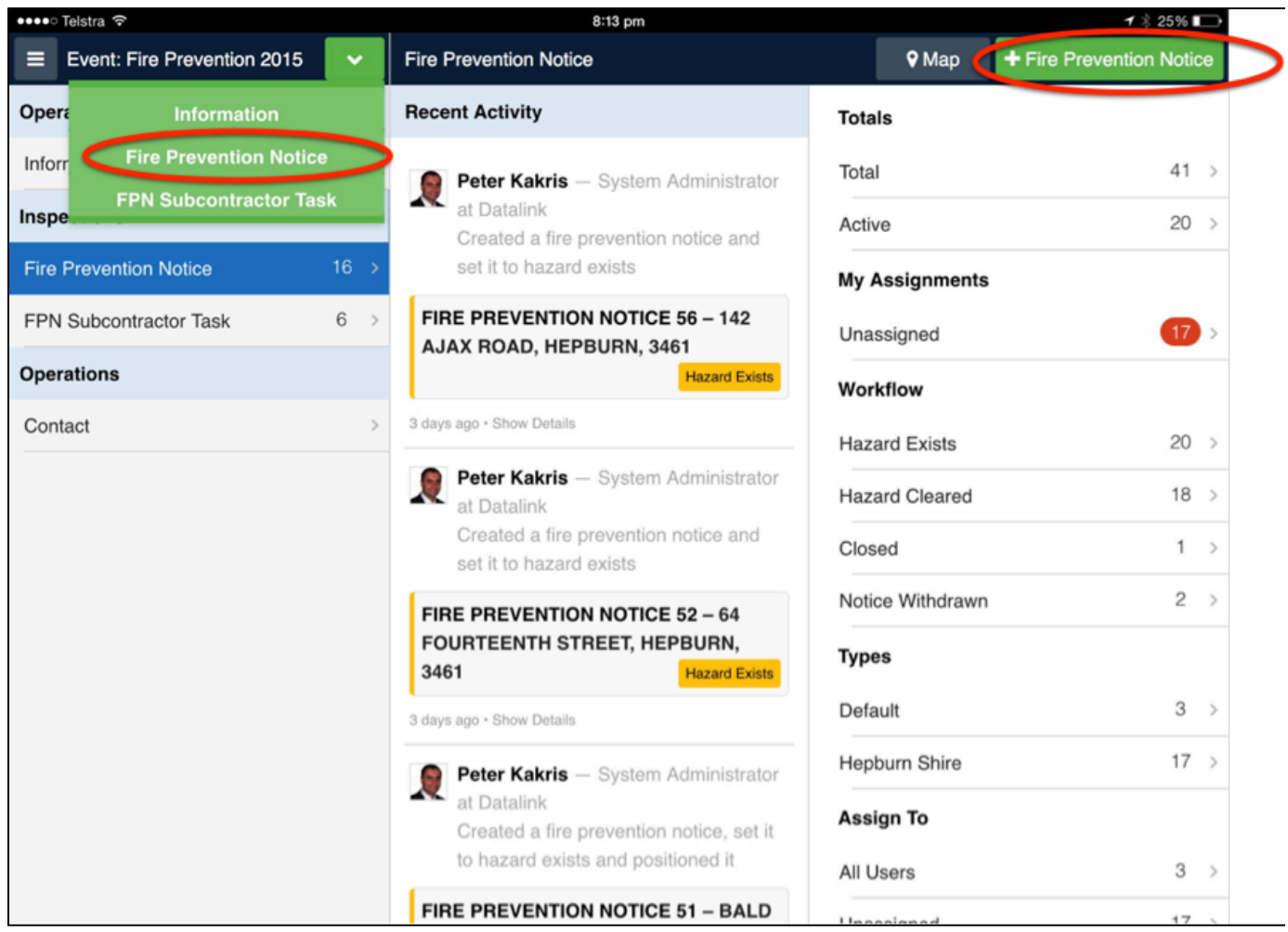

To begin entering inspections via the mobile app:

- 1. On your tablet, download the Crisisworks 4 app. iOS users download it from the App Store, while Android users download it from the Google Play store.
- 2. Once downloaded, log in using your Crisisworks username and password and enter your Crisisworks Server (this is generally in the format of [myorganisation.crisisworks.com\)](http://myorganisation.crisisworks.com).
- 3. Now, select which FPN event you want to work with from the Event Selector. For example "Fire Prevention 2015". Select "Fire Prevention Notice" from the form list on the left hand side. This will show you a list of all FPNs (Fire Prevention Notices) that have been assigned to you. If you do not have an FPN event created, you will need to [create an event](#page-23-0) on using the web interface first.
- 4. Press the green **+ Fire Prevention Notice** button to create a new inspection or select "Fire Prevention Notice" in the green menu in the first column.
- 5. You are now adding an assessment. In the Property section, press the "Select from map" button to find the property visually by showing you the closest properties to your current location (See the next two images below). Now enter in the assessment details, take some photos and press Save. You've just added your first assessment.

A few of tips:

- You can type the address or property ID in the search area for a text search.
- You are automatically assigned the FPN notice (you can change this).
- The status is automatically set to "Hazard exists" for new inspections from when in the field.
- Leave the Next action date blank to use the default for the module, usually 14 or 21 days from the time the data is exported later on. Only put a date here when you are allowing an extension of time.
- In the unlikely event a property is not showing on the map, Press "Mark current location" or "Annotate map" to put a point on the map of where you are, then complete the rest of the inspection. When you return to your office ask your GIS officer about this property and liaise with support@datalink.com.au to see why this property may not be in the property asset database. The property can be added later on via the web interface.

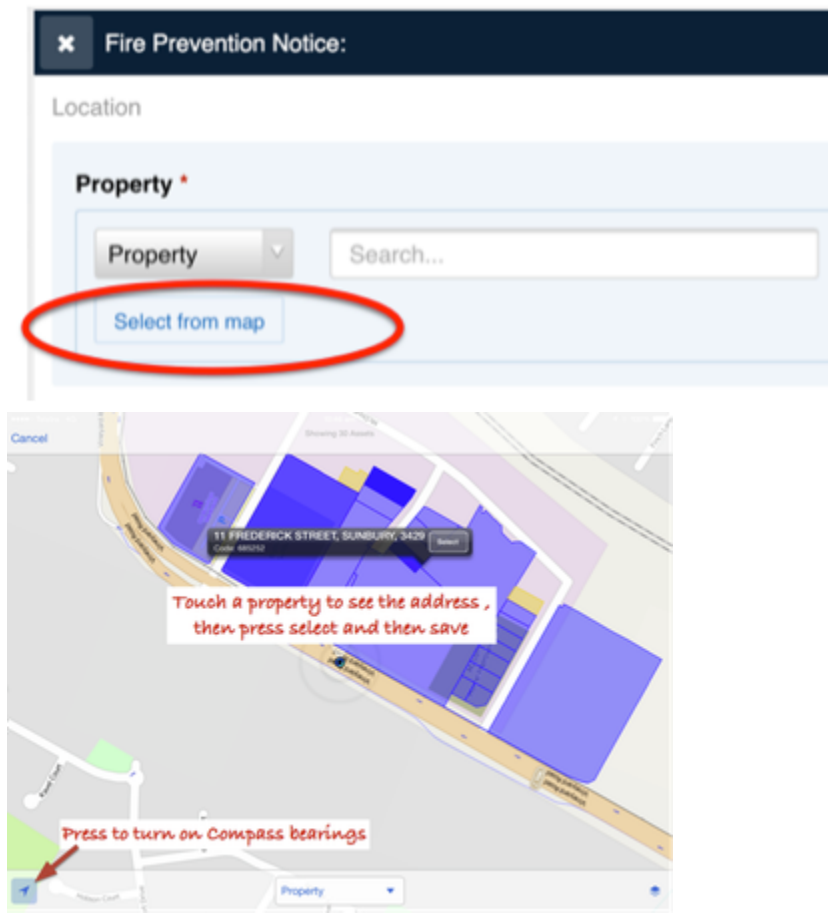

## <span id="page-123-0"></span>**Tracking your Route**

When driving and doing inspections it is important to remember where you have previously been so you know where to go or where not to go next time!

To track your route, go to the Settings screen via the menu icon in the top left hand corner of the screen then select "Track my Route". Enter your route name and distance preference for each point before turning on the route tracking. You can then return to using your app as normal while the route is being tracked in the background while you complete your inspections.

Once done you can upload your route from this same screen by pressing the "Upload Route Data" button seen below. This will save your route as an Information record.

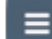

Press this to get to the menu from most screens.

**Go to Track My Route Turn feature on Specify a route name**

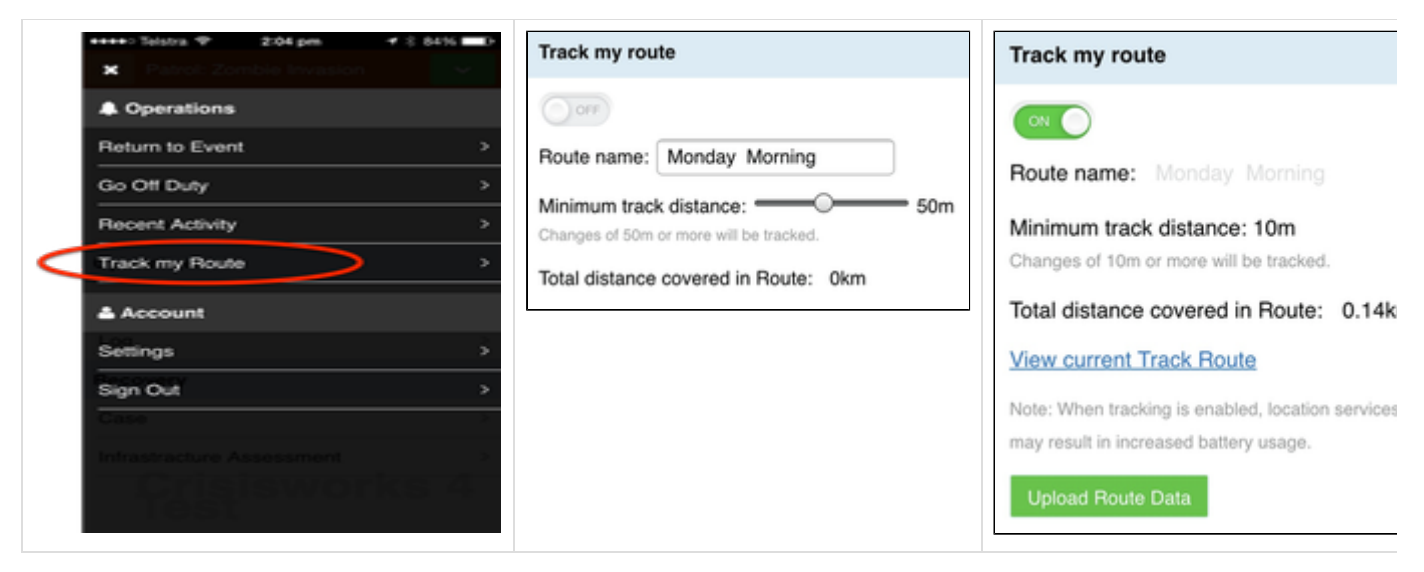

Your route is then tracked as you move, and you can view and upload it to Crisisworks.

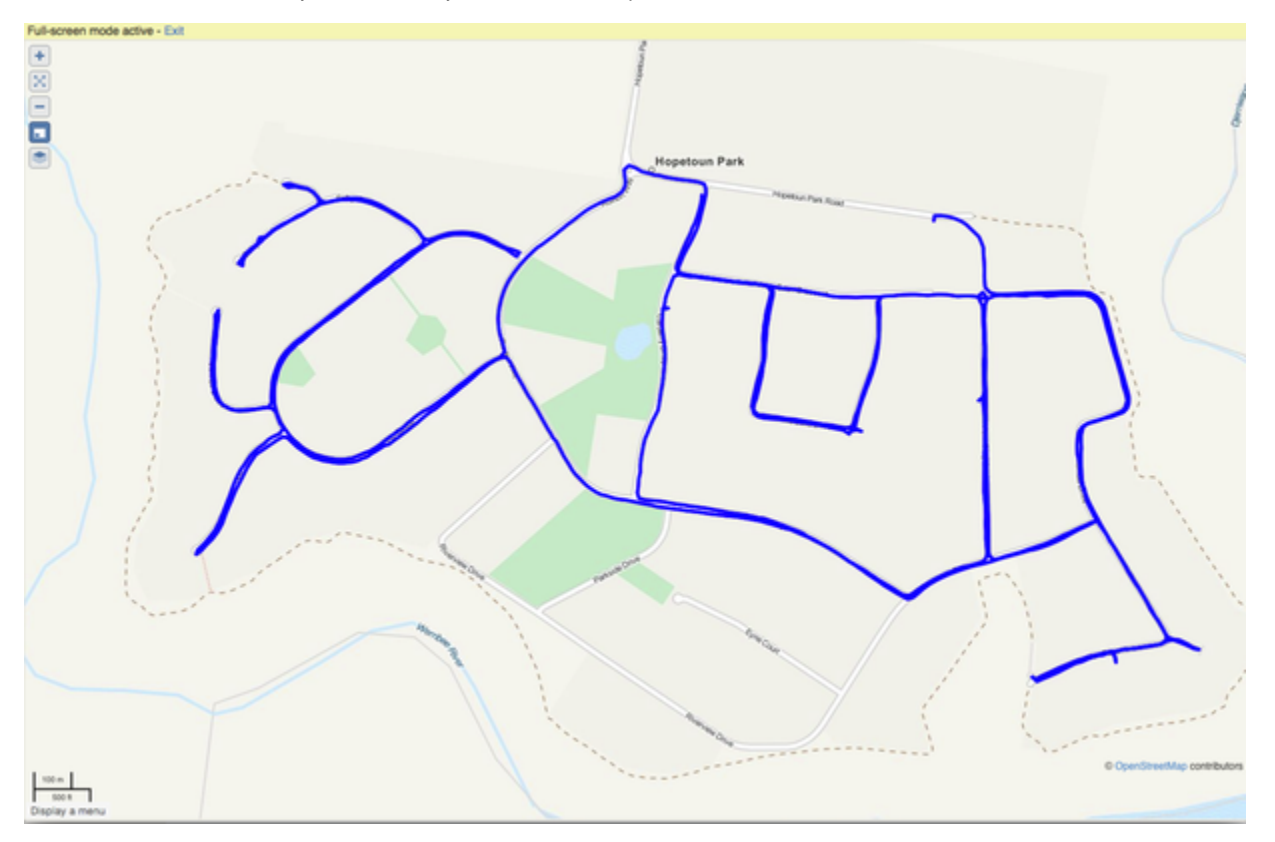

## <span id="page-124-0"></span>**In the office with a web browser**

- 1. Use the Crisisworks web interface (e.g. [myorgansation.crisisworks.com\)](http://myorgansation.crisisworks.com) to access additional coordination and administration functions.
- 2. First, [sign in](#page-1-0) and [go on duty](#page-7-0) as a FPN Coordinator or Officer. Then, select the correct Fire Prevention event from the event selector.
- 3. Select Fire Prevention from the "Inspections" menu to access the module, which will show all of the inspections. You will see a list of counters similar to the Left Hand Side image.
- 4. The new notice(s) will be awaiting export/print. A counter called "Notices to Print" appears showing how many inspections are ready to Print. Click this counter. The data grid will be updated to only display the Ready to Print items.
- 5. Select the items you want to print by ticking them individually or you can select all by clicking on the yellow tick in the heading.
- 6. Click either the "Export CSV for Mail Merge" or "Generate Merged Documents" buttons located at the bottom of the list. These two buttons export or generate the data and will progress their state by adding a printed date to these records. The records will now be found within the "Notices Sent" counter before they transition to "Compliance Inspection Required" in two to three weeks time. Notice that after downloading the file, the counter will now show 'O' Notices To Print. This is normal, and it shows that printing is tracked within the system.

<span id="page-124-1"></span>**This concludes the Quick Start experience. For a detailed understanding of the system, please read on.**

## **Concepts**

## <span id="page-125-0"></span>**System overview**

Council systems should work together to implement a complete Fire Prevention Notice system. The following diagram shows the delineation of responsibilities between systems.

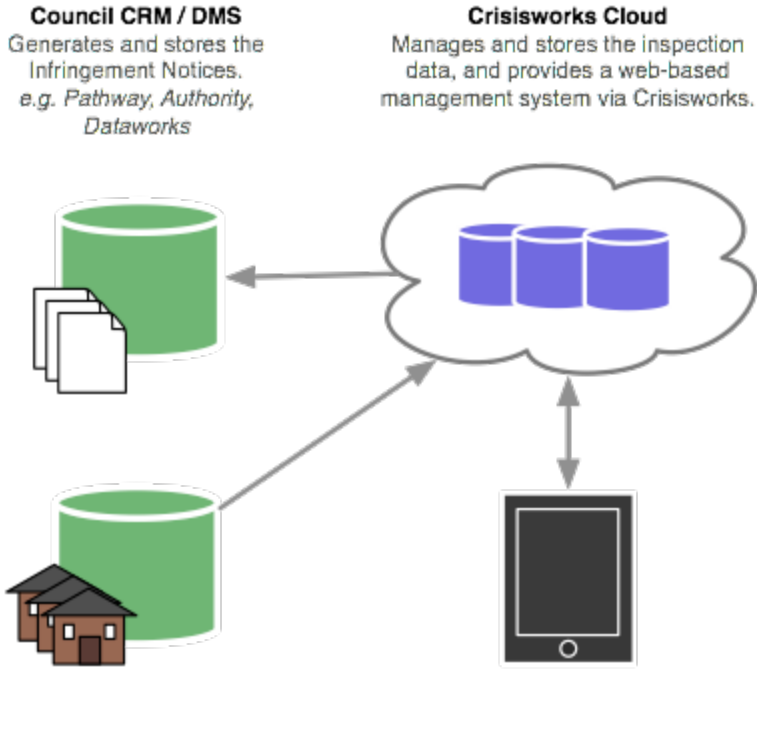

**Property Database** Provides geospatial property data for lookup by Crisisworks. e.g. GIS System, Vicmap

**Crisisworks Field Reporting App** Provides field reporting via iPhone, iPad and Android

## <span id="page-125-1"></span>**System responsibilities**

## <span id="page-125-2"></span>**Crisisworks**

Crisisworks Cloud and Crisisworks Field Reporting smartphone app work together to provide a set of tools for field reporting and lifecycle management of Fire Prevention Notices.

## <span id="page-125-3"></span>**Property Database**

Council may provide geospatial property data to Crisisworks from time to time. This can either come from Council's own GIS system, or Vicmap data can be used.

Alternatively, Datalink can perform a regular import of Vicmap data from the VicMap Property Simplified 1 dataset periodically.

## <span id="page-125-4"></span>**Council CRM, DMS and Finance Systems**

Councils have a varying number of systems that need to be made aware of the infringement notice, and this should be determined by each Council. Commonly, a Customer Relationship Management system will record the infringement, a Document Management System will record the generated letter, and Council's Finance system will record the debt.

Crisisworks integrates into this process by supplying a CSV file, which uses the Council-supplied Property ID as the key and which lists each infringement, its field observations, treatment requirements, key dates and current status of the infringement. This data can be downloaded from Crisisworks and manually uploaded into your Council system, or an automatic link can be established.

## <span id="page-126-0"></span>**Manually mail merging outside of Council systems**

**I**f you wish to mail merge outside of Council systems, you can do this by providing the rate payer's details as part of the asset database import, and then construct an MS Word mail merge template to generate the infringement notices from within Crisisworks.

You'll need to ask your IT department to create the property dataset with the ratepayer information included, and then Datalink can map the import data as a periodic service after setting up the system.

## <span id="page-126-1"></span>**Workflow**

A workflow model applies to the selection of status fields for Fire Prevention Notices.

# FPN workflow Part 1

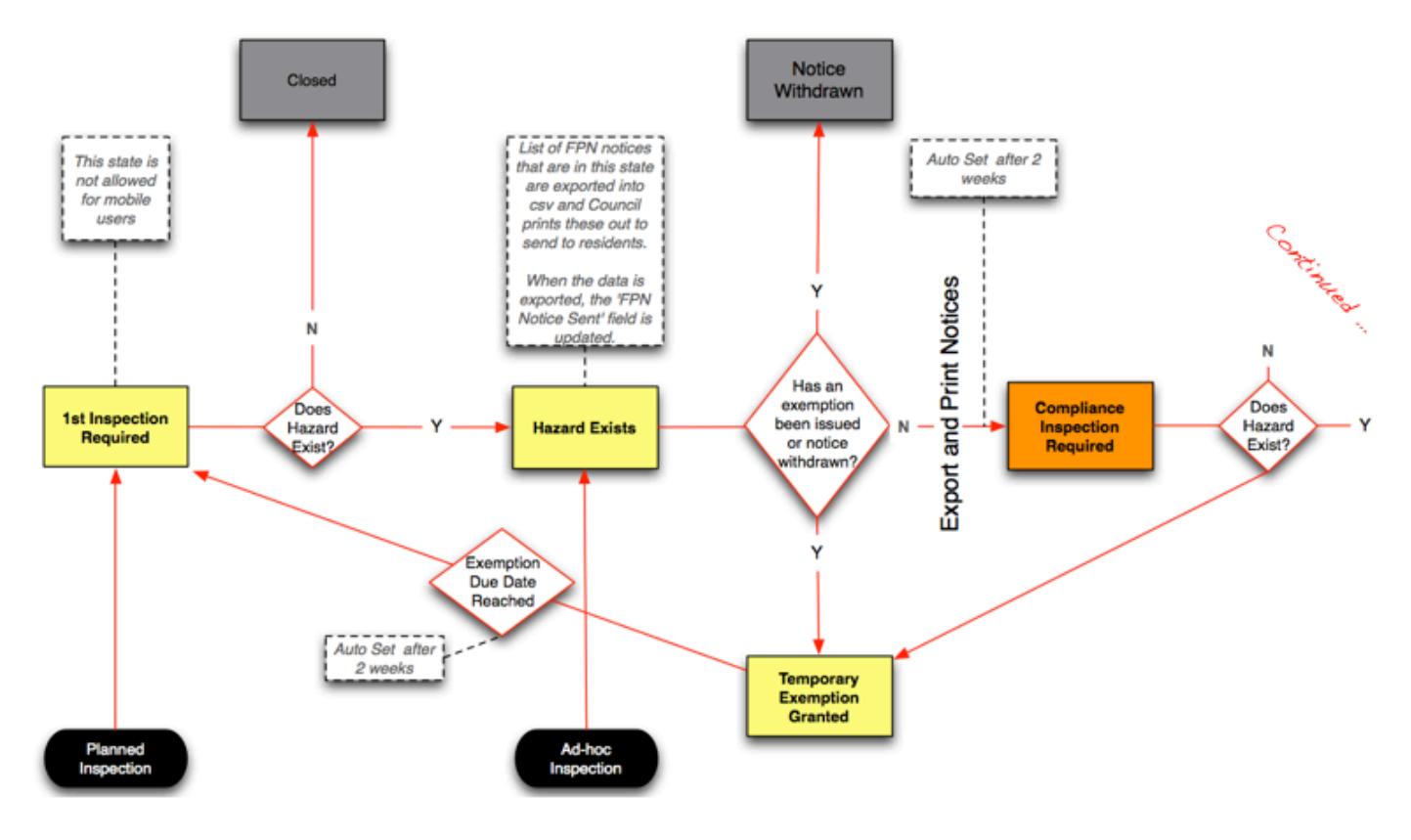

### <span id="page-126-2"></span>**Workflow Overview**

The workflow model allows the combination of two approaches when adding inspection reports.

- 1. The first approach is to do just-in-time hazard reporting using the mobile App, where you only report hazards you have identified.
- 2. Secondly, properties of high risk can be proactively added for an initial inspection, using a web browser.

A description of each status type follows.

# ... FPN workflow Part 2

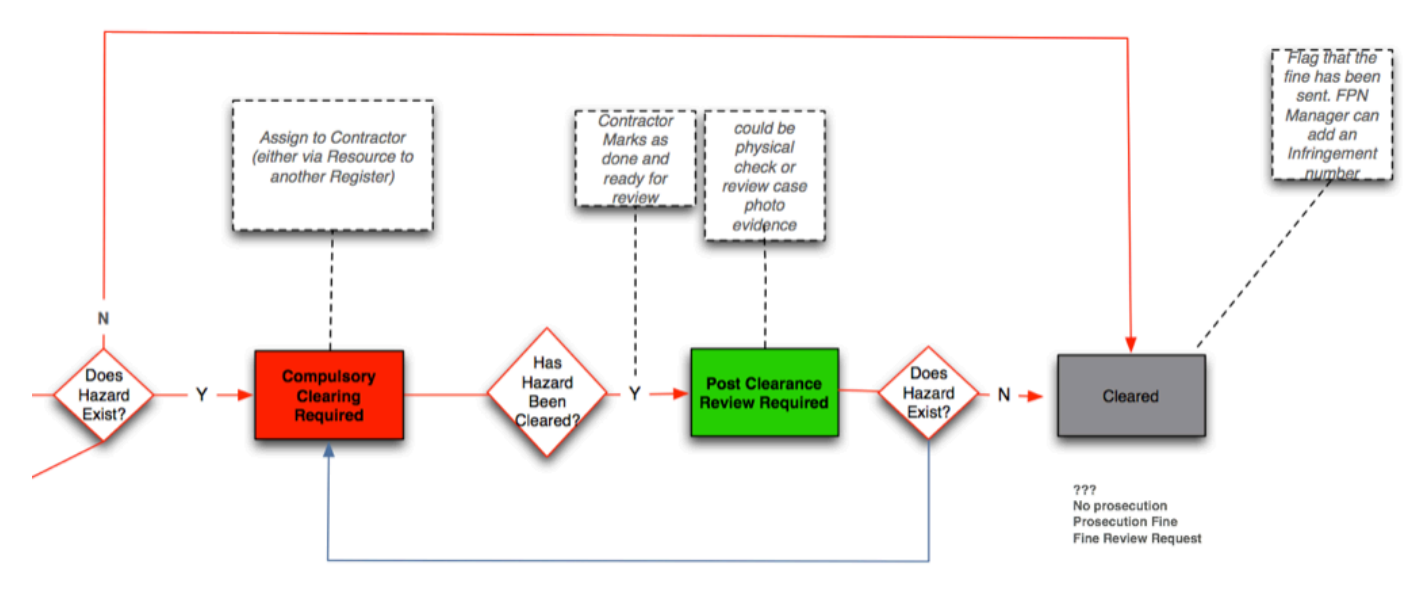

## <span id="page-127-0"></span>**Inspection states**

This workflow state informs the user that an inspection is required at the property.

There are a few statuses used:

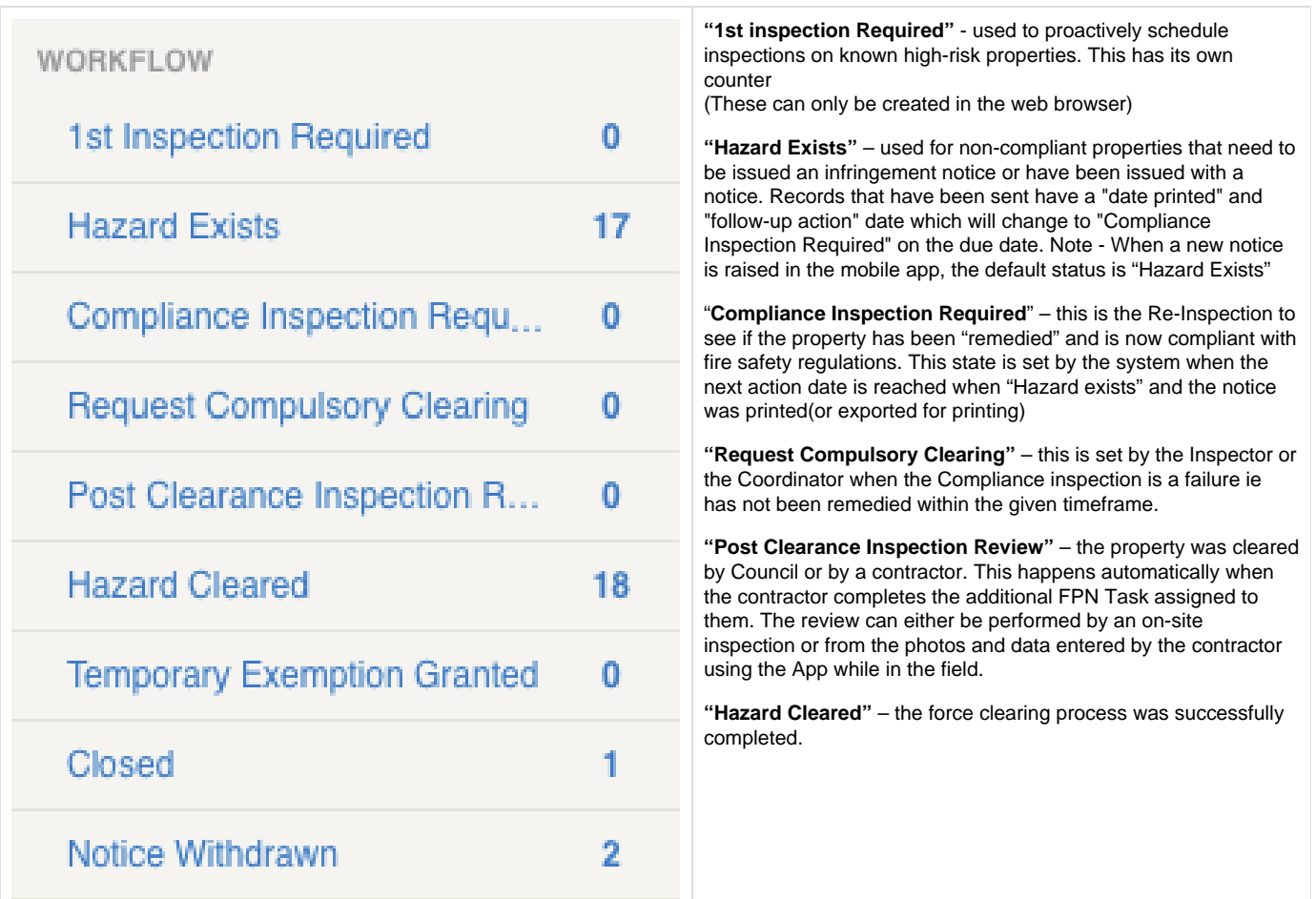

### Special FPN Counters -

There are a few more counters based on states and dates

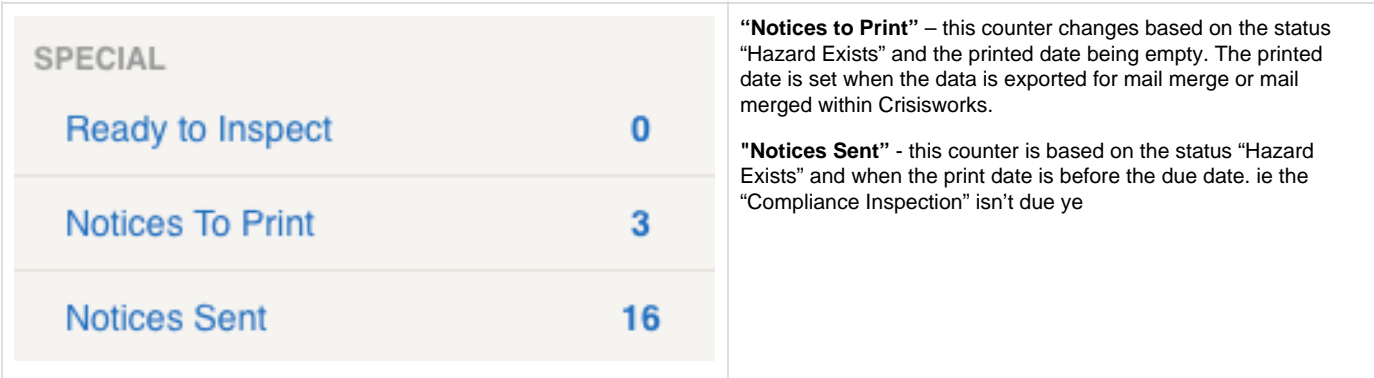

## <span id="page-128-0"></span>**Security (Positions)**

The Fire Prevention Notice module has three levels of access.

## <span id="page-128-1"></span>**FPN Field Officer**

This role provides access to the Crisisworks Field Reporting App, and provides the ability to have inspection reports assigned to the user.

## <span id="page-128-2"></span>**FPN Coordinator**

<span id="page-128-3"></span>**This role provides read/write access to the register via the web interface, along with the ability to manage property data.**

## <span id="page-128-4"></span>**FPN Contractor**

This allows contractors to log in to see FPN Tasks that have been assigned to them only.

Note - they can only see their **own** FPN tasks and **cannot** see any other contractor's records.

## <span id="page-128-5"></span>**Initial configuration**

The initial set-up of the Fire Prevention Notice module involves the creation of the field survey form, the import of property data, and work to determine how to import data back into your Council business systems.

## <span id="page-128-6"></span>**Define your inspection form**

The inspection form is initially created by Datalink, customised to incorporate any treatment options and wording specific to your Council. This process typically takes a day.

An example form appears below.

Note: Treatment options can be configured to be grouped into categories, such as residential, commercial and farming, each with their own treatment options.

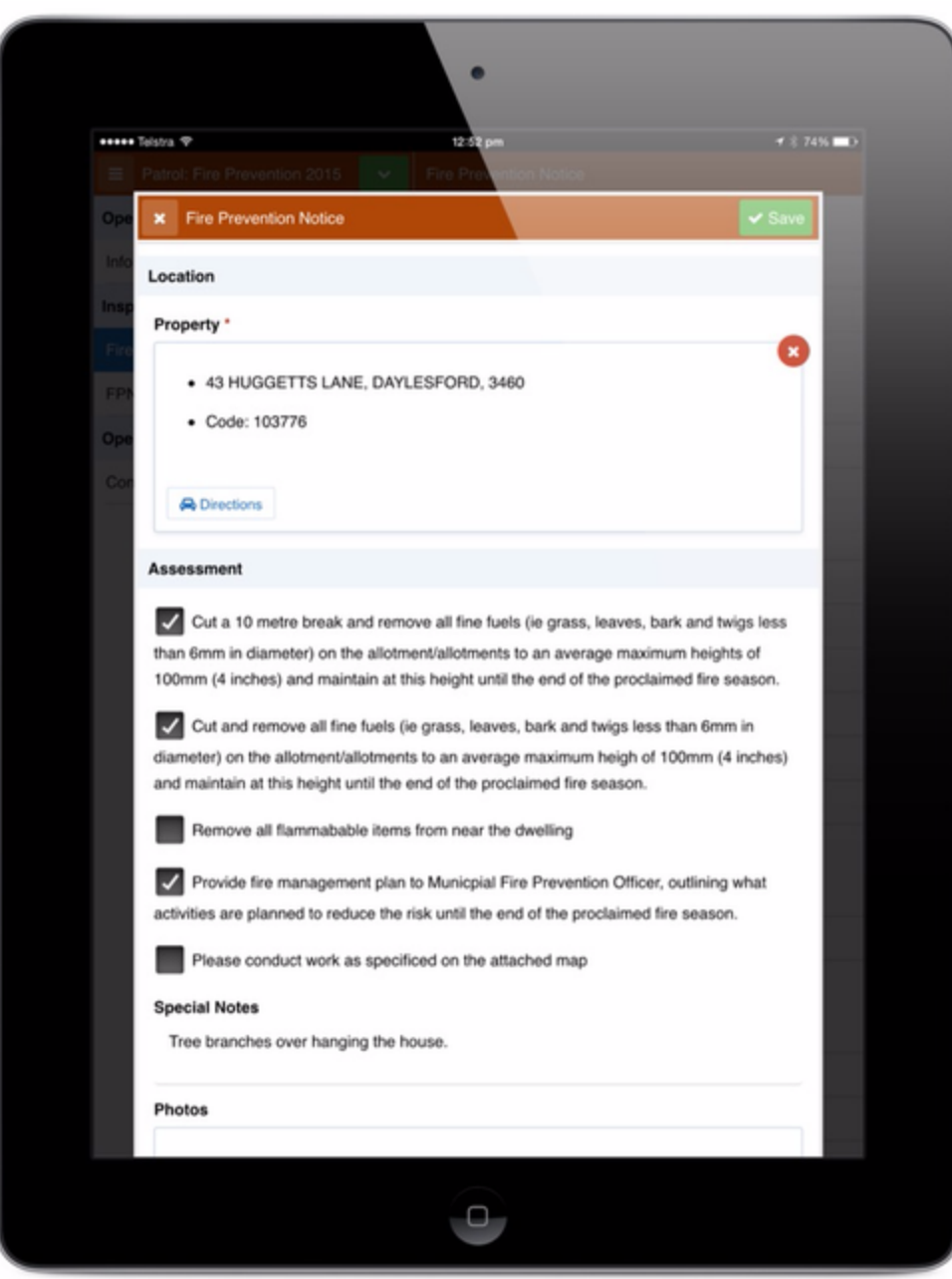

In addition to specifying your FPN form, you'll also need to tell Datalink the default time you require between inspections. The default is 2 weeks but this can be altered.

This Date is set relative to the Date you export or print merge the data, so if you entered a number of "Hazard Exists" properties throughout the week and export/print at the end of the week, all of the records processed in the batch will have the same Next Action Date..

This initial set-up of the form is included in the setup fee. However, if your needs change then don't worry, you can always ask Datalink to make changes to this form in future for a small hourly-rate service fee.

## <span id="page-129-0"></span>**Upload your property data**

Property data is a critical component of the system, as each Fire Prevention Notice is related to a property.

Crisisworks has a common address database that is shared across all functions of the system, and this can be populated from a number of sources, including Council's own GIS database, or state government databases such as Vicmap Property.

<span id="page-129-1"></span>Multiple asset types can be configured for use in the same form, for FPNs both Property and Parcel data could added as part of the initial setup by Datalink.

## **Supported Formats**

Crisisworks can support the following import formats:

- Council-supplied Comma-Separated Values (CSV)
- Council-supplied Keyhole Mark-up Language (KML)
- Council-supplied Shapefile (SHP)
- Council-supplied TAB file
- Datalink-supplied Vicmap

All geospatial references should be in Web Mercator format.

### <span id="page-130-0"></span>**CSV**

The specification for the CSV file is available from the Crisisworks support documentation at [www.crisisworks.com/support.](http://www.crisisworks.com/support) Note that CSV only allows the use of point data for properties.

## <span id="page-130-1"></span>**KML**

**I**t is usual for systems to place additional data in the <description> element, and if this is the case, you will need to identify the reference number to use for the Property ID when you supply the file.

Before using KML formats, Datalink will need to perform a once-off service to create a mapping rule to read the <description> data.

## <span id="page-130-2"></span>**SHP & TAB**

Shape files can also be supplied, and like KML, an import rule specific to the file must be first set up by Datalink.

## <span id="page-130-3"></span>**Vicmap**

Datalink imports Vicmap property data a few times a year which removes the need for Councils to provide property data, and the default reference used is PR\_PFI. Please check with your GIS officer before deciding on this option. This is only provided for councils that don't provide the combined rate payers and property data file.

## <span id="page-130-4"></span>**Considerations when selecting your property data source**

Please read the appendix on Property, Parcel and Address data to understand the considerations in the choice of data, and how it affects field reporting.

## <span id="page-130-5"></span>**Upload your initial inspection data**

If you have a list of properties that you would like to inspect, you can create them in the web browser one at a time or alternatively, you can perform a bulk import from a CSV file. The file only requires one column of data which is the property ID.

The import button is shown on the image below.

Once imported, records can be assigned to officers in bulk (see the next section).

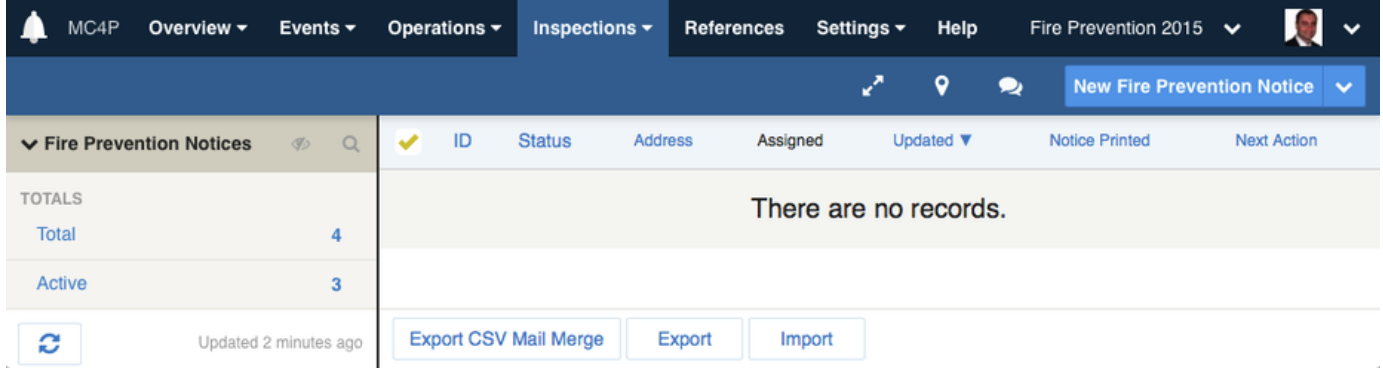

## <span id="page-131-0"></span>**Bulk Actions**

When working with many inspections and multiple inspectors it may be necessary to make changes to many records at the same time while still auditing each change made. This is done with the "Bulk Edit" button. Note that the bulk edit button only appears when at least one item is selected.

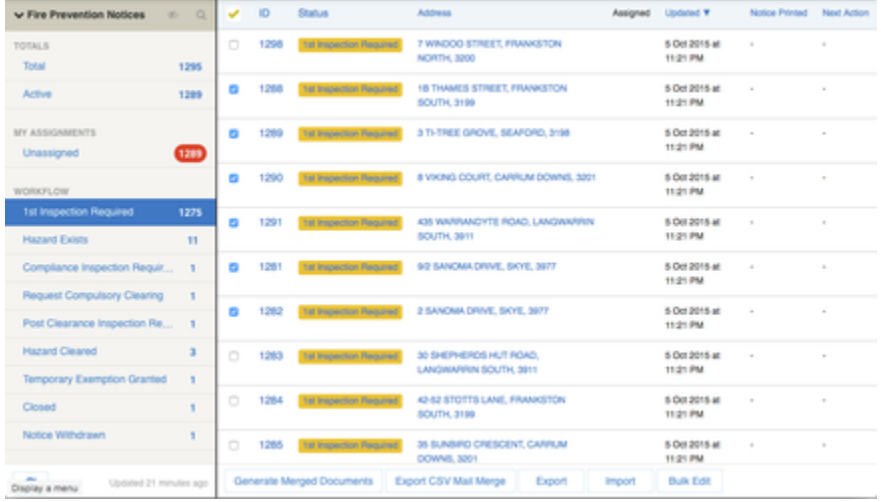

The image above shows the items that have been selected. If you wish to select every record in the filter this can be done by clicking on the yellow tick in the heading.

## **Bulk edit!**

You are about to edit 6 items. Please note that editing multiple items can take a few minutes.

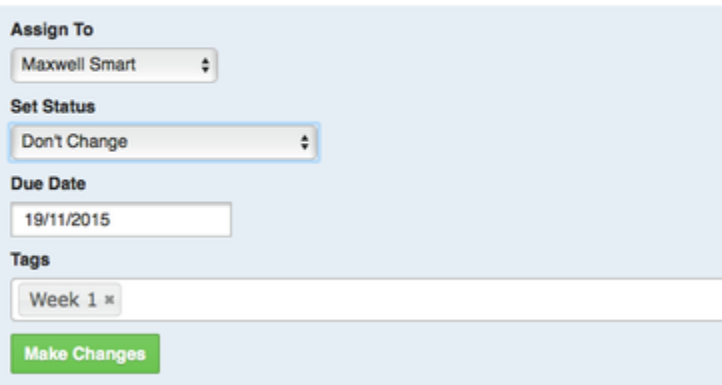

Note: bulk actions on more than a few items may be done in the background to allow you to get on with your work. These actions not only change the data but they also add audit history to each record. If this is the case you will get a message such as "Your items have been flagged for processing. We will send an email to maxwell@datalink.com.au when the operation has finished"

## <span id="page-132-0"></span>**Filtering your lists**

There are a few options that can be used to filter your lists, aside from using the left hand side counters.

- 1. You can filter any data grid (list) by clicking on the magnifying glass which will reveal the basic filter. The image below shows the fields that can be used in the basic filter.
- 2. You can do a geospatial query on its own or in combination with another parameter. The example image below will display items being selected within polygon that are also 1<sup>st</sup> Inspection Required.
- 3. You can perform an Advanced Search for more complex parameters.

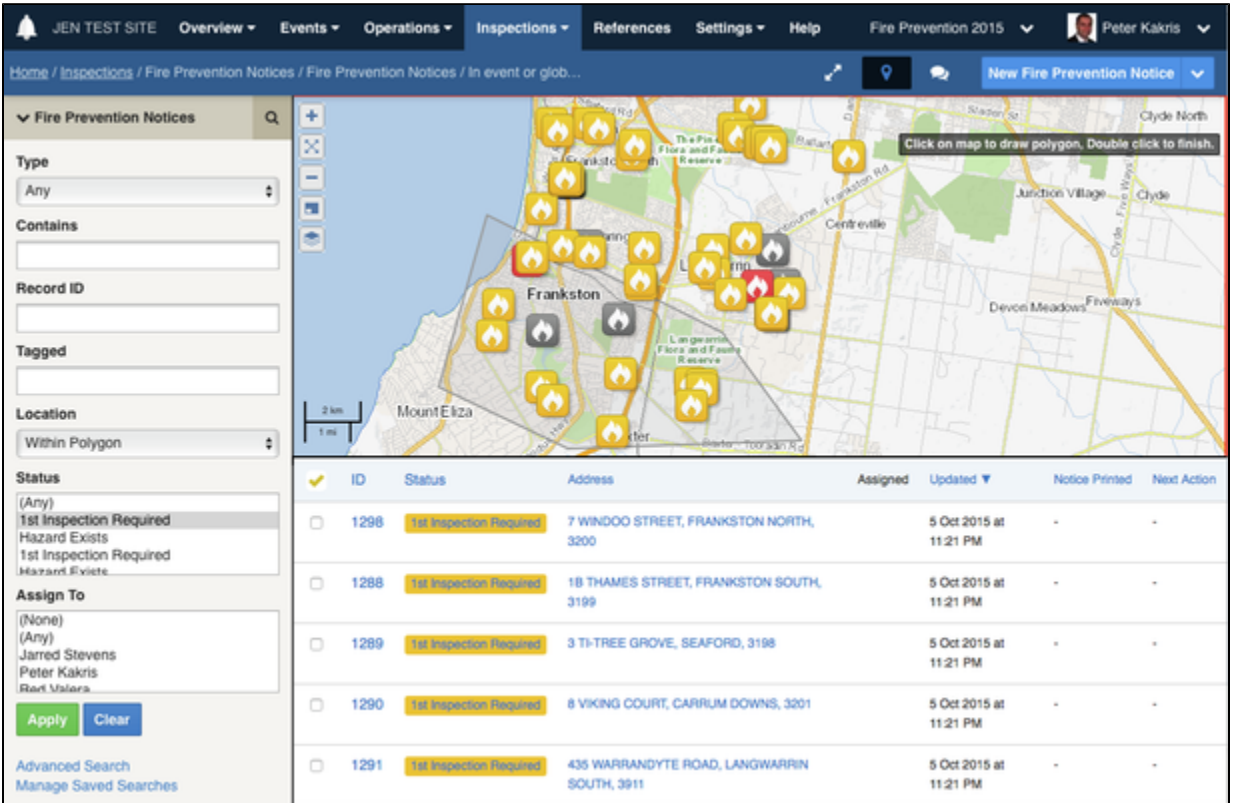

## <span id="page-132-1"></span>**Set up your officers**

Each Fire Prevention Notice can be assigned to an individual that has the position of FPN officer. Sometimes, inspections may be unassigned, and just like Crisisworks Requests, these are effectively the responsibility of the Coordinator. A Crisisworks Administrator can create users and make them an "FPN Officer at Council" by adding this position to their user record.

Note - before going out in the field for the first time they will need to log into the Web system first and update their user profile and go on-duty for the first time.

## <span id="page-132-2"></span>**Set up your Coordinators**

A Crisisworks Administrator can create users and make them an "FPN Coordinator at Council" by adding this position to their user record.

## <span id="page-132-3"></span>**Set up your Contractors**

FPN Contractors are the external users that will be cutting the grass or completing other FPN tasks to make the property comply with fire safety legislation.

This is a more involved step for your Crisisworks Administrator and may require the assistance of Datalink.

There are a three prerequisites that need to be set up in this order in Crisisworks before you can assign tasks to contractors or create the Contractor users. These are:

- 1. Create an Organisation such as "Jims Mowing".
- 2. Create a Resource. When creating the resource, you must choose the Organisation you just created and **make sure the resource is set to the "Fire Prevention" Category** towards the bottom of the form. The resource will have the costs and type of service they offer such as "Jims – Large block clearing" and "Jims – Branch removal"
- 3. Setup the Contractor position for the new Organisation. A Crisisworks Administrator (or Datalink) will need to do this. For example "FPN Contractor" at Jim's Mowing. When setting up the new Contractor position, Administrators should choose the Security Policy " Fire Prevention Task Assigned-to-resource-only Access" to restrict access to tasks only assigned to them.

A Crisisworks Administrator can then create the Contractor user account. When creating the user, Administrators need to choose the Organisation just created (ie Jims Mowing). Administrators also need to choose the Position for this user. In the Position tab, a position should now appear called "FPN Contractor at Jim's Mowing".

After these prerequisites are completed you can then assign FPN tasks to the Contractors when the Fire Prevention notice is in the "Request Compulsory Clearing" State.

Visit [Managing Users, Positions & Organisations](https://datalink.atlassian.net/wiki/pages/viewpage.action?pageId=103126675) to learn how to manage organisations, positions and resources.

### <span id="page-133-0"></span>**Use an event to track season each season**

Crisisworks uses Events to track Fire Prevention Notices across seasons, and to keep this information separate from emergency events.

## <span id="page-133-1"></span>**Plan your integration with other systems**

In order to generate letters to property owners, you must work out which system you plan on using. You will then need to consider the best way to download data from Crisisworks to supply to that system.

## <span id="page-133-2"></span>**Using the field reporting app**

The Crisisworks Field Reporting App provides the field tool for reporting and following up Fire Prevention Notices.

## <span id="page-133-3"></span>**Get to know the user interface**

The mobile app is a native iOS and Android app that can be downloaded from the app store.

Once successfully authenticated, the dashboard view appears with data and forms based on your access permissions.

The following diagram explains the interface.

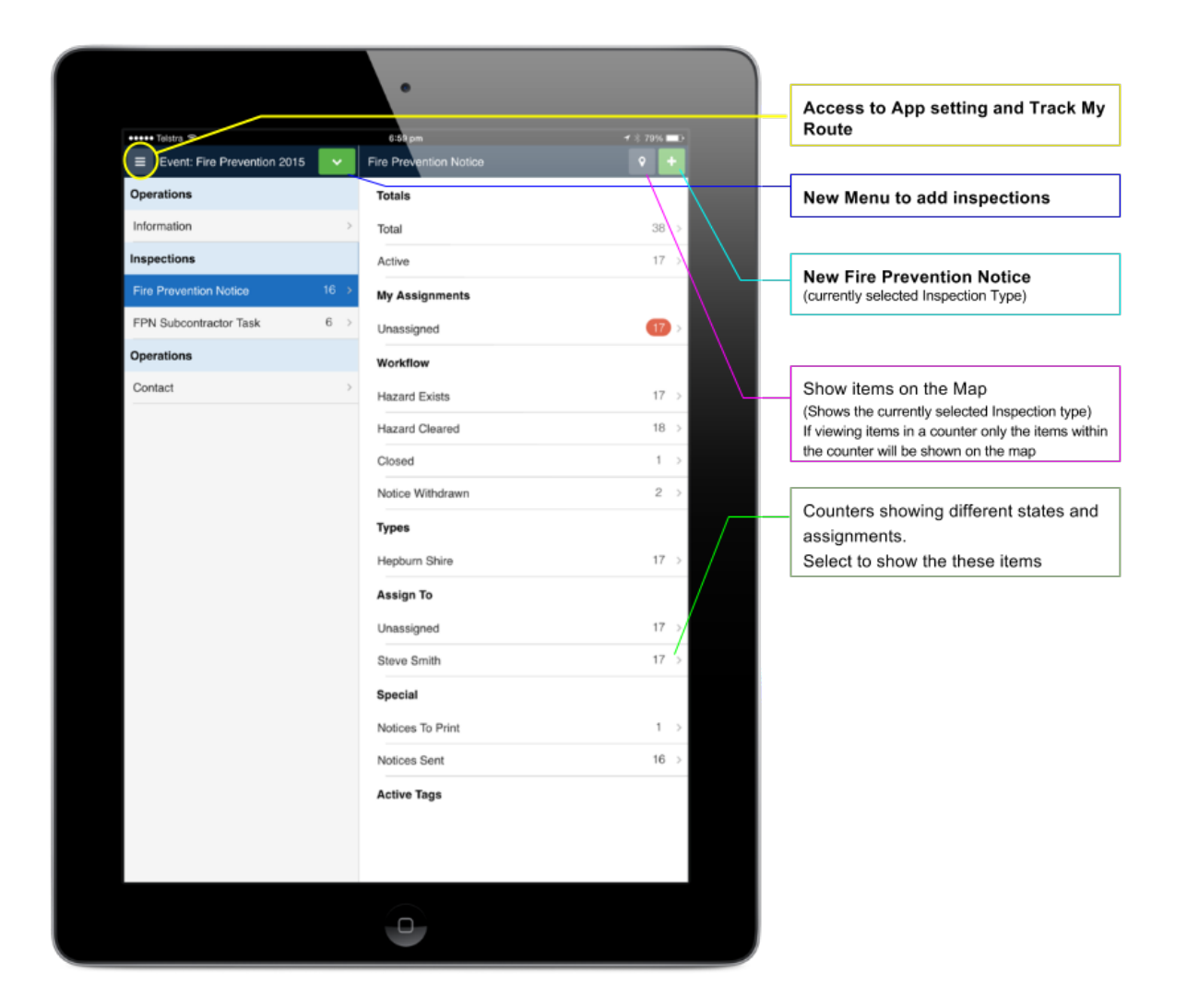

After Pressing the down arrow next to the Event name, a green dropdown list displays a list of all configured form types for the current event.

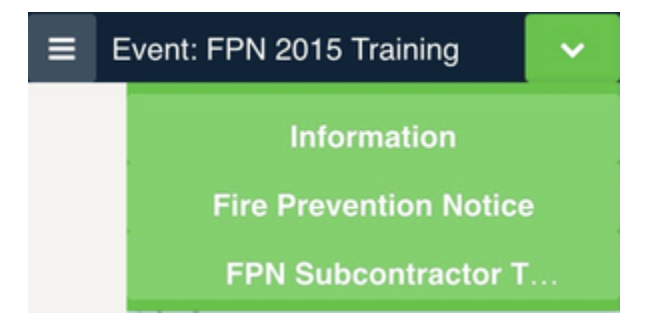

Select 'Fire Prevention Notice' from the list to add a new Fire Prevention Notice. Other types can also be added, making the field app versatile for many purposes.

When adding a new record, a form appears with form fields based on the type of record. Below is an example of a Fire Prevention Notice (note: your form may vary based on customisations made when the module was set up).

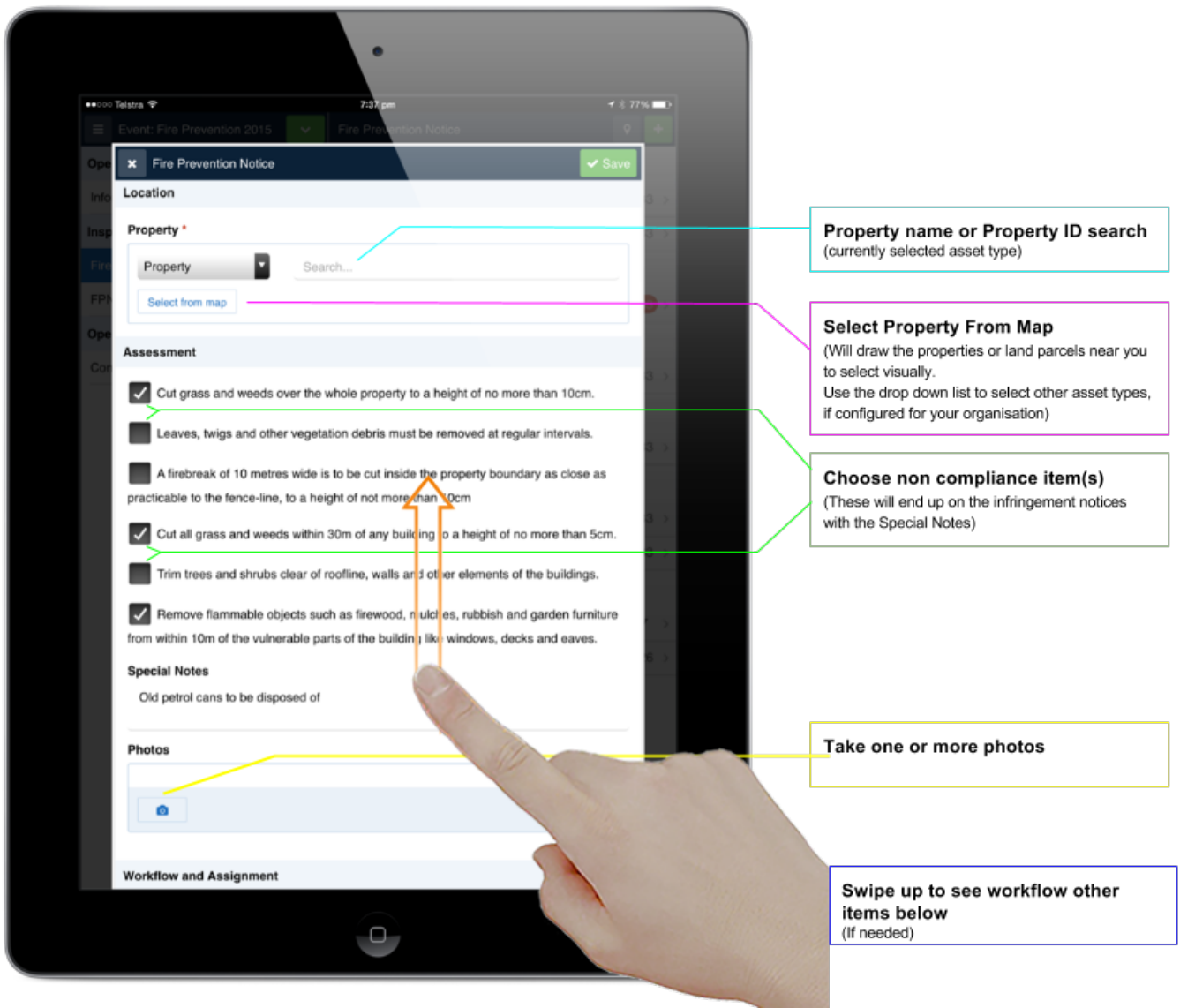

## <span id="page-135-0"></span>**Drawing on the map**

To draw on the map, tap "Draw on Map". You can select to add points, a polygon or a line. You can drop a point where you are standing without going into the map. Select clear annotations to remove them.

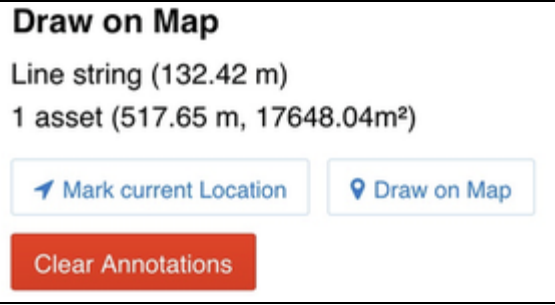

The map screen allows you to draw on the map, and also provides a way to auto-drop points as you drive or walk the affected area.

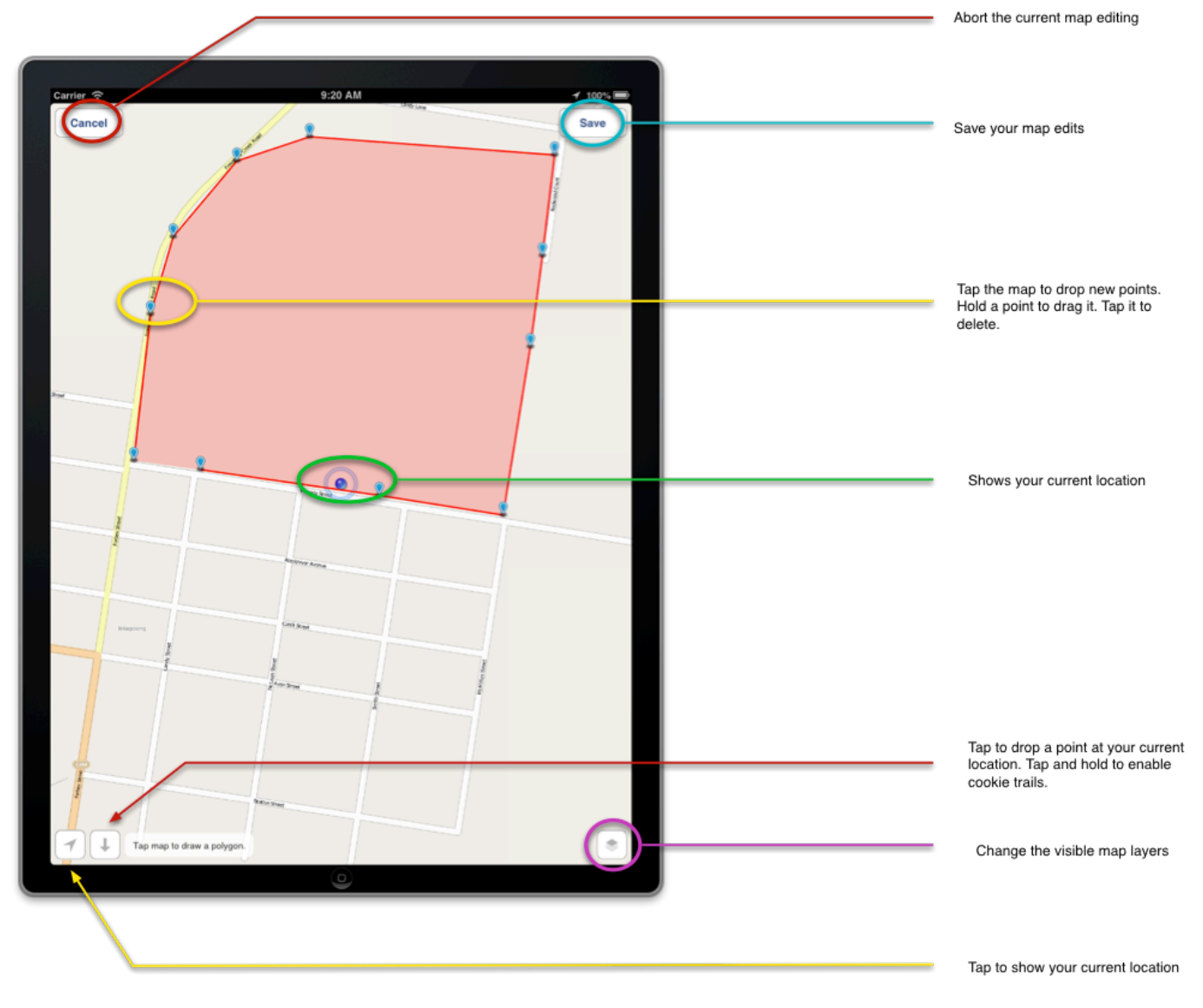

When you are finished, tap 'Save'.

For polygons, the total area inside the polygon on kilometres squared is displayed. If a line was drawn, the total length of the line in kilometres is displayed.

## <span id="page-136-0"></span>**Selecting properties via the map**

When selecting a property, you can search by name or property ID. However the preferred option is normally to select the property visually from the map by pressing the "Select from map button".

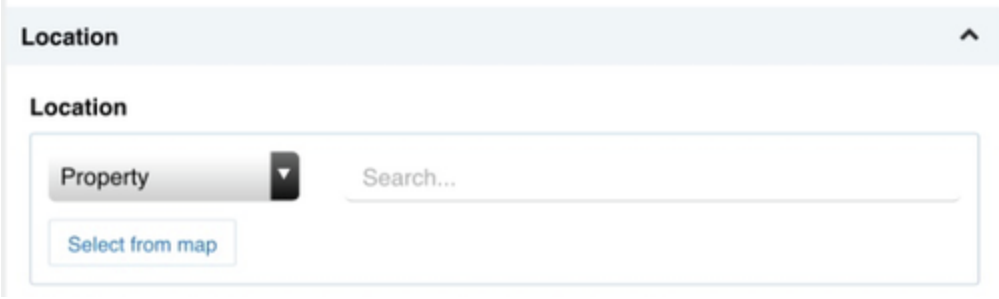

When the map appears, it will be centred on your current location. A few moments later, all nearby properties will be overlaid across the base map.

This system works both online and offline. If you are offline, the base tiles may not load, but the property cadastre (boundaries) will still appear allowing you to visualise and select the relevant property relative to where you are standing.

Tap the Compass button at located at the bottom left of the screen to turn on the compass. In this mode, the screen rotates to orientate the map in the direction that the device is facing.

Tap a property (blue polygon) to select it (polygon becomes green), and an information window appears. To use this address, tap Select, then tap Save to return to the form.

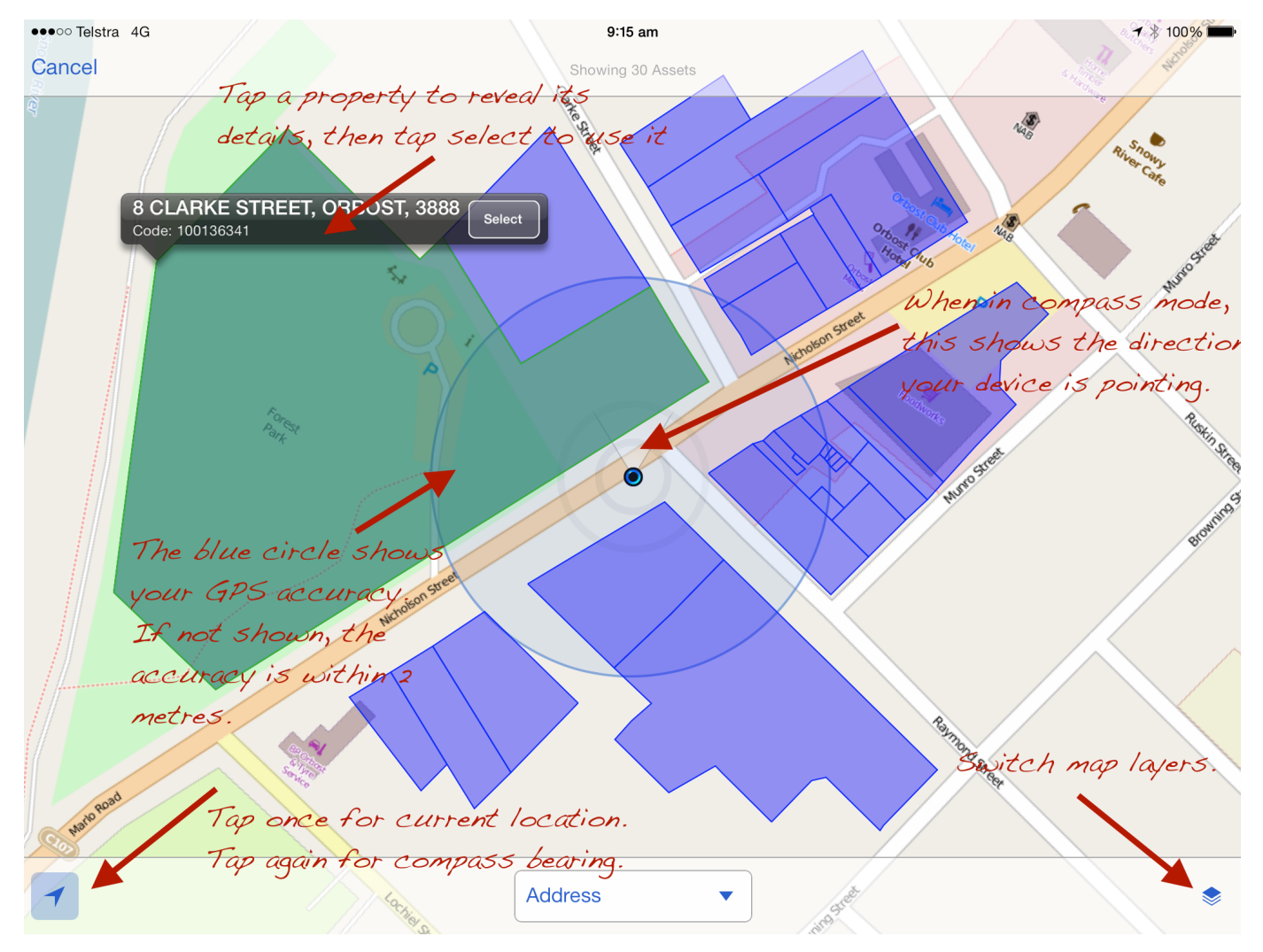

## <span id="page-137-0"></span>**Configuring user accounts**

Field officers must first have a Crisisworks user account with the FPN Officer enabled. A Crisisworks Administrator must do this.

## <span id="page-138-0"></span>**Setting up the mobile device**

- 1. To set up the device, download the app. For iOS users (iPad and iPhone), search for "Crisisworks 4" in the App Store. For Android users, search for "Crisisworks 4" in the Google Play store.
- 2. Once installed, run the app and log in, using your Crisisworks username and password. This only needs to be done once, and the device is then registered to that user.
- 3. After pressing "Sign In", the device will register with the server, and take the user to the *Dashboard* page, ready for use.
- 4. If you require offline assets to be downloaded into the device, for use when you don't have an internet connection, select Settings after pressing the icon,

Then select "Download" the offline Asset Database.

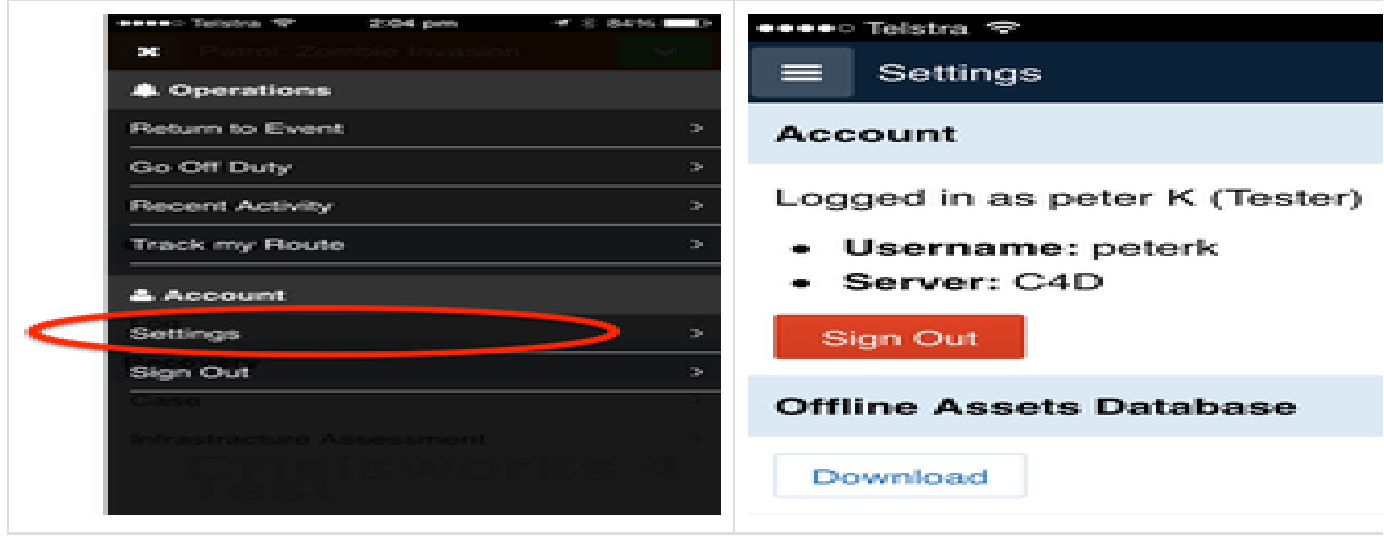

You will need to do this whenever the assets are updated on Crisisworks Cloud.

Reporting a new infringement

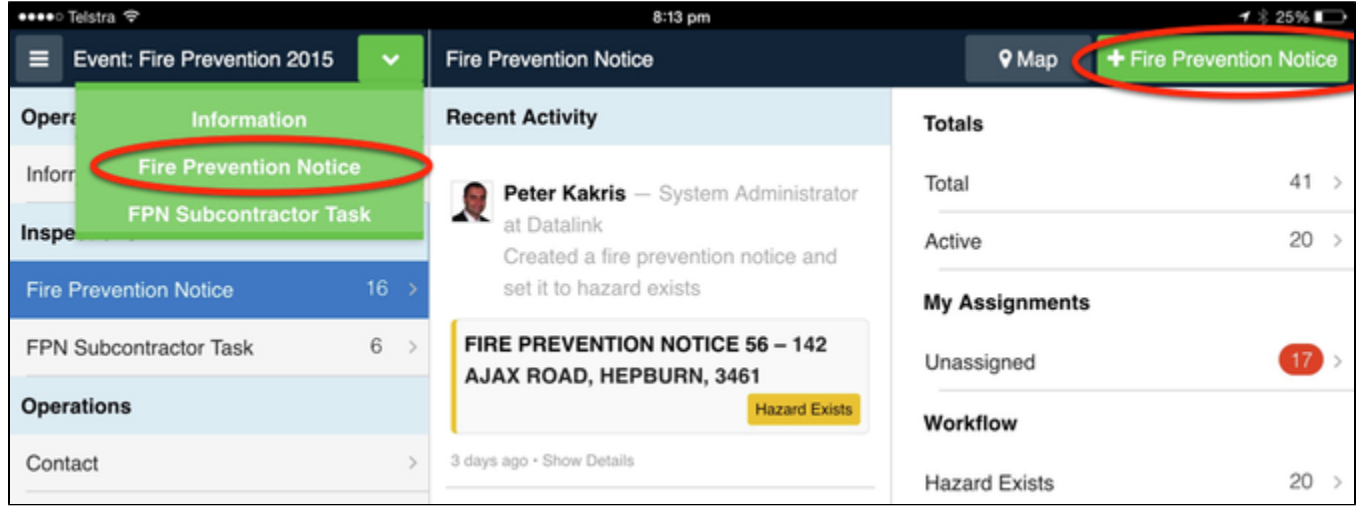

To report a new infringement, follow these steps.

1. a) Select "+ Fire Prevention Notice" after selecting the Fire Prevention Notice from the left hand side list of available forms with the counters on them.

b) or select "Fire Prevention Notice" from the down green arrow icon next to the Event name on the top left of your screen. (this is available without selecting any of the forms or counters.

- 2. Select the property. If you are standing next to the property, you can tap the "select from map" and select to see the properties closest to your current location. The property should be where your current location is and identified by a blue dot. There are 2 other ways to identify the property.
	- a. You can enter a partial address to look up the property by a known address, or
	- b. entering the Council's property identifier, if known.
- 3. Evaluate the hazard and fill out the form
- 4. Take one or more photos of the risk. To do this, tap Add Photo to launch the camera. Photos are stored against the record, and are not added to the device's photo roll.
- 5. Press "Save Fire Prevention Notice" to save the record.

The record and all associated photos are automatically uploaded to Crisisworks immediately if connected to the internet, otherwise they will be saved until the internet is available.

## <span id="page-139-0"></span>**Updating an existing infringements on the mobile device**

1. To update an existing infringement, you must first locate it. The easiest way to do this is to select it from the map or from one of the lists (via the counters).

a) the lists (or datagrid) can be filtered via the different counters located on the left hand side of the datagrid. These counters represent the different workflow states, or officers and other logical groupings to help you find the records.

b) when you select the map icon while viewing a list it will only show you the items in this category on the map. Such as "1<sup>st</sup> inspection required"

- 2. When you have located the infringement you wish to update, click Edit to edit the record.
- 3. You can make changes to the record, update its status, and add new photos. Press Save when completed.

The changes are uploaded to Crisisworks automatically. All changes are version controlled and time stamped with a full history within Crisisworks.

## <span id="page-139-1"></span>**Handling duplicate reports**

You can prevent issuing more than one notice for the same property if you always use the "Select from map" feature to select the property.

While driving, keep the display on the map view. The map will update as you drive. This way you will see existing open FPN records as you approach them. Tap the map icon to view, then edit the existing record, or press the new button in the top right hand corner of the map to add a new one.

## <span id="page-139-2"></span>**Handling missing property records**

There are some cases where a property may not exist in the property database. Your GIS officer can better advise on your Council's specific circumstances, but here are some general examples.

- 1. Vicmap reports that approximately 97% of properties are included in their database, and they base their data on Council data this means you may find some unidentifiable properties due to data inaccuracy.
- 2. Sometimes properties are non-contiguous, and the registered address may be on another parcel of land. This can confuse asset databases, if you are using data that relies on address point data rather than property polygon data.
- 3. Sometimes land is not private land. It may be a parcel without an address, it may be crown land, or it may be other special use land.

In cases like this, you can add a point marker at your current location or draw on the map. If it is a vacant property you could choose to walk the perimeter of the property and have the lines drawn for you automatically and fill out the rest of the form normally.

When back in the office, you can resolve the problem in a number of ways:

- 1. You can view the map, use your Council GIS system or consult your GIS officer to determine the property, based on the location recorded against the inspection. Its co-ordinates are saved with the record (where you dropped the pin or drew on the map)
- 2. If you find the property, you can edit the Fire Prevention Notice record and enter in the correct property, either by entering in the PROPNUM, or its address.
- 3. If for some reason the property doesn't exist in Council systems, you will need to find the best approach with your GIS officer or with Datalink.

## <span id="page-139-3"></span>**Tracking your route**

A very useful feature of the Crisisworks Field Reporting App is the ability to track your route as you perform field surveys. This is shown with images earlier in the overview section of this Manual

To use this feature:

- 1. When you begin your shift, select "Track Route" from the menu via the top left hand corner.
- 2. You will need to give it a name before turning on tracking, keep in mind that the date and time will be appended to the end of the name you provide when you upload it later.
- 3. You can return to the event and keep doing your work. The phone will track your movements every 10 metres (you can change the accuracy level) while you conduct your field surveys. This will continue even if the Crisisworks App is in the background, beware that this feature does drain your device's battery more quickly. An in car charger is recommended.
- 4. When you have finished, return to the Track route screen and upload your route data.
- 5. The route is uploaded to Crisisworks as an *Information* activity in the currently-selected event. You can view the route from the information register in the app or web browser.

6. To view the track, locate the activity on the Crisisworks website – click on the route counter when in the information register. The route(s) can be viewed on the map.

**A note on route recording**: Each recording contains the date and time of the route start and end, along with each point along your travel. Each point is accurate within the accuracy limits of the GPS, which is usually < 2 metres for iPads and iPhones. It is possible that a few data points could be placed in error. This can be edited in the web browser at a later time.

## <span id="page-140-0"></span>**Understanding offline mode**

The Crisisworks Field Reporting App supports being used without network coverage. The following applies for offline mode:

- 1. The GPS will still work with full accuracy.
- 2. The system will not be able to send or receive updates from the Crisisworks server, and rather than send changes immediately, it will store user activity in the Pending area with an "unsaved" counter until the connection is re-established.
- 3. The system will use the Offline Asset Database for geocoding. This database must be downloaded by the user prior to going offline.
- 4. The map view will only display map tiles if they were previously viewed while online. In practice this means two things: first, it doesn't matter if you don't see a base map tile - all GPS use will still record accurate positions; and second, if you need to use the base map, you will need to pan and zoom around the area you plan on going to before you go there, to pre-load the images into the device.
- 5. If you would like to save records for use in the field when offline you can mark them as favourites. To do this, while viewing a list of records, press the star at the end of the record's row or you can select the "Save All" button at the bottom of the page. A favourites area will now appear at the bottom of the counters list on the left hand side for you to easily find these records later.
- 6. Periodic user position updates will not be able to be sent to the server while offline.
- 7. The counters are not available offline.
- 8. All other functionality works identically to when the device is online.

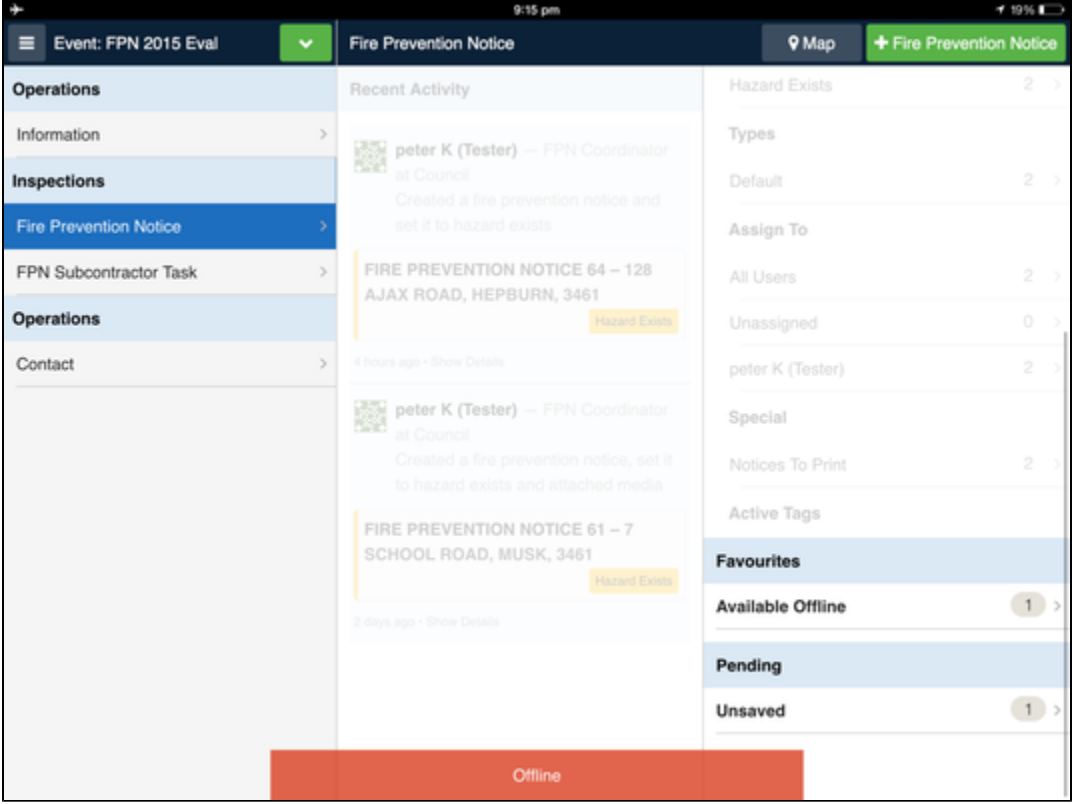

## <span id="page-140-1"></span>**Managing your Fire Prevention Notices**

Management of Fire Prevention Notices is handled from the Crisisworks Cloud web interface.

## <span id="page-140-2"></span>**Starting your season**

When starting each season, you need to create an Event. e.g. "Fire Prevention Notice 2015-2016".

Only Crisisworks Coordinators can set up events. To set up an event for Fire Prevention:

- 1. Select the "Events" drop down list at the top right of the system and chose "+ event".
- 2. Add an Event titled "Fire Prevention Notice 2015-2016"
- 3. Choose the Fire prevention notice template
- 4. Click next, then save.

Be sure to select this Event each time you work on fire prevention activity.

## <span id="page-141-0"></span>**Using the Dashboard to monitor activity**

Crisisworks places all recent activity onto the Dashboard, so you can monitor activity from the office.

## <span id="page-141-1"></span>**Adding a property to inspect from the web browser**

The workflow model allows for proactive inspections to be arranged for individually reported high-risk properties.

To add these properties, use the Crisisworks Cloud web interface.

- 1. Log in and select the correct Event
- 2. Click on the Fire Prevention Notices counter or select "Fire Prevention Notices" from the inspection menu.
- 3. Click + Fire Prevention Notice to add a new notice
- 4. Select the property. You can do this in these ways:
	- a. Enter a partial address, and the system will show you matching names. Select the correct address, and a point is dropped onto the map.
	- b. Enter a property identifier (e.g. PROPNUM) and the matching property is returned.
	- c. Click the Geolocate button on the map, and then click on the map where the property is located. A list of properties nearest to that point is returned, and the first result will typically be the property.
- 5. Notice the status Initial Inspection Required
- 6. Assign the record to an FPN officer.
- 7. Click Save.
- 8. If you have many notices to assign at once, you can perform a bulk action after applying a filter (This is shown with images earlier in the overview section of this Manual) .

## <span id="page-141-2"></span>**Adding a list of properties to inspect from the web browser before the season begins**

The workflow model allows for proactive inspections to be arranged for high-risk properties based on previous years, or vacant blocks.

To add these properties, use the Crisisworks Cloud web interface.

- 1. Log in and select the correct Event
- 2. Click on the Fire Prevention Notices counter or select "Fire Prevention Notices" from the inspection menu.
- 3. Select the "Import" button at the bottom of the screen which will take you to the screen you see below.
- 4. Select a file with a list of the Property IDs in it. Comma separated values file (.csv) with a single column with the heading 'assetCode'.
- 5. Press "Import"
- 6. The process will take a while, it could take 15- 30 minutes depending on the number of records.

You can return to this screen to see how it went and to get a list of any property IDs that had errors. In this example below the errors were caused by property IDs that did not match the current property IDs in the system.

### **Import Information**

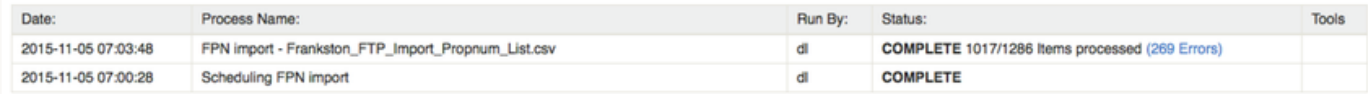

### **Bulk import FPN items**

Please upload a list of property codes that you would like to create FPN items for.

Please Note:

- . The file should be a comma separated values file (.csv) with a single column with the heading 'assetCode'.
- . FPN Items will be created in the currently selected Event.
- . The FPN register will need to be enabled for this Event.
- . The FPN Items created will be automatically created with the status 1st Inspection Required.

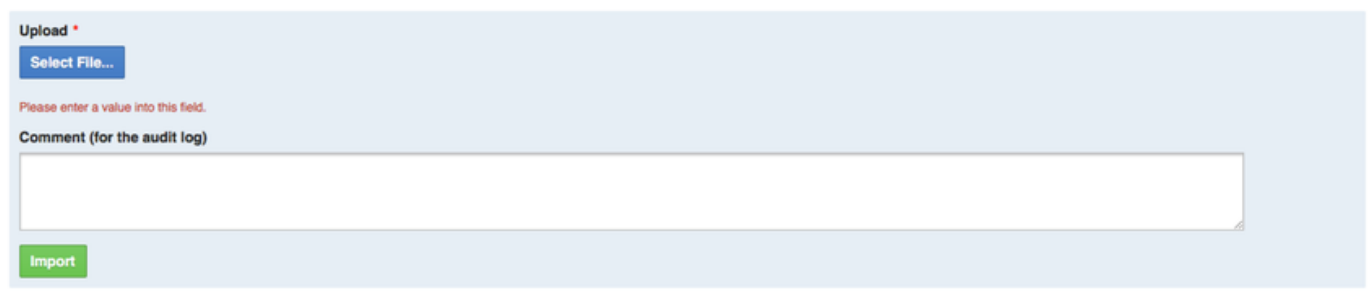

## <span id="page-142-0"></span>**Assigning Fire Prevention Notices to users**

Fire Prevention Notices that are reported from the field are automatically assigned to the user that created them.

This default assignment can be modified by FPN Coordinators.

- 1. Find the Fire Prevention Notice and click Edit.
- 2. Select the new team, and/or the new user you wish to assign the case to. You can also select "unassigned", in which case it becomes the responsibility of the FPN Coordinator.

By assigning a Fire Prevention Notice, that user and his or her team can easily view their open cases from their Apps, using a special counter on the device labelled as the name of the person. Note that unlike Crisisworks Requests, assigning a notice does not prevent other users from accessing or editing the record.

If bulk assignment is required see the Bulk Action Section above.

## <span id="page-142-1"></span>**Querying the register**

The Fire Prevention Notice register manages the list of all FPNs, and it can be queried in a number of ways. Existing users of Crisisworks will find these approaches immediately familiar.

## <span id="page-142-2"></span>**Query by counter**

The workflow counters at the top can be clicked, to generate a filtered list of all cases matching that counter. This is the primary way of viewing the list.

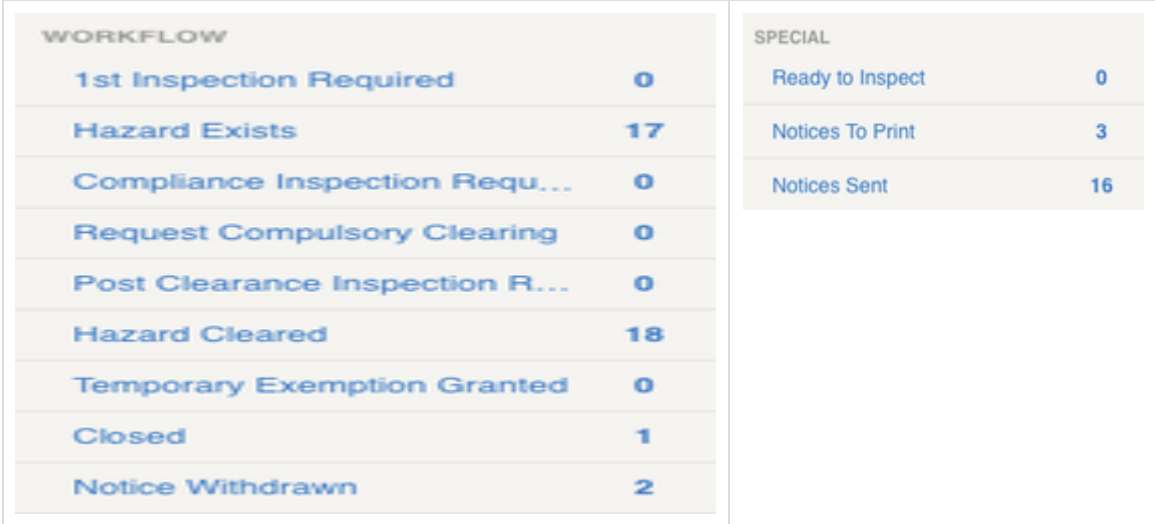

## <span id="page-143-0"></span>**Query by filter**

The filter on the side of the datagrid allows for users to filter by any combination of the following fields:
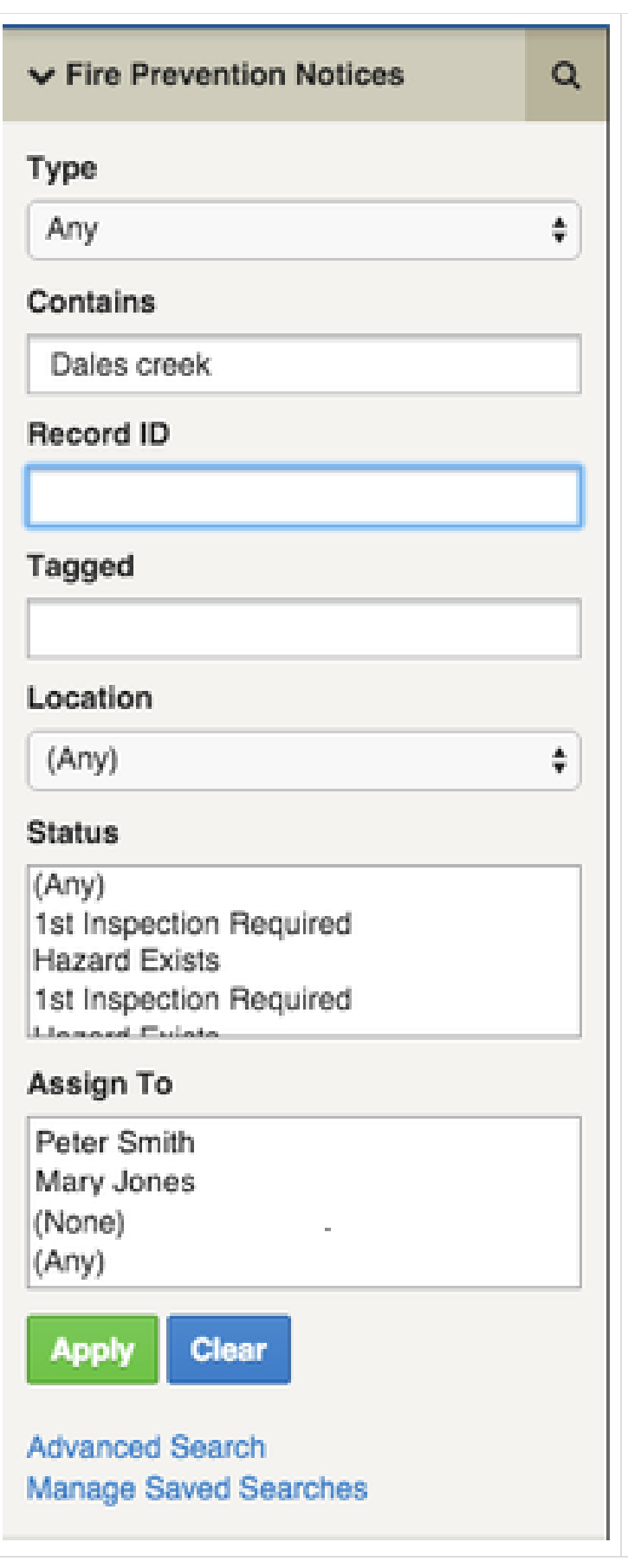

- **Contains:** This performs a word search of the text of all FPN re can use this to enter a road name, or to find based on text ente field assessment form.
- **Status**: Return all FPNs matching the selected states. This is a list, and you can select multiple states by holding down Control clicking.
- **Assigned To:** Return all FPNs assigned to a given team.

### **Query by map**

A filter option exists for Filter by map, which allows the following ma options:

- **Polygon**: allows drawing a polygon on a map to find all FPNs v polygon.
- $\bullet$ **Radius:** allows the selection of a centre point and a distance to within that range.
- $\bullet$ **Map Layer:** if your Administrator has uploaded polygon-based layers, you can filter by a selected layer. You could, for example polygon of a work area, and then use this feature to find FPNs area.

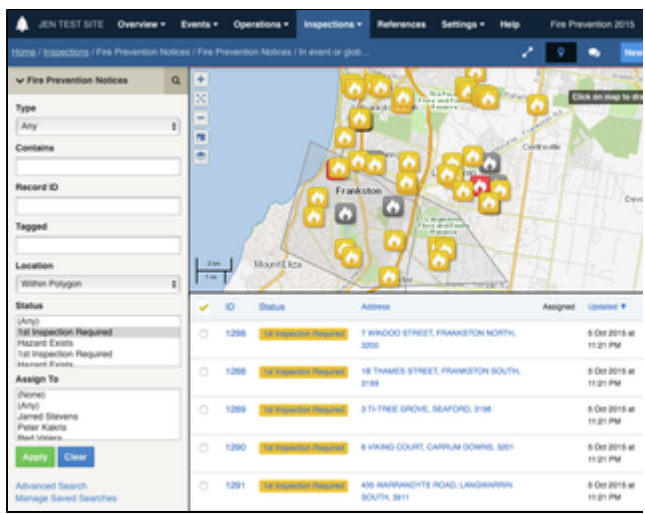

### **Editing a Fire Prevention Notice**

Records can be edited by finding them in the datagrid (see querying above), and clicking Edit.

When editing, all values can be changed, and an audit of prior values is kept.

The status field only shows a subset of possible status values, depending on the current status of the record. It follows the workflow model.

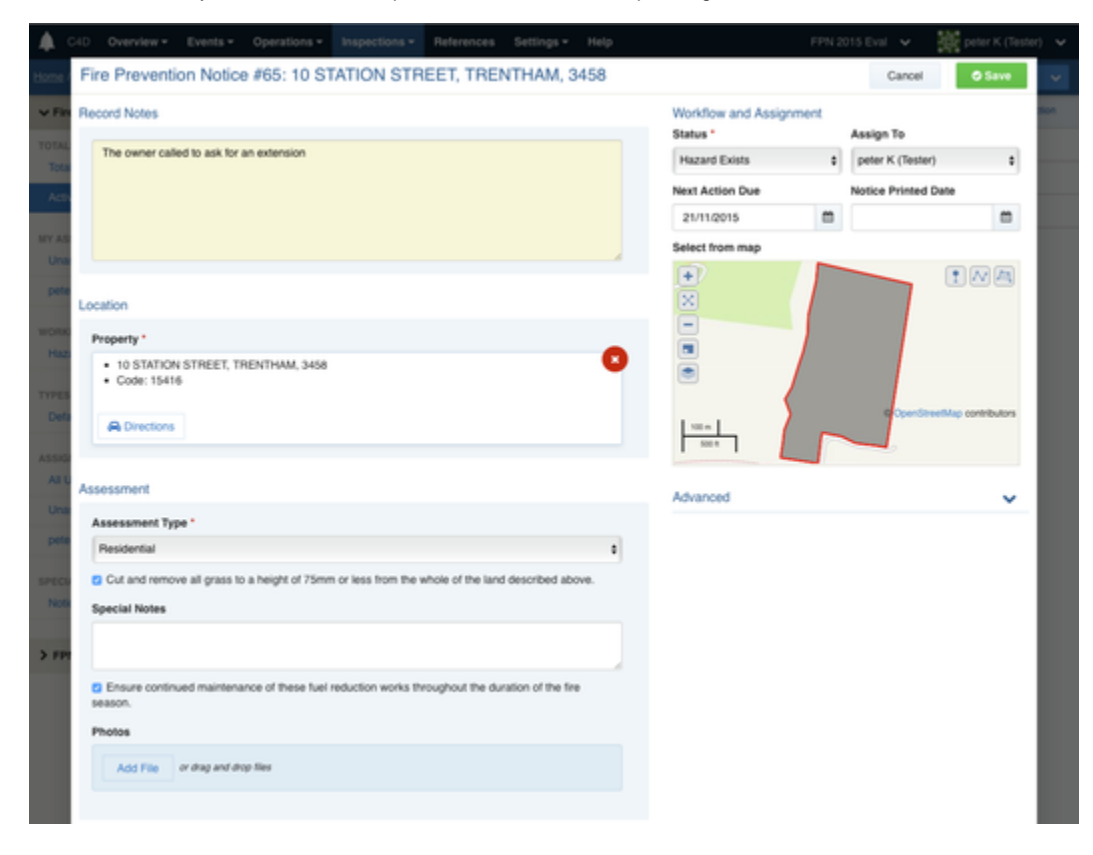

### **Creating infringement letters**

The system allows you to print your own letters or export a merge file:

- "Export CSV Mail Merge" Contains all of the data in a Comma Separated Value (CSV) file.
- $\bullet$ "Generate Merge Documents" - this will merge the data in Crisisworks with a pre-prepared Microsoft word template. • The rate payer data must be supplied to Datalink with the property data for this feature to work.

#### Both are tracked in the "Notices to Print" counter.

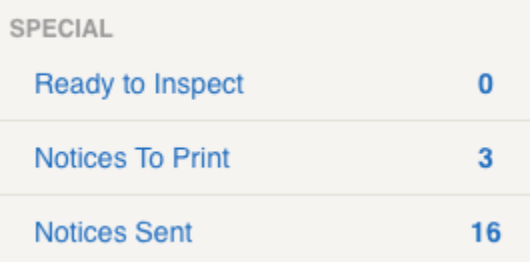

You can access this file manually, or automatically.

#### **Manual**

The manual approach is the easiest to get started quickly. When a letter is required, the Notices to Print counter at the top of the register will track

it. Click this to filter for all letters that require printing. Click Export for Mail Merge at the bottom of the datagrid to export the list.

After exporting the list, the Notices To Print counter will now show 0 records. This is normal, and indicates that system tracks whether or not the letters have been generated.

Your export has been triggered. Results will be emailed to: peterk@datalink.com.au as soon as they're ready!

These exports may be processed in the background, a message like the one above will be displayed when this occurs.

It will result in an email with a link similar to the example below.

From: Crisisworks Support <no-reply@crisisworks.com> Subject: FPN Export Finished Date: 29 October 2015 at 10:21 PM To: peterk@datalink.com.au

Hi peter K (Tester),

Your FPN export has now finished. Please use the following link to download the file.

http://demo4.crisisworks.com/core/file/download?filename=var/files/secure/files/e5b28b7207b2751f5a5bb9febad29a56.csv

Please ensure you are logged into Crisisworks when trying to access this file.

Thanks, The Crisisworks System.

### **Automatic**

To automatically access this file, consult the Crisisworks API. The API allows your IT team to write a small program to automatically check and download the data at regular intervals.

This is the most convenient, but requires some technical set-up by your IT team.

### **Configuring the letter Templates**

Datalink will assist with your first letter template. The letter template is a standard Microsoft Word document containing your letterhead, signatures etc with variables inside which will be replaced with the data from the record, this is a sample snippet of a merge file.

Note - this is not using any of Microsoft's Mail Merge's technology.

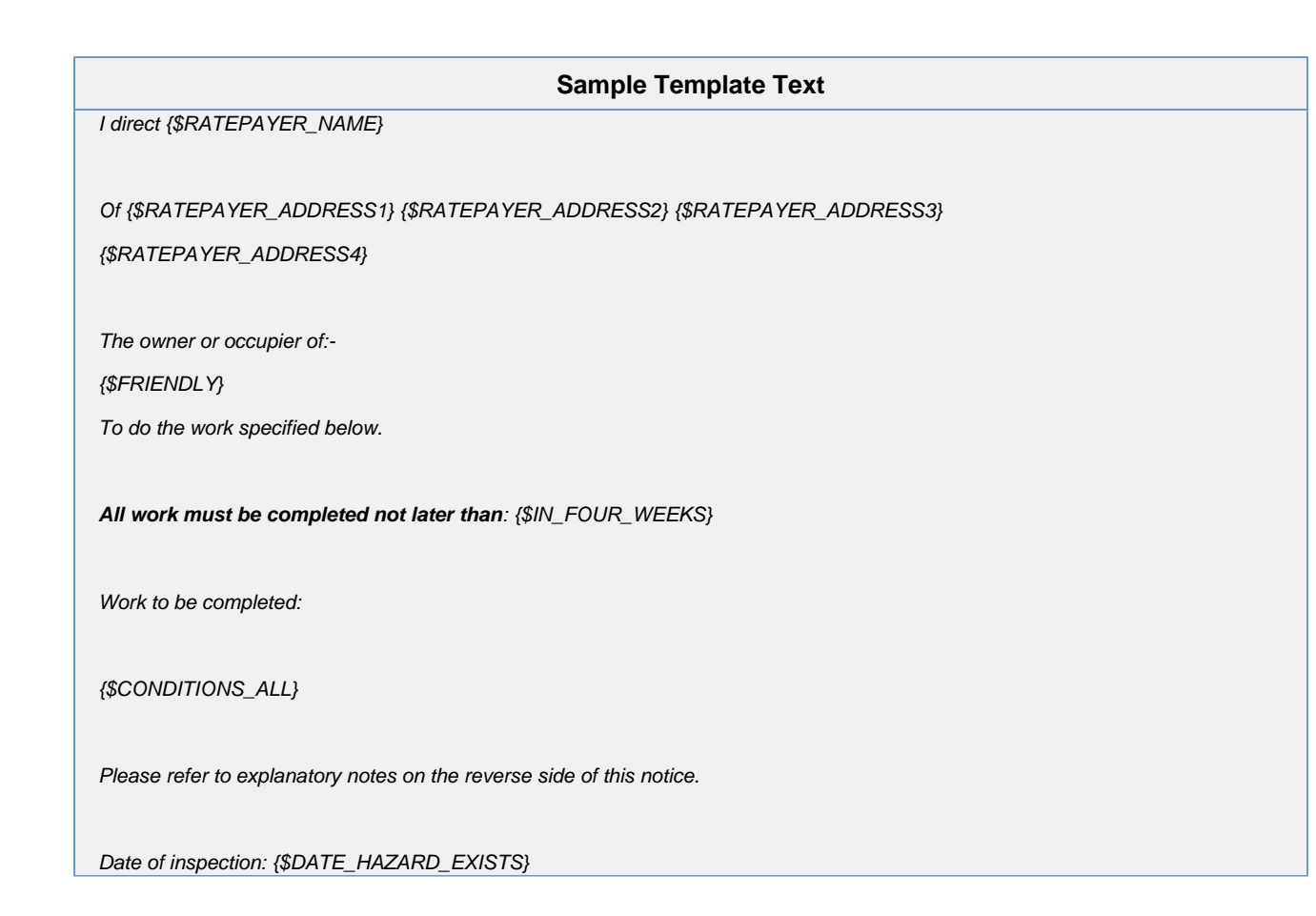

A Crisisworks Administrator can add them into the system via the internal settings area

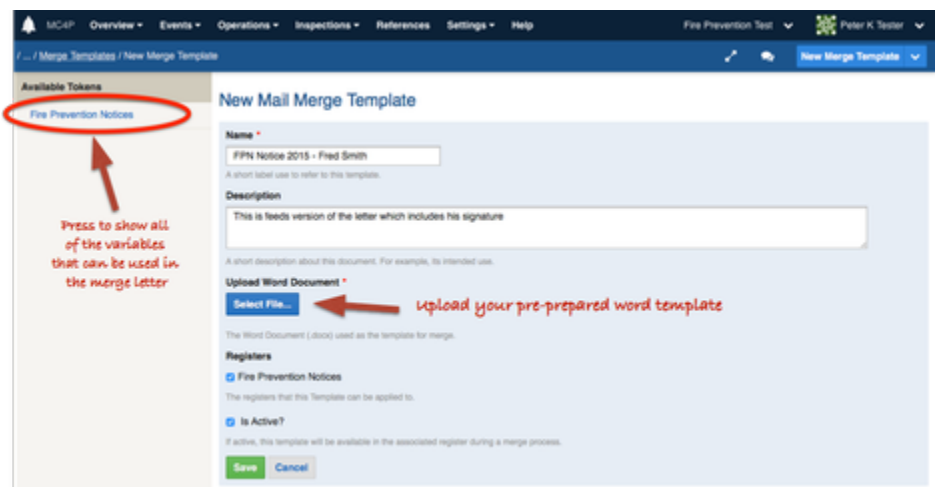

Once in the template area select "New Mail Merge Template". As per the next image below.

And upload you template file, Datalink can help by providing you with a sample merge file if needed.

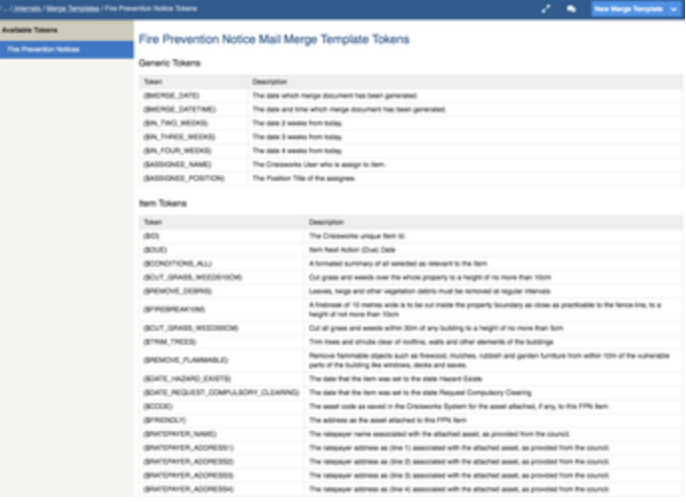

If you have created Microsoft Word templates before you will already know how to do this, if not there is a good chance someone in your organisation has done it before. The main thing you need are the field names/tokens to use inside your merge file, like <<this>>

## **Appendices**

### **File format**

The export file contains the following fields. Note the "custom report fields" will be different for each organisation,

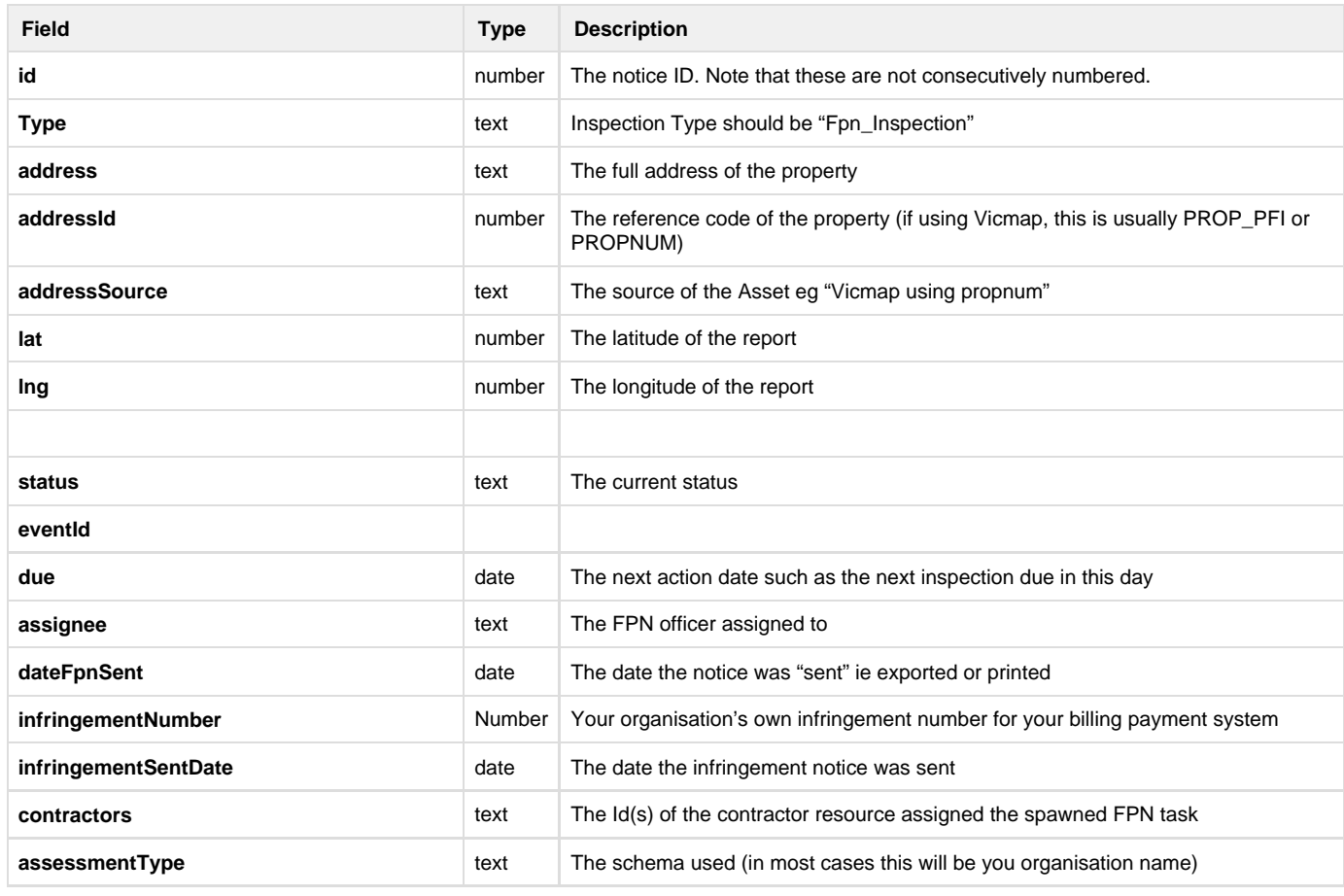

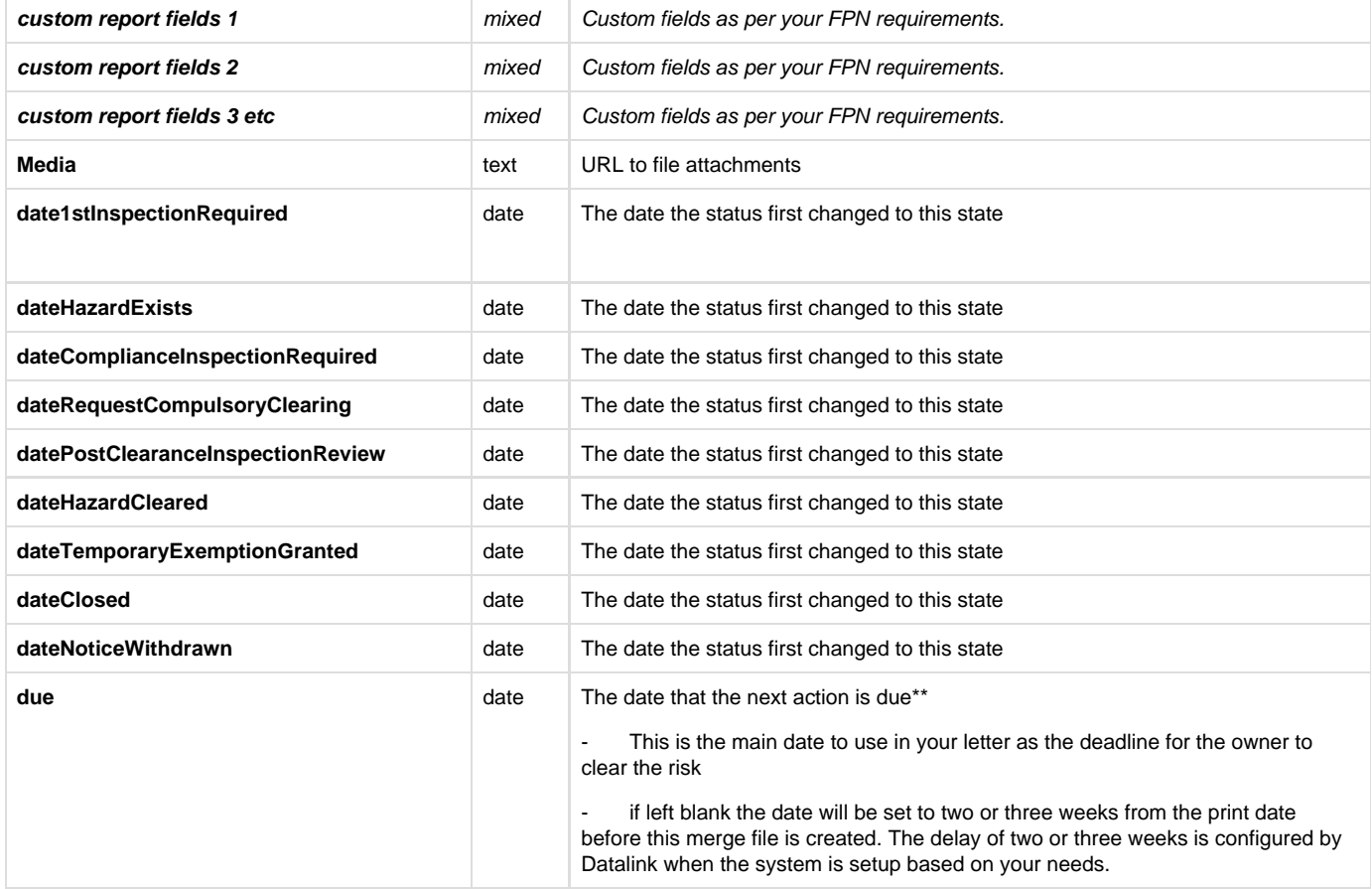

## Financial Reconciliation

### <span id="page-149-0"></span>**Overview**

Crisisworks provides tools to track costs and reconcile payments after emergencies. You can:

- Add cost estimates against resource assignments, recovery task assignments and damage estimates.
- Import payment data from your finance system and reconcile against Crisisworks data.
- Automatically match imported data based on matching rules, to streamline the reconciliation process
- Run reports to show estimate and actual spend, categories and broken down in ways to help manage cost recovery.

The Financial Reconciliation module is included as part of the Recovery system.

## **On this page**

- [Overview](#page-149-0)
- [How to access](#page-150-0)
- [Managing Cost Estimates](#page-150-1)
	- [For Requests](#page-150-2)
	- [For Infrastructure Assessments & Recovery Cases](#page-151-0)
	- [Viewing verified payments for specific records](#page-152-0)
- [Importing and Applying Payments](#page-153-0)
	- [Exporting financial payment data from your accounting system](#page-153-1)
	- [Importing payment data from your finance system](#page-153-2)
	- [Reconciling payments](#page-154-0)
- [Finalising your reconciliation](#page-156-0)
- [Aborting a reconciliation](#page-156-1)
- [Reporting](#page-156-2)
	- [Running a report](#page-156-3)
	- [Report Snapshots](#page-157-0)
	- [Downloading as a Excel spreadsheet](#page-157-1)
- [Appendices](#page-157-2)
	- [Import file formats](#page-157-3)
		- [Crisisworks CSV](#page-157-4)
		- [JD Edwards CSV](#page-157-5)
	- [Auto-matching rules](#page-158-0)

### <span id="page-150-0"></span>**How to access**

To begin, check that you have the "Finance Officer" security policy applied to your position. You can verify this by viewing your user profile, then clicking **View Effective Permissions** and checking for "Access to Finance System" (this is done for you if you are using the built-in **Finance Officer** position). See your administrator if you need this policy applied to your position.

If you have the correct permissions, you should see a **Finance** menu item in the menu:

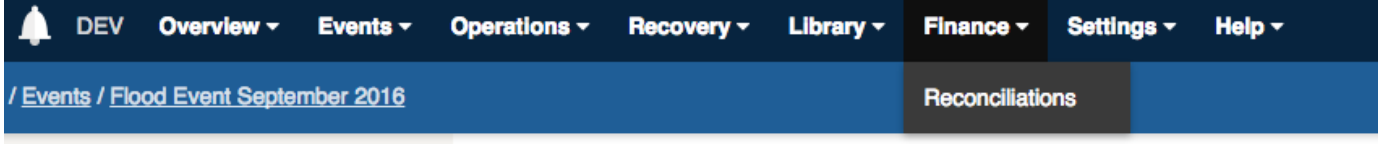

## <span id="page-150-1"></span>**Managing Cost Estimates**

Cost estimates are managed directly from the edit screen of the item being costed, and only selected Crisisworks record types support adding cost estimates.

### <span id="page-150-2"></span>**For Requests**

Requests allow for the addition of resource assignments, via the **Resources & Costs** fieldset of the **Request** form.

- 1. To add a new request, click **New Request** from the **New** button at the top left of screen
- 2. On the new request form, expand the **Resources & Costs** fieldset, then click **Add New** to add a resource assignment
- 3. Enter the resource assignment particulars
	- a. Search for the resource you wish to assign and select it from the list. You can also add a new resource by typing its name.
	- b. Enter the quantity required. The units and unit rate are determined by the resource record and are displayed on screen if set. These can be managed for each resource via **Settings** > **Resources**.
	- c. Optionally add a reference, and any other details for the job that aren't present in the request details
	- d. When the resource assignment is completed, you can check the **Completed** box. This happens automatically when a request is resolved, but is useful to do in the event that an open request has multiple resources assignments and should remain open until all are complete.
- 4. You can add multiple resource assignments against the one request
- 5. Press **Save** to save the request

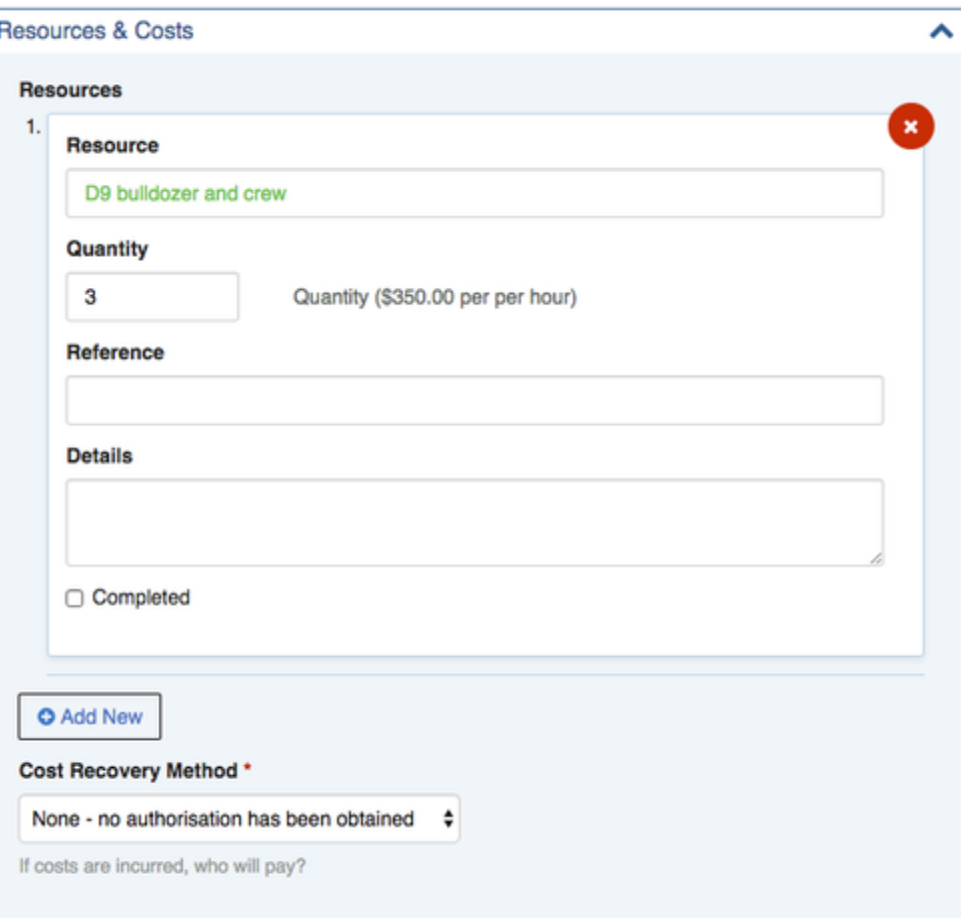

The cost estimate for each resource assignment is automatically calculated based on the quantity x the unit rate, and a total cost for the request is calculated based on the sum of all resource assignments recorded against it. Note that the total cost estimate is not displayed on the request record.

### <span id="page-151-0"></span>**For Infrastructure Assessments & Recovery Cases**

**Infrastructure Assessments** (for asset and infrastructure recovery) and **Recovery Cases** (for private property and recovery services for residents) support a unified **Services and Tasks** system, which allows for the tracking of services required in municipal recovery across all pillars of recovery.

- 1. To add an **Infrastructure Assessment** or **Recovery Case**, click **New Infrastructure Assessment** or **New Case** from the **New** button at the top right of screen.
- 2. For **Recovery Cases**, scroll down to the **Services & Tasks** fieldset. For **Infrastructure Assessments**, the scroll down to **Service Required**.
- 3. Click **Add New** to add a new service, then enter the particulars of the service
	- a. Select the category of the service (e.g. Repair and Reinstatement, Fencing, etc). These categories are managed in **Settings** > **In ternals** > **Lookups.**
	- b. Change the Provisioning Status and Priority if required
	- c. Enter the details of the service required
	- d. Optionally enter a reference such as a purchase order number
	- e. If known, enter a cost estimate
	- f. If you are assigning directly to a service provider, select them here, otherwise this can be done later. Note: Only service providers that are both within the appropriate category (one of **Infrastructure Assessment Tasks** or **Recovery Service Tasks**) and are actively involved within the event (via the **Events** > **Manage Resources**) will show in this list.
- 4. Multiple services can be added to one case
- 5. Click **Save** to save the record

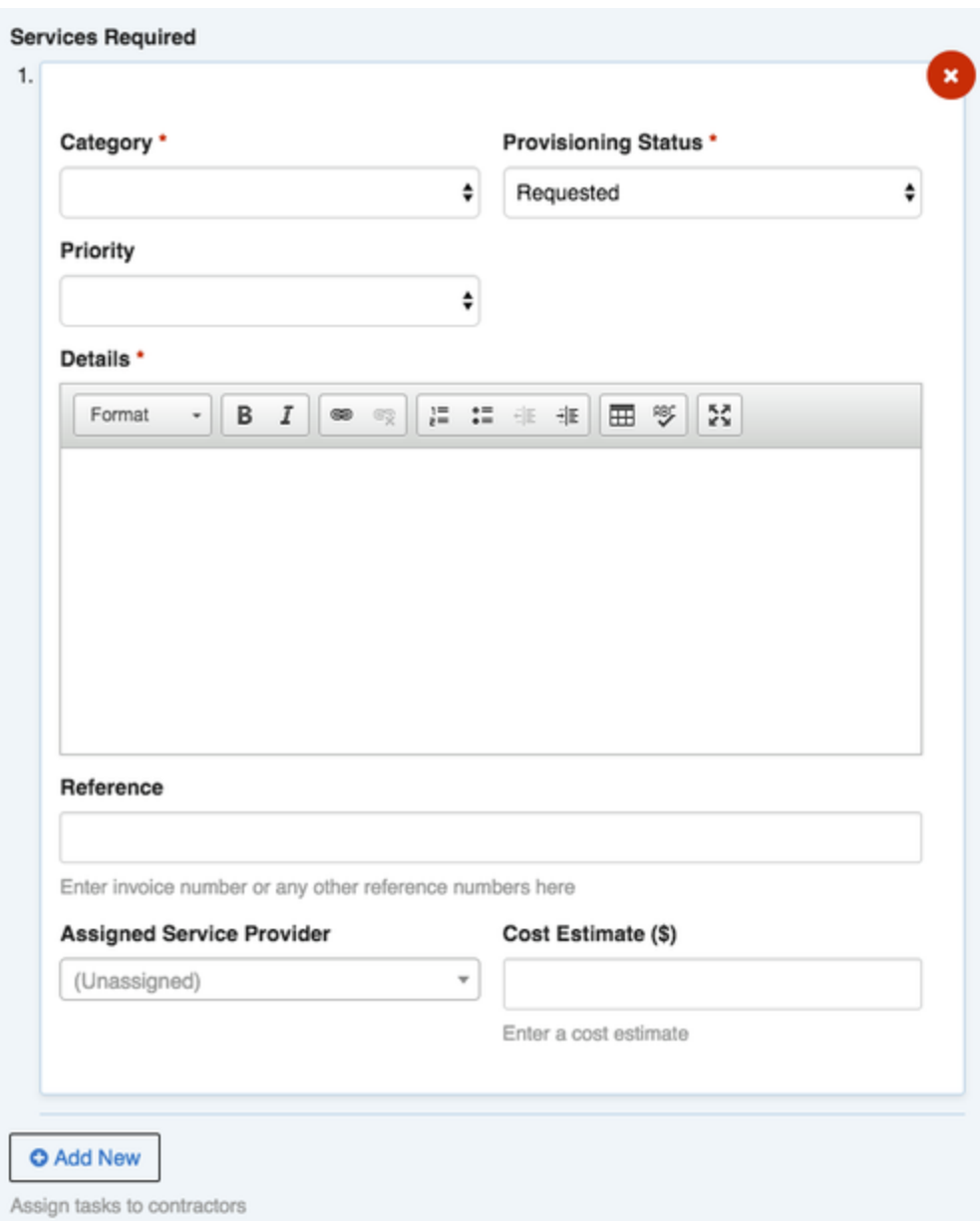

Within this form, each service has its own **Cost Estimate** field that supports a dollar figure for the estimated cost of the service. Unlike the resource assignment system used in requests, in recovery, services can be specified without nominating a contractor or service provider. This means you can enter a cost estimate ahead of nominating a service provider to do the work.

The total of each estimated cost is applied to the parent record's **Total Cost Estimate** field automatically, but this can also be overridden if a higher value is required. This override allows you to quickly add rough estimates of cost for damages without going to the detail of recording individual recovery tasks. It will be automatically replaced by the sum of the recovery task cost estimates if that value becomes higher.

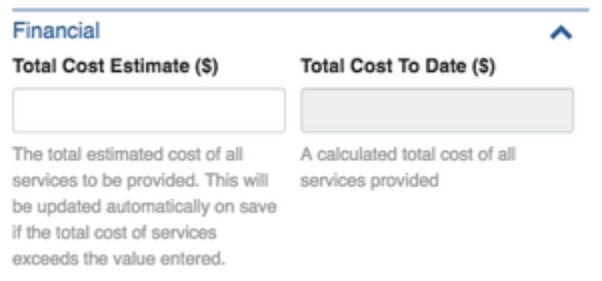

### <span id="page-152-0"></span>**Viewing verified payments for specific records**

When viewing a record that has linked and reconciled payments via the finance system, the list of **Reconciled Payments** will appear in the sidebar.

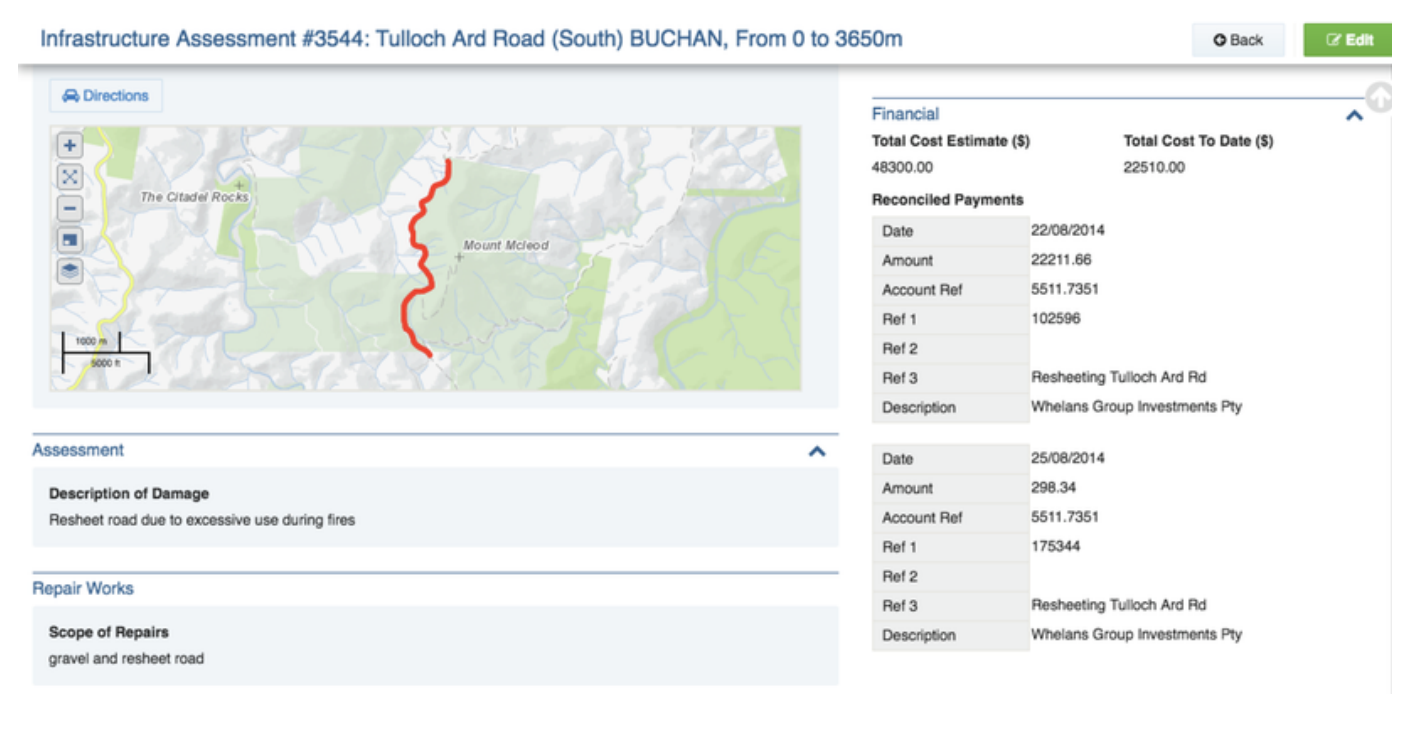

## <span id="page-153-0"></span>**Importing and Applying Payments**

The main purpose of the financial reconciliation system is to provide a way to import and apply payments to the damage infrastructure, recovery cases and requests made during an emergency.

The overall steps are:

- 1. Export a list of payments from your accounting software
- 2. Import the file into Crisisworks
- 3. Reconcile the payment records against Crisisworks records
	- a. Records need to be **attached** to a Register Item and assigned a **category**
	- b. Auto-matched records work by matching to asset number or item ID
	- c. Records can alternatively be marked as **Rejected**, which means Crisisworks ignores the payment
- 4. Finalise the payments when you have finished reconciling the payments

### <span id="page-153-1"></span>**Exporting financial payment data from your accounting system**

Each system is different so this section cannot be prescriptive, however in general Crisisworks supports a CSV export where each row is a record of a payment that needs to be reconciled. In practice this is usually the "detail line" level of an approved invoice, rather than the invoice or payment itself. It is up to you whether you work in a cash or accrual perspective.

Crisisworks can support different import schemas to match the outputs of many different systems. Currently it supports two formats:

- 1. Crisisworks Finance CSV Format
- 2. JD Edwards CSV Format

Details can be found at the appendix to this guide.

When exporting, it is typical that you may export and import multiple periods (e.g. perform this process each month on the latest month's data). To support this approach, Crisisworks allows you to name each import so you can avoid overlapping time periods.

### <span id="page-153-2"></span>**Importing payment data from your finance system**

To import the file you exported, follow these steps:

- 1. First, log into Crisisworks and select the appropriate event from the top right hand event selector.
- 2. Next, navigate to the Finance Reconciliation system (**Finance** > **Reconciliation** in the menu)
- 3. This screen shows a list of all "Reconciliations" (previous imports)
- 4. Click **Start a new reconciliation** to import a new file
- 5. Next, enter a summary of the import file, upload the file, and select the schema
- 6. Check the "Auto-Reconcile" option if you want Crisisworks to attempt to auto-match the payments to Crisisworks records. This alleviates the manual matching process for invoice data that contains matching asset codes or Crisisworks record IDs.
- 7. Click **Upload** to begin the process

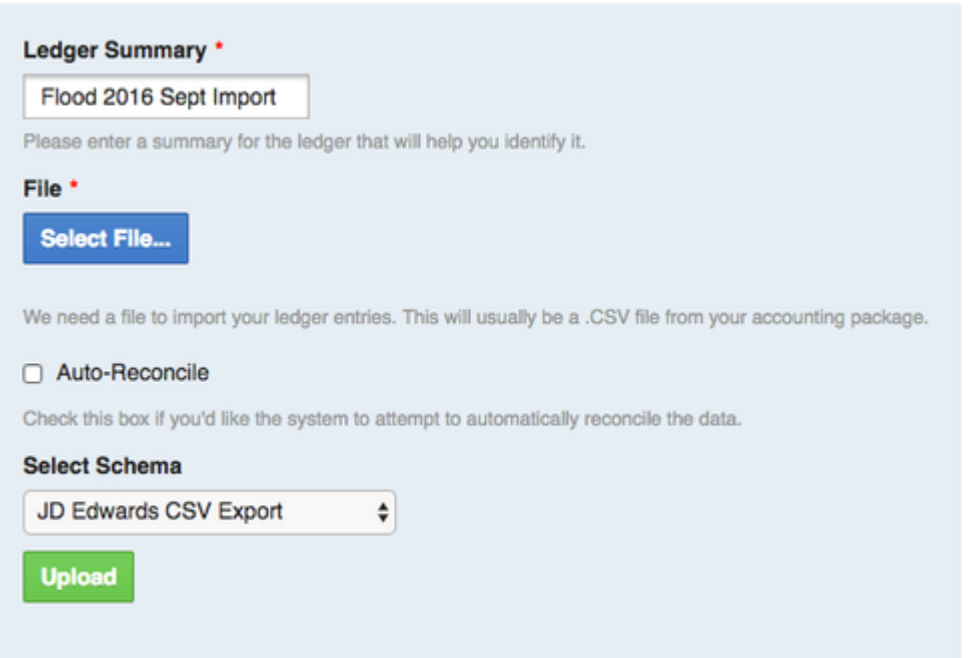

Once the file has been uploaded, background processing will commence and this can take a few minutes. The Reconciliations data grid will show the current status of the import.

Your ledger is being initialised - this might take a little while. Go get a coffee and we'll send you an email when it's done.

#### **Reconciliations**

The following reconciliations are in progress.

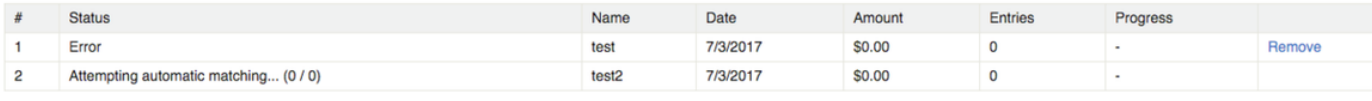

Start a new reconciliation

If the imported file contains errors, it will get a status of **Error**, and you will need to try again.

This process may take up to 15 minutes to complete, during which time you can go on with other work or close your browser window. Check back to this screen periodically until the status says **Ready for matching or finalising**.

### <span id="page-154-0"></span>**Reconciling payments**

Once the reconciliation file has been processed it will be ready for you to work with, and the status will change to a hyperlink called **Ready For matching or finalising.** Click that link to commence reconciliation.

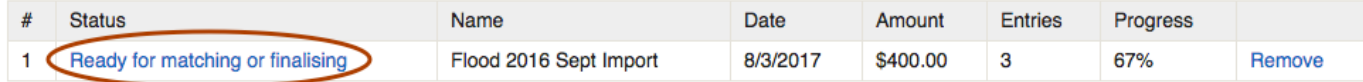

This will then load the reconciliation data grid as follows.

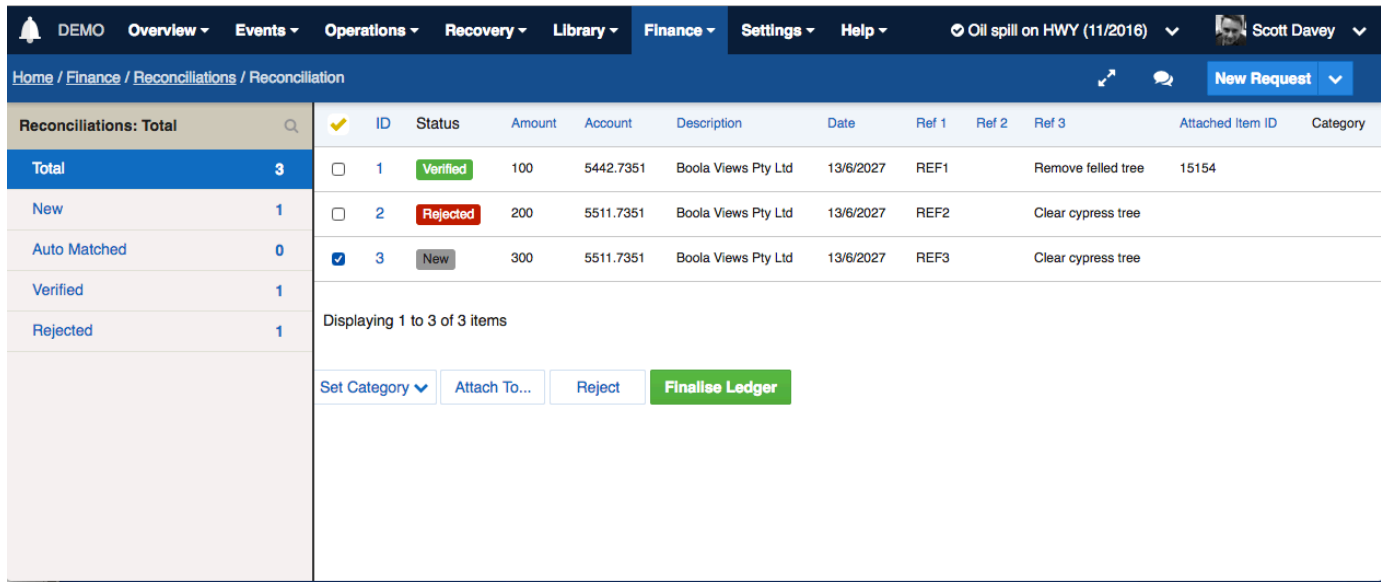

During the reconciliation process all data is in a draft state, and no payments are applied until you finalise the import at the end of the matching process. You can leave this screen at any time and return to it with your current draft saved.

The aim for processing payments is to:

- 1. match each payment to a Crisisworks record, and
- 2. allocate it to a financial category

To match a payment to a Crisisworks record:

- 1. Select one or more payments using the selection checkbox against the record
- 2. Click **Attach To...** and then enter the Crisisworks record ID you wish to attach these payments. You can do this with multiple payments at once, but the record must be in the correct event being reconciled, and the record must be one of the supported types (**Request**, **Recove ry Case** or **Infrastructure Assessment**)
- 3. **Tip**: use two tabs or browser windows to allow you to search Crisisworks records for their IDs whilst remaining in the reconciliation screen. This also allows you to add new records that may not exist, and then add the resulting record ID directly to the payment record.

#### To set a category:

- 1. Select one or more payments using the selection checkbox against the record
- 2. Click **Set Category**, then select one of the categories (Emergency, Non-Emergency). These categories exist to assist with NDRRA claims.

If payment records appear that should not be matched, you can reject them and Crisisworks will not apply them during the finalise step.

- 1. Select one or more payments using the selection checkbox against the record
- 2. Click **Reject**
- 3. **Tip:** If you later want to unreject the payment, simply match it and it will be automatically unrejected.

The counters on the side keep track of how you are going:

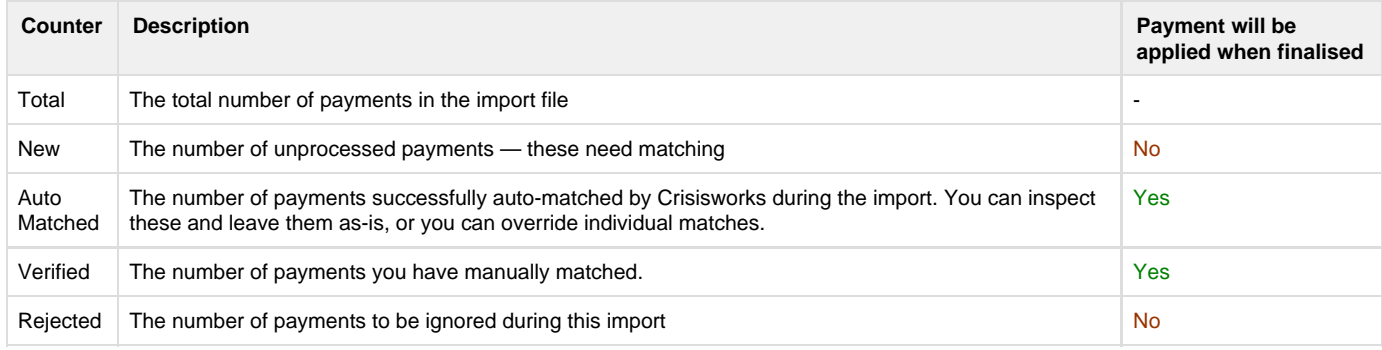

At the top of the counters sidebar is a magnifying glass, which takes the user to a search interface where the user can search payment data by its data.

#### Crisisworks User Guide

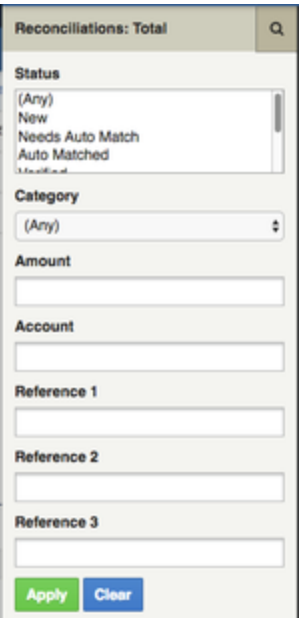

### <span id="page-156-0"></span>**Finalising your reconciliation**

Once you have matched or rejected all payments, you can proceed to finalise the payments. Finalising writes the payments against the Crisisworks records, and allows that data to be accessed via the reporting system.

Although there is no undo feature, Crisisworks will sanity-check your payments to ensure that all payments are allocated to compatible records, that the records are within the correct event and that you have set valid categories to each payment. It will also not allow you to proceed if you have any payments in the **New** status.

To finalise your import, click **Finalise Ledger** from the Reconciliation data grid. The system will prompt you to type the word 'Yes' to confirm the reconciliation is complete. Once this is done, the finalisation process will commence in the background. It may take up to 15 minutes to process, and during this time you can safely close off your browser to perform other work. Check the status of the work via the status column of the Reconciliations screen.

Once the reconciliation is complete, you can no longer remove the reconciliation file, and the payments will appear for the supported records, and in reports.

### <span id="page-156-1"></span>**Aborting a reconciliation**

At any time during a reconciliation you can click **Remove** from the reconciliations data grid to remove the reconciliation file and start again.

## <span id="page-156-2"></span>**Reporting**

A number of report are available to view the payments in context with the emergency.

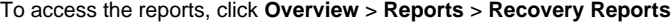

<span id="page-156-3"></span>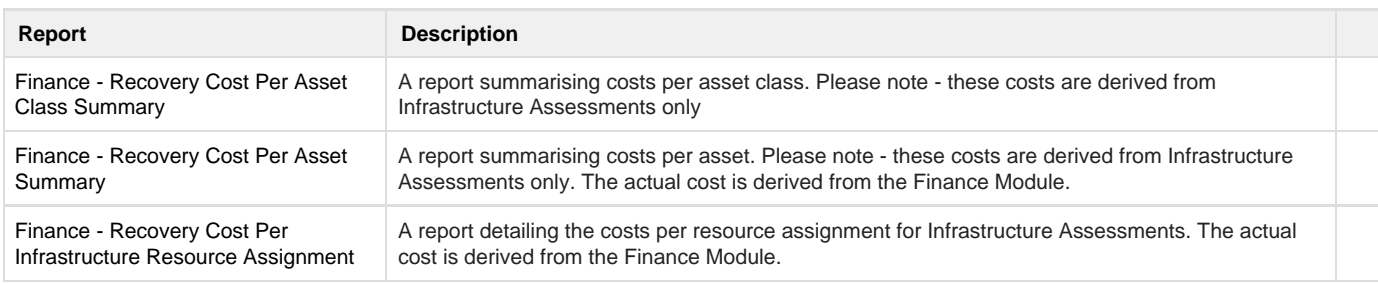

### **Running a report**

- 1. Navigate to the report you wish to run (Overview > Reports)
- 2. Click **Generate Report** to generate a new report (or you can load previously-generated reports via the **Snapshots** menu item on the left-hand side)
- 3. Select the event to report upon
- 4. Configure the additional optional filters as required
- 5. Select and deselect the columns as required for the output
- 6. You can group by a particular column, and then order by another column.
- 7. Click **Run Report** to execute the report

### <span id="page-157-0"></span>**Report Snapshots**

Reports can take a few minutes to complete, during which time you are safe to close the browser or navigate to other screens. If you do remain on the page, the completed report will automatically appear once it has generated. If you decided to come back later, the completed report will be available from the **Snapshots** menu item on the home page of the report.

### <span id="page-157-1"></span>**Downloading as a Excel spreadsheet**

Once viewing the completed report snapshot, you can view and print as-is, and you can also generate and download the data in an Excel spreadsheet. To do this, scroll to the bottom of the report to find the buttons.

## <span id="page-157-2"></span>**Appendices**

### <span id="page-157-3"></span>**Import file formats**

### <span id="page-157-4"></span>**Crisisworks CSV**

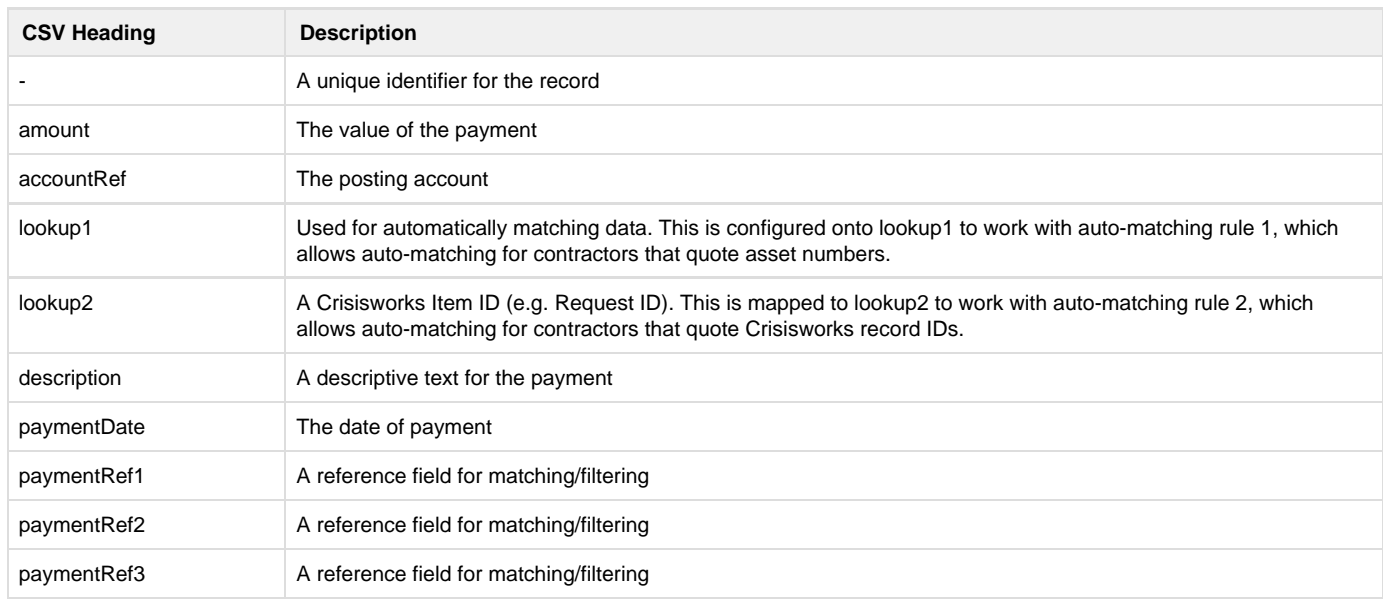

### <span id="page-157-5"></span>**JD Edwards CSV**

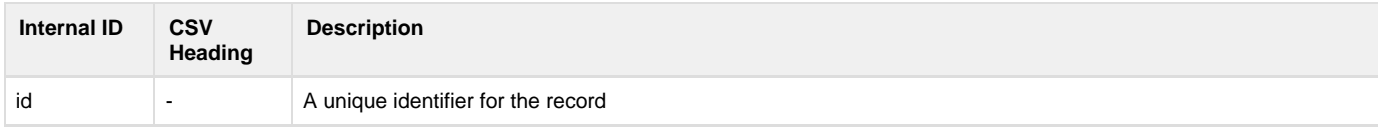

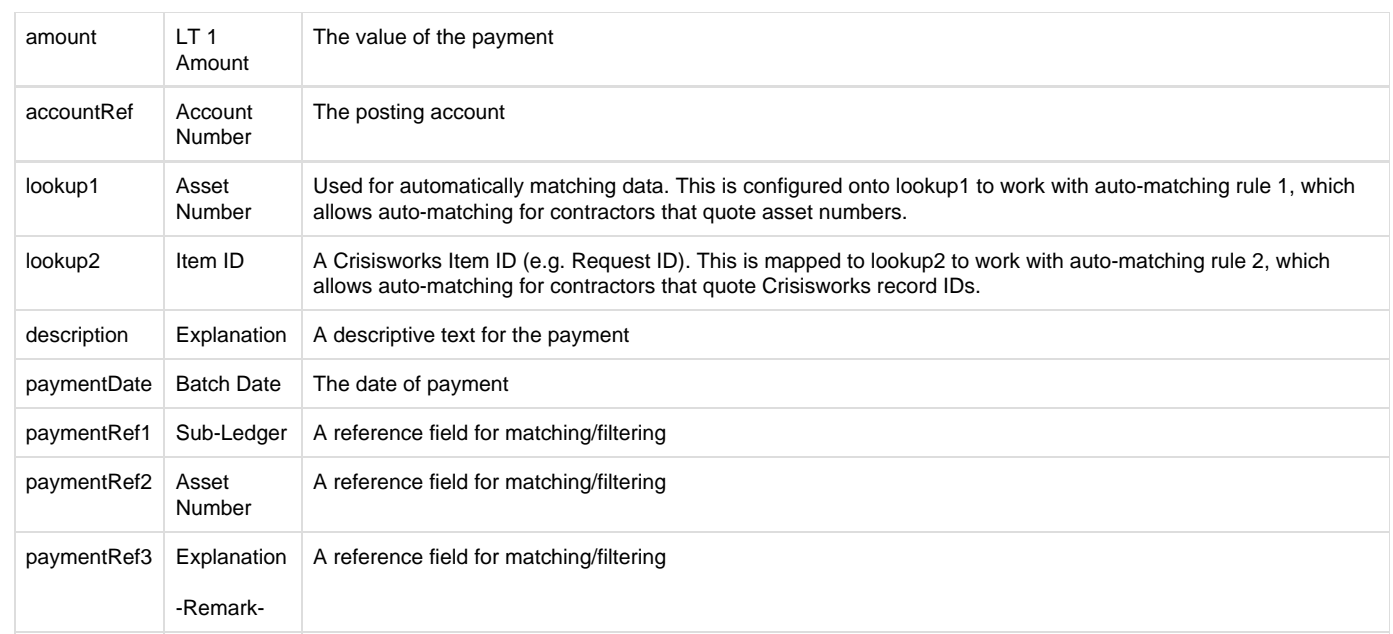

### <span id="page-158-0"></span>**Auto-matching rules**

The following built-in auto-matching rules are included by default.

÷,

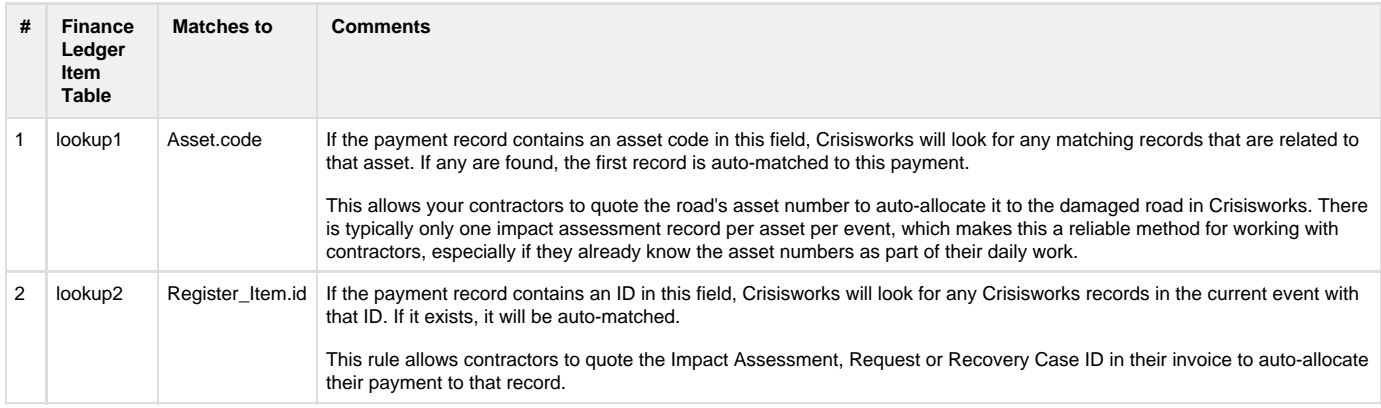

Additional auto-matching rules can be configured as required for customers with specialised requirements — contact our service desk for details.

## Fire Permits

For more information on this module, please contact [Datalink Service Desk.](https://datalink.atlassian.net/wiki/display/KB/Using+the+Service+Desk+Portal)

## **Technical Reference**

### **Default schema**

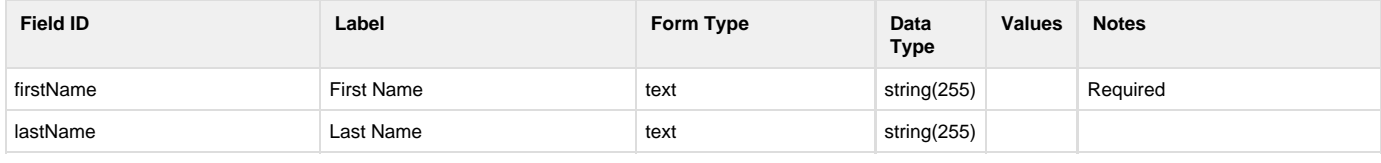

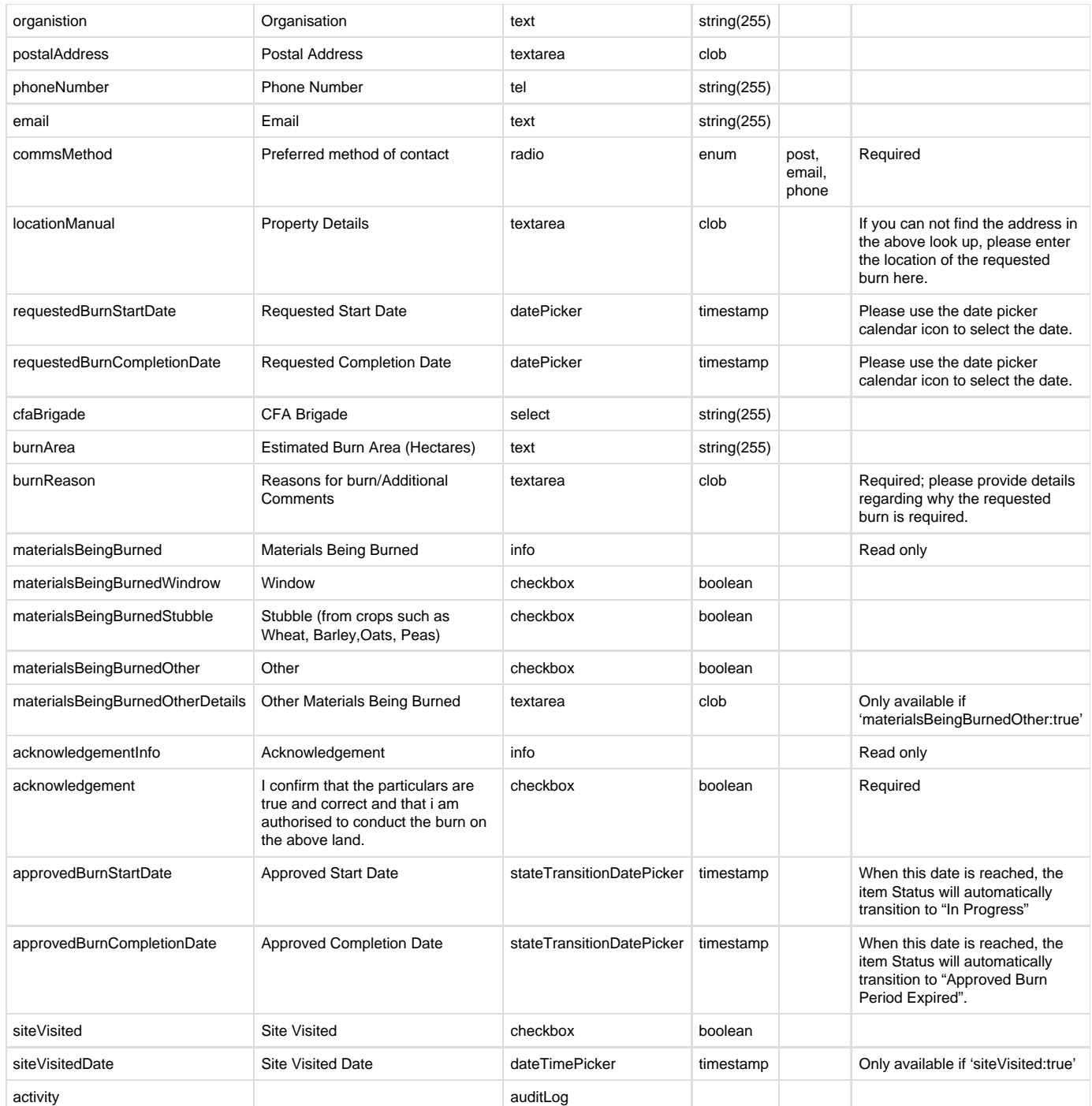

### **Non-schema fields**

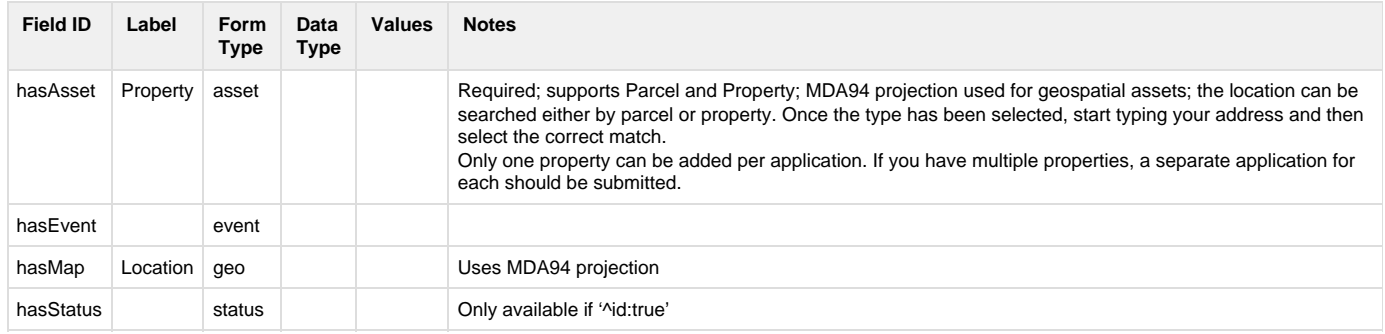

hasTags tags

### **Workflow**

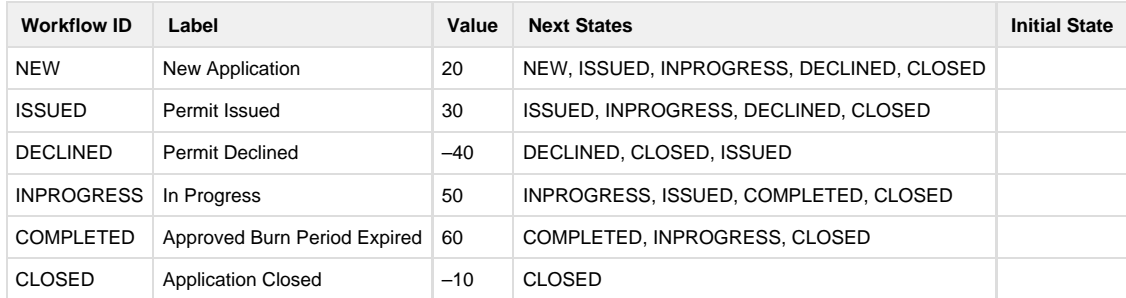

# Weed & Pest Management

This page contains only partial information. For more information on the usage of this module, please contact [Datalink Service Desk.](https://datalink.atlassian.net/wiki/display/KB/Using+the+Service+Desk+Portal)

## **Technical Reference**

### **Main schema**

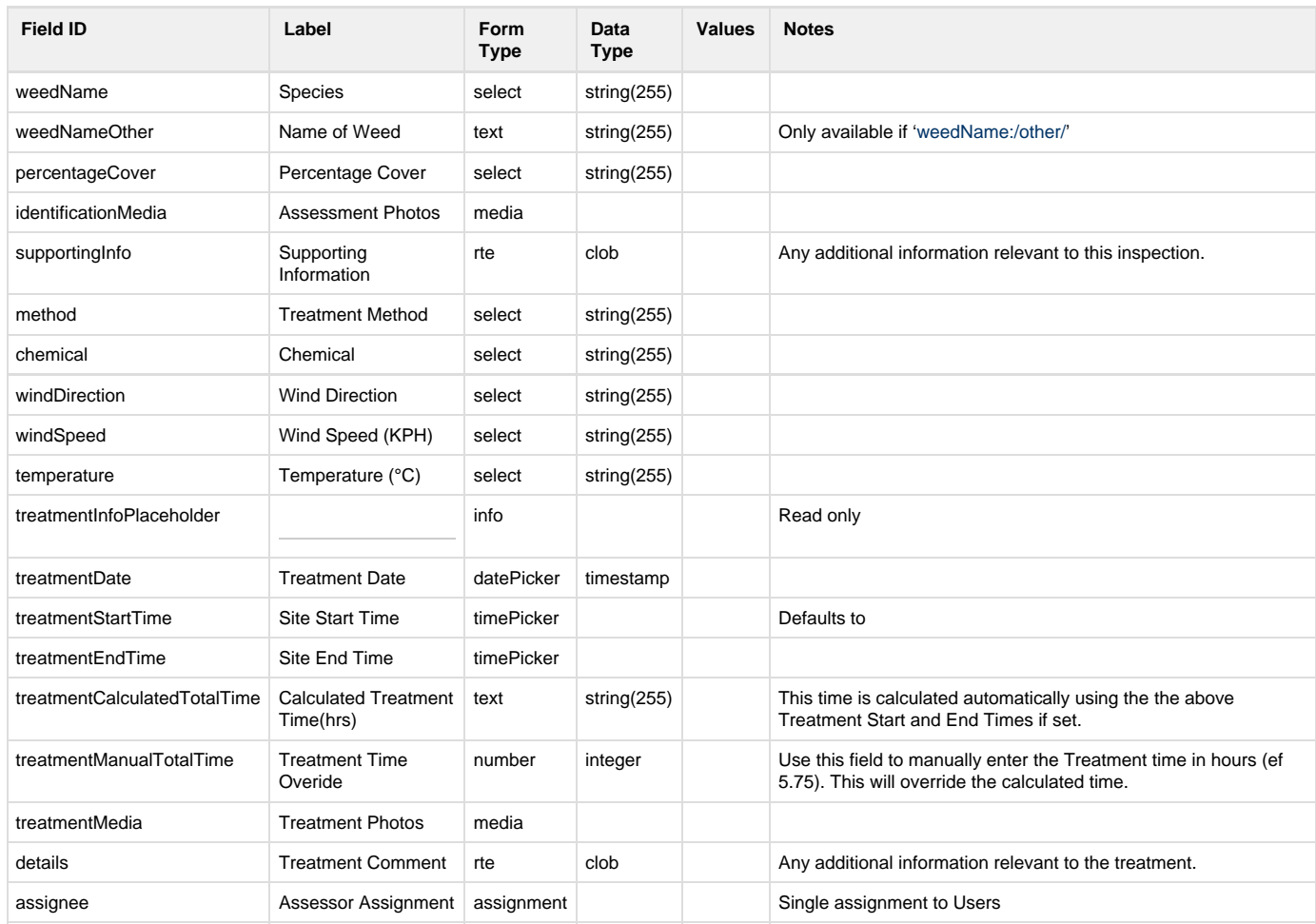

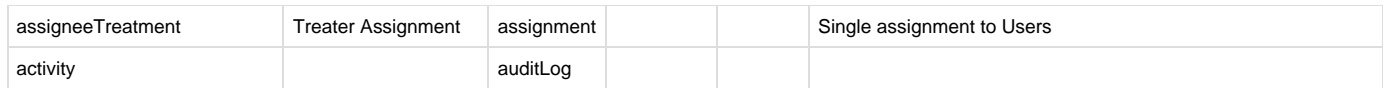

### **Non-schema fields**

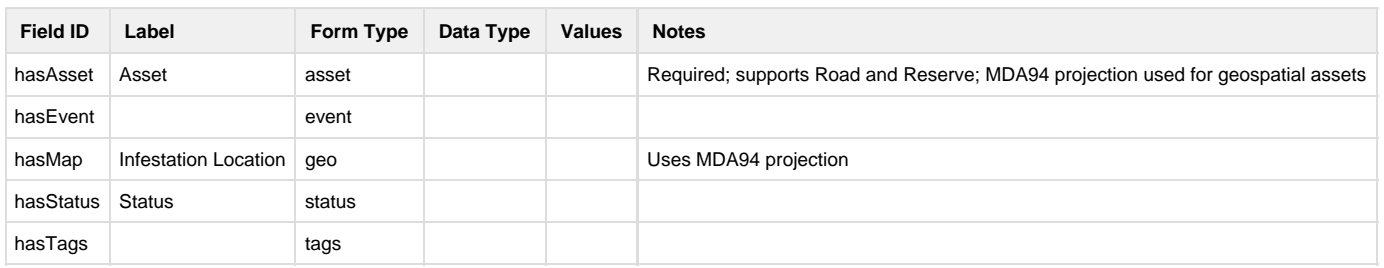

### **Workflow**

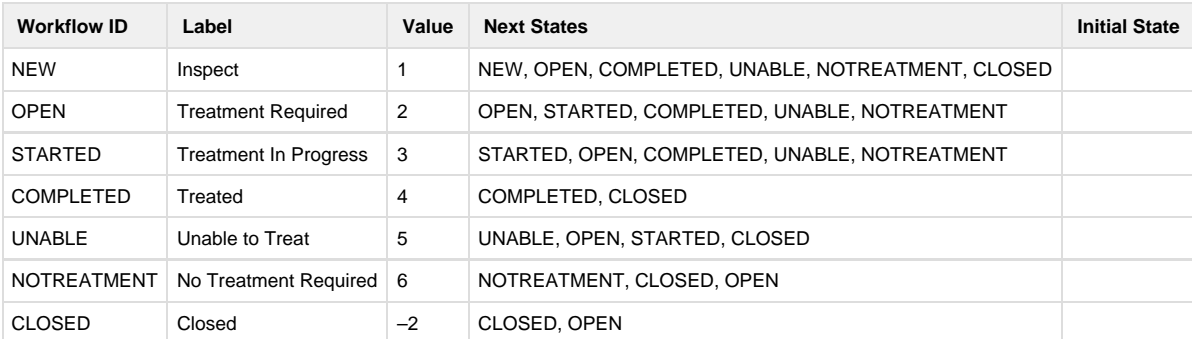

# Rostering & Availability

This page contains only partial information. For more information on the usage of this module, please contact [Datalink Service Desk.](https://datalink.atlassian.net/wiki/display/KB/Using+the+Service+Desk+Portal)

## **Technical Reference**

### **Timesheet Availability**

### **Default schema**

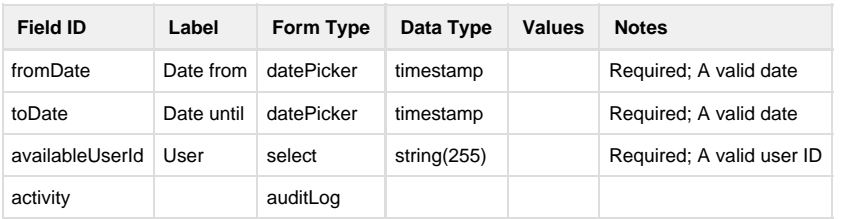

### **Non-schema fields**

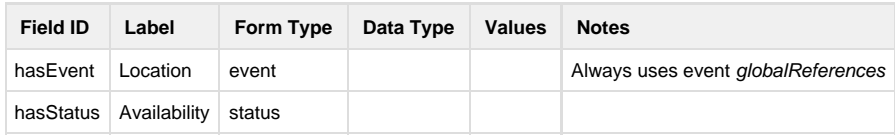

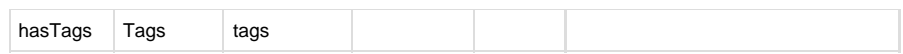

#### **Workflow**

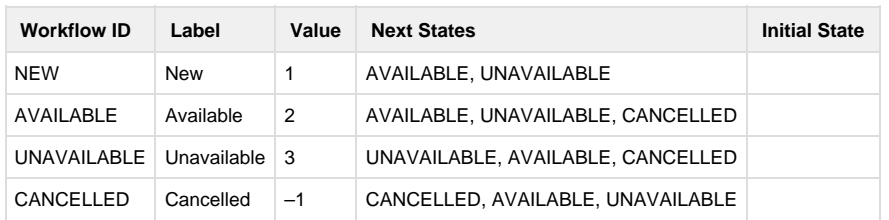

# FAQs and Practice Notes

In this section

## <span id="page-162-3"></span>Using global events to manage permanent information

### **On this page**

- [Overview](#page-162-0)
- [When to use global events](#page-162-1)
- [When not to use global events](#page-162-2)
- [Creating global events](#page-163-0)
- [Securing global events](#page-163-1)
- [Working with global event data](#page-164-0)

### <span id="page-162-0"></span>**Overview**

Global events are workspaces that are used to store information to be accessed across multiple events.

Examples of records that use global events are **operating procedures, documents** and **contact lists —** in these cases, users can access this information regardless of the event they are working on, and the information remains active irrespective of when regular events are opened or closed.

For most installations, Crisisworks comes with two built-in global events:

- 1. Global Workspace all users normally have access to data in this workspace, which makes it a good place to store procedures, policies, plans and contact lists.
- 2. Organisation Workspace only officers of the primary organisation normally have access to this workspace, making it a good place to store data that should not be seen by external users such as agency EMLOs.

Administrators can create additional global events to provide private workspaces for key positions.

### <span id="page-162-1"></span>**When to use global events**

Global events are useful for securely storing documentation, contact lists and other information that does not pertain to any specific incident or event. Data in global events are only accessible by users sharing a position that is attached to the event, meaning secure workspaces can be easily created.

Use global events if you want a private place to put contacts or library records that can only be seen by some positions which will be accessible across all events.

Global events replace the concept of "Agency Workspaces" in Crisisworks 3.

### <span id="page-162-2"></span>**When not to use global events**

Global events are not for incidents. For any real emergency, use a normal event instead.

Global events can not be selected in the event selector, nor in the manage duty Screen. This means users cannot go on duty for global events. Instead, users are automatically given access to global events whenever any of their competent positions match positions allocated to a global event.

## <span id="page-163-0"></span>**Creating global events**

To create a global event:

- 1. First, create a regular event.
- 2. Now edit the event and check the Global Event checkbox, then re-save the event.

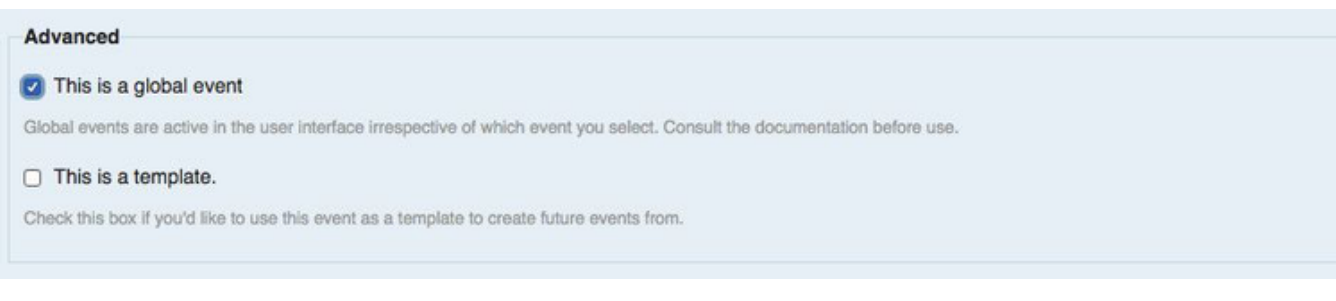

See [Setting an event](#page-23-0) for more instructions on setting up an event.

## <span id="page-163-1"></span>**Securing global events**

Global events are managed like any other event, where you add and remove positions to the event to provide access. Unlike regular events, users cannot go on duty for global events, so security is granted immediately based on the user having a competency for any position added to the event.

To manage access to global events.

- 1. Click Manage Events
- 2. Click the global event you wish to manage
- 3. Click Manage Positions
- 4. Select the positions you wish to have access, and press save

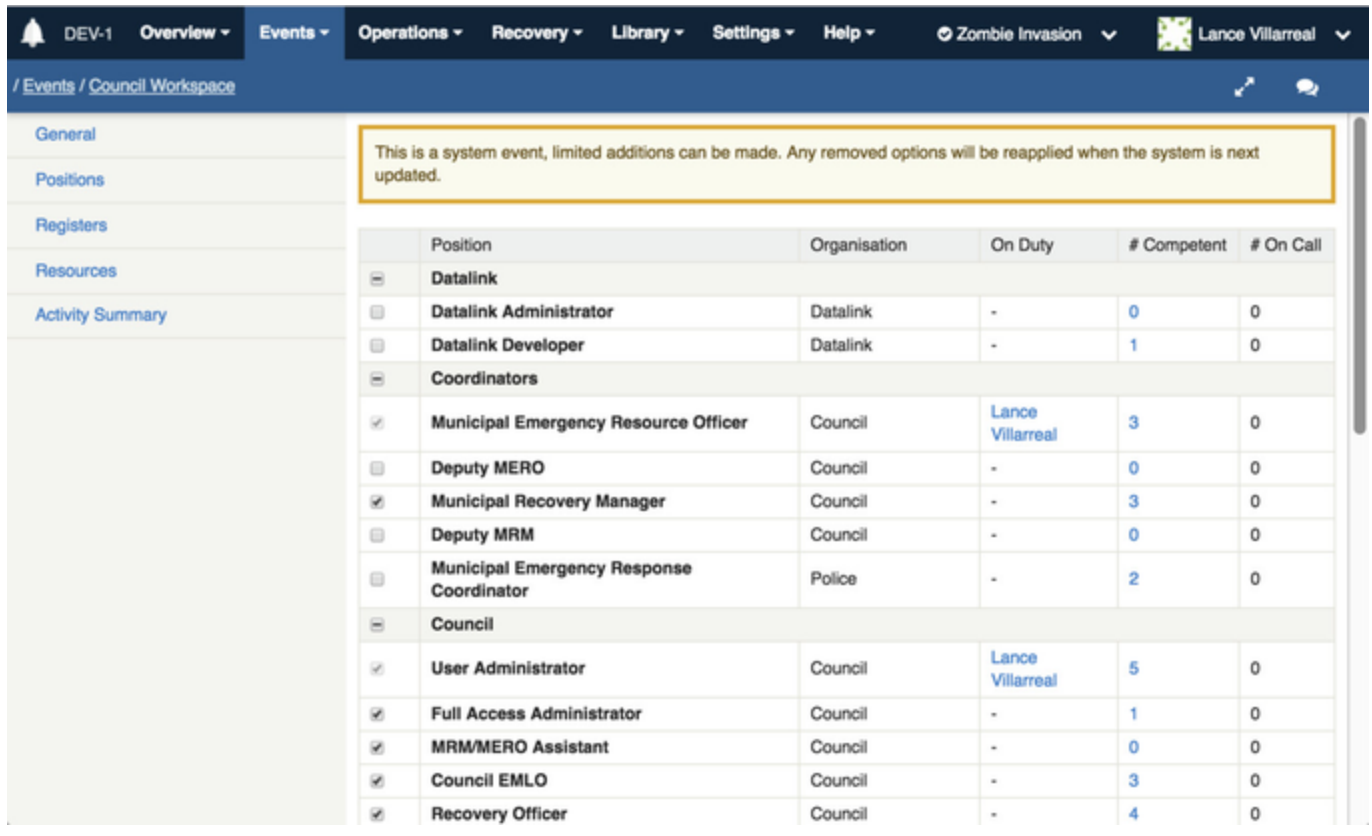

Note that any built-in global events (such as "Council Workspace" and "Global Workspace") can have positions added, but positions cannot be removed.

## <span id="page-164-0"></span>**Working with global event data**

Records in global events are integrated into the register views used for managing normal events, so global and non-global records appear in the same list.

As an example, in the following image, 4 global contacts and 1 council contact are displayed in the same list as the 12 records in the selected event. The datagrid shows the 17 records in total, and users work across the entire list.

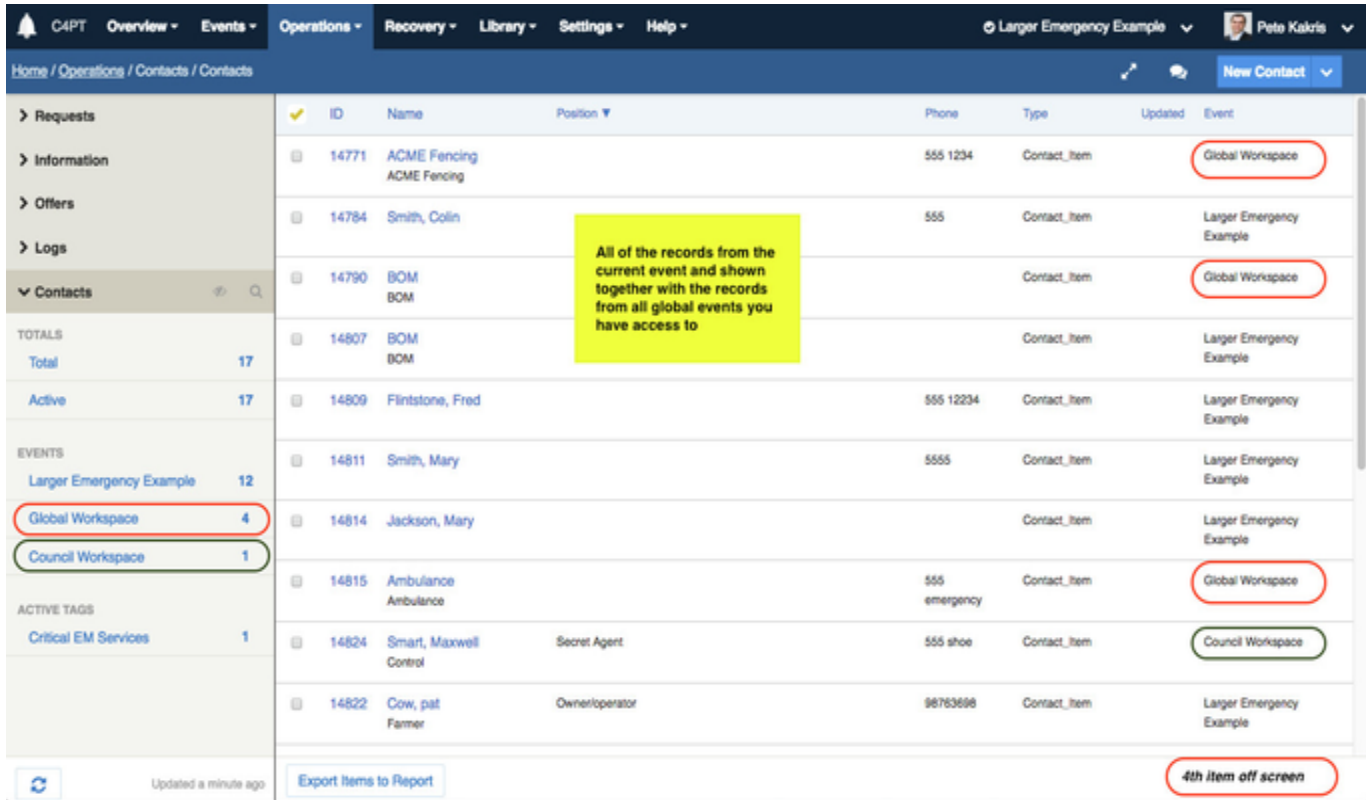

Counters in the left-hand sidebar allow the user to see only local event records (click the "Large Emergency Example" counter), or see just one of the two available global events (clicking "Global Workspace" or "Council Workspace").

When adding or editing records, users with permission to select events can allocate the record into one of their global events, by selecting it in the **Event** field, which can be found in the **Advanced** fieldset.

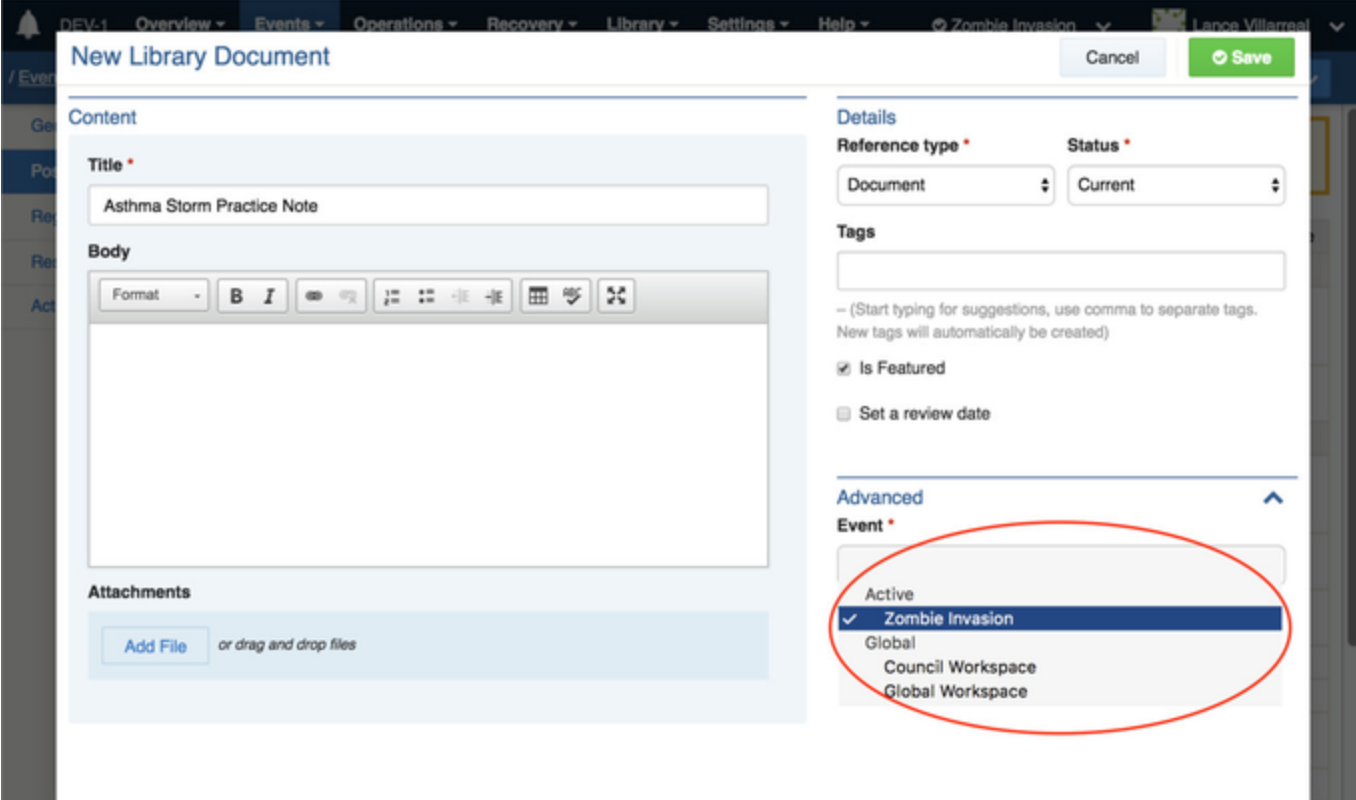

## Using event templates to simplify future event creation

Event Templates allow administrators to set up preloaded records, participants and other preferences the are "copied" into newly created events. Use event templates to:

- save time,
- enforce consistency and reduce errors, and
- automatically create records and send announcements to participants and on call users,

at the time the event is created.

Large organisations can implement many of the checklists from their Emergency Management plans by entering them into an event template or into a global reference library. This will make access to the information during an emergency far quicker and more effective.

## **Creating an event template**

To create an event template:

- 1. Create a regular event
	- a. Click Events > Manage Events
		- b. Click New Event
	- c. [Set up the event normally](#page-23-0)
	- 2. Go on duty and select the event to work with it
	- 3. Add any register records (e.g. [information messages\)](#page-66-0) you wish to be part of your template. These records will be created automatically for any event created off this template in future.
	- 4. When you are happy with the event, edit it and change it to a template.
		- a. Click the event's name from the event selector at the top right of screen
		- b. Click Edit Event
		- c. Check the **This is a template** event checkbox
		- d. Click Save

You will be taken off duty for the event and it will no longer be available for use as a regular template, and it will become available within the Event Templates select box for future event creation.

To edit this event template again, you can uncheck the template checkbox to convert it back to a regular event, then go on duty to manage its records.

Elements that can be pre-created in an event template include:

- **Positions** Add all of the stating positions you would like, knowing you can always add more later if the event/emergency grows lager than expected.
- **Resources** Add the resources from your system resources, resources can be used to help take costs and utilisation of resources
- **Registers** Most of the time you will use all of the registers you have licensed, however you can choose a different set of registers. **Requests** - Any requested saved in an event template will be cited into the new event, this includes all data elements in the request, including the assignment of the requests.
- **Information** Information can be set up, some could be place holders for information to be added later. Any information added in the Rich Text area will come across, so you can have information such as check lists or Tables pre created to edit in the new event.
- **Contacts** Contacts will also be copied into the new event however if you know your contacts in advance, you should consider using "Global" contacts, as these contacts are available in all events for all users that have a matching position in the global events.

### **Creating events based on event templates**

To create an event based on a previously created event template, simply select the event template from the Event Templates selector when [creati](#page-23-0) [ng an event.](#page-23-0)

## Providing agency EMLOs with read-only access to recovery data

As of Crisisworks 4.4, a new built-in security policy is available to provide read-only access to users.

Crisisworks grants permissions on a per-position basis, so you must first identify which position you wish to grant this access. Common examples include Red Cross, DHHS, DELWP, VCC and DEDJTR.

To grant this access:

- 1. As an administrator, first log onto Crisisworks
- 2. Go to Settings > Positions
- 3. Select the position you wish to grant access
- 4. Select the policy you wish to grant based on the following table recommended is "Recovery Read Only Assigned"
- 5. Click save

The following policies grant read only recovery data

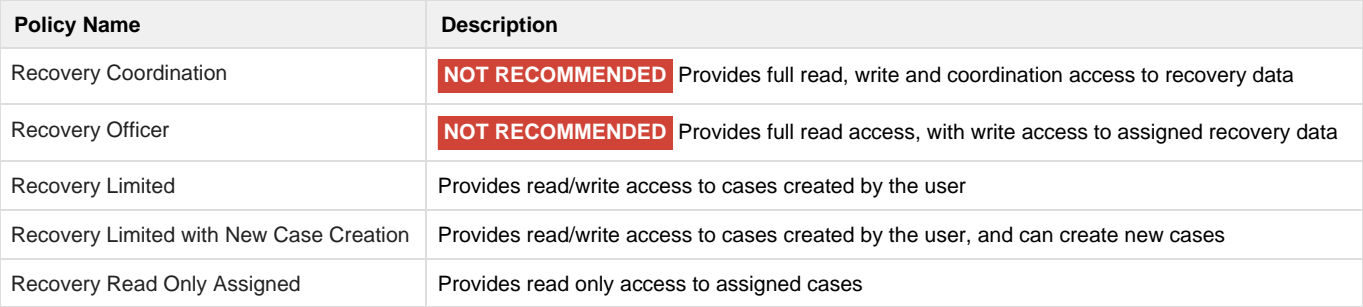

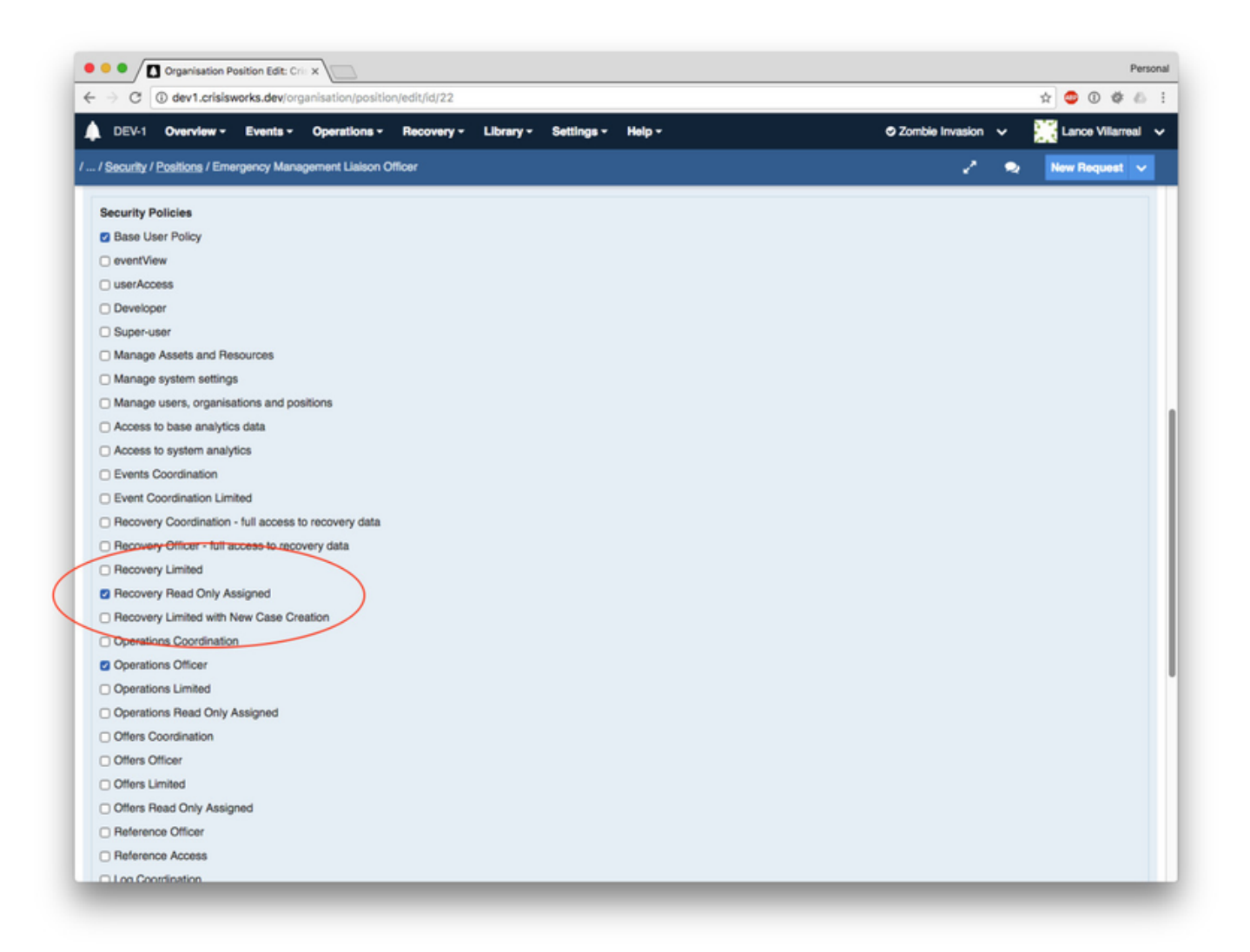

## Setting up projectors

In Crisisworks, almost any page can be set up in a full-screen projector mode, and when activated, the site layout is simplified to focus on the content rather than navigation, and the current page will automatically refresh periodically.

- [Enabling Projector Mode](#page-168-0)
- [Projecting the dashboard](#page-168-1)
- [Projecting a register datagrid \(e.g. requests\)](#page-168-2)
- [Projecting a full-screen map](#page-168-3)
- [Common room configurations](#page-169-0)

## <span id="page-168-0"></span>**Enabling Projector Mode**

To enable projector mode, simply browse to the page you wish to project, and click the projection "zoom" icon at the top right of screen.

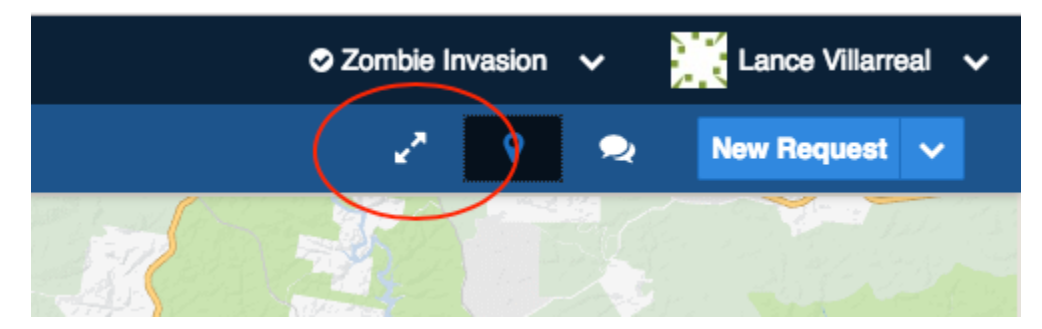

## <span id="page-168-1"></span>**Projecting the dashboard**

The dashboard can be projected to show a live feed of recent activity, important announcements and record totals as an incident progresses.

To project:

- 1. Navigate to the dashboard
- 2. Click the Projector Zoom icon at top right of screen

The datagrid will show live audit activity updates and counter updates, and the page itself will refresh every 90 seconds to maintain long-term browser health.

## <span id="page-168-2"></span>**Projecting a register datagrid (e.g. requests)**

Datagrids are at the heart of Crisisworks, and projecting these screens can create a live filter of important data to the team.

To project:

- 1. Navigate to the register you wish to project
- 2. Click the Projector Zoom icon at top right of screen
- 3. Now configure the datagrid's settings:
	- a. select the counter or filter you wish to view,
	- b. show or hide the map, and
	- c. select the sort order on the datagrid

The page will display instantaneous updates to counters, with the results on the datagrid and map refreshed at approximately 90 second intervals. When the page refreshes, your settings are retained.

## <span id="page-168-3"></span>**Projecting a full-screen map**

A full-screen map conveys a sense of scope to officers in the EOC, and it can be set up as follows:

- 1. Project a register datagrid as explained above
- 2. Expand the map
- 3. Click on the Map Lavers button ( ) to configure the layers you'd like to monitor — recommended is "SCC Observations", "SCC

Points of Interest" all of the built-in "Open" layers (e.g. Open Requests, Open Recovery Cases)

4. Finally, click the Map Zoom button from the map controls ( $\Box$ )

The datagrid will maintain the map in full-screen mode as it refreshes its data.

## <span id="page-169-0"></span>**Common room configurations**

It is recommended to have at least two projectors, with more being ideal.

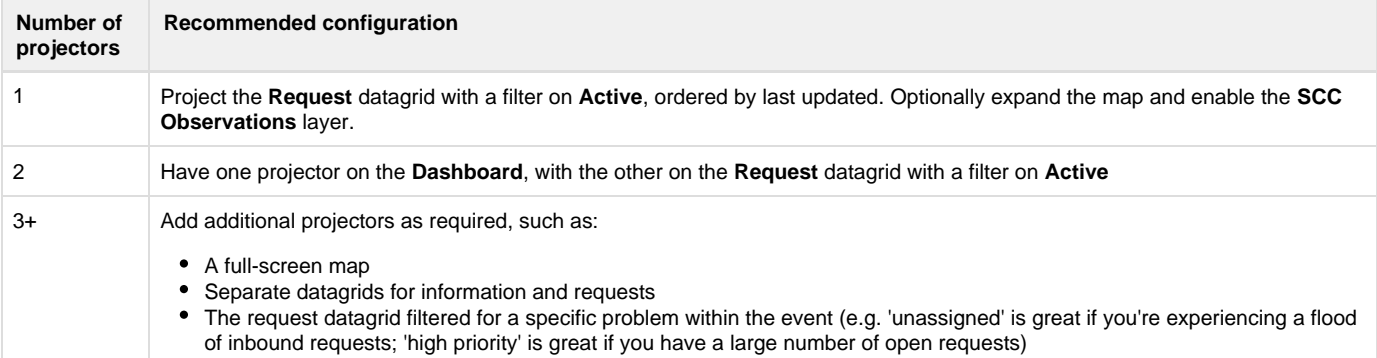

## Troubleshooting why a user cannot see library records

The [Library](#page-80-0) is a great place to store your procedures, polices and reference information, however it is typically configured as a global event and this can present some difficulty with some situations. This article aims to help administrators to understand why this occurs and help grant users access to library documents or indeed any other global content.

### **Understanding global events, duty and security**

The library uses a [global event](#page-162-3) to store its data.

Global events allow permanent data to exist irrespective of specific events (such as fires or floods). They are permanently available and therefore do not allow users to go on duty for them, however duty is part of the underlying security model for Crisisworks and users must be on duty for an event to access its data.

Crisisworks gets around this by automatically managing a user's access to global event data whenever they go on or off duty to non-global events.

The reasons users typically cannot see library data are:

- 1. The global event does not contain any positions that the user are competent in, and/or
- 2. The user is not currently on duty for any events

## **Troubleshooting checklist**

Please check these possible areas (you will need to have Crisisworks Administration permissions):

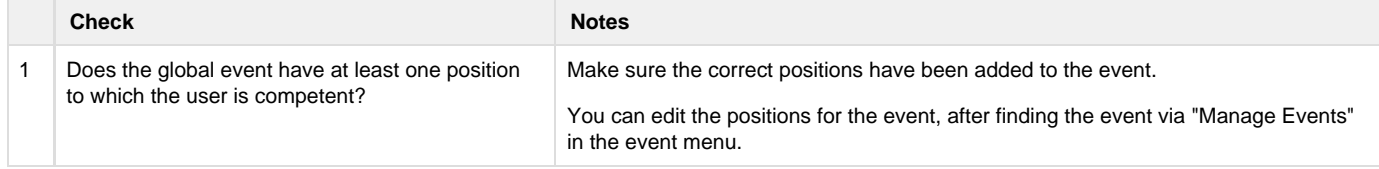

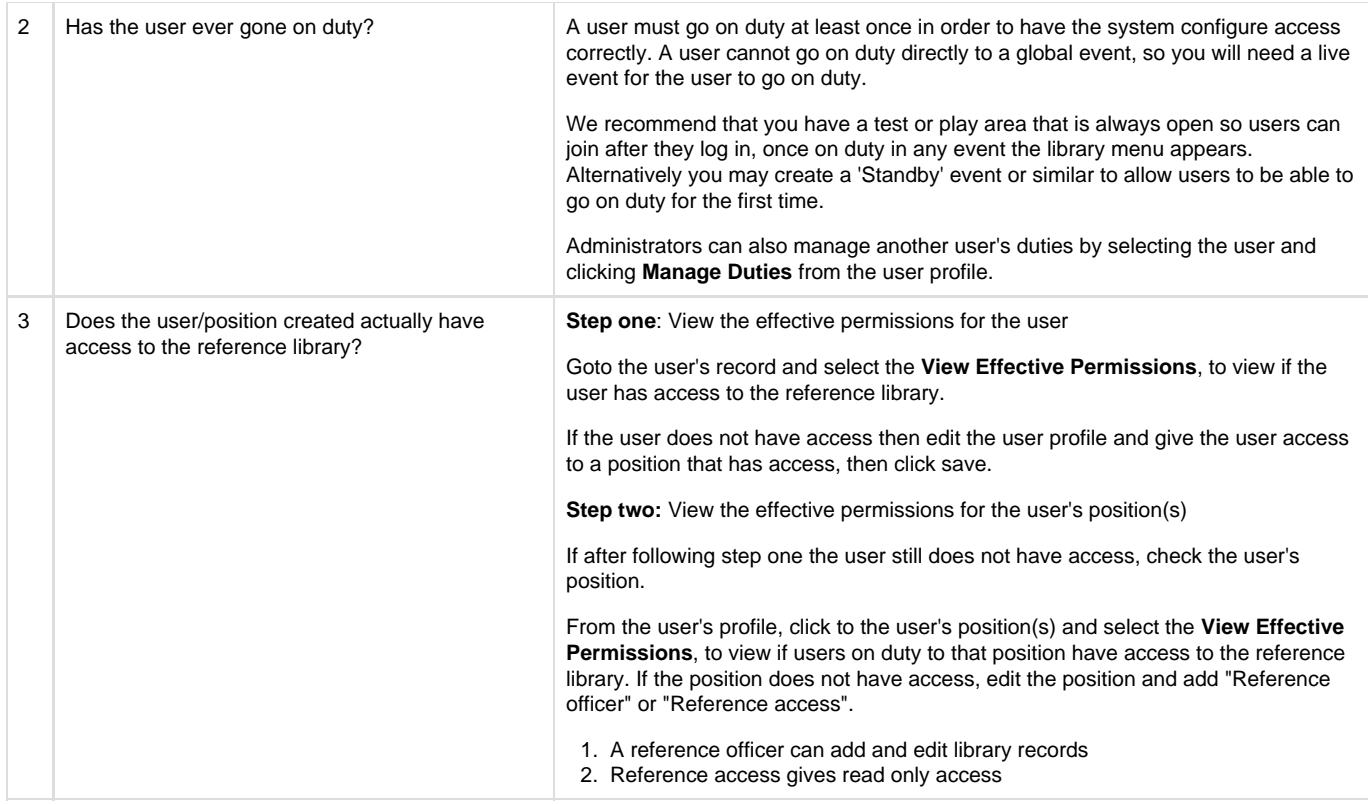

## Using Date and Time Fields

Date and time fields allow convenient ways of entering dates and times in various formats. You can type your desired date/time in one of the formats shown below, and Crisisworks will convert it into a fully formatted date or time when you leave the field.

For example, enter a time into the field:

## **New Information**

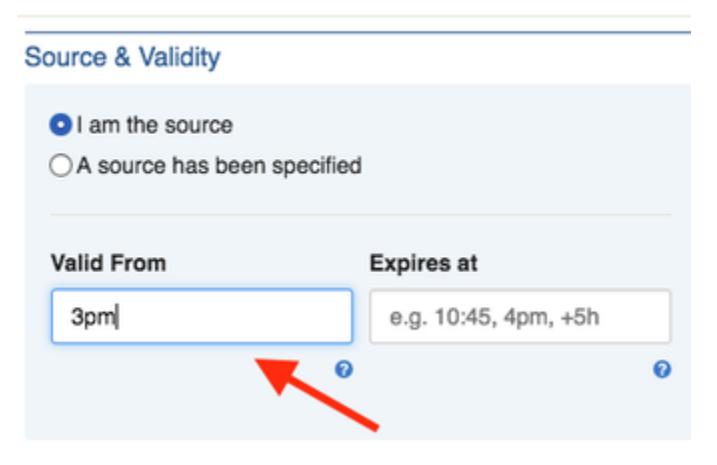

and when you leave the field, it will automatically convert into the computed date and time:

## **New Information**

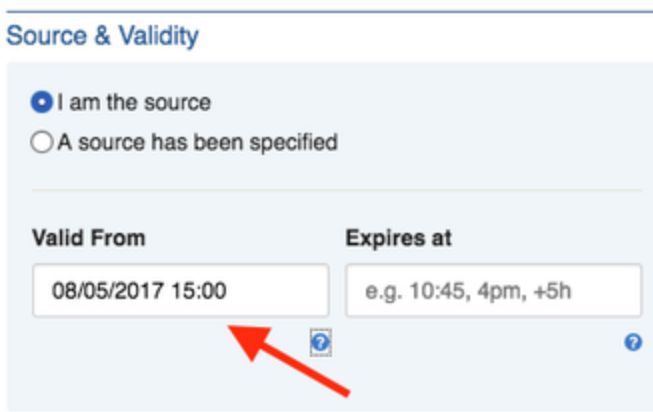

You can always go back into the field to change it if the computed timestamp isn't what you expected.

Examples of formats are:

Absolute date and time format

1/4 1/4/17 1/4/17 10:00 1/4/2017 1/4/2017 10:00 10:00 23:45 10am 5 pm

Relative day

last monday, last mon last tuesday, last tues, last tue last wednesday, last wed last thursday, last thu, last thur, last thurs last friday, last fri last saturday, last sat last sunday, last sun yesterday today now tomorrow next monday, next mon next tuesday, next tues, next tue next wednesday, next wed next thursday, next thu, next thur, next thurs next friday, next fri next saturday, next sat next sunday, next sun

Addition (in the future)

+1h, +1hr, +1 h, +1 hr, +1 hour, +2 hours, +2hrs +1m, +1min, +1 m, +1 minute, +1 min, +2 minutes, +20 minutes, +20mins +1d, +1 d, +1 day, +2 days  $+1w$ ,  $+1 w$ ,  $+1$  week,  $+2$  weeks +1M, +1 M, +1 month, +2 months  $+1y$ ,  $+1$   $y$ ,  $+1$   $year$ ,  $+2$   $years$ 

Subtraction (in the past)

 $-1h$ ,  $-1hr$ ,  $-1 h$ ,  $-1 hr$ ,  $-1 hour$ ,  $-2 hours$ ,  $-2 hrs$  $-1m$ ,  $-1min$ ,  $-1$  m,  $-1$  minute,  $-1$  min,  $-2$  minutes,  $-20$  minutes,  $-20min$  $-1d$ ,  $-1 d$ ,  $-1 d$  day,  $-2 d$  $-1w$ ,  $-1 w$ ,  $-1 w$ eek,  $-2 w$ eeks  $-1M$ ,  $-1M$ ,  $-1$  month,  $-2$  months  $-1y$ ,  $-1 y$ ,  $-1 y$ ear,  $-2 y$ ears

# Technical Topics

## **In this section**

## API Integration Guide

Crisisworks has a mature web services API that provides REST and RPC access to key data and functionality. This document provides details for system integrators to develop clients to connect, extract data and control Crisisworks.

### **On this page**

- [Introduction](#page-173-0)
- [Working with Authentication](#page-174-0)
	- [Fetching an API token](#page-174-1)
		- [Inputs](#page-174-2)
			- [Results](#page-175-0)
			- [Example: calling the "register" command to fetch an API token](#page-175-1)
		- [Using a token to access secure API commands](#page-175-2)
			- [Example: supplying the token as part of the payload](#page-176-0)
			- [Example: supplying the token as a Authorization header](#page-176-1)
- [Working with RPC APIs](#page-176-2)
- [Working with REST APIs](#page-177-0)
	- [Collections](#page-177-1)
	- [Fetching a single record](#page-178-0)
	- [Fetching a collection of records](#page-180-0)
	- [Submitting new records](#page-182-0)
	- [DELETE](#page-183-0)
- [API Command Reference](#page-184-0)
	- [Asset \(REST\)](#page-184-1)
		- [GET Parameters](#page-185-0)
	- [Asset Type \(REST\)](#page-187-0)
	- [Create Event \(RPC\)](#page-187-1)
		- [Parameters](#page-188-0)
	- [Duty \(RPC\)](#page-188-1)
		- [Parameters](#page-189-0)
	- [Event \(REST\)](#page-189-1)
		- [Fetch Individual Event](#page-189-2)
			- [Example](#page-189-3)
		- [Search Events](#page-189-4)
			- [Example](#page-189-5)
			- [Parameters](#page-190-0)
			- [Example: Fetch the most recent event](#page-191-0)
		- [Update Event](#page-192-0)
			- [Parameters](#page-193-0)
				- [Example: Close an event and update its description](#page-193-1)
	- [File Attachment \(RPC\)](#page-194-0)
	- [Register Item \(GET\)](#page-194-1)
	- [GET Parameters](#page-195-0)
	- [Audit Log](#page-199-0)
	- [GET Parameters](#page-199-1)
	- [Register Item Media \(REST\)](#page-204-0)
	- $\bullet$  [Ping \(RPC\)](#page-204-1)
	- [Device Registration \(RPC\) Authentication](#page-204-2)
	- [Resource \(REST\)](#page-205-0)
		- [GET Parameters](#page-205-1)
	- [User \(REST\)](#page-208-0)
		- [GET Parameters](#page-208-1)
- [Examples](#page-211-0)
	- **[Displaying all Fire Prevention Notices on a map using GeoJSON](#page-211-1)**
	- [Fetching all Fire Prevention Notices to import into another system using CSV](#page-214-0)

## <span id="page-173-0"></span>**Introduction**

Crisisworks offers a unified web services endpoint for both REST (Representational State Transfer) and RPC (Remote Procedure Call) commands. Some commands are RESTful while others implement an RPC interface. All commands use HTTPS as the transport, and support the common HTTP/1.1 verbs such as GET, POST, PUT, PATCH and DELETE.

The general format for accessing the API is:

https://site.crisisworks.com/api/adapter/command?param=value&token=XXX

This comprises the following components:

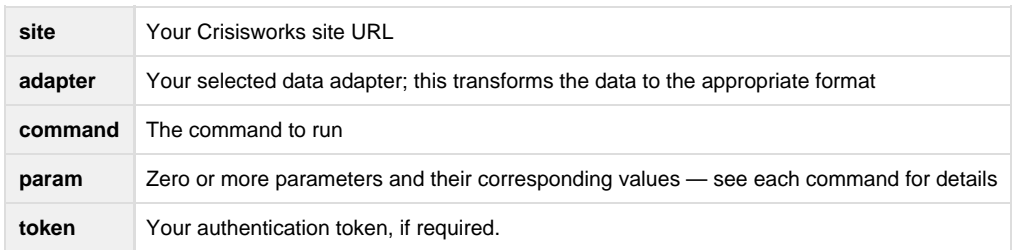

The API supports different adapters to read and write the data contained within the HTTPS transport. The default and recommended transport is JSON, which reads and writes the data in JavaScript Object Notation.

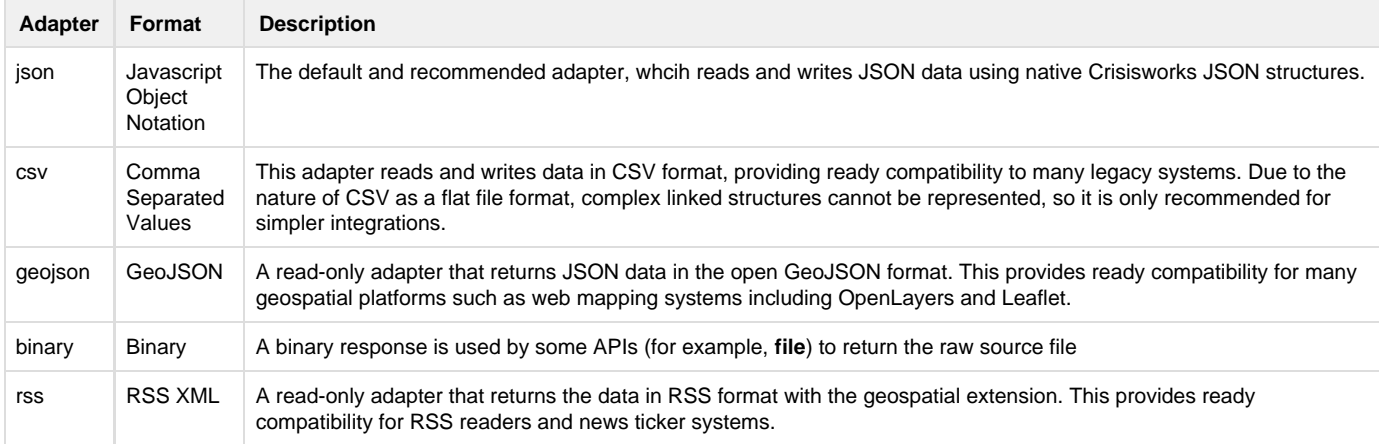

### **Example: Calling the "ping" diagnostic command**

\$ curl https://moira.crisisworks.com/api/json/ping

```
"2016-10-24T05:34:46+00:00"
```
### <span id="page-174-0"></span>**Working with Authentication**

Most APIs require authentication, and in order to use any authenticated API, you must first acquire a valid API token.

To do this, first call the **register** API command, and supply the user credentials to retrieve a token. From then on, supplying that token to authenticated API commands will perform the command on behalf of that user.

### <span id="page-174-1"></span>**Fetching an API token**

<span id="page-174-2"></span>The register command takes a username and password and returns a token for use in using authenticated API commands.

### **Inputs**

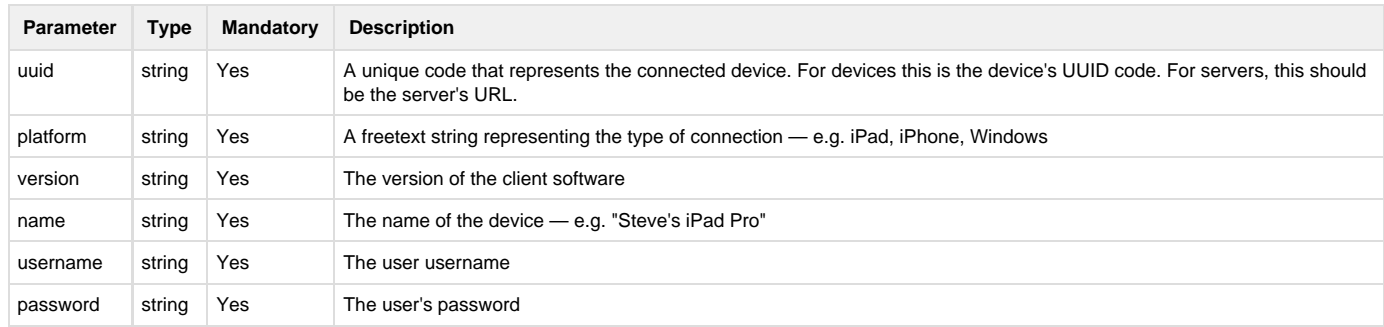

The **register** API command takes the following parameters in a JSON payload within a **POST** method:

### <span id="page-175-0"></span>**Results**

If the user is successfully authenticated, the command returns a JSON object with the following values:

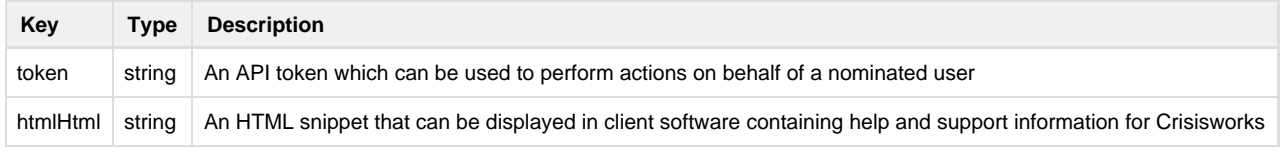

If the user's credentials are invalid, the server responds with a **401** HTTP error.

<span id="page-175-1"></span>**Example: calling the "register" command to fetch an API token**

```
$curl -X POST \ -H "Accept: application/json" \
      -H "Content-Type: application/json;charset=UTF-8" \
     -d '{
         "uuid": "$YOUR_DEVICE_UUID",
         "platform": "$YOUR_CLIENT_PLATFORM",
         "version": "1",
         "name": "$YOUR_CLIENT_NAME",
        "username": "$YOUR USERNAME",
         "password": "$YOUR_PASSWORD"
        \} \
      "https://$SITE_URL/api/json/register"
{
     "token": "8162e97a0fabf76b3bf0b1bfa50e90e8",
     "helpHtml": "Visit <a target=\"_blank\" 
href=\"http:\/\/www.crisisworks.com\/support\"
target=\"_blank\">Crisisworks Online Support<\/a> for help and support"
}
Example
```
### **Using a token to access secure API commands**

Once you have acquired a token, it can be supplied to any authenticated command in one of two ways:

- 1. as one of the input parameters, or
- 2. in the Authorization header.

The token will remain valid until expired or revoked.

<span id="page-176-0"></span>**Example: supplying the token as part of the payload** 

#### **Example**

```
$ curl
https://demo4.crisisworks.com/api/binary/file?id=568373&token=8162e97a0f
abf76b3bf0b1bfa50e90e8 > myfile.png
```
<span id="page-176-1"></span>**Example: supplying the token as a Authorization header**

```
$ curl -H "Authorization: BRAVO-AUTH
token=8162e97a0fabf76b3bf0b1bfa50e90e8" \ 
    https://demo4.crisisworks.com/api/binary/file?id=568373 > myfile.png
```
### <span id="page-176-2"></span>**Working with RPC APIs**

RPC APIs are simply a remote call to procedure on the server.

They use GET for read actions and POST for write actions, and accept payload formats based on the adaptor in use (e.g. "json").

### **Example: calling the "ping" command**

```
# call the "ping" RPC command
$ curl https://moira.crisisworks.com/api/json/ping
"2016-10-24T05:34:46+00:00"
```
### **Example**

```
# Call the "auth" RPC command to check the validity of a token
# curl --data "uuid=$YOUR_USERNAME&token=$YOUR_TOKEN"
$SITE_URL/api/json/auth
$ curl --data "uuid=dl&token=8162e97a0fabf76b3bf0b1bfa50e90e8"
https://demo4.crisisworks.com/api/json/auth
{
     "user": {
         "name": "David Jones",
         "userId": "dl",
        "roles": []
     }
}
```
## <span id="page-177-0"></span>**Working with REST APIs**

REST provides a consistent URI for access and manipulation of a specific data record.

Under REST, a single URI represents a data record, and the HTTP verb controls the manipulation according to the following table:

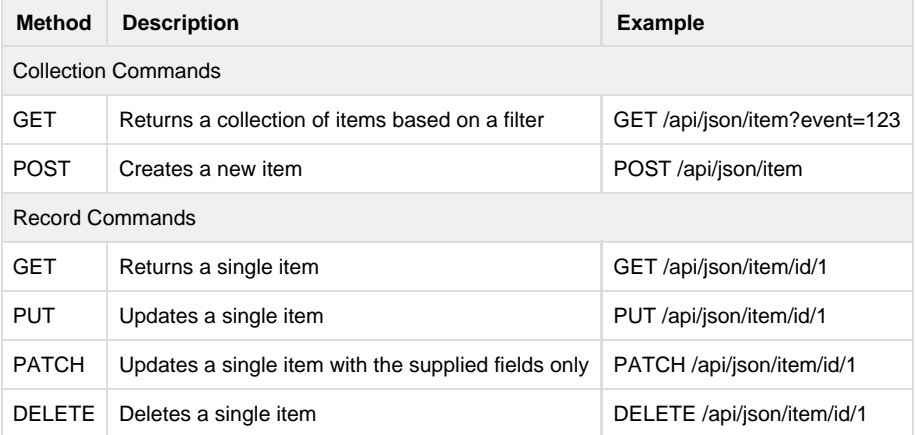

### <span id="page-177-1"></span>**Collections**

The Crisisworks REST API returns either returns a single object or a collection of objects, based on its invocation.

Collections contain the following JSON structure:

```
{
     "models": {
          "1": { ... }
          "2": { ... }
         "3": { ... }
          "4": { ... }
          "5": { ... }
     },
     "count": 5,
     "total": "22608"
}
```
In the collection structure:

- **models** contains an array of individual model structures,
- **count** contains the number of returned objects, and
- **total** contains the total set (this will be different if you call the API with a **limit** and/or **offset** parameter to paginate the set).

### <span id="page-178-0"></span>**Fetching a single record**

Use the GET method and supply an 'id' parameter to fetch a single record.

```
GET /api/json/item/id/1
```
Each command returns records of a specific schema, and the example below is made up and not valid. Consult the command reference for details of the specific model.

### **Example**

```
# fetch item id=1
curl
https://demo4.crisisworks.com/api/json/item/id/1?token=7d47548fca3226d32
d9404f604bed9bb
{
     "id": "1",
     "eventId": "234",
     "due": null,
     "isSensitive": false,
     "itemSchemaName": "default",
     "userId": "myuser",
     "status": "10",
     "templateName": null,
     "costEstimate": "10000.00",
     "type": "recoveryInfrastructure",
     "title": "Small Rd (ACCESS RURAL) ",
     "address": "Small Rd (ACCESS RURAL) ",
     "geo": {
         "points": [
\{ "longitude": "142.35820543",
                  "latitude": "-36.84567206999998"
 }
        \lbrack,
         "polygons": [],
         "linestrings": []
     },
     "assetId": "72784",
     "assignee": 0,
     "_canEdit": true,
     "dateCreated": "2016-09-29T15:07:27+10:00",
     "dateUpdated": "2016-09-29T15:07:27+10:00",
     "isTemplate": false,
     "tags": "",
     "descriptionPhotos": [],
     "scopePhotos": [],
     "contractors": [],
     "description": null,
     "scope": null,
     "costActual": "0",
     "priority": "2",
     "riskLevel": null
}
```
Note: The contents of the record structure depends on the type of content being retrieved.

## **Fetching a collection of records**

Fetching a collection of RESTful objects is achieved by calling its base URL without an identifier. e.g.

GET /api/json/item

Filters can be added, depending on the object. e.g.

GET /api/json/item?limit=5&offset=50&type=recoveryInfrastructure

```
# Get results 50-55 of recoveryInfrastructure
curl
https://demo4.crisisworks.com/api/json/item?limit=5&offset=50&type=recov
eryInfrastructure&token=7d47548fca3226d32d9404f604bed9bb
{
     "models": {
         "10744": {
              "id": "10744",
              "eventId": "138",
              "due": null,
              "isSensitive": false,
              "itemSchemaName": "default",
              "userId": "depot2",
              "status": "10",
              "templateName": null,
              "costEstimate": "0.00",
              "type": "recoveryInfrastructure",
              "title": "Foo Rd, Smallville VIC 1234",
              "address": "Foo Rd, Smallville VIC 1234",
              "assetId": "58758",
              "assignee": 0,
              "_canEdit": true,
              "dateCreated": "2016-09-19T14:04:10+10:00",
              "dateUpdated": "2016-09-19T14:58:30+10:00",
              "isTemplate": false,
              "tags": "",
              "descriptionPhotos": [],
              "scopePhotos": [],
              "contractors": [],
```

```
 "description": null,
           "scope": null,
           "costActual": "0",
            "priority": "2",
            "riskLevel": null,
           "_order": 2
        },
        "10755": {
           ...
        },
        "10756": {
        ...
        },
        "10757": {
 ...
 },
        "10759": {
        ...
        }
    },
    "count": 5,
```

```
 "total": "312",
}
```
### **Submitting new records**

New records can be submitted using POST.

- JSON Input follows the same structure as that returned from the GET API.
- The JSON response reflects the final values of the record after being saved.
- Possible error codes include 40x and 50x status codes. All have a human-readable message, and use http codes so you can follow that spec to know whether it's a temporary or permanent error.

POST /api/json/item

### **Example**

```
# submit a new record with some sample data
$curl -X POST \ -H "Accept: application/json" \
      -H "Content-Type: application/json;charset=UTF-8" \
      -d '{
         "title": "Test submission via API",
         "requestor": "Scott Davey",
         "type": "Recovery_Infrastructure",
         "token": "7d47548fca3226d32d9404f604bed9bb",
      \} \
      "https://demo4.crisisworks.com/api/json/item"
{
     "id": 234,
     "title": "Test submission via API",
     "requestor": "Scott Davey",
     "type": " Recovery_Infrastructure",
}
```
Note: it is not normal to submit such a short request, but it makes for a good example.

# Updating existing records

To update an existing record, use PUT or PATCH.

PUT and PATCH work similarly, where:

- PUT expecting a full record, while
- PATCH expects a change-set.

Tip: When using PUT, missing data will be treated as if the value is set to null, and this will overwrite existing values at the server.

Possible error codes include 40x and 50x codes, as usual.

PUT /api/json/item/id/246

```
# update existing record 246
$curl -X PUT \
      -H "Accept: application/json" \
      -H "Content-Type: application/json;charset=UTF-8" \
      -d '{
         "title": "Test submission via API",
         "requestor": "Scott Davey",
         "type": "Recovery_Infrastructure",
         "token": "7d47548fca3226d32d9404f604bed9bb",
      \} \
      "https://demo4.crisisworks.com/api/json/item/id/246"
{
     "id": 246,
     "title": "Test submission via API",
     "requestor": "Scott Davey",
     "type": " Recovery_Infrastructure",
}
Example
```
## **DELETE**

Delete can be called if the object supports it.

Certain RESTful commands may not allow deletions, in which case a 400 Bad Request will be returned. For those that do implement it, a 200 code will be returned on success, and 40x and 50x codes will be returned on failure.

```
DELETE /api/json/item/id/1
```

```
# delete record 1
curl DELETE
https://demo4.crisisworks.com/api/json/item/id/1?token=7d47548fca3226d32
d9404f604bed9bb
true
```
## **API Command Reference**

The following public API commands are available:

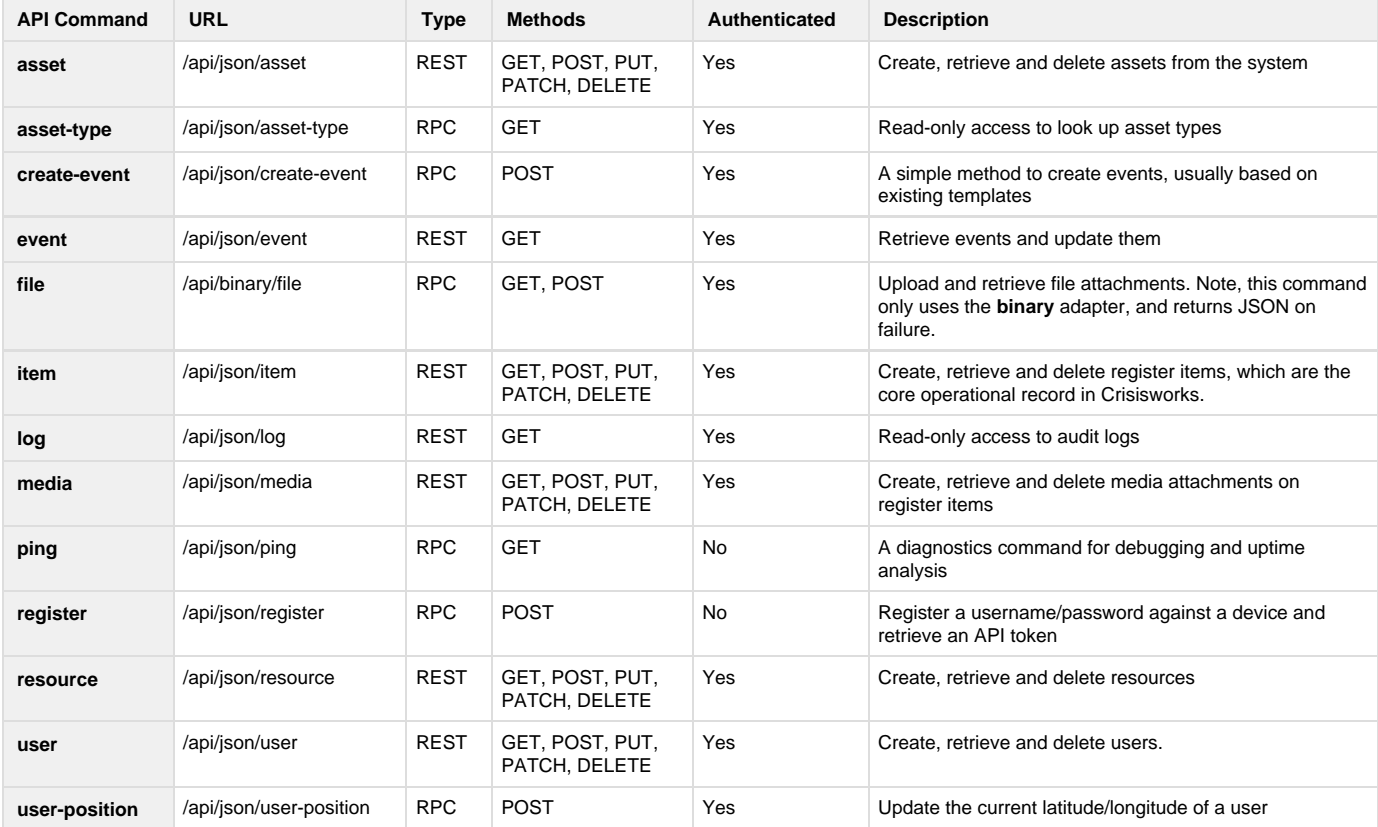

These commands are mostly authenticated, and are either RPC or REST APIs. See below the more details on each command.

## **Asset (REST)**

The asset REST command returns and manipulates assets in Crisisworks.

GET|POST /api/json/asset GET|PUT|PATCH|DELETE /api/json/asset/id/123

## **GET Parameters**

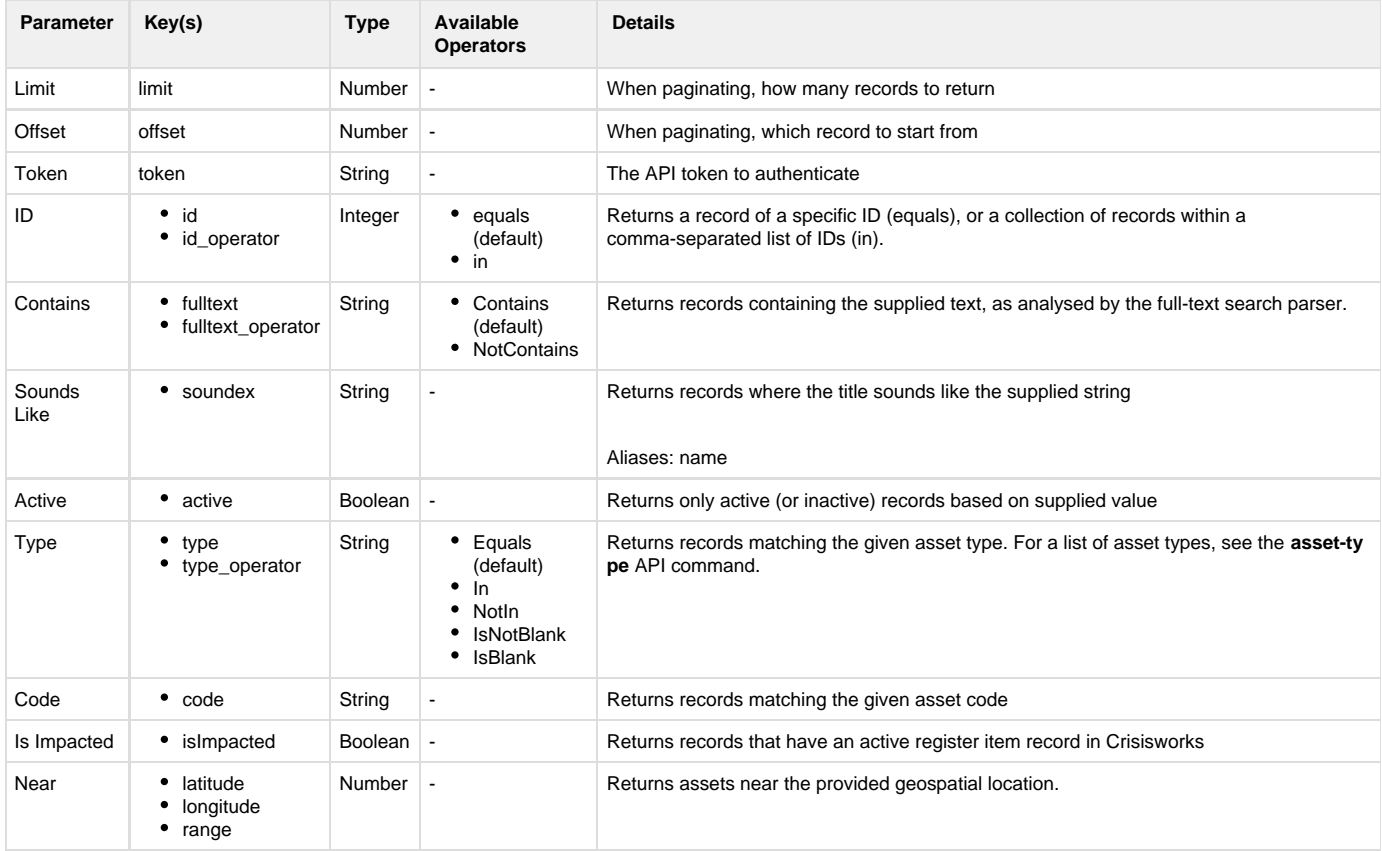

```
# return 1 matching asset
$ curl
"https://demo4.crisisworks.com/api/json/asset?token=8162e97a0fabf76b3bf0
b1bfa50e90e8&limit=1"
{
    "models": {
       "1": {
          "id": "1",
          "name": "TP827623",
          "code": "100044818",
          "type": "Asset_Property",
          "friendlyType": "Property",
          "geo": {
              "points": [],
              "polygons": [
\{ "points": [
\{ "longitude": "144.01960063",
                           "latitude": "-37.67845485"
\},
\{ "longitude": "144.01926323",
                           "latitude": "-37.67851867"
\},
\{ "longitude": "144.01912979",
                           "latitude": "-37.67853825"
\},
\{ "longitude": "144.01899564",
                           "latitude": "-37.67855447"
 }
\sim 1 \sim 1 \sim 1 \sim 1 \sim 1 \sim }
\frac{1}{2},
              "linestrings": []
          },
          "_distance": null,
          "style": "green",
          "_within": false,
          "_order": 1
       }
    },
    "count": 1,
    "total": "22608",
    "updated": "2016-08-03T00:33:44+00:00"
}
```
## **Asset Type (REST)**

This command fetches the available asset types.

This command is read-only and only supports the GET REST method.

GET /api/json/asset-type

#### **Example**

```
# fetch the available asset types
curl
"https://demo4.crisisworks.com/api/json/asset-type?token=8162e97a0fabf76
b3bf0b1bfa50e90e8"
{
```

```
 "models": {
         "Asset_Bridge": "Bridge",
         "Asset_Culvert": "Culvert",
         "Asset_Facility": "Facility",
         "Asset_Footpath": "Footpath",
         "Asset_Other": "Other",
         "Asset_PointOfInterest": "Point of Interest",
         "Asset_Property": "Property",
        "Asset Reserve": "Reserve",
        "Asset Road": "Road",
         "Asset_Stormwater_Pipe": "Stormwater Pipe",
         "Asset_Stormwater_Pit": "Stormwater Pit"
     },
     "count": 11,
     "total": 11,
     "updated": null
}
```
## **Create Event (RPC)**

This command provides an easy way to create events, usually based on existing event templates

POST /api/json/create-event

```
$ curl -X POST \
      -H 'Accept: application/json' \
      -H 'Content-Type: application/json;charset=UTF-8' \
     -d '{
            "templateId": "12",
            "title": "My event",
            "description": "This is a demo event",
            "startDate": "2017-01-08T14:00:00",
            "endDate": "2017-01-08T15:00:00",
            "severity": "3",
            "uuid": "marketManager",
            "token": "f999008ef01f92d85cf77fd0918130c8"
          \}' \
           https://demo4.crisisworks.com/api/json/create-event
{"code":200,"id":"26"}
```
### **Parameters**

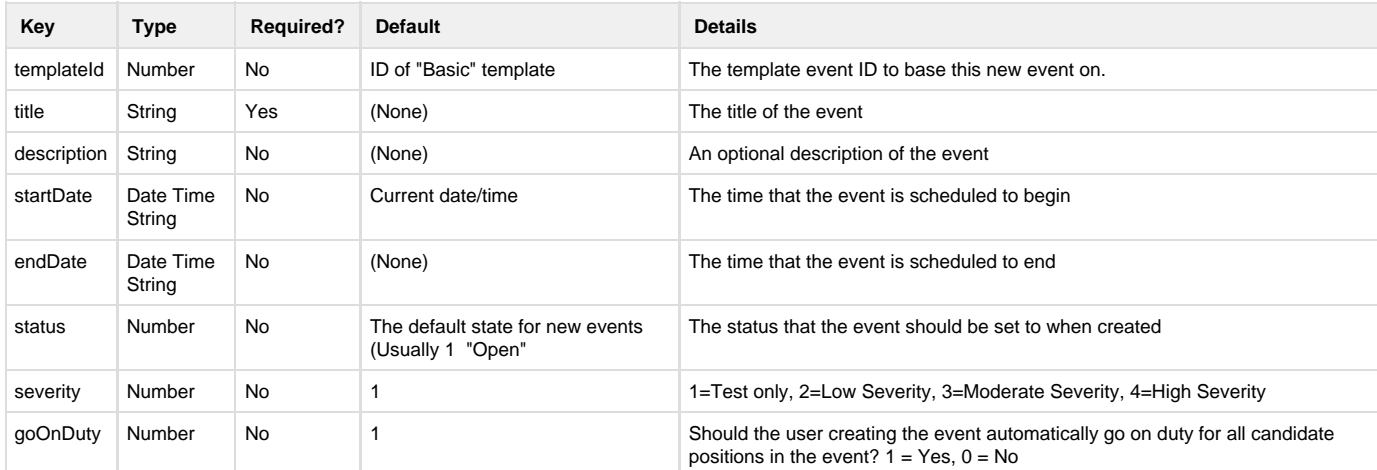

## **Duty (RPC)**

This command provides a way to go on or off duty in an event

POST /api/json/duty

```
$curl -X POST \ \ ( -H 'Accept: application/json' \
      -H 'Content-Type: application/json;charset=UTF-8' \
      -d '{
             "participantId": "88",
             "onDuty": "1"
            "uuid": "marketManager",
            "token": "f999008ef01f92d85cf77fd0918130c8"
          \}' \
           https://demo4.crisisworks.com/api/json/duty
{
   "code": 200,
   "duties": [
     "88"
   ],
   "onDuty": true,
   "eventId": "25",
   "id": "88"
}
```
## **Parameters**

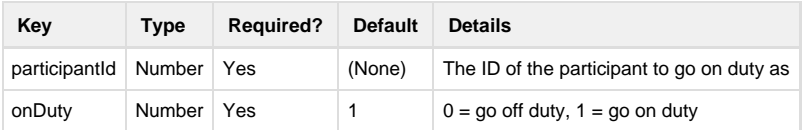

## **Event (REST)**

This command fetches available events, and allows updating.

## **Fetch Individual Event**

## **Example**

GET /api/json/event/id/123

## **Search Events**

GET /api/json/event

### **Parameters**

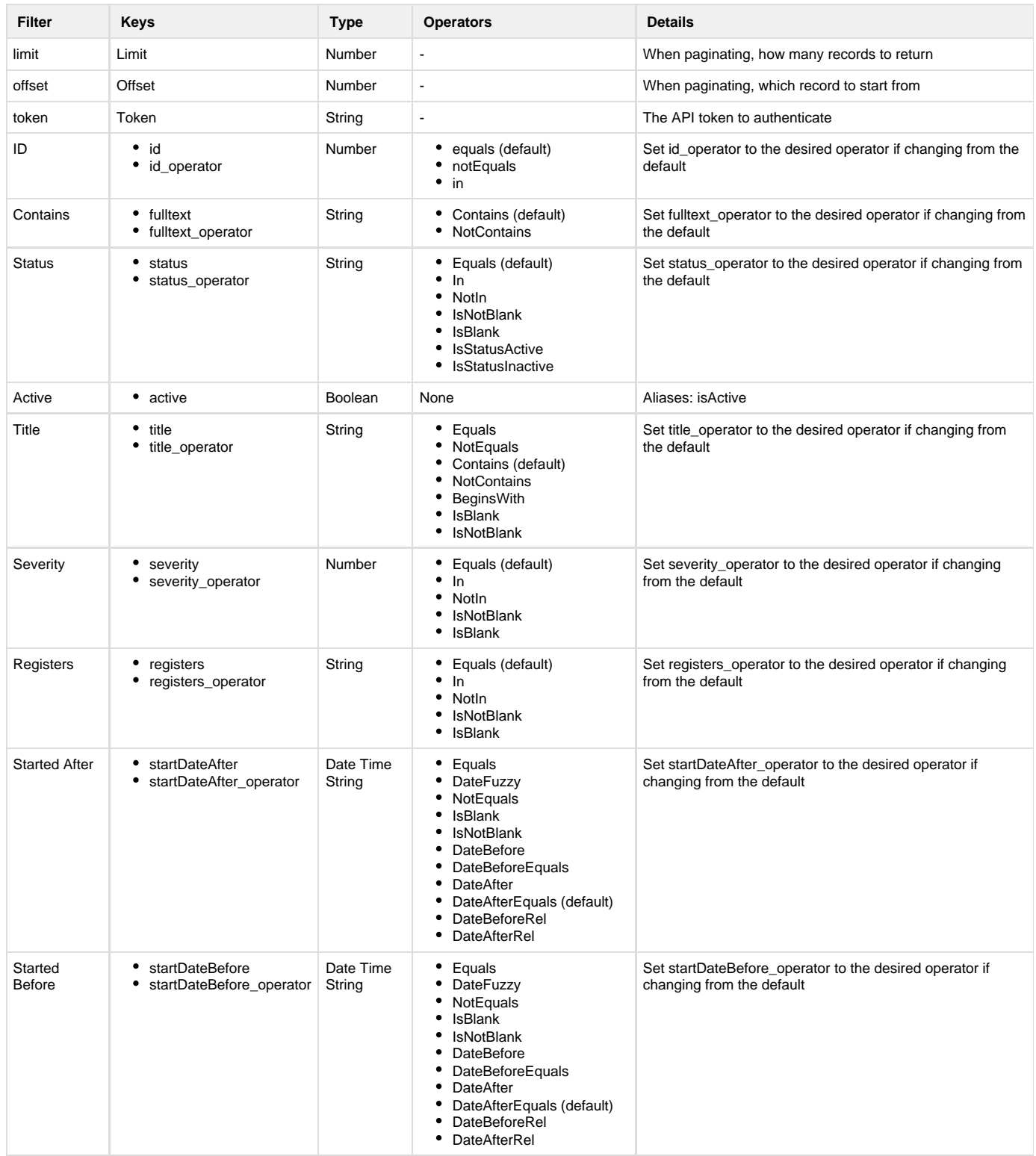

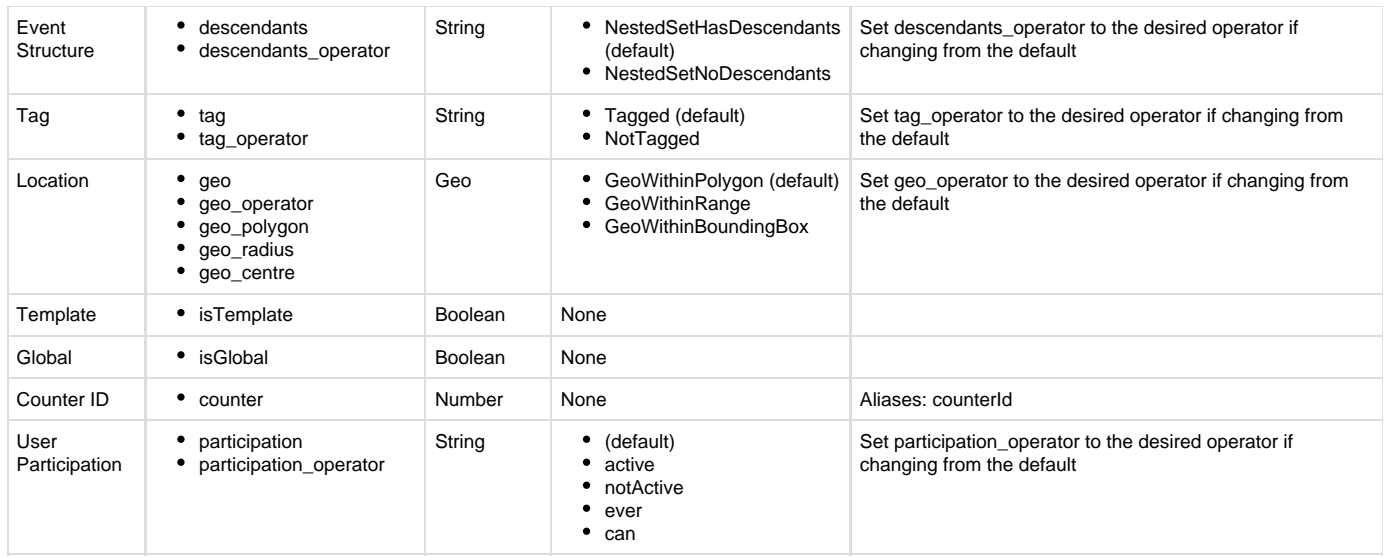

**Example: Fetch the most recent event**

```
$ curl
"https://demo4.crisisworks.com/api/json/event?token=8162e97a0fabf76b3bf0
b1bfa50e90e8&limit=1&order=id&orderDirection=DESC"
{
     "models": {
         "1021": {
             "id": "1021",
             "title": "Fire at Broadbeach",
             "description": "",
             "startDate": "2016-08-11T03:58:00+00:00",
             "endDate": null,
             "status": {
                 "label": "Open",
                 "value": 1,
                 "style": "yellow"
             },
             "severity": "2",
             "participants": [
\{ "id": "2758",
                     "type": "position",
                     "name": "Archive Officer",
                     "positionId": "81"
                 },
\{ "id": "2759",
                     "type": "user",
                     "name": "Pete Bool",
                     "userId": "pbool"
 }
             ],
             "userParticipants": [],
             "_isSelectable": true,
             "parentId": "1",
             "_order": 1
         }
     },
     "count": 1,
     "total": "50",
     "updated": null
}
```
**Update Event**

### **Parameters**

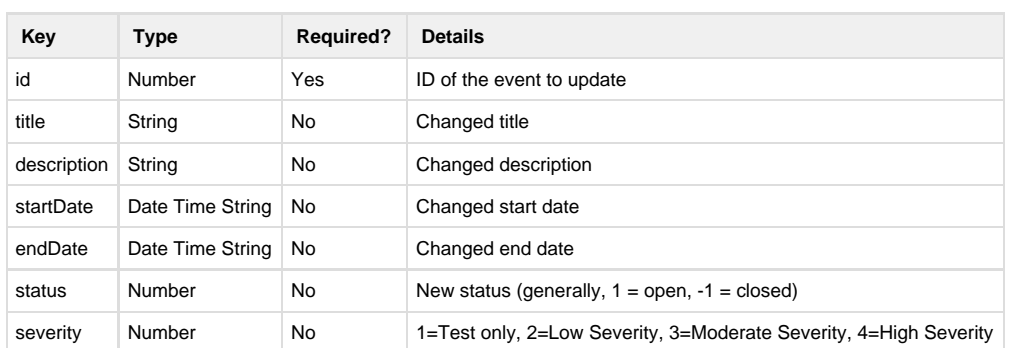

**Example: Close an event and update its description**

```
$curl -X PUT \
      -H 'Accept: application/json' \
      -H 'Content-Type: application/json;charset=UTF-8' \
      -d '{
            "id": "25",
            "description": "This event was closed today",
            "status": -1
         \}' \
"https://demo4.crisisworks.com/api/json/event?uuid=marketManager&token=f
999008ef01f92d85cf77fd0918130c8"
{
   "id": "25",
   "title": "My Event",
   "description": "This event was closed today",
   "startDate": "2017-01-08T03:00:00+00:00",
   "endDate": "2017-01-08T04:00:00+00:00",
   "status": {
     "label": "Closed",
    "value": -1,
    "style": "grey"
   },
   "severity": "3",
   "participants": [],
   "userParticipants": [],
   "_isSelectable": true,
   "parentId": "1"
}
```
## **File Attachment (RPC)**

Documentation is currently unavailable for this command

## **Register Item (GET)**

A RESTful command to access and manage register items, which are the primary business object within the system.

GET|POST /api/json/item GET|PUT|PATCH|DELETE /api/json/item/id/123

## **GET Parameters**

In addition to the standard filters listed below, each register may also have a list of additional filters. Please consult the register guide or contact Datalink's Service Desk for more details.

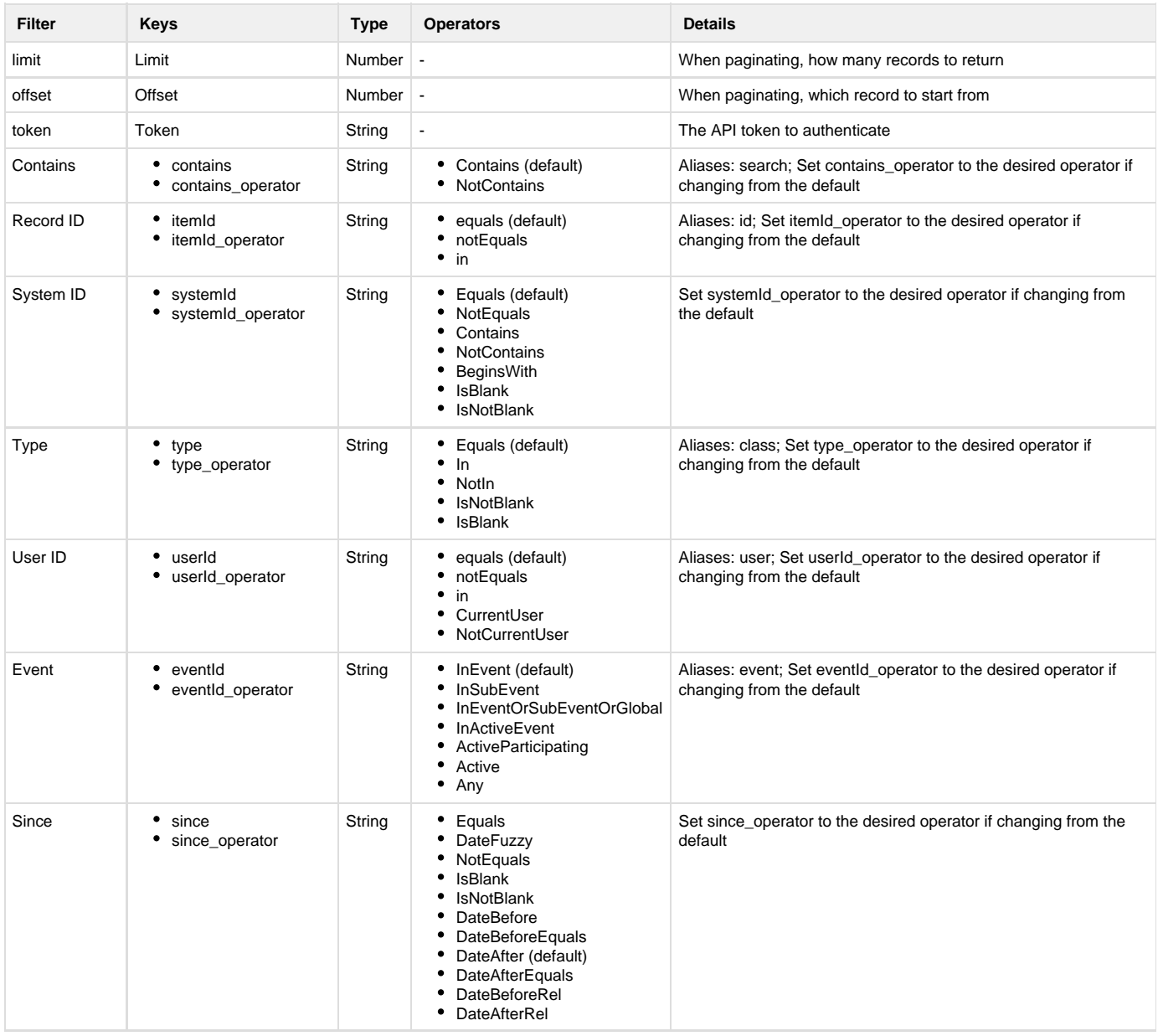

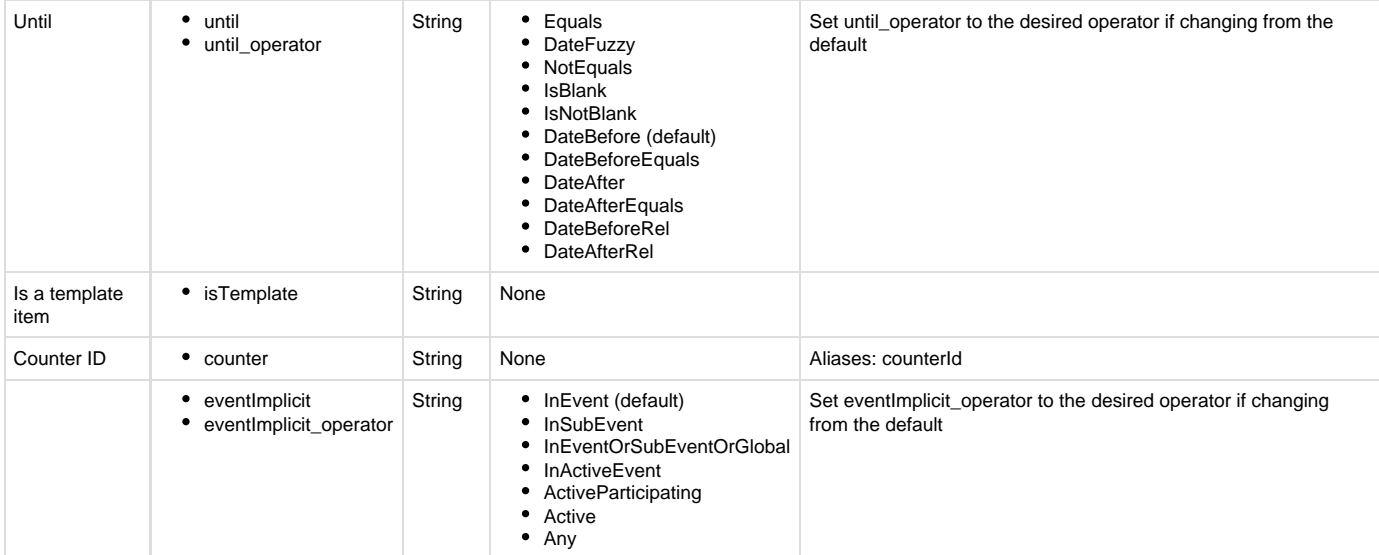

```
# fetch all active 'fpn' records
$ curl
"https://demo4.crisisworks.com/api/json/item?type=fpn&active=1&token=816
2e97a0fabf76b3bf0b1bfa50e90e8"
{
     "models": {
         "14919": {
              "id": "14919",
              "eventId": "1014",
             "due": null,
              "isSensitive": false,
              "itemSchemaName": "moorabool",
              "userId": "pkakris.mb",
              "status": "20",
              "templateName": null,
              "costEstimate": "0.00",
              "type": "fpn",
              "title": null,
              "address": null,
              "assetId": null,
              "assignee": "2632",
              "assignee_info": "Pete Kakris",
              "_canEdit": true,
              "dateCreated": "2016-03-03T13:13:33+11:00",
              "dateUpdated": "2016-03-03T13:13:33+11:00",
              "isTemplate": false,
              "tags": "",
              "infringementNumber": null,
              "contractors": [],
```

```
 "media": [
\{ "id": "602",
                     "uri": "\/api\/binary\/media\/602",
                     "thumbUri": "\/api\/binary\/media\/602?type=thumb",
                     "type": "image\/jpeg",
                     "name": "blob.jpg",
                     "created": "2016-03-03T02:13:22+00:00",
                     "size": "71785"
 }
             ],
             "mergedFile": [],
             "activity": null,
             "cutGrassWeeds10cm": false,
             "removeDebris": false,
             "firebreak10m": false,
             "cutGrassWeeds5cm": false,
             "trimTrees": false,
             "removeFlammable": false,
             "notes": null,
             "dateNewFromWeb": null,
             "dateNewFromMobile": null,
             "date1stInspectionRequired": null,
             "dateHazardExists": "2016-03-03T02:13:33+00:00",
             "dateComplianceInspectionRequired": null,
             "dateRequestCompulsoryClearing": null,
             "datePostClearanceInspectionReview": null,
             "dateHazardCleared": null,
             "dateTemporaryExemptionGranted": null,
             "dateClosed": null,
             "dateNoticeWithdrawn": null,
             "dateFpnSent": null,
             "infringementSentDate": null,
             "_order": 1
         },
         "14968": {
             "id": "14968",
             "eventId": "1014",
             "due": null,
             "isSensitive": false,
             "itemSchemaName": "moorabool",
             "userId": "pkakris.mb",
             "status": "20",
             "templateName": null,
             "costEstimate": "0.00",
             "type": "fpn",
             "title": "PARCEL 45530943",
             "address": "PARCEL 45530943",
             "assetId": "24733",
             "assignee": "2632",
```

```
 "assignee_info": "Pete Kakris",
             "_canEdit": true,
             "dateCreated": "2016-06-20T14:06:27+10:00",
             "dateUpdated": "2016-06-20T14:06:27+10:00",
             "isTemplate": false,
             "tags": "",
             "infringementNumber": null,
             "contractors": [],
             "media": [],
             "mergedFile": [],
             "activity": null,
             "cutGrassWeeds10cm": true,
             "removeDebris": false,
             "firebreak10m": false,
             "cutGrassWeeds5cm": false,
             "trimTrees": false,
             "removeFlammable": false,
             "notes": null,
             "dateNewFromWeb": null,
             "dateNewFromMobile": null,
             "date1stInspectionRequired": null,
             "dateHazardExists": "2016-06-20T04:06:27+00:00",
             "dateComplianceInspectionRequired": null,
             "dateRequestCompulsoryClearing": null,
             "datePostClearanceInspectionReview": null,
             "dateHazardCleared": null,
             "dateTemporaryExemptionGranted": null,
             "dateClosed": null,
             "dateNoticeWithdrawn": null,
             "dateFpnSent": null,
             "infringementSentDate": null,
             "_order": 2
 }
     "count": 2,
```
},

```
 "total": 2,
     "updated": null
}
```
## **Audit Log**

This fetches a collection of audit logs, either for a given object (with itemId specified), a given event (with eventId specified) or across the system.

```
GET /api/json/log
```
## **GET Parameters**

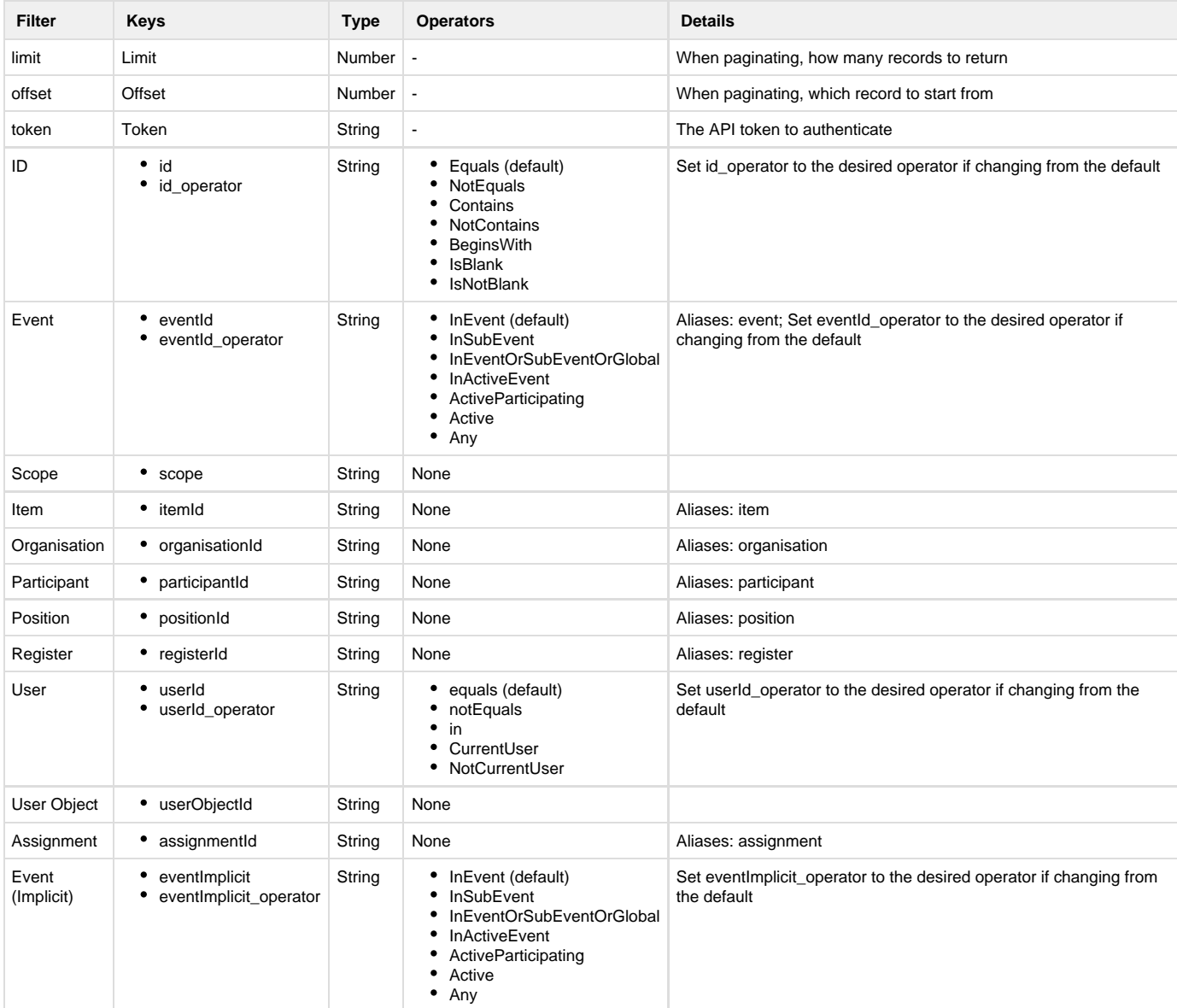

```
#fetch the audit log for item 14968
$ curl
"https://demo4.crisisworks.com/api/json/log?token=8162e97a0fabf76b3bf0b1
bfa50e90e8&limit=5&item=14968"
{
     "models": {
         "1004527": {
             "time": "2016-06-20 4:06:27 +0000",
             "id": "1004527",
             "type": "Items",
             "summary": "created a fire prevention notice and set it to
hazard exists",
             "message": "",
             "images": [],
             "labels": [
\{ "style": "yellow",
                     "label": "Hazard Exists"
 }
             ],
             "dataChangeCount": 10,
             "itemCount": 1,
             "userName": "Pete Kakris",
             "userPosition": "Crisisworks Administrator, FPN
Coordinator",
             "userOrganisation": "Datalink",
             "userId": "pkakris.mb",
             "userPositionId": "7",
             "userAvatarUrl":
"https:\/\/demo4.crisisworks.com\/var\/files\/thumbs\/80ea44413272ba499d
dd0413fc2858cf_57c193f71dbbed2361bce727c9ce1642_w60_h60_fit.png",
             "objId": "14968",
             "objType": "Fire Prevention Notice",
             "objIcon": "ico_hazard_fire.png",
             "title": "PARCEL 45530943",
             "url":
"https:\/\/demo4.crisisworks.com\/register\/item\/view\/id\/14968",
             "registerId": "fpn",
             "registerName": "Fire Prevention Notice",
             "eventId": "1014",
             "eventName": "FPN Inspections",
             "assignments": [
\{
```

```
 "id": "pkakris.mb",
                   "name": "Pete Kakris",
                   "type": "Mecc_User",
                   "avatarUrl":
"https:\/\/demo4.crisisworks.com\/var\/files\/thumbs\/80ea44413272ba499d
dd0413fc2858cf_57c193f71dbbed2361bce727c9ce1642_w60_h60_fit.png"
 }
            ],
            "status": "Hazard Exists",
            "statusClass": "yellow",
            "statusValue": 20,
            "visibility": "",
            "targetUsers": [
               "pkakris.mb"
           ],
            "targetPositions": [],
            "comment": null,
            "targetOrganisations": [],
            "sound": "message_received",
            "logEntries": [
\{ "objId": "1031017",
                   "objClass": "Fpn_Inspection",
                   "objTitle": "PARCEL 45530943",
                   "subject": "created a Fire Prevention Notice",
                   "dataChanges": [
\{ "name": "eventId",
                          "label": "Event",
                          "oldValue": "FPN Inspections",
                          "newValue": "FPN Inspections"
\},
\{ "name": "status",
                          "label": "Status",
                          "oldValue": "",
                          "newValue": "Hazard Exists"
\},
\{ "name": "assetId",
                          "label": "Asset",
                          "oldValue": "",
                          "newValue": "PARCEL 45530943"
\},
\{ "name": "cutGrassWeeds10cm",
                          "label": "Cut grass and weeds over the whole
property to a height of no more than 10cm.",
                          "oldValue": "",
                          "newValue": "Yes"
```

```
 },
\{ "name": "removeDebris",
                          "label": "Leaves, twigs and other vegetation
debris must be removed at regular intervals.",
                          "oldValue": "",
                          "newValue": "No"
 },
\{ "name": "firebreak10m",
                          "label": "A firebreak of 10 metres wide is
to be cut inside the property boundary as close as practicable to the
fence-line, to a height of not more than 10cm",
                          "oldValue": "",
                          "newValue": "No"
 },
\{ "name": "cutGrassWeeds5cm",
                          "label": "Cut all grass and weeds within 30m
of any building to a height of no more than 5cm.",
                          "oldValue": "",
                          "newValue": "No"
 },
\{ "name": "trimTrees",
                          "label": "Trim trees and shrubs clear of
roofline, walls and other elements of the buildings.",
                          "oldValue": "",
                          "newValue": "No"
 },
\{ "name": "removeFlammable",
                          "label": "Remove flammable objects such as
firewood, mulches, rubbish and garden furniture from within 10m of the
vulnerable parts of the building like windows, decks and eaves.",
                          "oldValue": "",
                          "newValue": "No"
 },
\{ "name": "assignee",
                          "label": "Assign To",
                          "oldValue": "",
                          "newValue": "Pete K"
 }
design to the control of the control of the control of the control of the control of the control of the control of
               },
\{ "objId": "1031018",
                  "objClass": "Fpn_Inspection",
                   "objTitle": "PARCEL 45530943",
```

```
 "subject": "linked to User Pete K"
            }
        ],
         "userOrganisationId": "",
         "subject": "",
        "_order": 1
    }
 },
 "count": 1,
```

```
 "total": 1,
     "updated": null
}
```
## **Register Item Media (REST)**

Documentation is currently unavailable for this command

## **Ping (RPC)**

This command provides simple diagnostics, and is the "hello world" of API connectivity.

/api/json/ping

**Example**

\$ curl "https://demo4.crisisworks.com/api/json/ping"

"2016-10-24T08:41:07+00:00"

## **Device Registration (RPC) — Authentication**

This command authenticates a username/password, registers the device and returns an API token for that device.

POST /api/json/register

This command is an RPC command that supports the POST method.

```
$curl -X POST \ \ ( -H "Accept: application/json" \
      -H "Content-Type: application/json;charset=UTF-8" \
     -d '{
         "uuid": "40fjsjf0r-djsdjdks3-sjdhfhj3",
         "platform": "iPhone/7",
         "version": "2",
         "name": "Scott Davey's Phone",
         "username": "sdavey",
         "password": "itsasecret"
        \} \
      "https://demo4.crisisworks.com/api/json/register"
{
     "token": "8162e97a0fabf76b3bf0b1bfa50e90e8",
     "helpHtml": "Visit <a target=\"_blank\" 
href=\"http:\/\/www.crisisworks.com\/support\"
target=\"_blank\">Crisisworks Online Support<\/a> for help and support"
}
```
## **Resource (REST)**

This command provides a RESTful way to access and manage resources within the system.

```
GET|POST /api/json/resource
GET|PUT|PATCH|DELETE /api/json/resource/id/123
```
### **GET Parameters**

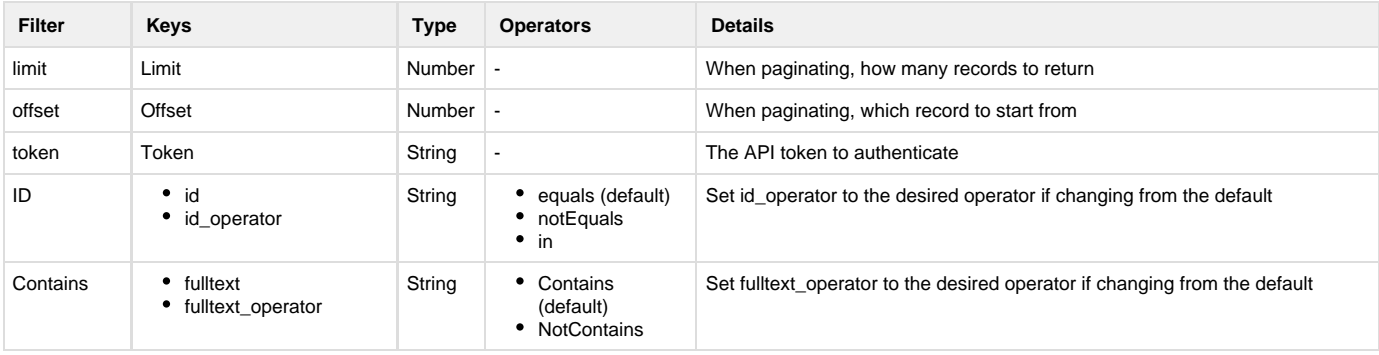

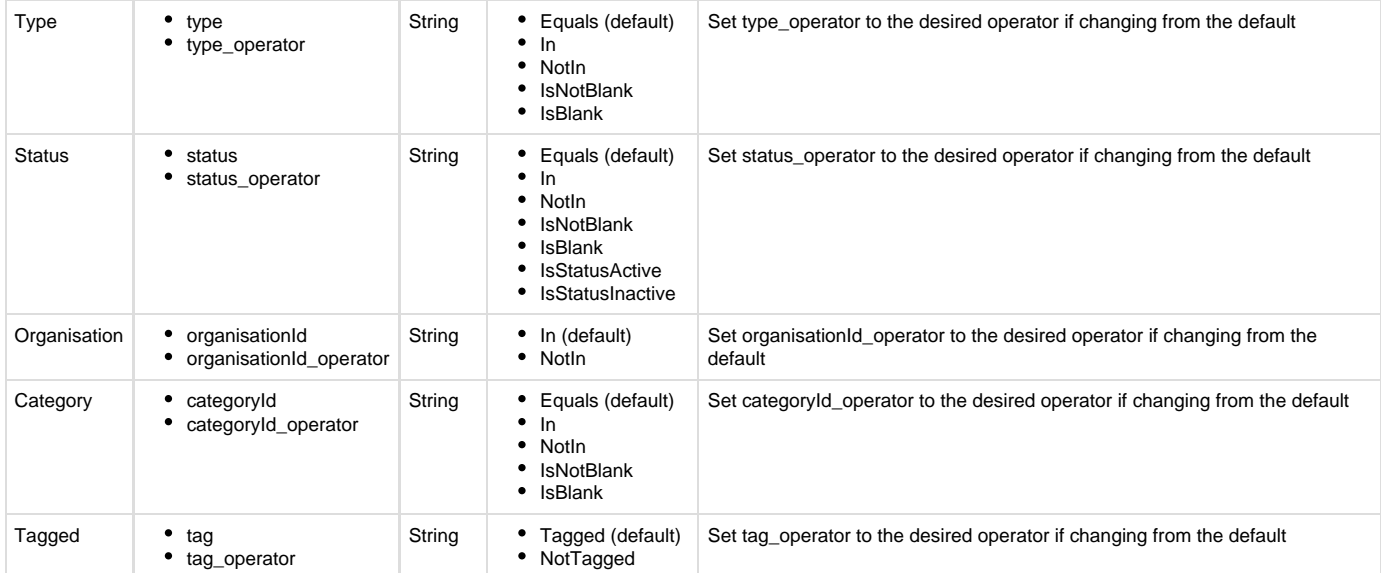

```
# fetch 5 resources
curl
"https://demo4.crisisworks.com/api/json/resource?token=8162e97a0fabf76b3
bf0b1bfa50e90e8&limit=5"
{
     "models": {
         "1": {
              "id": "1",
              "title": "Sand Bags",
              "description": null,
              "_order": 1
         },
         "2": {
              "id": "2",
              "title": "Grader No. 1 ZNO159",
              "description": "Moorabool Shire Council Graders (Total 4)",
              "_order": 2
         },
         "3": {
              "id": "3",
              "title": "Loader No. 1 SWQ492",
              "description": "Moorabool Shire Council Loaders (2)",
              "_order": 3
         },
         "4": {
              "id": "4",
              "title": "Grader No. 2 YHV493",
              "description": "Moorabool Shire Council (4 available)",
              "_order": 4
         },
         "5": {
              "id": "5",
              "title": "Grader No. 3 TGN897",
              "description": "Moorabool Shire Council Graders (4 in
total)",
              "_order": 5
         }
     },
     "count": 5,
     "total": "339",
     "updated": null
}
```
## **User (REST)**

Provides a RESTful way to access and manage users.

```
GET|POST /api/json/user
GET|PUT|PATCH|DELETE /api/json/user/id/abc
```
### **GET Parameters**

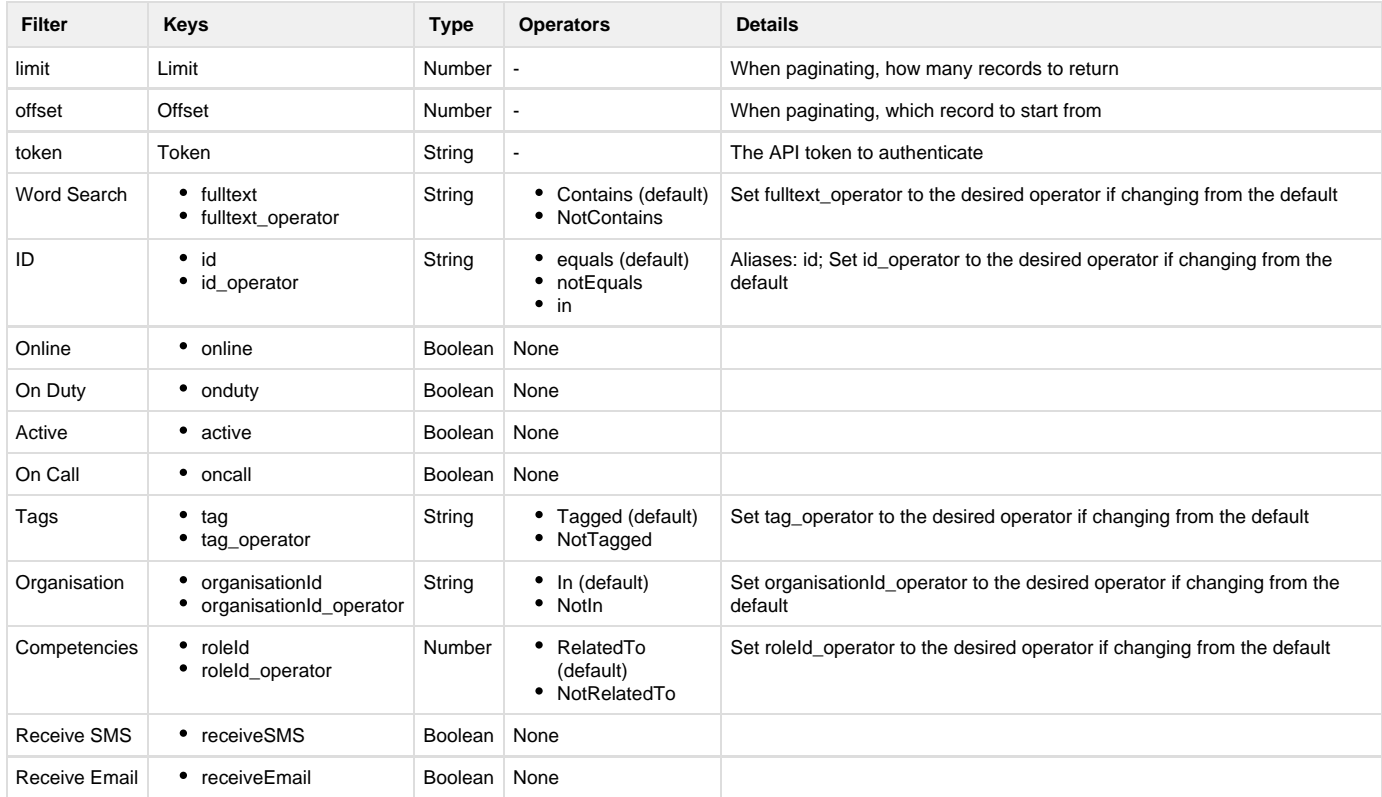

```
curl
"https://demo4.crisisworks.com/api/json/user?token=8162e97a0fabf76b3bf0b
1bfa50e90e8&limit=5&active=1"
{
   "models": {
    "andrew": {
       "id": "andrew",
       "firstName": "Andrew",
```

```
 "lastName": "Salzano",
   "phone": null,
   "mobile": "0401601133",
   "email": "noc+andrew@datalink.com.au",
   "externalId": null,
   "address": null,
   "position": null,
   "organisationId": "POLICE",
   "profile": null,
   "onCall": false,
   "receiveSMS": false,
   "receiveEmail": false,
   "optInLearningCentre": false,
   "optInNewsletter": false,
   "optInAnnouncements": false,
   "active": true,
   "competencies": [
     "17"
   ],
   "tags": "",
   "lastPosition": {},
   "geo": {},
   "lastPositionDate": "2017-03-03T03:37:59+00:00",
   "lastLoginAt": null,
   "lastOnline": null,
   "lastUpdated": null,
   "isOnline": false,
   "_order": 1
 },
 "ben": {
   "id": "ben",
   "firstName": "Ben",
   "lastName": "Gusler",
   "phone": null,
   "mobile": "0401601133",
   "email": "noc+ben@datalink.com.au",
   "externalId": null,
   "address": null,
   "position": null,
   "organisationId": "COUNCIL",
   "profile": null,
   "onCall": false,
   "receiveSMS": false,
   "receiveEmail": false,
   "optInLearningCentre": false,
   "optInNewsletter": false,
   "optInAnnouncements": false,
   "active": true,
   "competencies": [
     "10"
```

```
 ],
     "tags": "",
     "lastPosition": {},
     "geo": {},
     "lastPositionDate": "2017-03-03T03:37:40+00:00",
     "lastLoginAt": null,
     "lastOnline": null,
     "lastUpdated": null,
     "isOnline": false,
    "_order": 2
  }
 },
 "count": 2,
```

```
 "total": 2,
   "updated": "2017-03-03T03:37:19+00:00"
}
```
The following examples provide quick integrations for popular requirements.

## **Displaying all Fire Prevention Notices on a map using GeoJSON**

This example displays a set of icons for each fire prevention notice record in Crisisworks on an OpenLayers map.

#### **Steps**

- 1. Obtain your authentication token
- 2. Prepare and test a URL to fetch the data
- 3. Add the URL into OpenLayers

#### **Step 1**

First, fetch an API token based on a user account with credentials that provide access to the FPN registers and event. This is described above in the section Working with Authentication.

#### **Step 2**

The following URL will fetch a live list of all FPN records for a given event. Replace **site**, **token** and **event** with your own values.

### **URL**

https://site.crisisworks.com/api/geojson/item?event=1014&type=fpn&token= 8162e97a0fabf76b3bf0b1bfa50e90e8

## **Example: Testing the URL**

```
# Test the URL
curl
"https://demo4.crisisworks.com/api/geojson/item?event=1014&type=fpn&toke
n=8162e97a0fabf76b3bf0b1bfa50e90e8"
```

```
{
    "type": "FeatureCollection",
    "features": [
\{ "type": "Feature",
           "geometry": {
               "type": "GeometryCollection",
               "geometries": [
\{
```

```
 "type": "Polygon",
                                         "coordinates": [
produced a series of the series of the series of the series of the series of the series of the series of the s
produced a series of the series of the series of the series of the series of the series of the series of the s
                                                             144.32965753,
                                                             -37.74266446
\mathbf{1}, \mathbf{1}produced a series of the series of the series of the series of the series of the series of the series of the s
                                                             144.32848934,
                                                             -37.73833017
\mathbf{1}, \mathbf{1}produced a series of the series of the series of the series of the series of the series of the series of the s
                                                             144.34002576,
                                                             -37.73953299
\mathbf{1}, \mathbf{1}, \mathbf{1}produced a series of the series of the series of the series of the series of the series of the series of the s
                                                             144.34046432,
                                                             -37.73957869
\mathbf{1}, \mathbf{1}produced a series of the series of the series of the series of the series of the series of the series of the s
                                                             144.34008872,
                                                             -37.74173357
\mathbf{1}, \mathbf{1}produced a series of the series of the series of the series of the series of the series of the series of the s
                                                             144.3397433,
                                                              -37.74371525
\mathbf{1}, \mathbf{1}produced a series of the series of the series of the series of the series of the series of the series of the s
                                                             144.32965753,
                                                             -37.74266446
 ]
\mathbb{R}^2 , the contract of the contract of \mathbb{R}^2\sim 100 \sim 100 \sim 100 \sim 100 \sim 100 \sim 100 \sim 100 \sim 100 \sim 100 \sim 100 \sim 100 \sim 100 \sim 100 \sim 100 \sim 100 \sim 100 \sim 100 \sim 100 \sim 100 \sim 100 \sim 100 \sim 100 \sim 100 \sim 100 \sim 
                                  },
\{ "type": "Point",
                                         "coordinates": [
                                                144.32965753,
                                                -37.74266446
\sim 1 \sim 1 \sim 1 \sim 1 \sim 1 \sim }
 ]
                     "properties": {
                            "iconFile": "ico_fire_yellow.png",
                            "iconShadow": "sq_shadow_full.png",
                            "iconSize": "[messa32,40]",
                            "iconAnchor": "[16,34]",
                            "style": "yellow",
                            "status": "yellow",
```
},

```
 "id": "14968",
                "title": "PARCEL 45530943",
                "url":
"https:\/\/demo4.crisisworks.com\/register\/item\/view\/id\/14968",
                "info": [
                    "Status: Hazard Exists",
                    "Updated: 2016-06-20 14:06:27"
 ]
            },
            "_hasLineStrings": false
```

```
 }
          ]
}
```
#### **Step 3**

Add the URL above into your system as a GeoJSON layer. If developing on OpenLayers, [this tutorial explains how to add a GeoJSON layer](http://openlayers.org/en/master/examples/geojson.html).

#### **Fetching all Fire Prevention Notices to import into another system using CSV**

This example downloads CSV data for import into another system

#### **Steps:**

- 1. Obtain your authentication token
- 2. Prepare and test a URL to fetch the data
- 3. Add the URL into OpenLayers

#### **Step 1**

First, fetch an API token based on a user account with credentials that provide access to the FPN registers and event. This is described above in the section [Working with Authentication.](https://datalink.atlassian.net/wiki/http:/#Working+with+Authentication)

#### **Step 2**

The following URL will fetch a live list of all FPN records for a given event. Replace **site**, **token** and **event** with your own values.

```
Example
```

```
# Fetch all FPN records via CSV
curl
"https://demo4.crisisworks.com/api/csv/item?type=fpn&event=1014&token=81
62e97a0fabf76b3bf0b1bfa50e90e8"
```

```
id, eventId, due, isSensitive, itemSchemaName, userId, status, templateName, cos
tEstimate,type,title,address,assetId,assignee,assignee_info,_canEdit,dat
eCreated,dateUpdated,isTemplate,tags,infringementNumber,contractors,medi
a,mergedFile,activity,cutGrassWeeds10cm,removeDebris,firebreak10m,cutGra
ssWeeds5cm,trimTrees,removeFlammable,notes,dateNewFromWeb,dateNewFromMob
ile,date1stInspectionRequired,dateHazardExists,dateComplianceInspectionR
equired,dateRequestCompulsoryClearing,datePostClearanceInspectionReview,
dateHazardCleared,dateTemporaryExemptionGranted,dateClosed,dateNoticeWit
hdrawn,dateFpnSent,infringementSentDate,_order
14919,1014,,,moorabool,pkakris.mb,20,,0.00,fpn,,,,2632,"Pete
Kakris",1,2016-03-03T13:13:33+11:00,2016-03-03T13:13:33+11:00,,,,Array,A
rray,Array,,,,,,,,,,,,"Thu, 03 Mar 2016 13:13:33 +1100",,,,,,,,,,1
14968,1014,,,moorabool,pkakris.mb,20,,0.00,fpn,"PARCEL 45530943","PARCEL
45530943",24733,2632,"Pete
```
Kakris",1,2016-06-20T14:06:27+10:00,2016-06-20T14:06:27+10:00,,,,Array,A rray,Array,,1,,,,,,,,,,"Mon, 20 Jun 2016 14:06:27 +1000",,,,,,,,,,2

Now consume the URL in your application.

### **Example**

```
#!/bin/bash
```
# Prepare a file with the import data # Note we're using the 'CSV' adapter in this example, but you could also use the 'JSON' adapter for structured output. cd /tmp rm -f daily-import.csv curl "https://demo4.crisisworks.com/api/csv/item?type=fpn&event=1014&token=81 62e97a0fabf76b3bf0b1bfa50e90e8" > daily-import.csv # Now import into my system # (this part is dependant on your application) import daily-import.csv

# Built-in Positions for Local Government users

- View the companion article [Built-in Security Policies](#page-217-0) for details on the capabilities of each policy
- View the [derived spreadsheet](https://docs.google.com/spreadsheets/d/1i7ykW03MAqIfe9RSHbNtZnIPD5Fg3yhRwawcU1EYg_I/edit#gid=0) showing each position and each effective permission
- In Crisisworks, navigate to a position or a user and clickView Effective Permissionsto view an expanded list in the system.

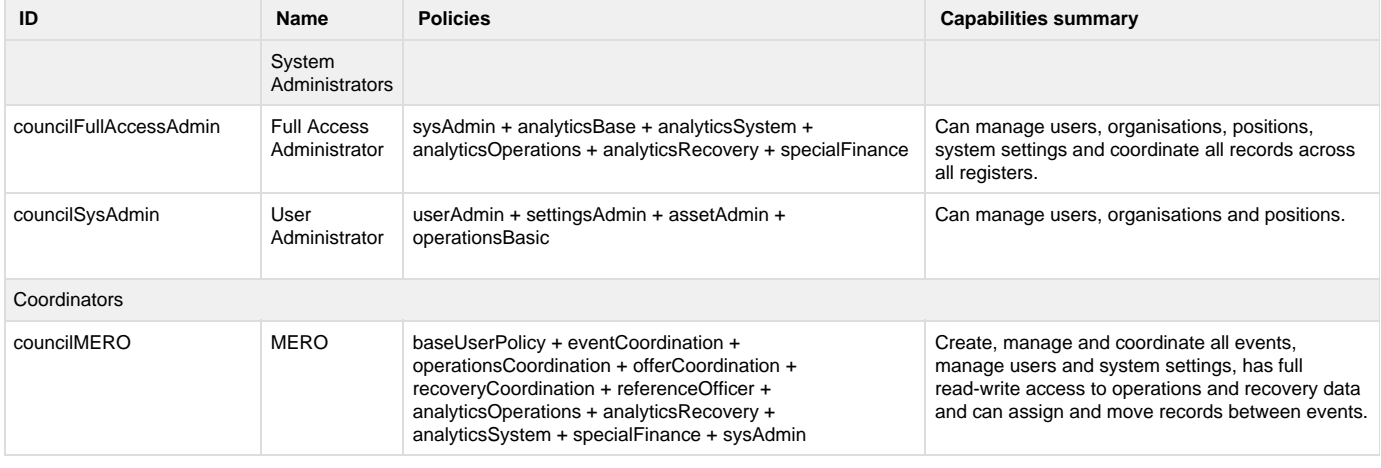

Local government users of Crisisworks get the following built-in positions.
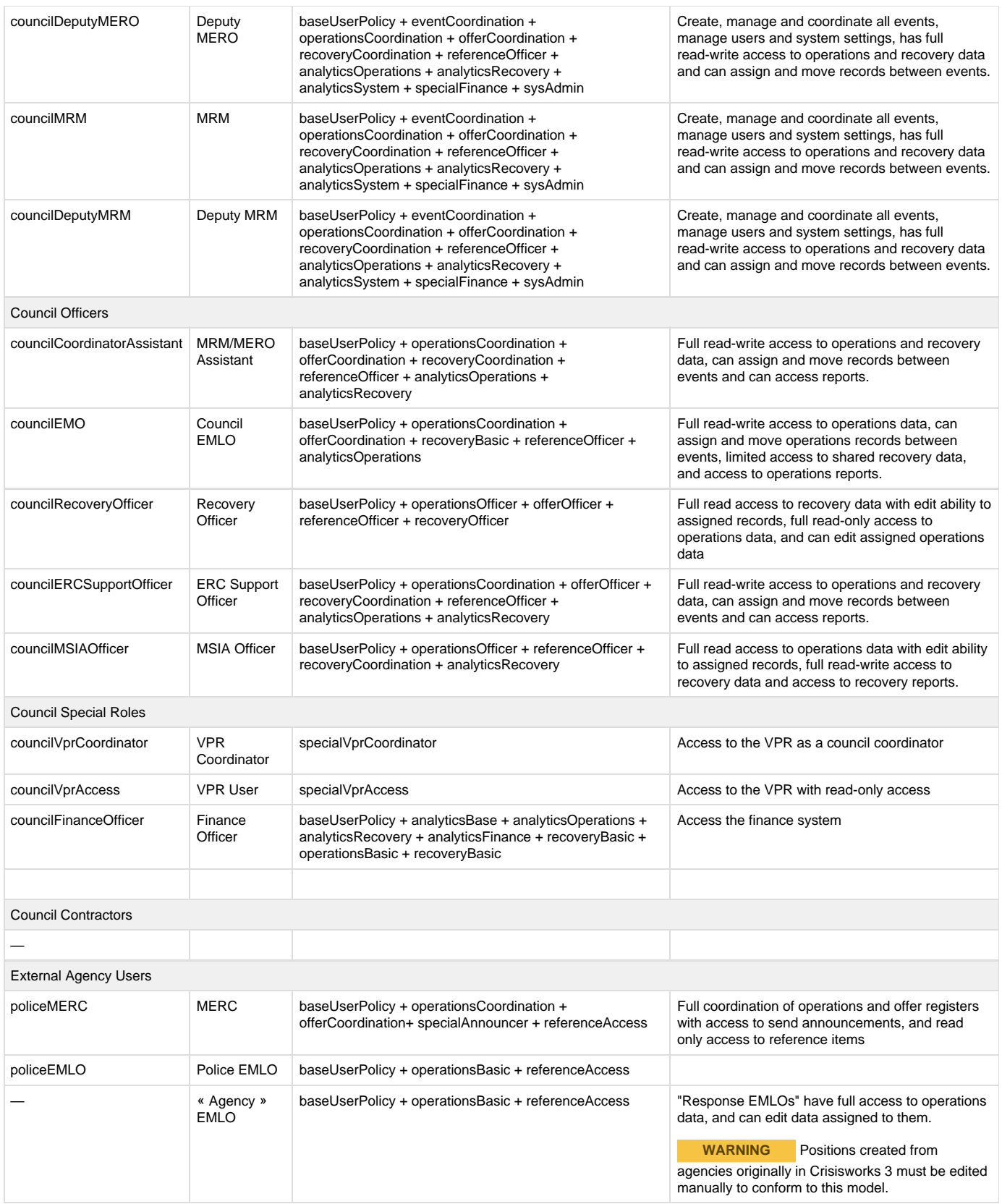

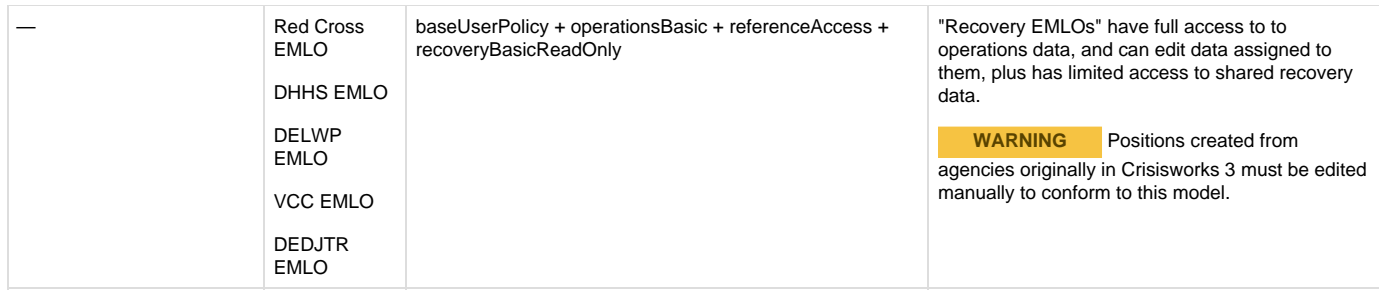

# Built-in Security Policies

Crisisworks Security Policies are the building blocks used for creating positions.

Crisisworks comes with the following built-in security policies for local government users.

### **Naming conventions**

The following naming conventions are in use:

- "Coordination" means full access to data with assignment and moving
- "Officer" means full access to data without assignment and moving
- "Basic" means limited access only to assigned events and/or records
- "ReadOnly" means the user cannot write or create
- "New" adds the ability to add a new record
- "Special" means a custom rule that does not fit any convention

Additionally, the following register group names are used:

- "recovery" means all the registers in the recovery module
- "operations" means request, message, offer, log, contact
- "reference" means "wiki"

### **Built-in Security Policies**

The following policies are built into most Crisisworks installations.

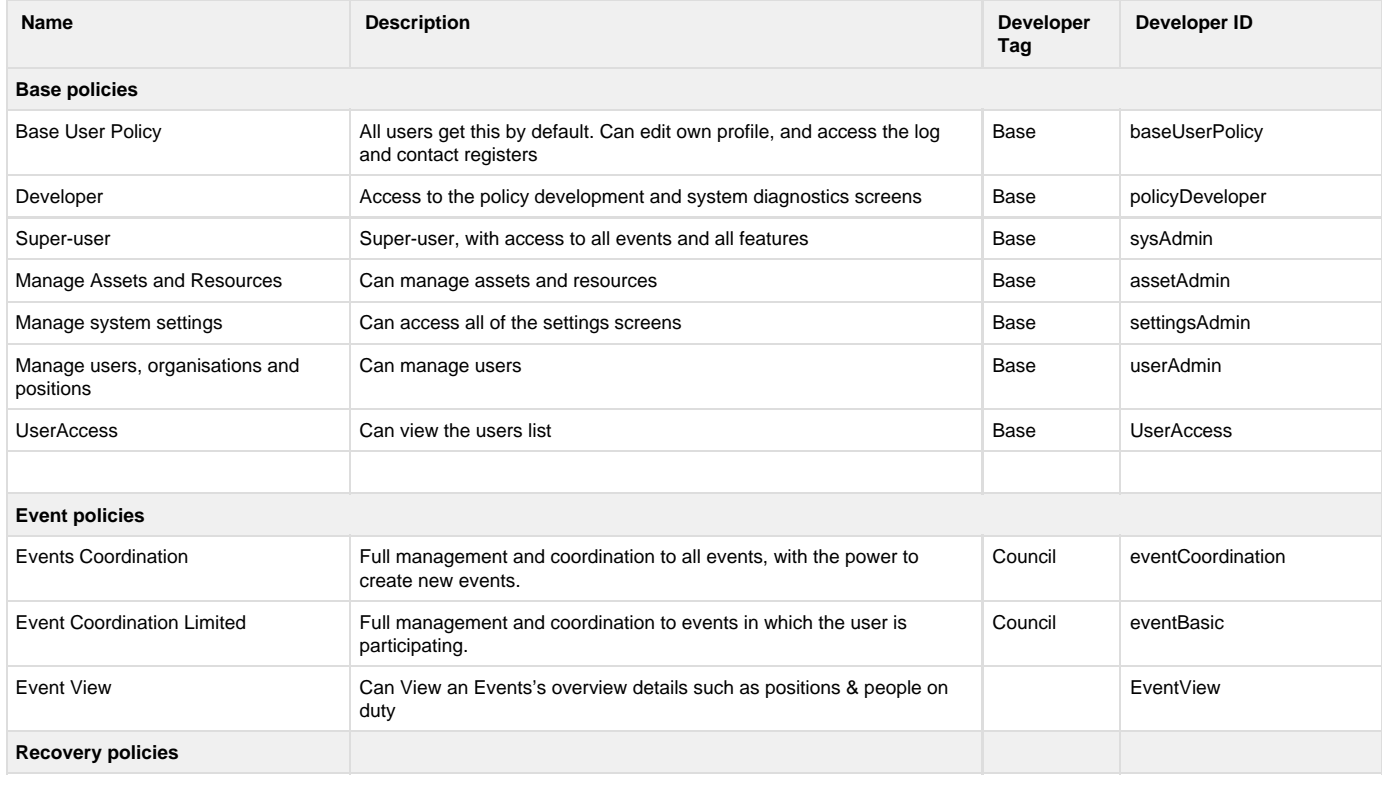

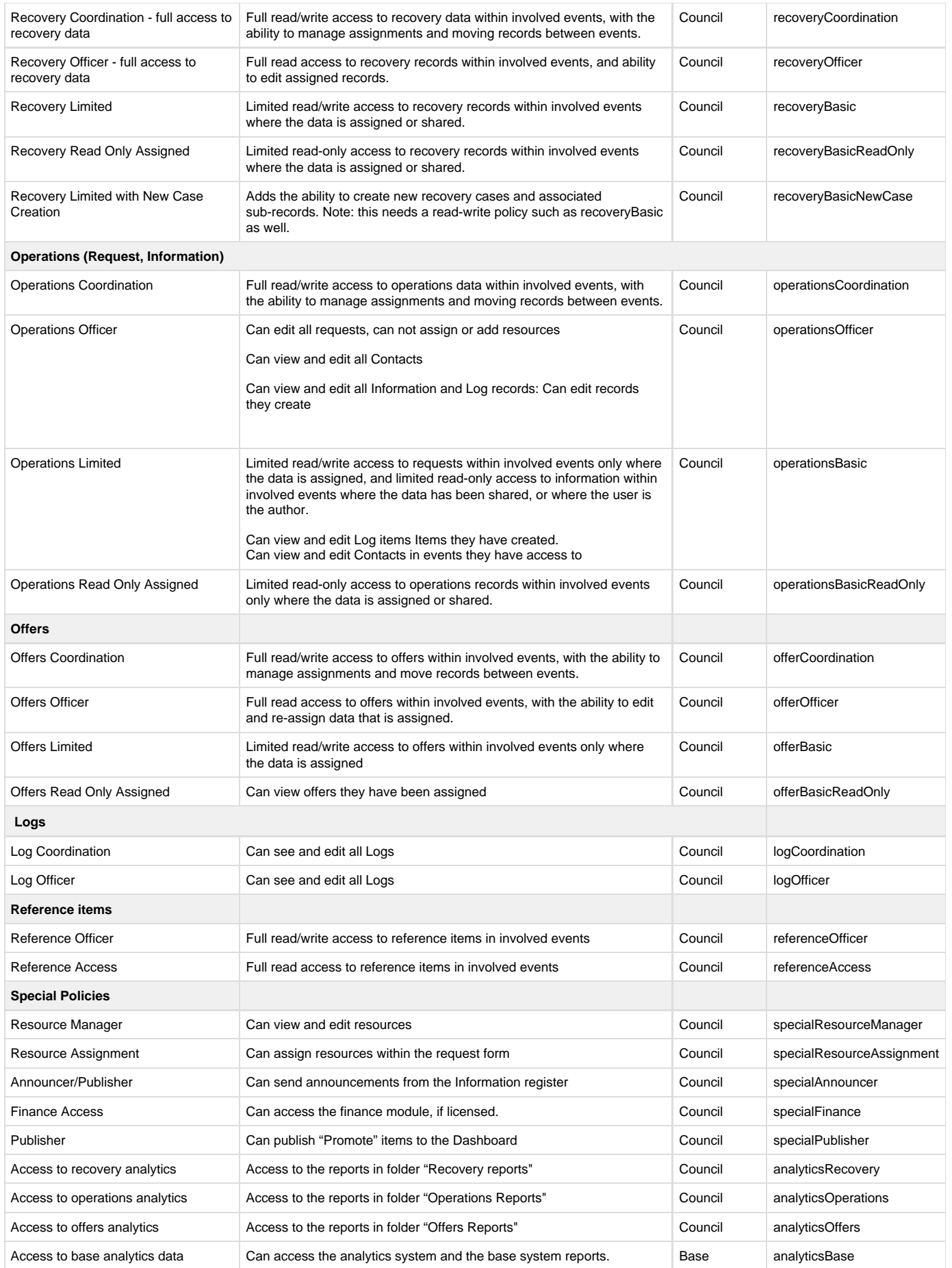

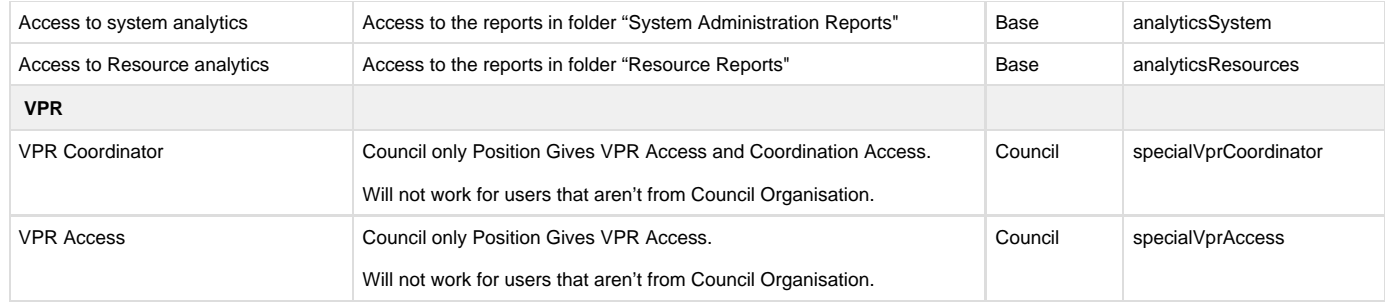

### **Register Permissions Glossary**

When viewing configured register security permissions, the following access options are available.

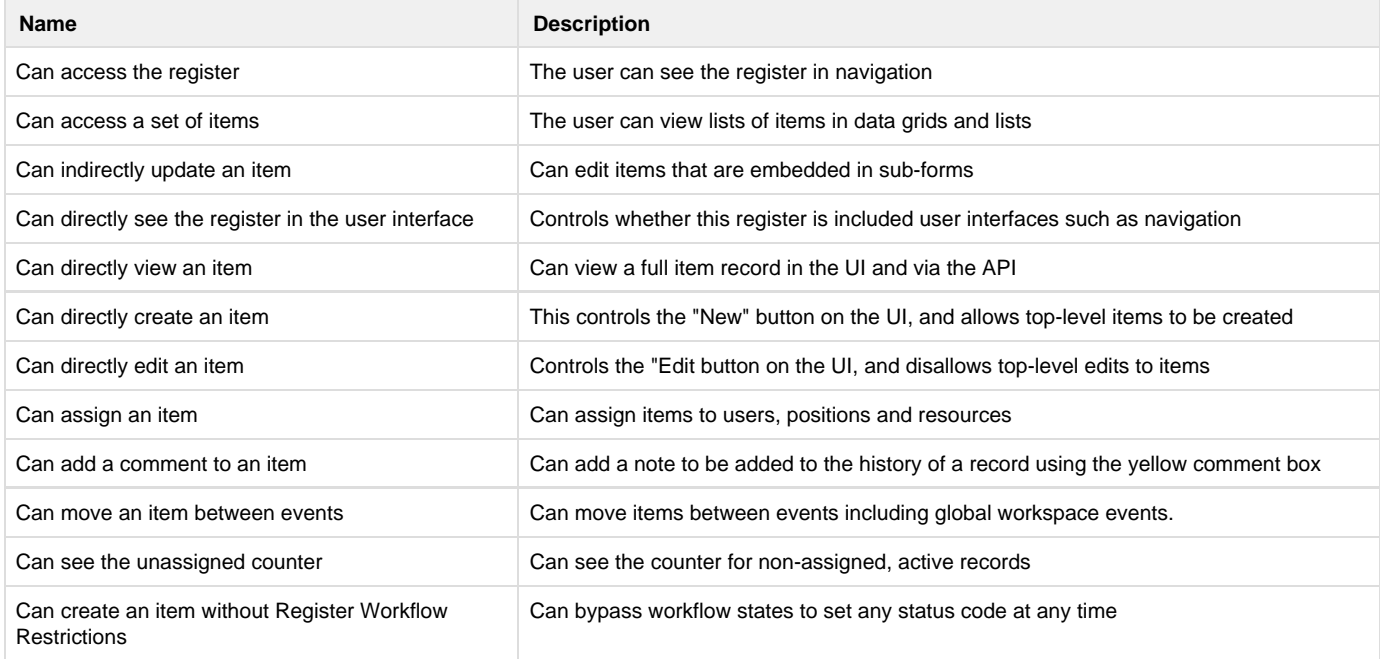

## <span id="page-219-1"></span>Importing Data into Crisisworks

The Crisisworks import facility allows you to bulk insert new records and update existing records by uploading a CSV file.

### **On this Page**

- [Importing Data](#page-219-0)
- [Supported Import Types:](#page-220-0)
- [The Import Form](#page-220-1)
- [Updating Existing Records / Inserting New Records](#page-222-0) 
	- [Users](#page-222-1)
		- [Register Items](#page-222-2)
- [Viewing Details of your Import](#page-222-3)

### <span id="page-219-0"></span>**Importing Data**

You can import data into Crisisworks by going to the Settings Menu and choosing Internals. On the left hand side you will see a link called Import Data.

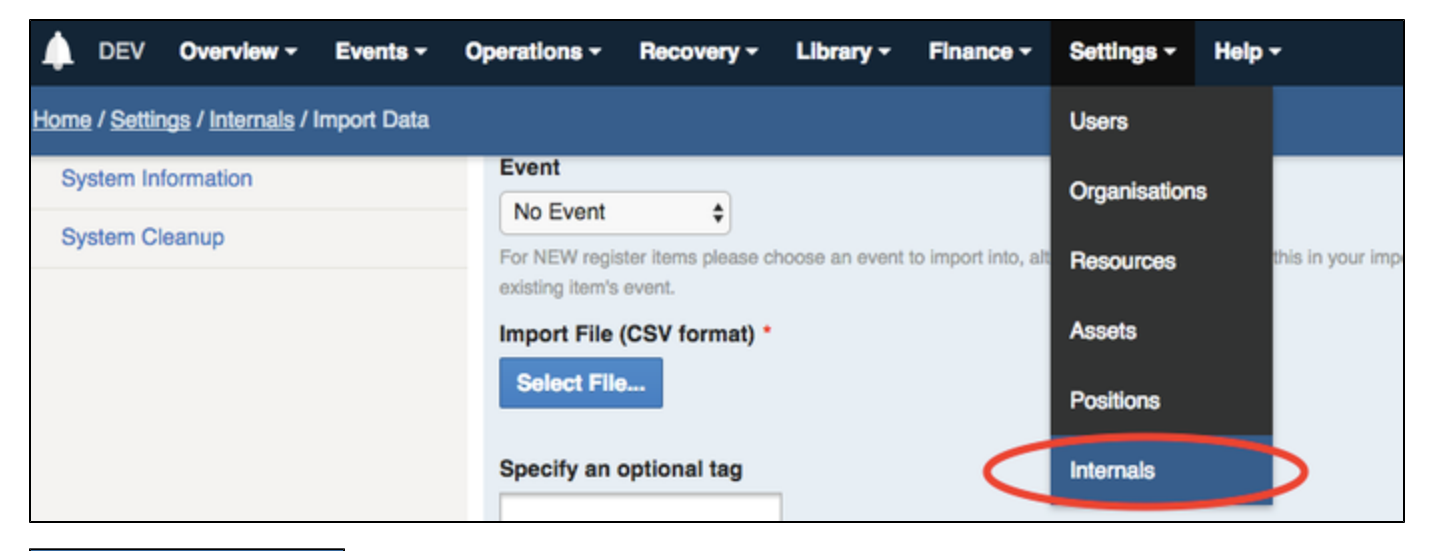

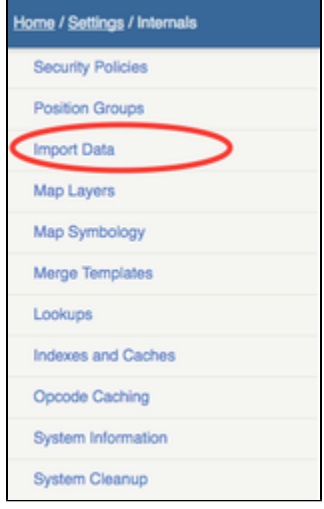

### <span id="page-220-0"></span>**Supported Import Types:**

Currently the import facility supports the importing of:

- **[Users](#page-222-4)** (visit this page for specific information on importing Users)
- **[Contacts](#page-224-0)** (visit this page for specific information on importing Contacts)

Please note: imports cannot be undone once they are imported. However, you can specify an optional tag to add to each record so you can identify all imported reco

<span id="page-220-1"></span>**The Import Form**

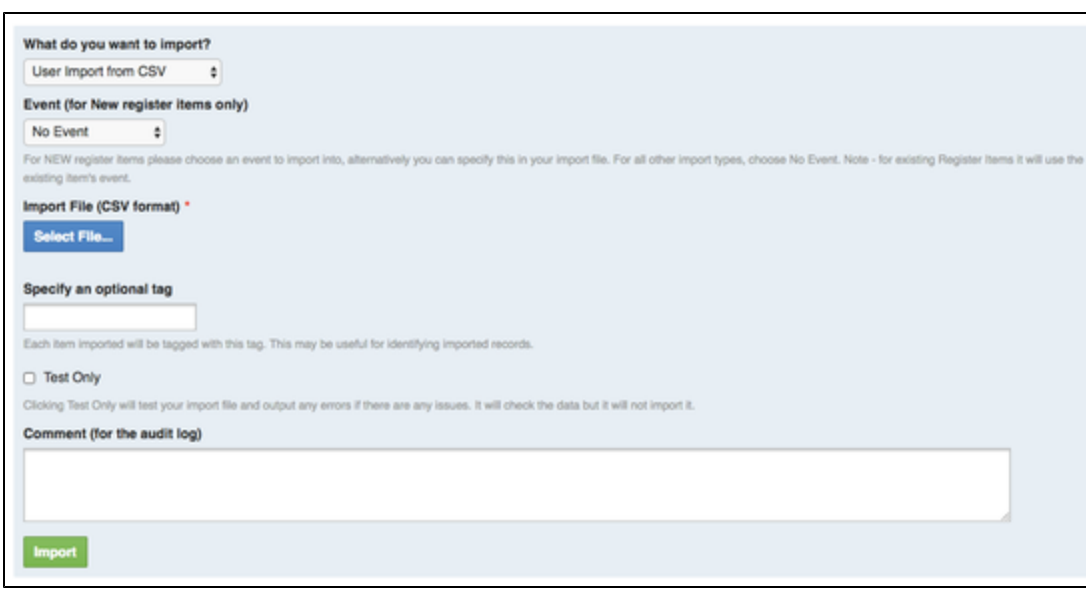

#### **What do you want to Import?**

This drop down list will display what data can be imported which is configured per site. General options (such as users, contacts) will be displayed, but you may have a customised import displayed for your site. Choose what you want to import from the drop down list.

#### **Event (for new register items only)**

The event selector will only list the events you are currently participating in. If you do not see an event in this list, you must go on duty for the event for it to appear in this Event list.

You only need to choose an Event from this list if you are inserting **NEW** register items. Users do not require an Event to be selected. New items will be inserted into the event selected.

If you choose an Event from the list and you have existing records in other events, it will not update the item's event. The current item's event will override what is selected here.

If you wish to add records to multiple events, you can specify the Event ID in your CSV file. As long as you are participating in these events, the records will be added to these separate events. The Event ID specified in your CSV file will override the Event selected on the Import Form for any new records.

#### **Import File (CSV Format)**

You will need to upload a CSV file from your computer. To create the CSV file, it may be easier to export data to a report first by selecting the appropriate records in the Datagrid and clicking the Export to Report button. Once the report has been run, you can then click the "To CSV" button. This will generate a CSV file that is compatible with the import system. Make any necessary changes to the records in the CSV file (including adding new records if necessary), save it and choose this file to import.

#### **Specify an Optional Tag**

 You can optionally specify a tag that will be added to every record that is imported. This may be useful for identifying which records were imported. Please note - this will not overwrite any existing tags, it will simply add a new one. You can leave this field blank if you do not wish to add a tag to each imported record.

#### **Test Only**

It may be useful to test your import before actually importing your data. To do this, click on the Test Only checkbox. This will run through the import process and attempt to import each line of the import file but it won't actually save the records. Once the test import is complete it will return a "Complete" or "Error" status allowing you to view the details of any errors so you can fix up any issues before performing an actual import of your data.

#### **Comment**

The comment box allows you to enter an optional comment which will be displayed on the Dashboard and audit history log once the import is complete. Leave this field blank if you do not wish to add a comment for audit history.

Click the **Import** button to commence the import. You can refresh the page at any time to display the status of your import in a table at the bottom of the import scree. (See Viewing Details of your Import below).

### <span id="page-222-0"></span>**Updating Existing Records / Inserting New Records**

#### <span id="page-222-1"></span>**Users**

For users, any matching users will be updated. If no match is found, a new user will be created. If non-required fields are empty they will be ignored. The user import feature matches on the "id" field.

#### <span id="page-222-2"></span>**Register Items**

For register items (such as Contacts), if an ID is specified, it will attempt to find a match to an existing item. If no match is found it will skip this item and report an error. If a match is found, the record will be updated.

To insert new records, simply leave the ID field blank.

### <span id="page-222-3"></span>**Viewing Details of your Import**

Once your import has been processed, a table will appear at the bottom of the import screen showing the status of the Import. Once the import has completed, it will either update to a status of "Complete" or "Error". You can click on the View Details link to view information on the import. Any errors that occurred will be displayed in here.

If any errors are found with your data, it will report on each specific error in the View Details area. The error items will be skipped and the import process will continue and save all of the correct items.

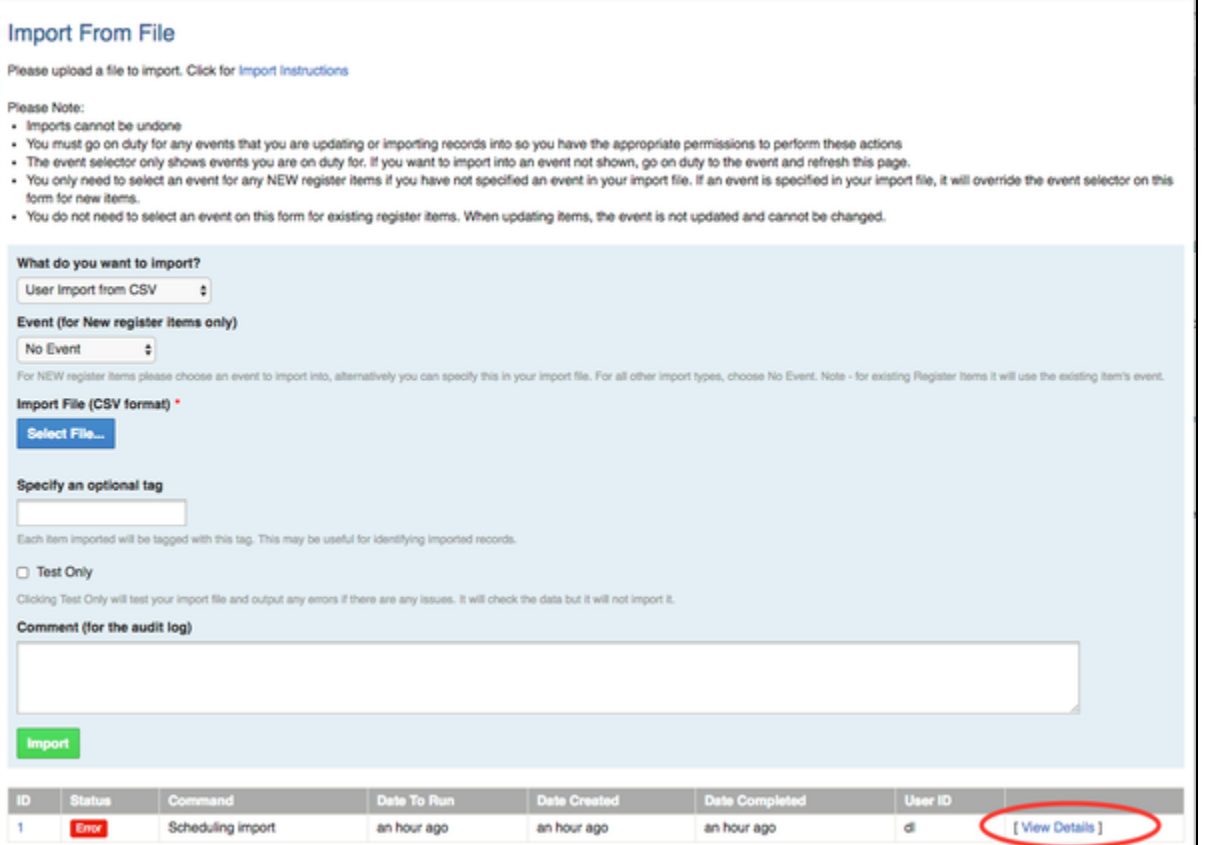

### <span id="page-222-4"></span>**Importing and exporting users to and from Crisisworks**

Please read the general [Importing Data into Crisisworks](#page-219-1) instructions before proceeding with Importing users.

### **Importing users**

From the "What do you want to import?" drop down list on the Import Form, select the **"User import from CSV"** option.

You will need to upload a file in CSV format with a list of users to import. Any matching users will be updated. If no match is found, a new user will be created with the User ID specified. If non-required fields are empty they will be ignored. The user import feature matches on the "User ID" field.

You do not need to choose an Event from the Import form when importing users.

To import changes to existing users, it may be easier to export them to a report first by selecting the appropriate users in the User Datagrid and clicking Export to Report. Once the report has been run, you can then click the "To CSV" button. This will generate a CSV file that is compatible with the import system. Make any necessary changes to the records in the CSV file, save it and choose this file to import.

Alternatively, you can download the sample User Import CSV file below and base your import on this file.

Please note: imports cannot be undone once they are imported. However, you can specify an optional tag to add to each record so you can identify all imported records.

### **CSV File Format**

The following CSV fields & rules are needed for the import to work.

Download the [User Import Sample CSV](https://datalink.atlassian.net/wiki/download/attachments/98500630/user-import-sample.csv?version=3&modificationDate=1485225285620&cacheVersion=1&api=v2) file

Below is a list of CSV fields that should be added to your CSV file. The Field column displays what the headings should be in your CSV file.

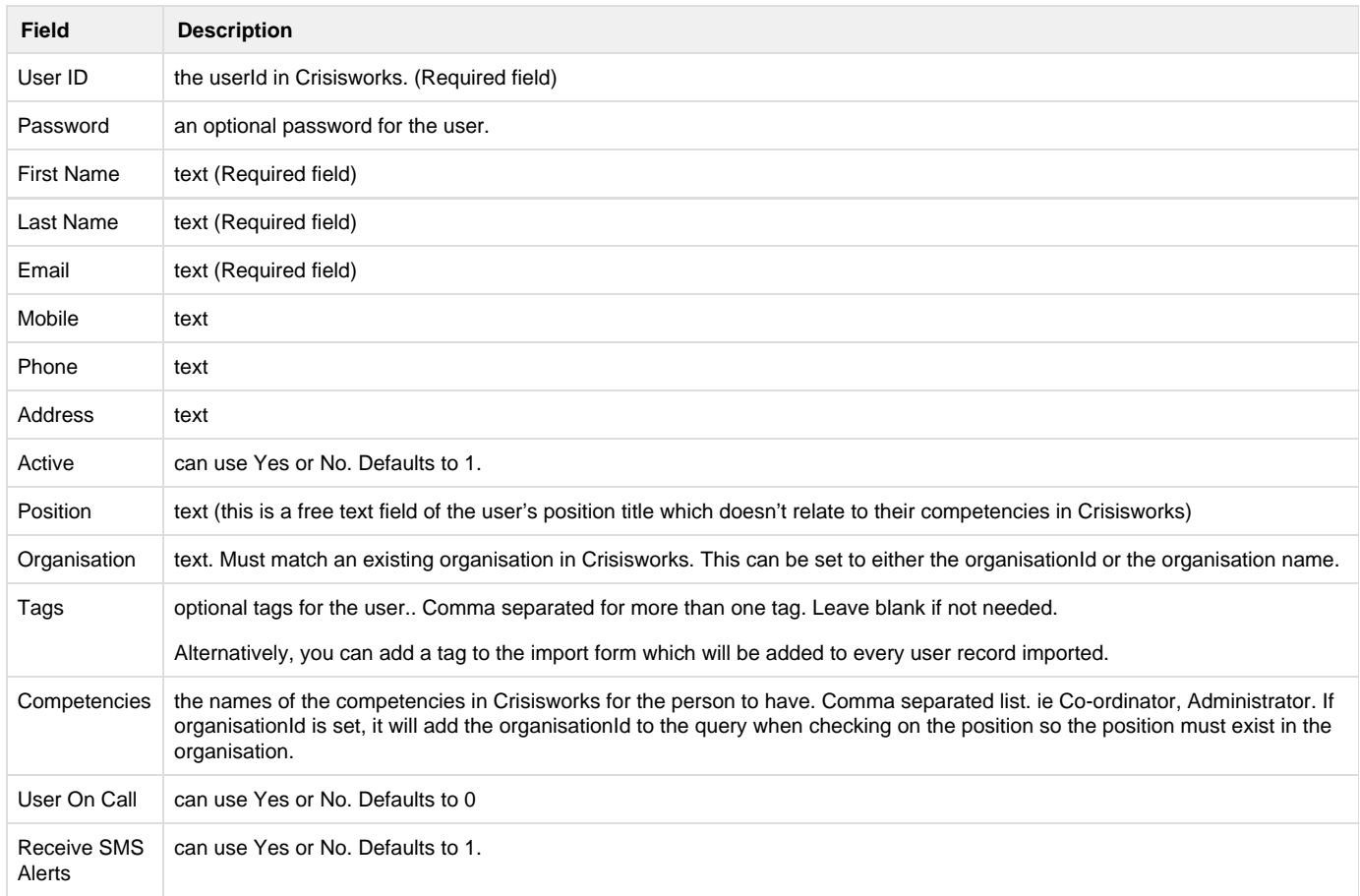

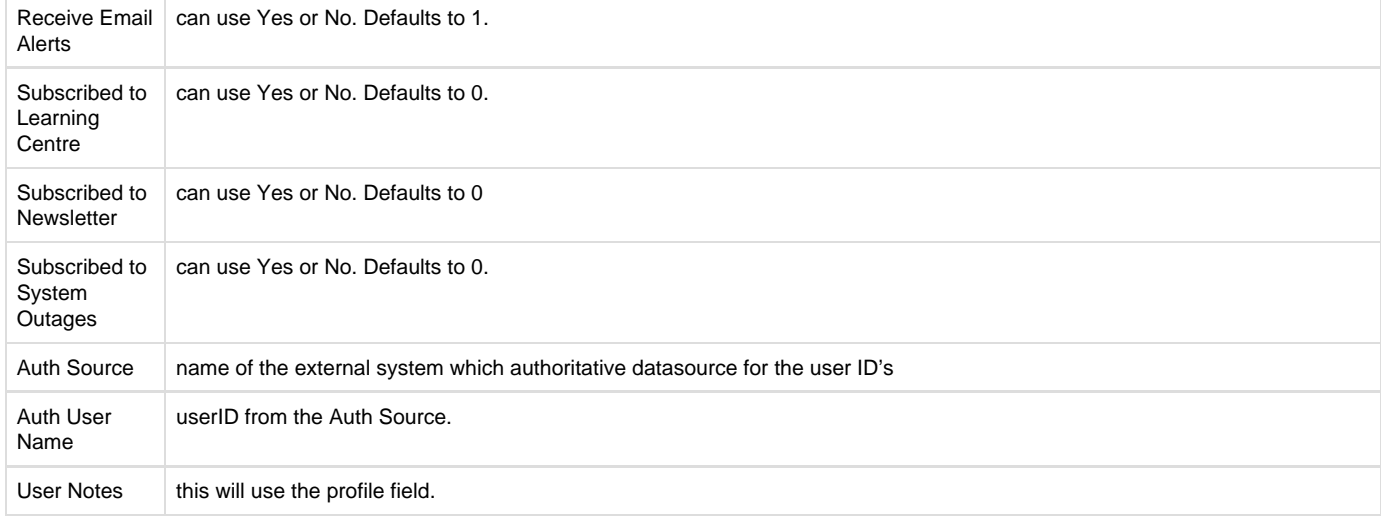

### <span id="page-224-0"></span>**Importing Contacts into Crisisworks**

Please read the general [Importing Data into Crisisworks](#page-219-1) instructions before proceeding with Importing users.

### **Importing Contacts**

From the "What do you want to import?" drop down list on the Import Form, select the **"Contacts import from CSV"** option.

For any new contact records you wish to insert into Crisisworks, you will need to either choose an Event from the drop down list or specify the Event ID in your spreadsheet for the record. If an Event ID is specified in your spreadsheet for a new item, it will override the Event selected on the Import Form.

You will need to upload a file in CSV format with a list of contacts to import. Any matching contact records will be updated. If no match is found, it will skip this item and report an error. If non-required fields are empty they will be ignored. The contact import feature matches on the "Contact ID" field which relates to the Crisisworks record ID of the record.

To import changes to existing contacts, it may be easier to export them to a report first by selecting the appropriate contacts in the Contacts Datagrid and clicking Export to Report. Once the report has been run, you can then click the "To CSV" button. This will generate a CSV file that is compatible with the import system. Make any necessary changes to the records in the CSV file, save it and choose this file to import.

Alternatively, you can download the sample Contacts CSV file below and base your import on this file.

Please note: imports cannot be undone once they are imported. However, you can specify an optional tag to add to each record so you can identify all imported records.

### **CSV File Format**

The following CSV fields & rules are needed for the import to work.

Download the [Contacts Import sample CSV](https://datalink.atlassian.net/wiki/download/attachments/104729882/contact%20sample%20file.csv?version=1&modificationDate=1494471853933&cacheVersion=1&api=v2) import file

Below is a list of CSV fields that should be added to your CSV file. The Field column displays what the headings should be in your CSV file.

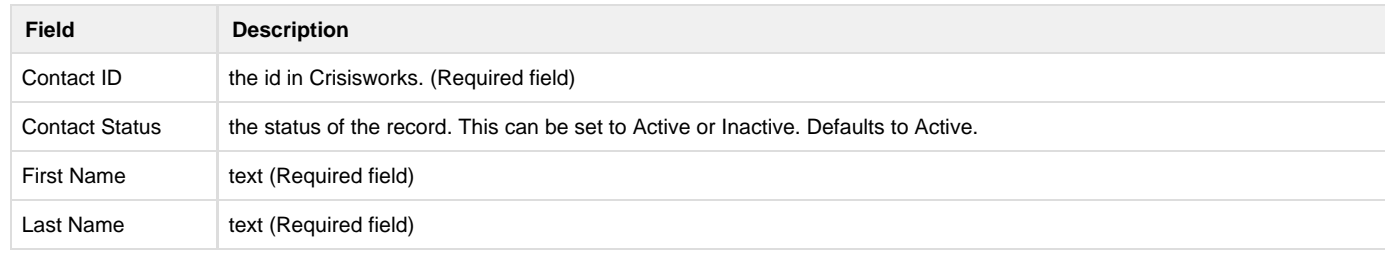

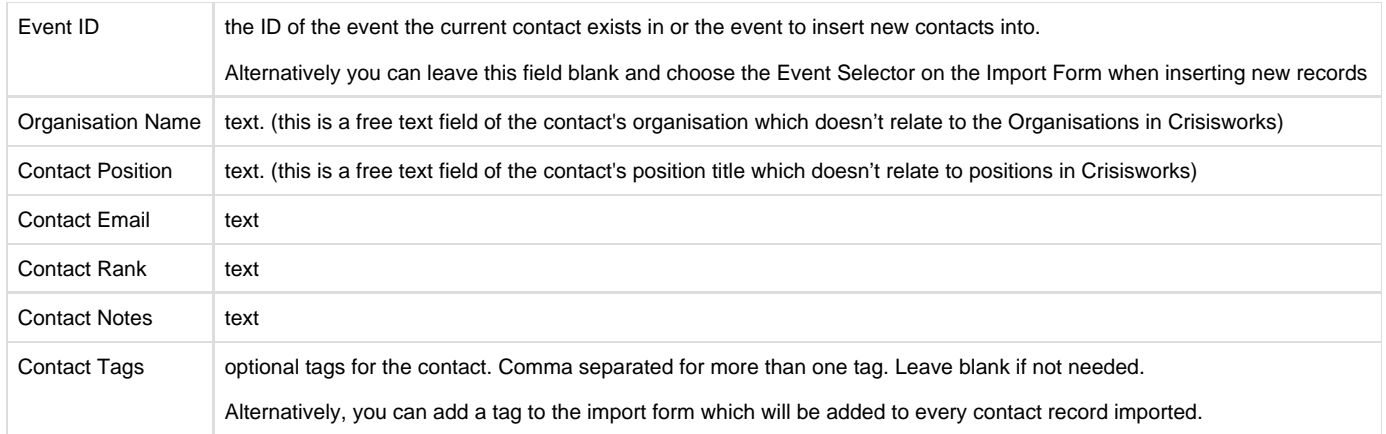

# Getting Support

If the matter is urgent you should call us on 03 9521 4400 or 1300 DATALINK for priority response.

[Log a Service Desk ticket](http://datalink.freshdesk.com/)